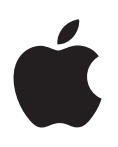

# **iPad Podręcznik użytkownika**

System iOS 8.3

# **Spis treści**

# **[Rozdział 1:  iPad](#page-7-0) — przegląd**

- iPad [przegląd](#page-7-0)
- [Akcesoria](#page-9-0)
- [Ekran Multi-Touch](#page-9-0)
- Przycisk [Uśpij/Obudź](#page-10-0)
- Przycisk [Początek](#page-10-0)
- Przyciski głośności [i przełącznik](#page-11-0) boczny
- [Tacka karty SIM](#page-12-0)
- [Ikony statusu](#page-12-0)

# **[Rozdział 2:  Pierwsze kroki](#page-14-0)**

- [Konfigurowanie iPada](#page-14-0)
- [Rejestrowanie](#page-14-0) się w usłudze komórkowej
- [Łączenie](#page-15-0) się z siecią Wi‑Fi
- Łączenie [z Internetem](#page-15-0)
- [Apple](#page-16-0) ID
- [iCloud](#page-16-0)
- [Konfigurowanie](#page-18-0) kont poczty email, kontaktów i kalendarzy
- Zarządzanie materiałami na [urządzeniach](#page-18-0) iOS
- [Podłączanie](#page-19-0) iPada do komputera
- [Synchronizowanie z](#page-19-0) iTunes
- [Data i](#page-20-0) czas
- [Ustawienia narodowe](#page-21-0)
- [Nazwa iPada](#page-21-0)
- [Wyświetlanie](#page-21-0) tego podręcznika na iPadzie
- Porady dotyczące [korzystania](#page-21-0) z systemu iOS 8

# **[Rozdział 3:  Podstawy](#page-22-0)**

- Używanie [programów](#page-22-0)
- [Continuity](#page-25-0)
- [Personalizowanie iPada](#page-27-0)
- [Wpisywanie](#page-29-0) tekstu
- [Dyktowanie](#page-33-0)
- [Wyszukiwanie](#page-34-0)
- [Centrum sterowania](#page-35-0)
- Alerty i centrum [powiadomień](#page-35-0)
- Dźwięki [i wyciszanie](#page-36-0)
- Nie [przeszkadzać](#page-37-0)
- [Udostępnianie](#page-37-0)
- [iCloud Drive](#page-41-0)
- [Przesyłanie](#page-41-0) plików
- Hotspot [osobisty](#page-41-0)
- [AirPlay](#page-42-0)
- [AirPrint](#page-42-0)
- [Apple](#page-43-0) Pay
- [Urządzenia](#page-44-0) Bluetooth
- [Ograniczenia](#page-44-0)
- [Prywatność](#page-45-0)
- [Zabezpieczenia](#page-45-0)
- Ładowanie baterii [i sprawdzanie](#page-48-0) jej stanu
- [Podróżowanie](#page-49-0) z iPadem

# **[Rozdział 4:  Sir](#page-51-0) i**

- [Korzystanie z](#page-51-0) Siri
- Siri i [programy](#page-52-0)
- [Informowanie](#page-52-0) Siri o sobie
- [Poprawianie](#page-52-0) podanych informacji
- [Ustawienia Siri](#page-53-0)

# **[Rozdział 5:  Wiadomości](#page-54-0)**

- Usługa [iMessage](#page-54-0)
- Wysyłanie i odbieranie [wiadomości](#page-55-0)
- [Zarządzanie](#page-56-0) rozmowami
- [Udostępnianie](#page-56-0) zdjęć, wideo położenia i innych rzeczy ,
- Ustawienia programu [Wiadomości](#page-57-0)

# **[Rozdział 6:](#page-58-0) Mail**

- Pisanie [wiadomości](#page-58-0)
- [Podgląd](#page-59-0)
- Kończenie [wiadomości](#page-59-0) w innym terminie
- [Wyświetlanie](#page-60-0) ważnych wiadomości
- [Załączniki](#page-61-0)
- Praca z wieloma [wiadomościami](#page-61-0)
- Wyświetlanie [i zachowywanie](#page-62-0) adresów
- [Drukowanie](#page-62-0) wiadomości
- [Ustawienia programu Mail](#page-62-0)

# **[Rozdział 7:](#page-63-0) Safari**

- Safari [przegląd](#page-63-0)
- [Przeszukiwanie Internetu](#page-63-0)
- [Przeglądanie](#page-64-0) Internetu
- [Zachowywanie](#page-65-0) zakładek
- [Zachowywanie](#page-66-0) listy stron do przeczytania później
- [Udostępnione](#page-66-0) łącza i subskrypcje
- [Wypełnianie](#page-67-0) formularzy
- Ukrywanie zbędnych [elementów](#page-68-0) przy użyciu Readera
- Prywatność [i zabezpieczenia](#page-68-0)
- [Ustawienia programu Safari](#page-69-0)
- **[Rozdział 8:](#page-70-0) Muzyka**
- [Uzyskiwanie muzyki](#page-70-0)
- [iTunes Radio](#page-70-0)
- Przeglądanie [i odtwarzanie](#page-72-0)
- [Siri](#page-73-0)
- [iCloud i](#page-74-0) iTunes Match
- Listy [utworów](#page-75-0)
- [Genius —](#page-75-0) muzyka tylko dla Ciebie
- Kolekcja [domowa](#page-76-0)
- [Ustawienia programu Muzyka](#page-77-0)

# **[Rozdział 9:](#page-78-0) FaceTime**

- [FaceTime —](#page-78-0) przegląd
- [Nawiązywanie](#page-79-0) i odbieranie połączeń
- Zarządzanie [połączeniami](#page-79-0)
- [Ustawienia](#page-80-0)

# **[Rozdział 10:](#page-81-0) Kalendarz**

- [Kalendarz —](#page-81-0) przegląd
- [Zaproszenia](#page-82-0)
- Korzystanie z [wielu kalendarzy](#page-82-0)
- [Udostępnianie](#page-83-0) kalendarzy iCloud
- [Ustawienia programu Kalendarz](#page-84-0)

# **[Rozdział 11:  Zdjęcia](#page-85-0)**

- [Wyświetlanie](#page-85-0) zdjęć i wideo
- [Organizowanie](#page-86-0) zdjęć i wideo
- [Biblioteka](#page-87-0) zdjęć iCloud
- Mój [strumień](#page-88-0) zdjęć
- [Udostępnianie](#page-89-0) zdjęć iCloud
- Inne sposoby [udostępniania](#page-90-0) zdjęć i wideo
- Edytowanie zdjęć [i przycinanie](#page-90-0) wideo
- [Drukowanie](#page-92-0) zdjęć
- [Importowanie](#page-92-0) zdjęć i wideo
- [Ustawienia](#page-93-0) programu Zdjęcia

# **[Rozdział 12:](#page-94-0) Aparat**

- [Aparat —](#page-94-0) przegląd
- Robienie zdjęć [i nagrywanie](#page-95-0) wideo
- [HDR](#page-97-0)
- Wyświetlanie, [udostępnianie](#page-97-0) i drukowanie
- [Ustawienia programu Aparat](#page-98-0)

# **[Rozdział 13:](#page-99-0) Kontakty**

- [Kontakty —](#page-99-0) przegląd
- [Dodawanie](#page-100-0) kontaktów
- Łączenie [kontaktów](#page-100-0)
- [Ustawienia programu Kontakty](#page-101-0)

#### **[Rozdział 14:](#page-102-0) Zegar**

- [Zegar —](#page-102-0) przegląd
- Alarmy i [minutnik](#page-103-0)

# **[Rozdział 15:](#page-104-0) Mapy**

- [Wyszukiwanie](#page-104-0) miejsc
- [Uzyskiwanie](#page-105-0) dalszych informacji
- [Uzyskiwanie](#page-105-0) tras dojścia lub dojazdu
- 3D [i Flyover](#page-106-0)
- [Ustawienia programu Mapy](#page-107-0)

#### **[Rozdział 16:  Wideo](#page-108-0)**

- [Wideo —](#page-108-0) przegląd
- [Dodawanie](#page-109-0) wideo do biblioteki
- [Sterowanie odtwarzaniem](#page-110-0)
- [Ustawienia](#page-110-0) programu Wideo

#### **[Rozdział 17:](#page-111-0) Notatki**

- [Notatki —](#page-111-0) przegląd
- [Używanie](#page-112-0) notatek na wielu kontach

#### **Rozdział 18:   [Przypomnienia](#page-113-0)**

- [Przypomnienia —](#page-113-0) przegląd
- [Przypomnienia zaplanowane](#page-114-0)
- [Przypomnienia](#page-114-0) bazujące na lokalizacji
- [Ustawienia programu Przypomnienia](#page-115-0)

#### **[Rozdział 19:](#page-116-0) Photo Booth**

- [Robienie](#page-116-0) zdjęć
- [Zarządzanie](#page-117-0) zdjęciami

#### **[Rozdział 20:](#page-118-0) Game Center**

- Game [Center —](#page-118-0) przegląd
- Granie ze [znajomymi](#page-119-0)
- [Ustawienia programu Game Center](#page-119-0)

#### **[Rozdział 21:](#page-120-0) Kiosk**

#### **[Rozdział 22:](#page-121-0) iTunes Store**

- [iTunes Store —](#page-121-0) przegląd
- Przeglądanie [i wyszukiwanie](#page-122-0)
- Kupowanie, [wypożyczanie](#page-123-0) i realizowanie kuponów
- [Ustawienia programu iTunes](#page-124-0) Store

#### **[Rozdział 23:](#page-125-0) App Store**

- [App Store —](#page-125-0) przegląd
- [Wyszukiwanie](#page-125-0) programów
- 127 Kupowanie, [realizowanie](#page-126-0) kuponów i pobieranie
- [Ustawienia programu App](#page-128-0) Store

#### **[Rozdział 24:  iBooks](#page-129-0)**

- [Pobieranie](#page-129-0) książek
- [Czytanie](#page-129-0) książki
- Interakcje [z multimediami](#page-131-0)
- [Przeglądanie](#page-131-0) notatek i terminów słowniczka
- [Organizowanie](#page-131-0) książek
- Czytanie [dokumentów](#page-132-0) PDF
- [Ustawienia](#page-132-0) iBooks

#### **[Rozdział 25:  Podcasty](#page-133-0)**

- [Podcasty —](#page-133-0) przegląd
- Pobieranie [podcastów](#page-133-0) i odcinków
- [Sterowanie odtwarzaniem](#page-135-0)
- [Organizowanie](#page-136-0) ulubionych w stacjach
- Ustawienia [podcastów](#page-136-0)

# **[Dodatek A:  Dostępność](#page-137-0)**

- Funkcje [dostępności](#page-137-0)
- Skrót funkcji [dostępności](#page-138-0)
- [VoiceOver](#page-138-0)
- Zoom [\(powiększanie](#page-151-0) zawartości ekranu)
- [Odwracanie](#page-152-0) kolorów i skala szarości
- [Wybieranie](#page-152-0) głosowe
- [Czytanie ekranu](#page-153-0)
- [Odczytywanie automatycznego tekstu](#page-153-0)
- Tekst duży, pogrubiony [i o zwiększonym](#page-153-0) kontraście
- Kształty [przycisków](#page-153-0)
- [Redukcja](#page-153-0) ruchów rzeczy na ekranie
- Etykiety [Włączone/Wyłączone](#page-154-0)
- [Przypisywanie](#page-154-0) dźwięków
- [Opisy wideo](#page-154-0)
- Aparaty [słuchowe](#page-154-0)
- Dźwięk mono [i balans](#page-155-0)
- Napisy i podpisy dla [niesłyszących](#page-155-0)
- Siri
- [Klawiatury na szerokim ekranie](#page-156-0)
- Dostęp [nadzorowany](#page-156-0)
- Sterowanie [przełącznikami](#page-157-0)
- [AssistiveTouch](#page-161-0)
- [Dostępność](#page-162-0) w systemie OS X

#### **[Dodatek B:  iPad w](#page-163-0) biznesie**

- iPad [w korporacji](#page-163-0)
- [Poczta, kontakty i](#page-163-0) kalendarze
- [Dostęp](#page-163-0) do sieci
- [Programy](#page-163-0)

#### **[Dodatek C:  Klawiatury narodowe](#page-165-0)**

- Korzystanie z [klawiatur narodowych](#page-165-0)
- Specjalne metody [wprowadzania](#page-166-0) znaków

#### **[Dodatek D:  Bezpieczeństwo, obsługa i](#page-168-0) wsparcie**

- Ważne informacje dotyczące [bezpieczeństwa](#page-168-0)
- Ważne informacje [o obsłudze](#page-171-0)
- Witryna [wsparcia](#page-172-0) iPada
- [Ponowne uruchamianie i](#page-172-0) zerowanie iPada
- [Zerowanie](#page-172-0) ustawień iPada
- Program nie [wypełnia](#page-173-0) ekranu
- [Klawiatura](#page-173-0) ekranowa nie pojawia się
- [Uzyskiwanie](#page-173-0) informacji o iPadzie
- [Informacje](#page-174-0) o użyciu
- Blokada iPada po podaniu [błędnego](#page-174-0) kodu
- [Ustawienia VPN](#page-174-0)
- [Ustawienia](#page-174-0) profilów
- Tworzenie kopii [zapasowej](#page-174-0) danych iPada
- Uaktualnianie i [odtwarzanie oprogramowania iPada](#page-175-0)
- Ustawienia sieci [komórkowej](#page-176-0)
- Sprzedaż lub [przekazanie](#page-177-0) iPada innej osobie
- Więcej [informacji,](#page-177-0) serwis i wsparcie
- [Oświadczenie](#page-178-0) o zgodności z przepisami FCC
- [Oświadczenie](#page-178-0) o zgodności z przepisami kanadyjskimi
- Informacje o recyklingu [i pozbywaniu](#page-179-0) się sprzętu
- [Oświadczenie](#page-180-0) o zgodności z normą ENERGY STAR®
- Apple [a środowisko](#page-180-0) naturalne

# <span id="page-7-0"></span>**iPad — przegląd**

# iPad — przegląd

Ten przewodnik opisuje system iOS 8 dla:

- iPad mini (wszystkie modele)
- iPad Air (wszystkie modele)
- iPada (3. generacji i 4. generacji)
- iPada 2

**iPad mini 3**

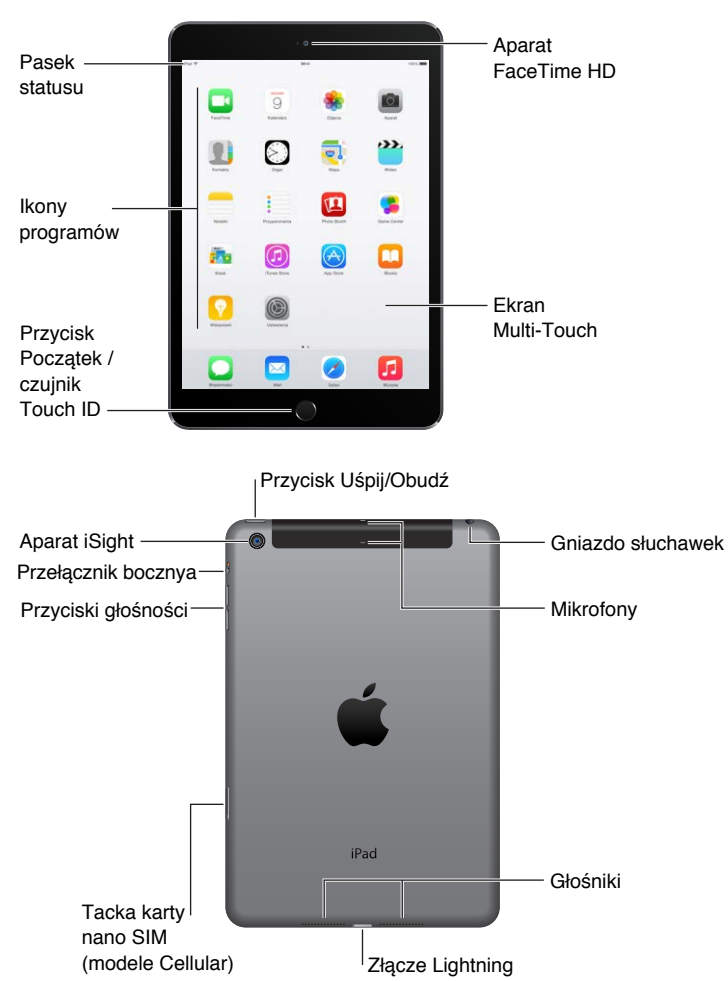

**8**

**1**

#### **iPad Air 2**

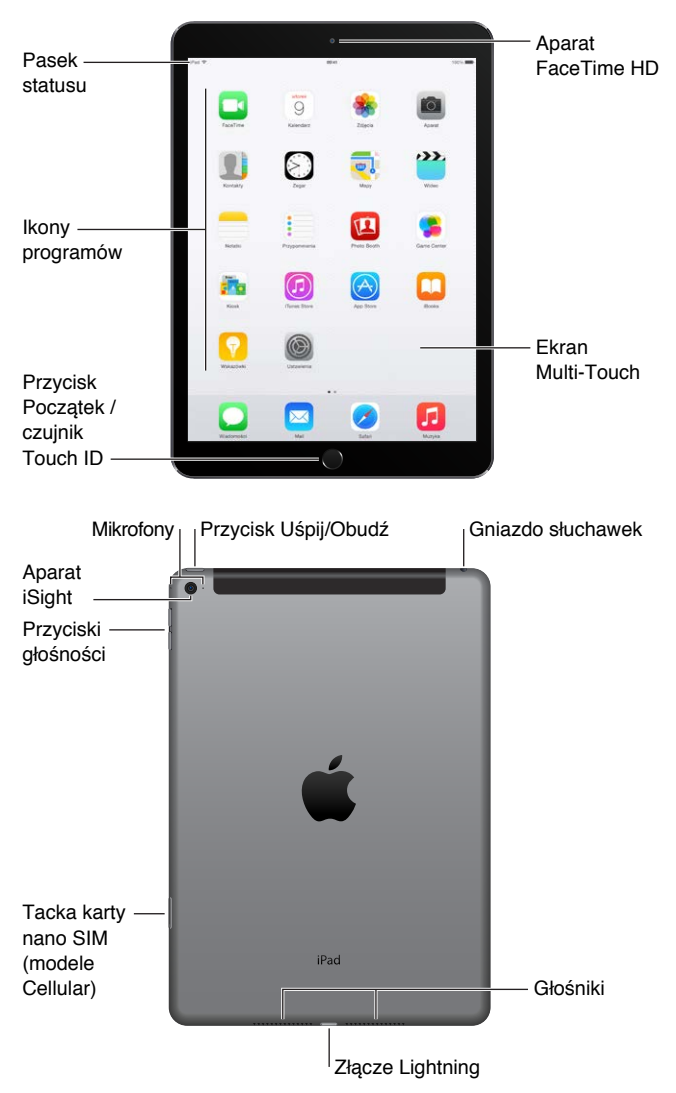

Funkcje i programy Twojego iPada mogą się różnić w zależności od jego modelu, Twojej lokalizacji, używanego języka i wybranego operatora. Aby sprawdzić, które funkcje są obsługiwane w Twoim regionie, odwiedź stronę [www.apple.com/pl/ios/feature-availability](http://www.apple.com/pl/ios/feature-availability/).

*Uwaga:* Programy i usługi wysyłające i odbierające dane przez sieć komórkową mogą generować dodatkowe opłaty. Aby uzyskać informacje o planach taryfowych i opłatach za usługi wykorzystywane przy użyciu iPada, skontaktuj się ze swoim operatorem.

# <span id="page-9-0"></span>Akcesoria

Do iPada dołączane są następujące akcesoria:

**Ładowarka USB:** Wraz z kablem Lightning-USB lub kablem łączącym złącze 30-stykowe z gniazdem USB umożliwia ładowanie baterii iPada. Wielkość ładowarki zależy od modelu iPada i regionu.

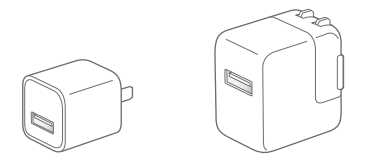

**Kabel Lightning-USB:** Kabel ten służy do podłączania iPada (4. generacji lub nowszego) i iPada mini do ładowarki USB lub do komputera. Wcześniejsze modele iPada używają kabla łączącego złącze 30-stykowe z gniazdem USB.

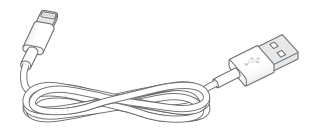

# Ekran Multi-Touch

Kilka prostych gestów — stukanie, przesuwanie, zsuwanie/rozsuwanie palców — wystarczy, aby w pełni korzystać z programów dostępnych na iPadzie.

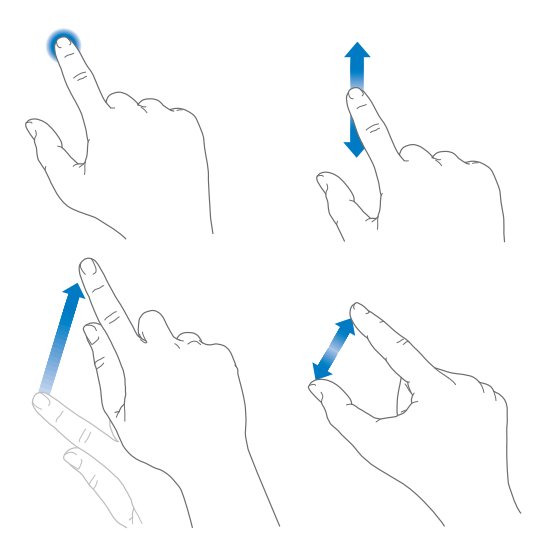

# <span id="page-10-0"></span>Przycisk Uśpij/Obudź

Gdy nie używasz iPada, możesz go zablokować i uśpić. Zablokowanie iPada usypia jego ekran, co przedłuża czas pracy na baterii i chroni przed przypadkowymi interakcjami z ekranem. Odbieranie połączeń FaceTime, wiadomości tekstowych, alarmów i powiadomień jest nadal możliwe. Można również słuchać muzyki i zmieniać jej głośność.

Przycisk Uśpij/Obudź

<span id="page-10-1"></span>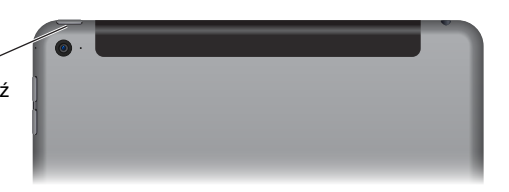

**Blokowanie iPada:** Naciśnij przycisk Uśpij/Obudź.

**Odblokowywanie iPada:** Naciśnij przycisk Początek lub Uśpij/Obudź, a następnie przeciągnij suwak wyświetlony na ekranie.

Aby lepiej chronić iPada, możesz włączyć odblokowywanie go za pomocą kodu. Przejdź do Ustawień i stuknij w Touch ID i kod (modele iPada z Touch ID) lub w Kod (pozostałe modele). Zobacz: [Ochrona](#page-45-1) danych za pomocą kodu na stronie [46](#page-45-0).

**Włączanie iPada:** Przytrzymaj przycisk Uśpij/Obudź, aż na ekranie pojawi się logo Apple.

**Wyłączanie iPada:** Przytrzymaj naciśnięty przycisk Uśpij/Obudź przez kilka sekund, aż na ekranie pojawi się suwak. Następnie przeciągnij ten suwak.

Jeśli nie dotkniesz ekranu przez dwie minuty, iPad zostanie zablokowany. Możesz zmienić czas, po jakim urządzenie jest blokowane, lub ustawić kod potrzebny do odblokowywania iPada.

**Ustawianie czasu automatycznej blokady:** Przejdź do Ustawień i stuknij w Ogólne > Autoblokada.

**Ustawianie kodu blokady:** Przejdź do Ustawień i stuknij w Kod.

Nakładki iPad Smart Cover i iPad Smart Case (sprzedawane osobno) umożliwiają automatyczne blokowanie i odblokowywanie iPada 2 lub nowszego.

**Konfigurowanie blokowania i odblokowywania iPada za pomocą iPad Smart Cover lub iPad Smart Case:** Przejdź do Ustawień i stuknij w Ogólne, a następnie włącz Blokuj/odblokuj.

# Przycisk Początek

Przycisk Początek umożliwia przechodzenie do ekranu początkowego w dowolnej chwili. Udostępnia również inne przydatne skróty.

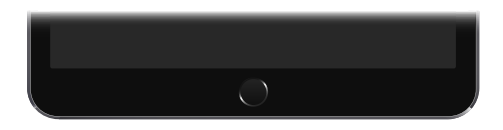

**Przechodzenie do ekranu początkowego:** Naciśnij przycisk Początek.

Na ekranie początkowym stuknij w program, aby go otworzyć. Zobacz: Funkcje [dostępne](#page-22-1) na ekranie [początkowym](#page-22-1) na stronie [23](#page-22-0).

**Wyświetlanie otwartych programów:** Naciśnij dwukrotnie przycisk Początek, gdy iPad jest odblokowany, a następnie przesuń palcem w lewo lub w prawo.

**Korzystanie z Siri (iPad 3. generacji lub nowszy):** Naciśnij i przytrzymaj przycisk Początek. Zobacz: [Korzystanie z](#page-51-1) Siri na stronie [52](#page-51-0).

<span id="page-11-0"></span>Przycisk Początek pozwala również włączać i wyłączać funkcje dostępności. Zobacz: Skrót [funkcji](#page-138-1) [dostępności](#page-138-1) na stronie [139.](#page-138-0)

Użytkownicy modeli iPada z Touch ID mogą odblokowywać je oraz robić zakupy w iTunes Store, App Store i iBooks Store, używając czujnika wbudowanego w przycisk Początek, bez podawania kodu blokady lub hasła Apple ID. Zobacz: [Touch](#page-46-0) ID na stronie [47](#page-46-1). Czujnika Touch ID można także używać do uwierzytelniania się w usłudze Apple Pay w celu dokonywania zakupów w programach. Zobacz: [Apple](#page-43-1) Pay na stronie [44](#page-43-0).

# Przyciski głośności i przełącznik boczny

Za pomocą przycisków głośności można zmieniać głośność utworów i innych odtwarzanych materiałów audio, a także alertów i efektów dźwiękowych. Przycisk boczny pozwala wyciszać alerty dźwiękowe i powiadomienia lub blokować przełączanie orientacji ekranu między poziomą a pionową. W przypadku modeli iPada bez przełącznika bocznego użyj centrum sterowania.

*OSTRZEŻENIE:* Aby uzyskać ważne informacje na temat zapobiegania utracie słuchu, zobacz: Ważne informacje dotyczące [bezpieczeństwa](#page-168-1) na stronie [169](#page-168-0).

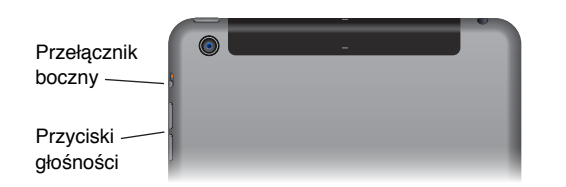

**Blokowanie głośności dzwonka i alertów:** Przejdź do Ustawień, stuknij w Dźwięki, a następnie wyłącz Zmieniaj przyciskami. Aby ograniczyć głośność muzyki i wideo, przejdź do Ustawień i stuknij w Muzyka > Limit głośności.

*Uwaga:* W niektórych krajach Unii Europejskiej iPad może ostrzegać o przekroczeniu ustalonej przez UE normy głośności bezpiecznej dla słuchu. Do przekroczenia tego poziomu głośności konieczne może być chwilowe zwolnienie przycisku zwiększania głośności. Aby włączyć ten limit głośności zestawu słuchawkowego, Przejdź do Ustawień i stuknij w Muzyka > Limit głośności, a następnie włącz Limit głośności UE. Aby zapobiec zmianom limitu głośności, przejdź do Ustawień i stuknij w Ogólne > Ograniczenia.

**Zmienianie głośności przy użyciu Centrum sterowania:** Gdy iPad jest zablokowany lub gdy używasz innego programu, przesuń w górę od dolnej krawędzi ekranu, aby otworzyć Centrum sterowania.

Funkcja Nie przeszkadzać, również dostępna w Centrum sterowania, stanowi łatwy sposób wyciszenia iPada. Zobacz: Nie [przeszkadzać](#page-37-1) na stronie [38](#page-37-0).

**Wyciszanie dźwięku:** Naciśnij i przytrzymaj przycisk zmniejszania głośności.

Przycisków głośności można używać także do robienia zdjęć i nagrywania wideo. Zobacz: [Robienie](#page-95-1) zdjęć [i nagrywanie](#page-95-1) wideo na stronie [96](#page-95-0).

**Wyciszanie powiadomień, alertów i efektów dźwiękowych:** Przesuń przełącznik boczny w kierunku przycisków głośności.

Przełącznik boczny nie wycisza dźwięku odtwarzanych utworów, podcastów, filmów i programów telewizyjnych.

**Blokowanie orientacji ekranu za pomocą przełącznika bocznego:** Przejdź do Ustawień i stuknij w Ogólne, a następnie stuknij w Zablokuj obrót.

# <span id="page-12-0"></span>Tacka karty SIM

Połączenia danych w sieci komórkowej są w iPadzie (modele Wi‑Fi + Cellular) obsługiwane przy użyciu karty SIM. Włożenie lub wymiana tej karty jest konieczna, jeśli nie została ona dołączona do iPada lub gdy zmieniasz operatora komórkowego.

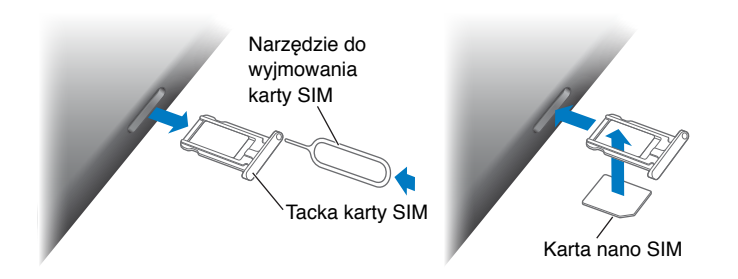

**Otwieranie tacki SIM:** Włóż końcówkę narzędzia do wyjmowania karty SIM (sprzedawane osobno) w otwór w tacce karty SIM i naciśnij, aby odblokować tackę. Wysuń tackę SIM, aby włożyć lub wymienić kartę SIM. Jeśli nie masz narzędzia do wyjmowania karty SIM, spróbuj użyć rozprostowanego spinacza.

*Ważne:* Karta SIM jest wymagana do korzystania z usług komórkowych podczas łączenia z sieciami GSM i niektórymi sieciami CDMA. iPad podlega warunkom ustalonym przez operatora sieci komórkowej, który może nakładać ograniczenia dotyczące przełączania między operatorami i roamingu, nawet po zakończeniu wymaganego okresu minimalnego świadczenia usług. Aby uzyskać więcej informacji, skontaktuj się ze swoim operatorem sieci komórkowej. Dostępność usług komórkowych zależy od sieci bezprzewodowej.

Aby uzyskać więcej informacji, zobacz: Ustawienia sieci [komórkowej](#page-176-1) na stronie [177](#page-176-0).

# Ikony statusu

Ikony na pasku statusu w górnej części ekranu zawierają informacje o iPadzie:

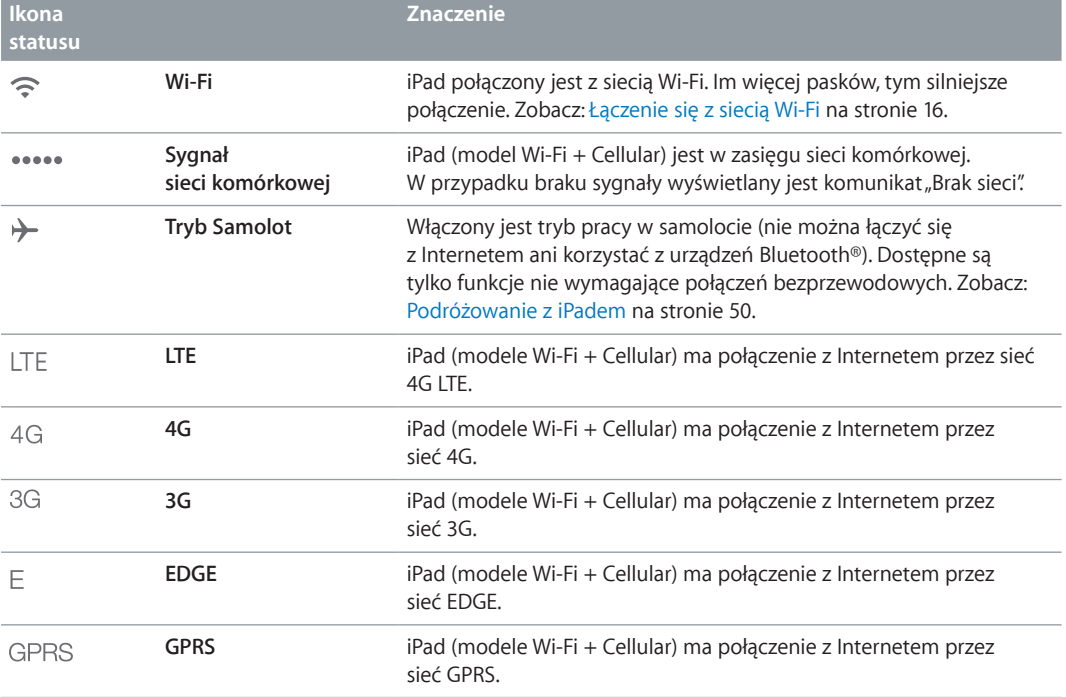

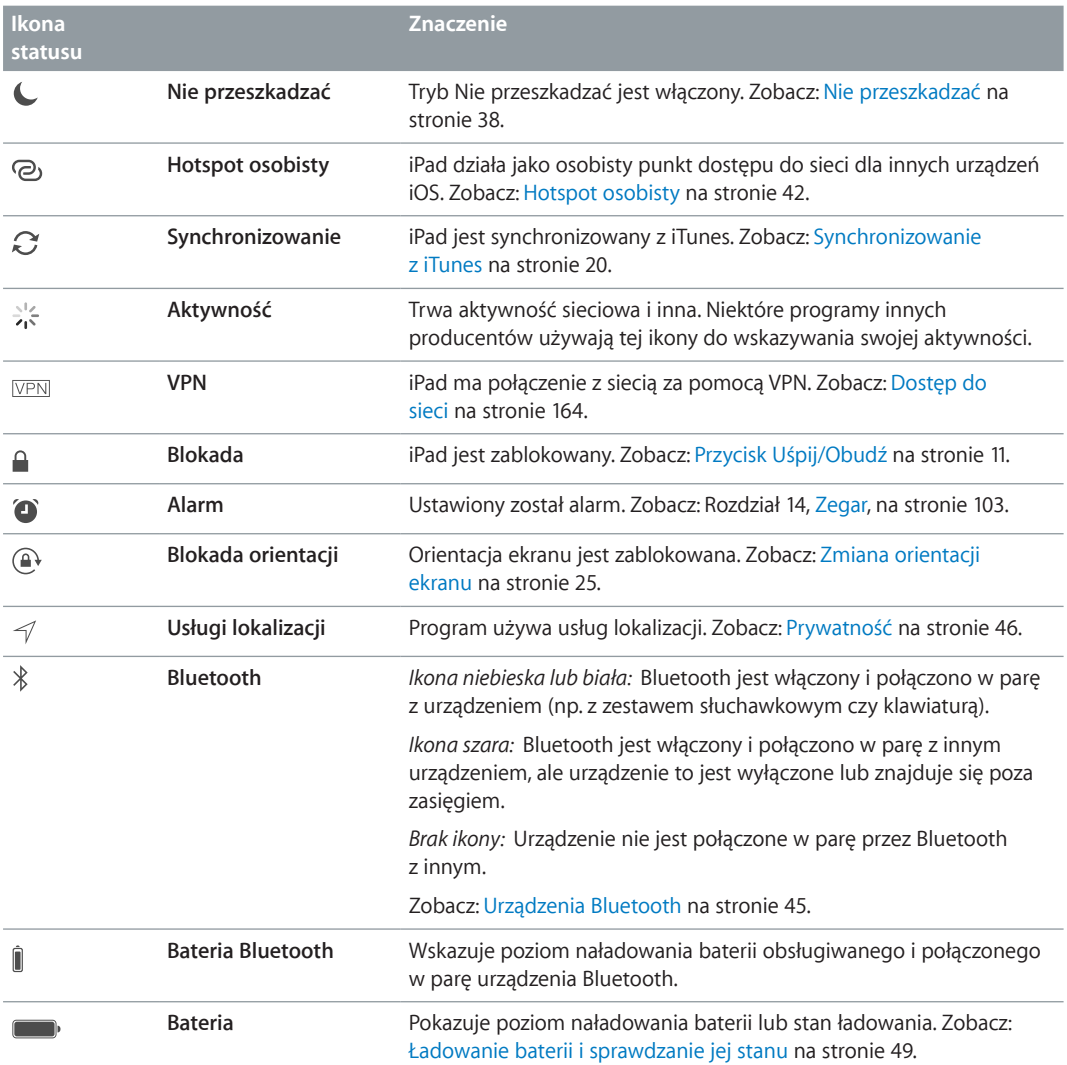

# <span id="page-14-0"></span>**Pierwsze kroki**

# Konfigurowanie iPada

· *OSTRZEŻENIE:* Aby uniknąć obrażeń, przed rozpoczęciem korzystania z iPada przeczytaj [Ważne](#page-168-1) informacje dotyczące [bezpieczeństwa](#page-168-1) na stronie [169](#page-168-0).

Możesz łatwo skonfigurować iPada, używając tylko sieci Wi-Fi. Możesz również skonfigurować iPada, podłączając go do komputera i używając iTunes (zobacz [Podłączanie](#page-19-2) iPada do [komputera](#page-19-2) na stronie [20\)](#page-19-0).

**Aby skonfigurować iPada:** Włącz iPada i postępuj zgodnie z instrukcjami na ekranie.

Asystent konfiguracji przeprowadzi Cię przez cały proces, w tym:

- łączenie z siecią Wi‑Fi;
- logowanie się na bezpłatnym koncie Apple ID (lub tworzenie nowego konta), które jest wymagane do korzystania z wielu funkcji, takich jak iCloud, FaceTime, iTunes Store, App Store i inne);
- wprowadzanie kodu blokady;
- konfigurowanie iCloud oraz pęku kluczy iCloud;
- włączanie zalecanych funkcji, np. usług lokalizacji;
- Aktywowanie iPada w sieci operatora (modele Cellular).

Podczas konfigurowania iPada możesz też odtworzyć go z archiwum iCloud lub z kopii zapasowej z iTunes. Zobacz: Tworzenie kopii [zapasowej](#page-174-1) danych iPada na stronie [175](#page-174-0).

*Uwaga:* Usługa Znajdź mój iPad jest włączana, gdy zalogujesz się do iCloud. Blokada aktywacji jest włączona, aby uniemożliwić skonfigurowanie iPada przez inną osobę, nawet po całkowitym odtworzeniu. Zanim sprzedasz lub oddasz swojego iPada, pamiętaj o wyzerowaniu go, aby usunąć wszystkie swoje osobiste dane oraz wyłączyć blokadę aktywacji. Zobacz: [Sprzedaż](#page-177-1) lub [przekazanie](#page-177-1) iPada innej osobie na stronie [178](#page-177-0).

# Rejestrowanie się w usłudze komórkowej

jeśli iPad ma kartę Apple SIM (dostępną w modelach Cellular z Touch ID), możesz wybrać operatora i zarejestrować się w jego usłudze komórkowej bezpośrednio na iPadzie. W zależności od Twojego operatora macierzystego i kraju docelowego możesz także mieć możliwość zarejestrowania się w usłudze komórkowej operatora w kraju, który odwiedzasz. Funkcja nie jest dostępna we wszystkich krajach i dla wszystkich operatorów. Aby uzyskać więcej informacji, skontaktuj się ze swoim operatorem.

**Rejestrowanie się w usłudze komórkowej:** Przejdź do Ustawień, stuknij w Dane sieci kom., a następnie stuknij w opcję konfigurowania danych sieci komórkowej i postępuj zgodnie z instrukcjami wyświetlanymi na ekranie.

<span id="page-15-0"></span>**Konfigurowanie usługi komórkowej w innym kraju:** Podróżując za granicą możesz wybrać lokalnego operatora i nie korzystać z roamingu. Przejdź do Ustawień, stuknij w Dane sieci kom., następnie stuknij w Plan danych i wybierz plan, którego chcesz użyć.

Zestawy z kartami Apple SIM są dostępne w sklepach detalicznych Apple oraz u biorących udział w programie operatorów.

# <span id="page-15-1"></span>Łączenie się z siecią Wi‑Fi

Jeśli u góry ekranu widzisz <sup>?</sup>, masz połączenie z siecią Wi-Fi. iPad będzie łączył się z nią ponownie zawsze, gdy wrócisz w to samo miejsce.

**Przyłączanie się do sieci Wi‑Fi i korygowanie ustawień Wi‑Fi:** Przejdź do Ustawień i stuknij w Wi‑Fi.

- *Włączanie lub wyłączanie Wi-Fi:* Stuknij w przełącznik Wi-Fi. Możesz także włączać i wyłączać Wi-Fi  $\widehat{\mathbb{R}}$  w Centrum sterowania.
- *Wybór sieci:* Stuknij w jedną z sieci na liście, a następnie wprowadź hasło, jeśli jest wymagane.
- *Pytanie o przyłączenie się do sieci:* Jeśli chcesz potwierdzać przyłączanie się do dostępnych sieci Wi‑Fi, włącz opcję Pytaj, czy łączyć. W przeciwnym razie, jeśli używana wcześniej sieć jest niedostępna, musisz przyłączyć się do innej ręcznie.
- *Łączenie z siecią zamkniętą:* Stuknij w Inna, a następnie wpisz nazwę sieci. Musisz znać nazwę sieci, typ zabezpieczeń i hasło dostępu.
- *Konfigurowanie ustawień sieci Wi-Fi: Stuknij w*  $\overline{1}$  obok sieci. Możesz ustawić proxy HTTP, zdefiniować statyczne ustawienia sieci, włączyć BootP lub odświeżyć ustawienia przydzielane przez serwer DHCP.
- *Zapominanie sieci:* Stuknij w  $\overline{1}$  obok sieci, z którą masz połączenie, a następnie stuknij Zapomnij tę sieć.

**Konfigurowanie własnej sieci Wi‑Fi:** Jeśli masz nową lub nieskonfigurowaną stację bazową AirPort, która jest włączona i znajduje się w zasięgu, możesz ją skonfigurować, używając iPada. Przejdź do Ustawień, stuknij w Wi‑Fi i poszukaj opcji konfiguracji stacji bazowej AirPort. Stuknij w stację bazową i pozwól asystentowi konfiguracji wykonać całą pracę.

**Zarządzanie siecią AirPort:** Jeśli iPad jest podłączony do stacji bazowej AirPort, przejdź do Ustawień, stuknij w Wi-Fi, stuknij w  $(i)$  obok nazwy sieci, a następnie stuknij w Zarządzaj tą siecią. Jeśli nie masz jeszcze Narzędzia AirPort, stuknij w OK, aby otworzyć App Store i pobrać je (musisz mieć połączenie z Internetem).

# Łączenie z Internetem

Gdy jest to wymagane, iPad łączy się z Internetem przy użyciu połączenia Wi‑Fi (jeśli jest dostępne) lub przez sieć komórkową Twojego operatora. Aby uzyskać informacje na temat łączenia z siecią Wi‑Fi, zobacz: [Łączenie](#page-15-1) się z siecią Wi‑Fi powyżej.

Gdy program musi połączyć się z Internetem, iPad wykonuje po kolei następujące czynności:

- Łączy się przez ostatnio używaną, dostępną sieć Wi‑Fi.
- Pokazuje listę sieci Wi‑Fi w zasięgu i łączy się z siecią wybraną przez użytkownika.
- Łączy się przez sieć komórkową, jeśli jest dostępna.

<span id="page-16-0"></span>*Uwaga:* Jeśli połączenie z Internetem przez sieć Wi‑Fi jest niedostępne, niektóre programy i usługi mogą powodować przesyłanie danych przez sieć komórkową operatora. Może to pociągać za sobą dodatkowe opłaty. Aby uzyskać informacje o planach taryfowych dotyczących przesyłania danych w sieci komórkowej, skontaktuj się ze swoim operatorem. Aby uzyskać informacje na temat zarządzania danymi w sieci komórkowej, zobacz: [Ustawienia sieci](#page-176-1)  [komórkowej](#page-176-1) na stronie [177](#page-176-0).

# Apple ID

Apple ID to konto, które pozwala robić niemal wszystko, co związane z produktami Apple: przechowywać rzeczy na iCloud, pobierać programy z App Store oraz kupować muzykę, filmy i programy TV z iTunes Store.

Jeśli masz już Apple ID, użyj go, gdy iPad jest konfigurowany po raz pierwszy lub za każdym razem, gdy konieczne jest zalogowanie się w celu skorzystania z usługi Apple. Jeśli nie masz jeszcze Apple ID, możesz go utworzyć zawsze, gdy wymagane jest zalogowanie się. Do wszystkiego, co jest związane z produktami Apple, potrzebujesz tylko jednego Apple ID.

Aby uzyskać więcej informacji, zobacz: [appleid.apple.com/pl\\_PL](http://appleid.apple.com/pl_PL).

# <span id="page-16-1"></span>iCloud

iCloud oferuje bezpłatnie usługę poczty email, kontaktów, kalendarza i inne. Aby z nich korzystać, wystarczy zalogować się do iCloud, podając swój Apple ID i włączając odpowiednie usługi.

**Konfigurowanie iCloud:** Przejdź do Ustawień i stuknij w iCloud. Użyj swojego Apple ID lub utwórz nowy.

iCloud przechowuje różne materiały: wideo, dokumenty, muzykę, kalendarze, kontakty i inne. Materiały przechowywane na iCloud są przesyłane bezprzewodowo metodą "push" do innych Twoich urządzeń iOS i komputerów zalogowanych do iCloud przy użyciu tego samego Apple ID.

iCloud dostępny jest na urządzeniach z systemem iOS 5 lub nowszym, na Macach z systemem OS X Lion 10.7.5 lub nowszym, a także na komputerach PC z programem iCloud dla Windows 4.0 (wymagany jest Windows 7 lub Windows 8). Możesz także zalogować się do [iCloud.com](https://www.icloud.com) z dowolnego komputera Mac lub PC, aby uzyskać dostęp do swoich danych na iCloud oraz takich funkcji, jak Zdjęcia, Znajdź mój iPhone, Mail, Kalendarz, Kontakty, iWork dla iCloud i inne.

*Uwaga:* iCloud może nie być dostępny we wszystkich regionach, a dostępne funkcje mogą się różnić w zależności od regionu. Więcej informacji znajdziesz na stronie [www.apple.com/pl/icloud](http://www.apple.com/pl/icloud/).

Funkcje iCloud:

• *Muzyka, filmy, programy TV, programy i książki.* Twoje zakupy iTunes mogą być automatycznie pobierane na wszystkie urządzenia używające iCloud. Możesz także w dowolnym momencie pobierać kupioną wcześniej w iTunes muzykę i programy TV. Subskrypcja iTunes Match pozwala przechowywać i na iCloud i odtwarzać na żądanie wszystkich Twoich utworów (także tych zaimportowanych z płyt CD lub kupionych poza iTunes Store). Zobacz: [iCloud](#page-74-1)  i [iTunes](#page-74-1) Match na stronie [75](#page-74-0). Zakupy dokonane w App Store i iBooks Store możesz pobierać na iPada za darmo i w dowolnym momencie.

- *Zdjęcia.* Biblioteka zdjęć iCloud pozwala przechowywać wszystkie zdjęcia i wideo na iCloud oraz korzystać z nich na dowolnym urządzeniu z systemem iOS 8.1, Macu z systemem OS X Yosemite 10.10.3 oraz w witrynie [iCloud.com](https://www.icloud.com), używając tego samego Apple ID. Udostępnianie zdjęć na iCloud umożliwia udostępnianie zdjęć i wideo wybranym osobom. Osoby te mogą dodawać własne zdjęcia, wideo i komentarze. Zobacz: [Biblioteka](#page-87-1) zdjęć iCloud na stronie [88.](#page-87-0) Zobacz: [Udostępnianie](#page-89-1) zdjęć iCloud na stronie [90](#page-89-0).
- *Chmura rodzinna.* Maksymalnie sześciu członków rodziny może dzielić się rzeczami kupionymi w iTunes Store, App Store i iBooks Store. Za zakupy rodziny można płacić jedną kartą kredytową, zatwierdzając zakupy dokonywane przez dzieci bezpośrednio na urządzeniu rodzica. Ponadto, rodzina może dzielić się zdjęciami, używać kalendarza rodzinnego i korzystać z innych funkcji. Zobacz: [Chmura rodzinna](#page-38-0) na stronie [39](#page-38-1).
- *iCloud Drive.* Pozwala bezpiecznie przechowywać prezentacje, arkusze, pliki PDF, obrazki i inne dokumenty na iCloud oraz korzystać z nich na iPadzie, iPhonie, iPodzie touch i Macu lub PC. Zobacz: [Informacje](#page-41-2) o iCloud Drive na stronie [42](#page-41-0).
- *Dokumenty w chmurze.* Programy obsługujące iCloud mogą mieć zawsze dostęp do aktualnych dokumentów i danych na wszystkich Twoich urządzeniach używających iCloud.
- *Poczta, kontakty, inne.* Daje dostęp do aktualnych wiadomości, kontaktów, kalendarzy, notatek i przypomnień na wszystkich Twoich urządzeniach.
- *Karty Safari.* Pozwala wyświetlać karty otwarte na innych urządzeniach iOS i komputerach z systemem OS X. Zobacz: [Przeglądanie](#page-64-1) Internetu na stronie [65](#page-64-0).
- *Archiwum:* Automatycznie archiwizuje iPada na iCloud, gdy jest podłączony do zasilania i połączony z siecią Wi-Fi. Dane iCloud i archiwa przesyłane są przez Internet w postaci zaszyfrowanej. Zobacz: Tworzenie kopii [zapasowej](#page-174-1) danych iPada na stronie [175](#page-174-0).
- *Znajdź mój iPad.* Pozwala lokalizować iPada na mapie, wyświetlać wiadomości, odtwarzać dźwięk, blokować ekran, tymczasowo zawieszać lub trwale usuwać karty kredytowe i debetowe (w ustawieniach Passbooka i Apple Pay) używane dla Apple Pay, a także zdalnie wymazywać dane z iPada. Funkcja Znajdź mój iPad obejmuje także blokadę aktywacji, która wymaga podania swojego Apple ID i hasła w celu wyłączenia tej funkcji lub wymazania urządzenia. Twój Apple ID i hasło są także wymagane do ponownej aktywacji iPada. Zobacz: [Znajdź](#page-48-2) mój iPad na stronie [49](#page-48-0).
- *Znajdź znajomych:* Pozwala udostępniać swoje położenie ważnym dla Ciebie osobom. Program można pobrać za darmo z App Store.
- *Pęk kluczy iCloud:* Synchronizuje hasła i dane kart płatniczych między wszystkimi wybranymi przez Ciebie urządzeniami. Zobacz: Pęk kluczy [iCloud](#page-47-0) na stronie [48](#page-47-1).

Aby używać Apple Pay, musisz mieć konto iCloud i zalogować się do iCloud. Zobacz: [Apple](#page-43-1) Pay na stronie [44](#page-43-0).

Razem z iCloud otrzymujesz bezpłatne konto pocztowe i 5 GB miejsca dyskowego na pocztę, dokumenty, zdjęcia i archiwa. Kupiona muzyka, programy, programy TV i książki, jak również strumienie zdjęć, nie zajmują dostępnego miejsca.

**Powiększanie dysku iCloud:** Przejdź do Ustawień i stuknij w iCloud > Dysk, a następnie stuknij w Zmień pakiet dyskowy. Aby uzyskać informacje na temat powiększania dysku iCloud, zobacz: [help.apple.com/icloud](http://help.apple.com/icloud/).

<span id="page-18-0"></span>**Wyświetlanie i pobieranie wcześniejszych zakupów lub zakupów udostępnianych przez rodzinę:** 

- *iTunes Store:* Kupione utwory i wideo znajdziesz w programach Muzyka i Wideo. Możesz także przejść do iTunes Store i stuknąć w Kupione  $\mathcal{L}$ .
- *App Store: Przejdź do App Store, a następnie stuknij w Kupione*  $\mathcal{P}$ *.*
- *iBooks Store:* Przejdź do iBooks, a następnie stuknij w Kupione .

**Włączanie automatycznego pobierania muzyki, programów lub książek:** Przejdź do Ustawień, a następnie stuknij w iTunes Store i App Store.

Aby uzyskać więcej informacji na temat iCloud, odwiedź stronę [www.apple.com/pl/icloud](http://www.apple.com/pl/icloud/). Aby uzyskać informacje na temat wsparcia, odwiedź stronę [www.apple.com/pl/support/icloud](http://www.apple.com/pl/support/icloud/).

# Konfigurowanie kont poczty email, kontaktów i kalendarzy

iPad współpracuje z Microsoft Exchange oraz wieloma innymi popularnymi usługami internetowymi, pozwalającymi na korzystanie z poczty, kontaktów i kalendarzy.

**Konfigurowanie innego konta:** Przejdź do Ustawień i stuknij w Poczta, kontakty, inne > Dodaj konto.

Jeśli Twoja firma lub organizacja obsługuje taką funkcję, możesz dodawać kontakty za pomocą konta LDAP lub CardDAV. Zobacz: [Dodawanie](#page-100-1) kontaktów na stronie [101](#page-100-0).

Możesz dodawać kalendarze, używając konta CalDAV, a także subskrybować kalendarze iCalendar (.ics) lub importować je z programu Mail. Zobacz: Korzystanie z [wielu kalendarzy](#page-82-1) na stronie [83.](#page-82-0)

Aby dowiedzieć się, jak skonfigurować konto Microsoft Exchange w środowisku firmowym, zobacz [Poczta, kontakty i](#page-163-2) kalendarze na stronie [164](#page-163-0).

# Zarządzanie materiałami na urządzeniach iOS

Przesyłanie danych i plików między iPadem, Twoimi pozostałymi urządzeniami iOS i komputerami możliwe jest przy użyciu usługi iCloud lub programu iTunes.

- *iCloud* przechowuje różne materiały: wideo, dokumenty, muzykę, kalendarze, kontakty i inne. Wszystkie materiały są bezprzewodowo "wypychane" na pozostałe Twoje urządzenia iOS i komputery, aby były zawsze aktualne. Zobacz: [iCloud](#page-16-1) na stronie [17](#page-16-0).
- *iTunes* umożliwia synchronizowanie muzyki, wideo, zdjęć i innych rzeczy między komputerem a iPadem. Zmiany wprowadzone na jednym urządzeniu są podczas synchronizacji kopiowane do innych urządzeń. Można także użyć iTunes w celu skopiowania pliku do iPada i użycia go w określonym programie lub w celu skopiowania dokumentu utworzonego na iPadzie do komputera. Zobacz: [Synchronizowanie z](#page-19-1) iTunes na stronie [20](#page-19-0) dalej.

W zależności od potrzeb można korzystać tylko z iCloud, tylko z iTunes lub z obu. Na przykład, iCloud może automatycznie uaktualniać kontakty i kalendarze na wszystkich urządzeniach, a iTunes — synchronizować muzykę między komputerem a iPadem.

*Ważne:* Aby nie tworzyć duplikatów, synchronizuj kontakty, kalendarze i notatki używając z iCloud lub tylko iTunes, ale nie obu jednocześnie.

Możesz także zarządzać materiałami ręcznie, wybierając tę opcję w podsumowania iPada w iTunes. Następnie możesz przeciągać utwory i wideo z biblioteki iTunes do iPada. Jest to przydatne, jeśli biblioteka iTunes zawiera więcej rzeczy, niż iPad może pomieścić.

*Uwaga:* Jeśli używasz iTunes Match, ręcznie możesz zarządzać tylko wideo.

# <span id="page-19-2"></span><span id="page-19-0"></span>Podłączanie iPada do komputera

Podłączanie iPada do komputera umożliwia synchronizowanie zawartości przy użyciu iTunes. Synchronizowanie z iTunes możliwe jest również drogą bezprzewodową. Zobacz: [Synchronizowanie z](#page-19-1) iTunes (powyżej).

Do współpracy iPada z komputerem wymagane są:

- połączenie z Internetem (zalecane łącze szerokopasmowe)
- Mac z portem USB 2.0 lub 3.0 lub komputer PC z portem USB 2.0 i jednym z następujących systemów operacyjnych:
	- OS X 10.6.8 lub nowszy
	- Windows 8, Windows 7, Windows Vista, Windows XP Home lub Professional z dodatkiem Service Pack 3 lub nowszym
- iTunes, dostępny na stronie [www.itunes.com/pl/download](http://www.itunes.com/pl/download/)

**Podłączanie iPada do komputera:** Użyj dołączonego kabla Lightning-USB lub kabla łączącego złącze 30-stykowe z gniazdem USB.

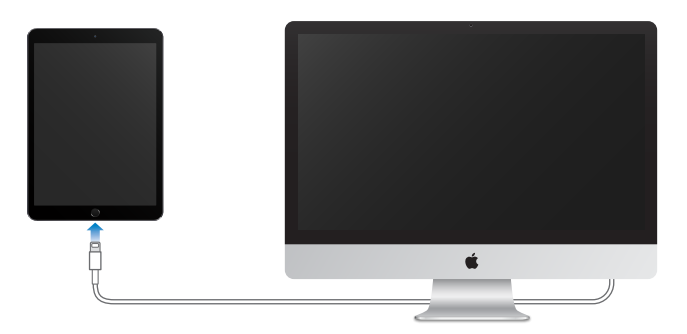

iPada można odłączyć od komputera w dowolnej chwili, pod warunkiem, że nie trwa właśnie synchronizowanie danych. Informację o tym, czy trwa synchronizowanie, można znaleźć na górze okna iTunes na komputerze lub ekranu iPada. Odłączenie iPada podczas synchronizowania może oznaczać, że niektóre dane nie zostaną zsynchronizowane do momentu ponownego podłączenia urządzenia do komputera.

# <span id="page-19-1"></span>Synchronizowanie z iTunes

Synchronizowanie z iTunes powoduje skopiowanie informacji z komputera do iPada i odwrotnie. Synchronizacji można dokonywać, podłączając iPada do komputera. Można też skonfigurować w iTunes synchronizację bezprzewodową przez sieć Wi‑Fi. W iTunes można ustawić synchronizację muzyki, wideo, programów, zdjęć i innych rzeczy. Aby uzyskać pomoc na temat synchronizowania iPada, otwórz iTunes na komputerze, wybierz Pomoc > Pomoc iTunes, a następnie wybierz łącze Synchronizowanie iPoda, iPhone'a lub iPada. iTunes dostępny jest na stronie [www.itunes.com/pl/download](http://www.itunes.com/pl/download/).

**Konfigurowanie synchronizowania bezprzewodowego:** Podłącz iPada do komputera. W iTunes na komputerze zaznacz iPada, kliknij w Podsumowanie, a następnie zaznacz Synchronizuj z tym iPadem przez Wi‑Fi.

Po włączeniu synchronizowania przez Wi‑Fi iPad jest synchronizowany, gdy jest podłączony do źródła zasilania, jest w tej samej sieci bezprzewodowej co komputer, a na komputerze otwarty jest program iTunes.

#### <span id="page-20-0"></span>**Wskazówki dotyczące synchronizowania z iTunes na komputerze**

Podłącz iPada do komputera, wybierz go w iTunes, a następnie ustaw opcje w poszczególnych panelach.

- Jeśli iPad nie jest widoczny w iTunes, upewnij się, że masz najnowszą wersję iTunes, a dołączony kabel jest podłączony prawidłowo. Następnie spróbuj uruchomić ponownie komputer.
- W panelu Podsumowanie możesz włączyć automatyczne synchronizowanie iPada przez iTunes po podłączeniu go do komputera. Aby tymczasowo ominąć to ustawienie, naciśnij i przytrzymaj klawisze Command i Option (Mac) lub Shift i Control (PC), aż iPad pojawi się w oknie iTunes.
- Aby szyfrować dane przechowywane na komputerze podczas tworzenia kopii zapasowej przez iTunes, w panelu Podsumowanie wybierz Szyfruj kopię zapasową iPada. Zaszyfrowane kopie zapasowe są wskazywane ikoną kłódki $\widehat{=}$  i do ich odtworzenia wymagane jest podanie hasła. Jeśli opcja ta nie zostanie wybrana, inne hasła (np. do kont pocztowych) nie będą uwzględniane w kopii zapasowej i po użyciu archiwum do odtworzenia iPada konieczne będzie ponowne ich wprowadzenie.
- Podczas synchronizowania kont pocztowych w panelu Informacje ustawienia są przenoszone tylko z komputera na iPada. Zmiany ustawień konta dokonywane na iPadzie nie są synchronizowane na komputerze.
- W panelu Informacje kliknij w Zaawansowane, aby wybrać opcje umożliwiające *zastąpienie* danych na iPadzie danymi z komputera przy następnej synchronizacji.
- W panelu Muzyka możesz synchronizować muzykę przy użyciu list utworów.
- W panelu Zdjęcia można synchronizować zdjęcia i wideo z obsługiwanego programu lub katalogu na komputerze.
- Jeśli do przechowywania kontaktów, kalendarzy i zakładek jest używana usługa iCloud, nie należy ich synchronizować z iPadem przy użyciu iTunes.
- Gdy biblioteka zdjęć iCloud jest włączona, nie możesz synchronizować z iPadem zdjęć i wideo przy użyciu iTunes.

# Data i czas

Data i czas są zwykle ustawiane na podstawie Twojej lokalizacji — aby sprawdzić, czy są prawidłowe, spójrz na zablokowany ekran.

**Określanie, czy data i czas w iPadzie mają być uaktualniane automatycznie:** Przejdź do Ustawień i stuknij w Ogólne > Data i czas, a następnie włącz lub wyłącz Ustaw automatycznie. Jeśli w iPadzie ustawiono automatyczne uaktualnianie czasu, właściwy czas jest pobierany z sieci i korygowany dla bieżącej strefy czasowej. Niektóre sieci nie oferują tej możliwości, więc w niektórych regionach określenie czasu lokalnego przez iPada może być niemożliwe.

**Ręczne ustawianie daty i godziny:** Przejdź do Ustawień i stuknij w Ogólne > Data i czas, a następnie wyłącz Ustaw automatycznie.

**Określanie w iPadzie wyświetlania czasu 24- lub 12-godzinnego:** Przejdź do Ustawień i stuknij w Ogólne > Data i czas, a następnie włącz lub wyłącz Czas 24-godzinny. (Funkcja ta może być niedostępna w niektórych regionach).

# <span id="page-21-0"></span>Ustawienia narodowe

Przejdź do Ustawień i stuknij w Ogólne > Język i region, aby ustawić:

- język iPada,
- kolejność preferowanych języków dla programów i witryn,
- format regionu,
- format kalendarza,
- zaawansowane ustawienia dat, czasów i liczb.

Aby dodać klawiaturę dla innego języka, przejdź do Ustawień i stuknij w Ogólne > Klawiatura > Klawiatury. Aby uzyskać więcej informacji, zobacz: Korzystanie z [klawiatur narodowych](#page-165-1) na stronie [166](#page-165-0).

# Nazwa iPada

Nazwa iPada jest używana zarówno przez iTunes, jak i iCloud.

**Zmiana nazwy iPada:** Przejdź do Ustawień i stuknij w Ogólne > To urządzenie > Nazwa.

# Wyświetlanie tego podręcznika na iPadzie

*Podręcznik użytkownika iPada* można wyświetlać na iPadzie w Safari i w iBooks.

Wyświetlanie podręcznika w Safari: Otwórz Safari, stuknij w  $\Box$ , a następnie stuknij w zakładkę Podręcznik użytkownika iPada. Możesz także otworzyć stronę [help.apple.com/ipad](http://help.apple.com/ipad/).

- *Dodawanie ikony podręcznika użytkownika do ekranu początkowego: Stuknij w*  $\mathbb{\hat{}}$ *, a następnie* w Do ekranu początk.
- *Wyświetlanie podręcznika w innym języku:* Na dole strony głównej stuknij w Zmień język.

Wyświetlanie podręcznika w iBooks: Otwórz iBooks i wyszukaj "podręcznik iPad" w iBooks Store.

Aby uzyskać więcej informacji na temat iBooks, zobacz: Rozdział [24](#page-129-0), [iBooks](#page-129-0), na stronie [130](#page-129-0).

# Porady dotyczące korzystania z systemu iOS 8

Program Porady pomaga wykorzystywać wszystkie funkcje i możliwości iPada.

**Uzyskiwanie porad:** Otwórz program Porady. Nowe porady są dodawane co tydzień.

**Otrzymywanie powiadomień o nowych poradach:** Przejdź do Ustawień i stuknij w Powiadomienia > Porady.

# <span id="page-22-0"></span>**Podstawy**

# Używanie programów

Programy dostarczone z iPadem, a także te pobrane z App Store, są dostępne na ekranie początkowym.

# <span id="page-22-1"></span>**Funkcje dostępne na ekranie początkowym**

Aby otworzyć program, stuknij w niego.

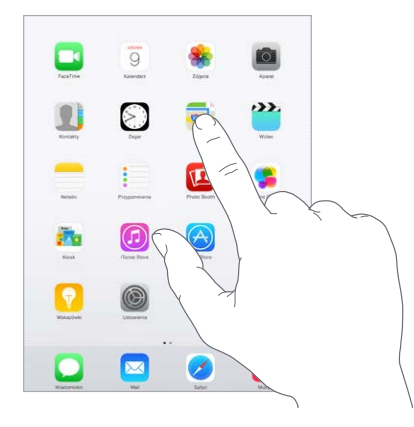

Naciśnięcie w dowolnej chwili przycisku Początek powoduje przejście do ekranu początkowego. Możesz przechodzić między ekranami początkowymi, przesuwając palcem w lewo lub w prawo.

# **Wielozadaniowość**

iPad pozwala wykonywać wiele zadań jednocześnie.

**Wyświetlanie kontaktów i otwartych programów:** Naciśnij dwukrotnie przycisk Początek, aby wyświetlić ekran wielozadaniowości. Aby wyświetlić więcej ikon, przesuń palcem w lewo lub w prawo. Aby przełączyć na inny program, stuknij w jego ikonę. Aby połączyć się z ostatnio użytym kontaktem, stuknij w jego zdjęcie lub nazwę, a następnie stuknij w preferowaną metodę komunikacji.

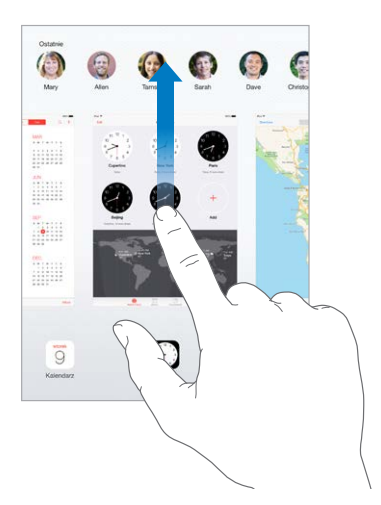

**Zamykanie programu:** Jeśli program nie działa prawidłowo, możesz wymusić jego zamknięcie. Przeciągnij ikonę programu w górę na ekranie wyboru programów. Następnie spróbuj otworzyć ten program ponownie.

Jeśli masz wiele programów, możesz je znajdować i otwierać przy użyciu Spotlight. Przeciągnij w dół środek ekranu początkowego, aby wyświetlić pole wyszukiwania. Zobacz:[Wyszukiwanie](#page-34-1) [Spotlight](#page-34-1) na stronie [35.](#page-34-0)

# **Poruszanie się po interfejsie użytkownika**

Przewijanie list polega na przeciąganiu palcem w górę lub w dół. Aby przewijać szybko, przesuń palcem, aby zatrzymać ruch listy — dotknij ekranu. Niektóre listy mają indeks alfabetyczny: aby przeskoczyć do żądanej sekcji, stuknij w literę.

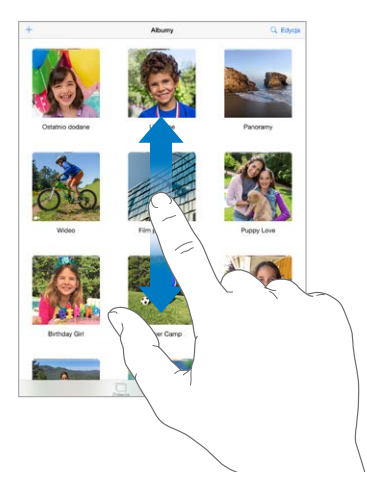

Aby pokazać inny fragment zdjęcia, mapy lub strony www, przeciągnij ją w tym kierunku.

Aby szybko przejść do góry strony, stuknij w pasek statusu w górnej części ekranu.

# **Powiększanie i pomniejszanie**

Gest rozsuwania palców na ekranie pozwala powiększyć zdjęcie, stronę www lub mapę, a gest zsuwania — pomniejszyć je. W programie Zdjęcia kolejne gesty zsuwania palców pozwalają wyświetlić zbiór lub album, w którym zdjęcie się znajduje.

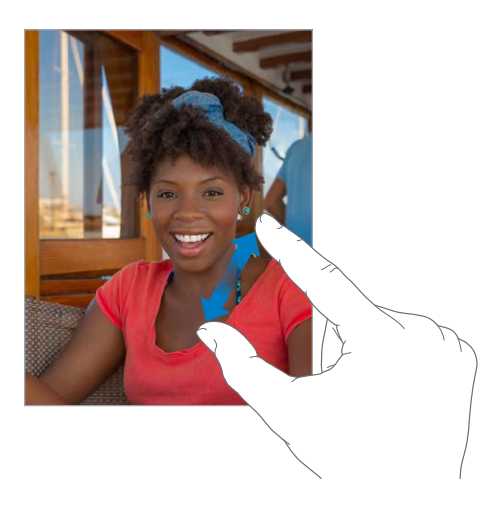

Powiększanie i pomniejszanie jest także możliwe poprzez dwukrotne stuknięcie w zdjęcie lub stronę www. W Mapach dwukrotne stuknięciem powoduje powiększenie, a stuknięcie dwoma palcami — pomniejszenie fragmentu mapy.

#### <span id="page-24-1"></span>**Gesty wyboru programów**

Gesty wyboru programów pozwalają na powracanie do ekranu początkowego iPada, wyświetlanie ekranu wyboru programów oraz przełączanie między programami.

**Powracanie do ekranu początkowego:** Zsuń cztery lub pięć palców.

**Wyświetlanie ekranu wyboru programów:** Przesuń w górę czterema lub pięcioma palcami.

**Przełączanie programów:** Przesuń w lewo lub w prawo czterema lub pięcioma palcami.

**Włączanie lub wyłączanie gestów wyboru programów:** Przejdź do Ustawień i stuknij w Ogólne > Gesty wyboru programów.

# <span id="page-24-0"></span>**Zmiana orientacji ekranu**

Wygląd wielu programów zależy od bieżącej orientacji iPada.

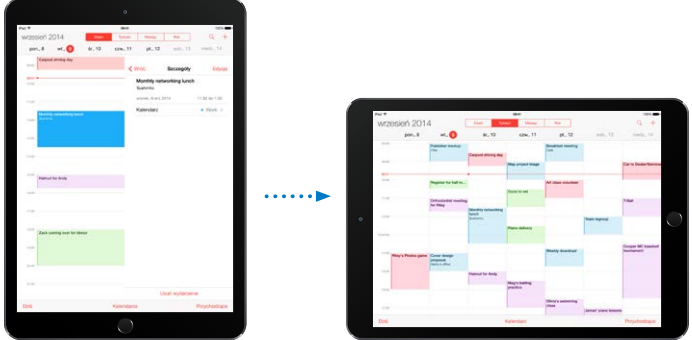

**Blokowanie orientacji ekranu:** Przesuń palcem w górę od dolnej krawędzi ekranu, aby wyświetlić centrum sterowania, a następnie stuknij w  $\bigoplus$ .

Gdy orientacja pionowa ekranu jest zablokowana, na pasku statusu widoczna jest ikona blokady  $\mathbb{Q}$ .

Dla przełącznika bocznego można również wybrać blokowanie orientacji ekranu zamiast wyciszania efektów dźwiękowych i powiadomień. Przejdź do Ustawień, stuknij w Ogólne i dla opcji Przełącznik boczny stuknij w Zablokuj obrót.

#### <span id="page-25-0"></span>**Rozszerzenia programów**

Część programów pozwala rozszerzać funkcjonalność programów działających na iPadzie. Rozszerzenie programu może mieć postać opcji udostępniania lub czynności, widżetu w centrum powiadomień, dostawcy pliku lub klawiatury własnej. Jeśli na przykład pobierzesz na iPada program Pinterest, będzie on dostępny jako jedna z opcji udostępniania, gdy stukniesz w  $\hat{\mathbb{L}}$ .

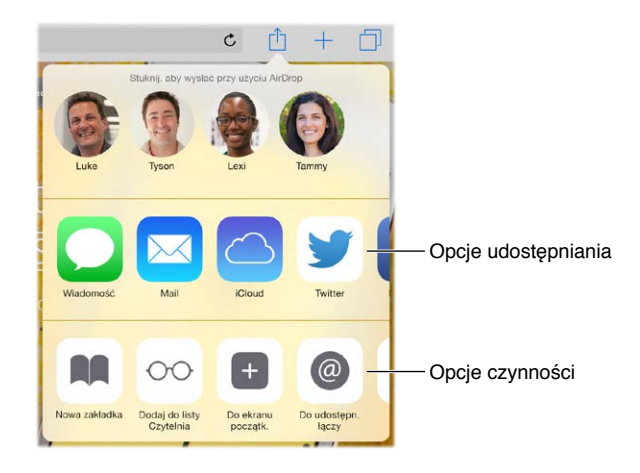

Rozszerzenia programów mogą także ułatwiać edycję zdjęć i wideo w programie Zdjęcia. Możesz na przykład pobrać program, który pozwala stosować do zdjęć filtry bezpośrednio w programie Zdjęcia.

**Instalowanie rozszerzeń programów:** Pobierz program z App Store, otwórz go i postępuj zgodnie z instrukcjami na ekranie.

**Włączanie i wyłączanie opcji udostępniania:** Stuknij w  $\hat{\Box}$ , a następnie stuknij w Więcej (przeciągnij opcje w lewo, jeśli jest to konieczne). Możesz w ten sposób wyłączyć opcje udostępniania lub czynności innych firm (są one domyślnie włączone).

**Organizowanie opcji udostępniania i czynności:** Stuknij w  $\hat{\mathbb{I}}$ , a następnie stuknij w Więcej (przeciągnij ikony w lewo, jeśli jest to konieczne). Dotknij i przeciągnij = aby ustalić żądaną kolejność opcji.

Aby uzyskać więcej informacji na temat widżetów centrum powiadomień, zobacz: [Centrum](#page-36-1)  [powiadomień](#page-36-1) na stronie [37.](#page-36-0) Aby uzyskać więcej informacji na temat opcji udostępniania, zobacz: [Udostępnianie](#page-37-2) z programów na stronie [38](#page-37-0).

# **Continuity**

# **Opis funkcji Continuity**

Funkcje Continuity łączą iPada z iPhone'em, iPodem touch i Makiem, dzięki czemu mogą one działać jak jedno urządzenie. Możesz rozpocząć pisanie wiadomości email lub dokumentu na iPadzie, a następnie kontynuować je na iPhonie, iPodzie touch lub Macu. Możesz również pozwolić iPadowi używać swojego iPhone'a do dzwonienia lub wysyłania wiadomości SMS/MMS.

Funkcje Continuity wymagają systemów iOS 8 lub OS X Yosemite i są dostępne na iPhone'ach 5 lub nowszych, iPodach touch (5. generacji lub nowszych), iPadach (4. generacji lub nowszych) oraz zgodnych Macach. Aby uzyskać więcej informacji, zobacz:[support.apple.com/kb/HT6337](http://support.apple.com/kb/HT6337).

# **Handoff**

Możesz rozpocząć pracę lub zabawę na jednym urządzeniu, a następnie kontynuować ją na innym. Handoff działa z programami Mail, Safari, Pages, Numbers, Keynote, Mapy, Wiadomości, Przypomnienia, Kalendarz i Kontakty, a nawet z niektórymi programami innych firm. Aby korzystać z funkcji Handoff, wszystkie urządzenia muszą być zalogowane do iCloud przy użyciu tego samego Apple ID oraz być wzajemnie w zasięgu Bluetooth (około 10 metrów).

**Przełączanie między urządzeniami:** Przeciągnij palcem w górę od lewego dolnego rogu zablokowanego ekranu (jest tam wyświetlana ikona aktywności programu) lub otwórz ekran wielozadaniowości, a następnie stuknij w program. Na Macu otwórz program, którego używałeś na urządzeniu iOS.

**Wyłączanie funkcji Handoff na urządzeniach:** Przejdź do Ustawień i stuknij w Ogólne > Handoff i sugerowane programy.

**Wyłączanie funkcji Handoff na Macu:** Przejdź do Preferencji systemowych, kliknij w Ogólne, a następnie wyłącz Pozwalaj na wymianę między tym Makiem a urządzeniami używającymi iCloud.

# **Połączenia telefoniczne**

Dzięki funkcji Continuity możesz nawiązywać i odbierać połączenia telefoniczne na innych urządzeniach iOS i Macach. Połączenia są przesyłane przez iPhone'a, więc musi być on włączony. Wszystkie urządzenia muszą być połączone z tą samą siecią Wi‑Fi i muszą być zalogowane do FaceTime i iCloud przy użyciu tego samego Apple ID. Jeśli na iPhonie dostępna jest funkcja Rozmowy przez Wi-Fi, upewnij się, że jest ona wyłączona. Przejdź do Ustawień i wybierz Telefon > Połączenia Wi-Fi.

**Nawiązywanie połączenia telefonicznego na iPadzie:** Stuknij w numer telefonu w Kontaktach, Kalendarzu, FaceTime, Wiadomościach, Spotlight lub Safari. Możesz także stuknąć w ostatnio użyty kontakt na ekranie wielozadaniowości.

**Wyłączanie połączeń głosowych z iPhone'a:** Na iPhonie przejdź do Ustawień i stuknij w FaceTime, a następnie wyłącz Głosowe z iPhone'a (kom.).

#### **Wiadomości**

Jeśli masz iPhone'a (z systemem iOS 8) zalogowanego do iMessage przy użyciu tego samego Apple ID co iPad, możesz także odbierać i wysyłać wiadomości SMS i MMS, używając iPada. Korzystanie z usługi wiadomości tekstowych na iPhonie może podlegać opłatom operatora.

#### **Instant Hotspot**

Funkcja Instant Hotspot na iPhonie (z systemem iOS 8) lub iPadzie (modele Cellular z systemem iOS 8) udostępnia dostęp do Internetu innym Twoim urządzeniom iOS i Macom (z systemem iOS 8 lub OS X Yosemite) zalogowanym do iCloud przy użyciu tego samego Apple ID. Funkcja korzysta z hotspotu osobistego iPhone'a lub iPada, bez konieczności podawania hasła a nawet włączania hotspotu osobistego.

**Używanie funkcji Instant Hotspot:** Przejdź do Ustawień i stuknij w Wi‑Fi na urządzeniach iOS bez modemu sieci komórkowej, a następnie po prostu wybierz sieć tworzoną przez iPhone'a lub iPada w sekcji Hotspot osobisty. Na Macu wybierz sieć tworzoną przez iPhone'a lub iPada w ustawieniach Wi‑Fi.

Gdy nie używasz hotspotu, urządzenie rozłącza się, aby przedłużyć czas pracy na baterii. Aby uzyskać więcej informacji na temat tworzenia hotspotu osobistego, zobacz: Hotspot [osobisty](#page-41-1) na stronie [42](#page-41-0).

*Uwaga:* Funkcja ta może nie być udostępniana przez wszystkich operatorów. Naliczane mogą być dodatkowe opłaty. Więcej informacji na ten temat otrzymasz od operatora komórkowego.

# <span id="page-27-0"></span>Personalizowanie iPada

# **Rozmieszczanie programów**

**Rozmieszczanie programów:** Dotknij ikony dowolnego programu na ekranie początkowym i przytrzymaj ją. Gdy zacznie drżeć, możesz przesuwać programy, przeciągając je. Aby przenieść program na inny ekran początkowy lub do Docka na dole ekranu, przeciągnij go do właściwej krawędzi. Aby zachować nowy układ ikon, naciśnij przycisk Początek.

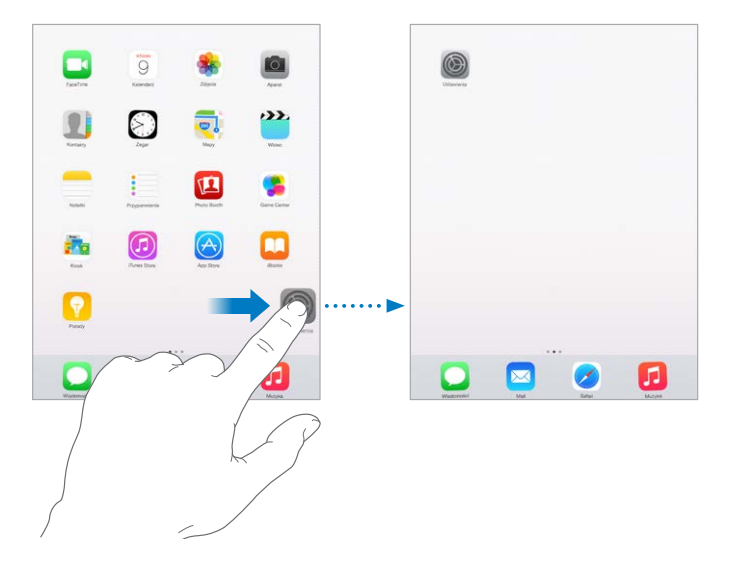

**Tworzenie nowego ekranu początkowego:** Podczas rozmieszczania programów przeciągnij program do prawej krawędzi ostatniego ekranu początkowego. Liczba kropek nad Dockiem informuje, który z ekranów początkowych jest aktualnie widoczny.

Po podłączeniu iPada do komputera ekran początkowy możesz także dostosowywać za pomocą iTunes. W iTunes wybierz iPada, a następnie kliknij w Programy.

**Zerowanie rozmieszczenia programów:** Aby przywrócić pierwotne ekrany początkowe i rozmieszczenie programów, przejdź do Ustawień, stuknij w Ogólne > Wyzeruj i stuknij w Ekran początkowy. Powoduje to usunięcie katalogów i przywrócenie domyślnej tapety.

# **Organizowanie programów w katalogach**

**Tworzenie katalogu:** Podczas rozmieszczania programów przeciągnij jeden z nich na inny. Aby zmienić nazwę katalogu, stuknij w nią. Przeciągaj wybrane programy do katalogu lub poza niego. Gdy skończysz, naciśnij przycisk Początek.

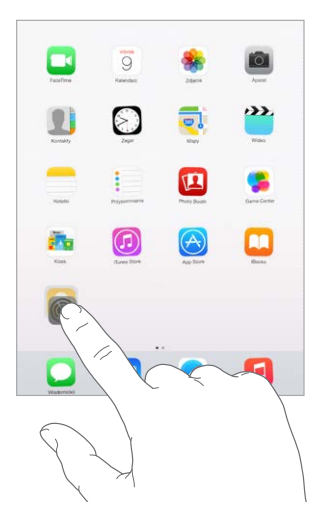

Katalogi mogą zawierać wiele stron ikon programów.

**Usuwanie katalogu:** Przeciągnij wszystkie programy poza katalog, a zostanie on usunięty automatycznie.

#### **Zmiana tapety**

Ustawienia tapety pozwalają na umieszczanie dowolnego obrazka lub zdjęcia w tle zablokowanego ekranu i ekranu początkowego. Dostępne są obrazki dynamiczne i statyczne.

**Zmiana tapety:** Przejdź do Ustawień i stuknij w Tapeta > Wybierz nową tapetę.

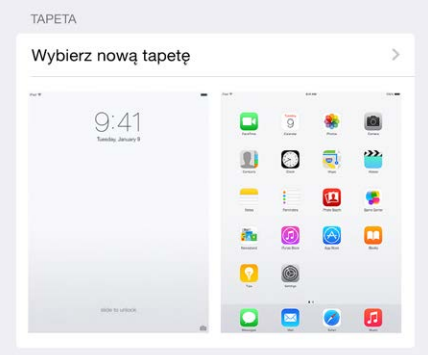

Gdy wybierasz nowy obrazek tapety, za pomocą przycisku Ruch można określić, czy efekt ruchu dla tapety ma był włączony. Jeśli masz już wybraną tapetę, przejdź do ustawień Tapeta, a następnie stuknij w obrazek zablokowanego ekranu lub ekranu początkowego, aby wyświetlić przycisk Ruch.

*Uwaga:* Przycisk Ruch nie jest wyświetlany, jeśli w ustawieniach dostępności włączona została opcja Redukuj ruch. Zobacz: [Redukcja](#page-153-1) ruchów rzeczy na ekranie na stronie [154](#page-153-0).

#### <span id="page-29-0"></span>**Zmiana jasności ekranu**

Możesz przyciemnić ekran, aby przedłużyć czas pracy na baterii, albo użyć jasności automatycznej.

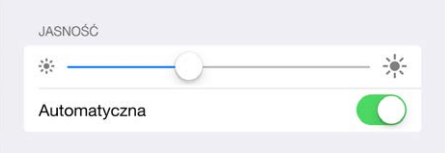

**Zmiana jasności ekranu:** Przejdź do Ustawień i stuknij w Ekran i jasność, a następnie przeciągnij suwak. Jeśli funkcja Automatyczna jasność jest włączona, iPad reguluje jasność ekranu na podstawie wskazań czujnika natężenia światła zastanego. Jasność możesz także zmieniać w centrum sterowania.

# Wpisywanie tekstu

Do wpisywania tekstu służy klawiatura ekranowa.

#### **Wprowadzanie tekstu**

Stuknij w pole tekstowe, aby wywołać klawiaturę ekranową, a następnie stukaj w jej klawisze. Jeśli dotkniesz złego klawisza, możesz przesunąć palec na prawidłowy klawisz. Litera jest wprowadzana dopiero po oderwaniu palca od ekranu.

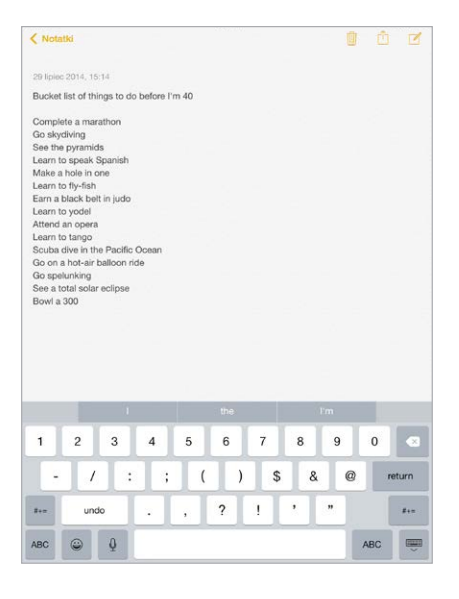

Aby wprowadzić wielką literę, stuknij w klawisz Shift albo dotknij go i przesuń palec na żądaną literę. Aby włączyć tryb Duże litery, stuknij dwukrotnie w klawisz Shift. Aby wprowadzać cyfry, znaki interpunkcyjne lub symbole, stuknij w klawisz cyfr 123 lub symboli  $#+=$ . Jeśli nie masz dodatkowych klawiatur, stuknij w  $\hat{\mathcal{Q}}$ , aby przełączyć na klawiaturę emoji. Jeśli masz kilka klawiatur, stuknij w  $\bigcircledast$ , aby przełączyć na ostatnio używaną. Kolejne stuknięcia pozwalają przełączać między włączonymi klawiaturami. Możesz to również robić, stukając i przytrzymując  $\bigoplus$ , a następnie przesuwając palec. Aby szybko zakończyć zdanie kropką i spacją, stuknij dwukrotnie w klawisz spacji.

**Wprowadzanie liter akcentowanych i znaków alternatywnych:** Dotknij i przytrzymaj klawisz, a następnie przesuń palec, aby wybrać jedną z opcji.

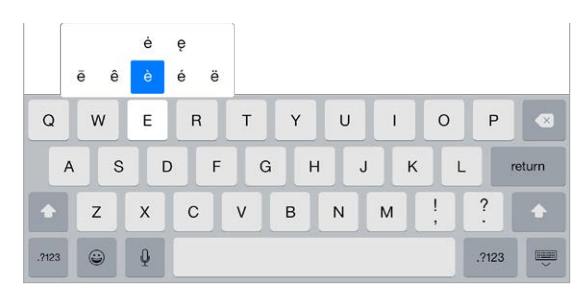

**Ukrywanie klawiatury ekranowej:** Stuknij w klawisz klawiatury .

Stuknięcie w wyraz z czerwonym podkreśleniem powoduje wyświetlenie sugerowanych poprawek. Jeśli żądany wyraz nie jest wyświetlany, wpisz go.

W trakcie pisania klawiatura przewiduje następny wyraz (funkcja ta nie jest dostępna we wszystkich językach). Stuknij w wyraz, aby go wybrać, lub zaakceptuj wyróżnioną sugestię, wpisując spację lub znak interpunkcyjny. Gdy stukniesz w sugerowany wyraz, po nim wstawiana jest spacja. Jeśli wpiszesz przecinek, kropkę lub inny znak interpunkcyjny, spacja jest usuwana. Aby odrzucić sugestię, stuknij we wpisany wyraz (wyświetlany jako opcja predykcji tekstu w cudzysłowie).

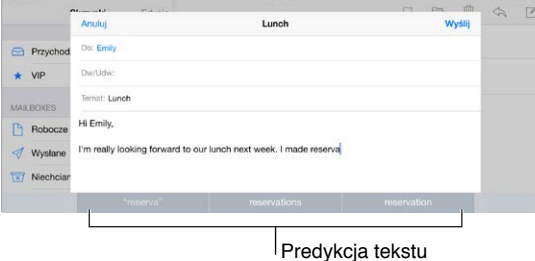

**Ukrywanie predykcji tekstu:** Pociągnij pasek sugerowanych wyrazów w dół. Pociągnij pasek w górę, aby ponownie wyświetlić sugestie.

**Wyłączanie predykcji tekstu:** Dotknij i przytrzymaj  $\bigcirc$  lub  $\bigcirc$ , a następnie przesuń palec na Predykcja.

Jeśli wyłączysz predykcję tekstu, iPad może nadal sugerować poprawki błędnie wpisanych wyrazów. Aby przyjąć poprawkę, stuknij w spację, w znak interpunkcyjny lub w klawisz Return. Aby odrzucić poprawkę, stuknij w "x". Jeśli odrzucisz określoną poprawkę kilka razy, iPad przestanie ją sugerować.

**Ustawianie opcji pisania oraz dodawanie klawiatur:** Przejdź do Ustawień i stuknij w Ogólne > Klawiatura.

Do pisania można także używać klawiatury bezprzewodowej Apple. Zobacz: [Korzystanie](#page-32-0)  z klawiatury [bezprzewodowej](#page-32-0) Apple na stronie [33](#page-32-1). Aby zamiast wpisywania dyktować tekst, zobacz: [Dyktowanie](#page-33-1) na stronie [34](#page-33-0).

#### **Edytowanie tekstu**

**Poprawianie tekstu:** Dotknij tekstu i przytrzymaj na nim palec, aż pojawi się szkło powiększające. Następnie przeciągnij palec, aby umieścić punkt wstawiania w odpowiednim miejscu.

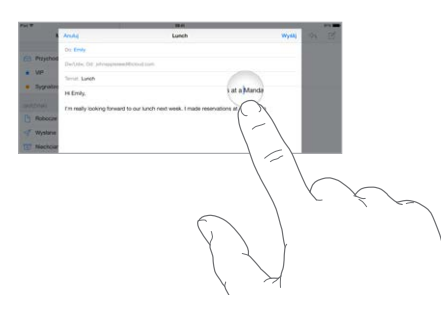

**Zaznaczanie tekstu:** Stuknij w punkt wstawiania, aby wyświetlić opcje zaznaczania. Możesz także zaznaczyć cały wyraz, stukając w niego dwukrotnie. Przeciągnij uchwyty, aby zaznaczyć więcej lub mniej tekstu. W dokumentach przeznaczonych tylko do odczytu (np. strony internetowe) wystarczy dotknąć słowa i przytrzymać je, aby je zaznaczyć.

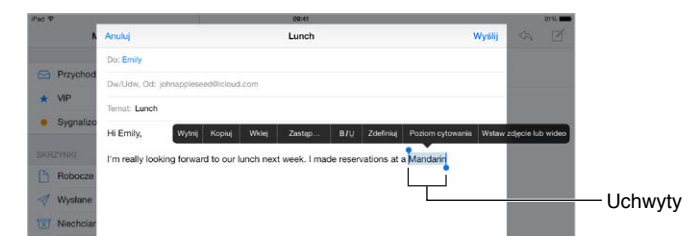

Zaznaczony tekst można wycinać, kopiować i wklejać. Niektóre programy pozwalają także stosować pogrubienie, kursywę i podkreślenie (przycisk B/I/U) oraz uzyskiwać definicje słów i sugestie pisowni. Aby wyświetlić wszystkie opcje, konieczne może być stuknięcie w ▶.

**Cofanie ostatnich zmian:** Potrząśnij iPadem, a następnie stuknij w Cofnij.

**Justowanie tekstu:** Zaznacz tekst, a następnie stuknij w strzałkę w lewo lub prawo (nie zawsze dostępne).

# **Zachowywanie sekwencji klawiszy**

Skróty umożliwiają wpisywanie tylko kilku znaków zamiast dłuższego wyrazu czy frazy. Na przykład skrót "mz" może być rozwijany do postaci "moim zdaniem". Ten skrót został już skonfigurowany, ale możesz dodawać własne.

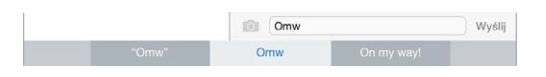

**Tworzenie skrótu:** Przejdź do Ustawień i stuknij w Ogólne > Klawiatura, a następnie stuknij w Skróty.

**Wyłączanie poprawiania określonych wyrazów lub fraz:** Utwórz skrót, ale pozostaw puste pole Skrót.

**Uaktualnianie słownika osobistego na innych urządzeniach przez iCloud:** Przejdź do Ustawień i stuknij w iCloud, a następnie włącz iCloud Drive lub Dokumenty i dane.

# <span id="page-32-1"></span><span id="page-32-0"></span>**Korzystanie z klawiatury bezprzewodowej Apple**

Do pisania na iPadzie można używać klawiatury bezprzewodowej Apple (dostępna osobno). Klawiatura łączy się przez Bluetooth, więc najpierw należy połączyć ją z iPadem w parę.

*Uwaga:* Klawiatura bezprzewodowa Apple może nie obsługiwać funkcji oferowanych na urządzeniu. Nie pozwala na przykład przewidywać kolejnych wyrazów ani automatycznie poprawiać błędów pisowni.

**Łączenie klawiatury bezprzewodowej Apple w parę z iPadem:** Włącz klawiaturę, przejdź do Ustawień, stuknij w Bluetooth i włącz Bluetooth. Następnie stuknij w klawiaturę, gdy pojawi się na liście Urządzenia.

Po połączeniu w parę klawiatura będzie łączyć się z iPadem zawsze, gdy będzie w zasięgu (do około 10 metrów). Gdy klawiatura zewnętrzna jest połączona, klawiatura ekranowa nie jest wyświetlana.

**Przedłużanie czasu pracy na baterii:** Wyłączaj Bluetooth i klawiaturę bezprzewodową, gdy nie są używane. Możesz wyłączyć Bluetooth  $\frac{1}{2}$  w centrum sterowania. Aby wyłączyć klawiaturę, naciśnij jej przycisk zasilania i przytrzymaj go, aż zgaśnie zielona lampka.

**Rozłączanie pary z klawiaturą bezprzewodową:** Przejdź do Ustawień i stuknij w Bluetooth, stuknij w  $\Omega$  obok nazwy klawiatury, a następnie stuknij w Zapomnij to urządzenie.

Zobacz: [Urządzenia](#page-44-1) Bluetooth na stronie [45](#page-44-0).

# **Dodawanie i zmiany klawiatur**

Możesz włączać i wyłączać funkcje dotyczące pisania, na przykład sprawdzanie pisowni, dodawać klawiatury dla innych języków oraz zmieniać układ klawiatury ekranowej i klawiatury bezprzewodowej Apple.

**Ustawianie funkcji wpisywania:** Przejdź do Ustawień i stuknij w Ogólne > Klawiatura.

**Dodawanie klawiatury dla innego języka:** Przejdź do Ustawień, stuknij w Ogólne > Klawiatura > Klawiatury, a następnie stuknij w Dodaj klawiaturę.

**Przełączanie klawiatury:** Jeśli nie masz dodatkowych klawiatur, stuknij w  $\mathcal{Q}$ , aby przełączyć na klawiaturę emoji. Jeśli masz kilka klawiatur, stuknij w  $\bigcircledast$ , aby przełączyć na ostatnio używaną. Kolejne stuknięcia pozwalają przełączać między włączonymi klawiaturami. Możesz to również robić, stukając i przytrzymując  $\bigcircledast$ , a następnie przesuwając palec.

Aby uzyskać informacje na temat klawiatur narodowych, zobacz: [Korzystanie z](#page-165-1) klawiatur [narodowych](#page-165-1) na stronie [166](#page-165-0).

**Zmiana układu klawiatury:** Przejdź do Ustawień i stuknij w Ogólne > Klawiatura > Klawiatury, a następnie wybierz układ.

#### **Układy klawiatur**

iPad pozwala na pisanie przy użyciu podzielonej klawiatury, mogącej znajdować się na dole ekranu lub w innej jego części.

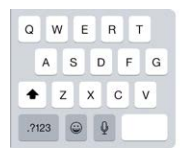

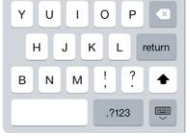

<span id="page-33-0"></span>**Dostosowywanie klawiatury:** Dotknij i przytrzymaj **e zapadal (zapadal do następnie:** 

- *Korzystanie z podzielonej klawiatury:* Przesuń palec na pozycję Podziel, a następnie oderwij palec od ekranu. Możesz także rozdzielić klawiaturę gestem na ekranie.
- *Przenoszenie klawiatury na środek ekranu:* Przesuń palec na pozycję Oddokuj, a następnie oderwij palec od ekranu.
- *Przywracanie pełnej klawiatury:* Przesuń palec na pozycję Zadokuj i złącz, a następnie oderwij palec od ekranu.
- *Przywracanie pełnej klawiatury na dole ekranu:* Przesuń palec na pozycję Zadokuj, a następnie oderwij palec od ekranu.

**Włączanie lub wyłączanie możliwości dzielenia klawiatury:** Przejdź do Ustawień i stuknij w Ogólne > Klawiatura > Podzielona klawiatura.

# <span id="page-33-1"></span>**Dyktowanie**

Zamiast wpisywać tekst, możesz go dyktować. Upewnij się, że opcja Włącz dyktowanie jest włączona (Ustawienia > Ogólne > Klawiatura), a iPad ma połączenie z Internetem.

*Uwaga:* Dyktowanie może nie być dostępne dla wszystkich języków we wszystkich regionach, a dostępność funkcji może ulegać zmianom. Transmisja danych przez sieć komórkową może podlegać opłatom. Zobacz: Ustawienia sieci [komórkowej](#page-176-1) na stronie [177](#page-176-0).

**Dyktowanie tekstu:** Stuknij w na klawiaturze ekranowej iPada i zacznij mówić. Gdy skończysz, stuknij w Gotowe.

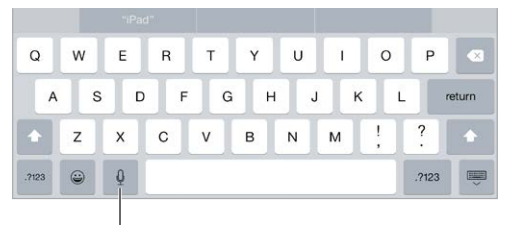

Stuknij, aby rozpocząć dyktowanie

**Dodawanie tekstu:** Aby dodać tekst, stuknij ponownie w i kontynuuj dyktowanie. Aby wstawić tekst, najpierw stuknij w celu ustawienia punktu wstawiania. Dyktowanie umożliwia również zastępowanie zaznaczonego tekstu.

**Dodawanie interpunkcji lub formatowanie tekstu:** Powiedz nazwę znaku interpunkcyjnego lub rodzaju formatowania. Na przykład: gdy powiesz "Dear Mary comma the check is in the mail exclamation mark", pojawi się tekst "Dear Mary, the check is in the mail!". Dostępne są następujące polecenia dotyczące interpunkcji:

- "quote … end quote"(otwieranie i zamykanie cudzysłowu)
- "new paragraph" (nowy akapit)
- "new line" (nowy wiersz)
- "cap"(rozpoczynanie następnego wyrazu wielką literą)
- "caps on … caps off"(rozpoczynanie każdego kolejnego wyrazu wielką literą)
- "all caps"(zapisanie całego następnego wyrazu wielkimi literami)
- "all caps on … all caps off"(pisanie wszystkich słów między poleceniami w całości wielkimi literami)
- <span id="page-34-0"></span>• "no caps on … no caps off"(pisanie wszystkich słów między poleceniami w całości małymi literami)
- "no space on ... no space off" (pisanie serii wyrazów bez spacji)
- "smiley" (wstawianie ":-)")
- "frowny" (wstawianie ":- $('')$
- "winky" (wstawianie ";-)")

# Wyszukiwanie

#### **Wyszukiwanie w programach**

Wiele programów zawiera pola wyszukiwania, za pomocą których możesz wyszukiwać informacje w tych programach. Na przykład w Mapach możesz wyszukiwać miejsca.

# <span id="page-34-1"></span>**Wyszukiwanie Spotlight**

Funkcja Wyszukiwanie Spotlight pozwala nie tylko przeszukiwać zawartość iPada, ale także wyświetlać sugestie z App Store i Internetu. Sugestie te mogą dotyczyć seansów filmowych, pobliskich miejsc i innych rzeczy.

**Przeszukiwanie iPada:** Pociągnij w dół środek dowolnego ekranu początkowego, aby wyświetlić pole wyszukiwania. Wyniki są uaktualniane w trakcie wpisywania. Aby ukryć klawiaturę i wyświetlić więcej wyników, stuknij w Szukaj. Stuknij w pozycję na liście, aby ją otworzyć.

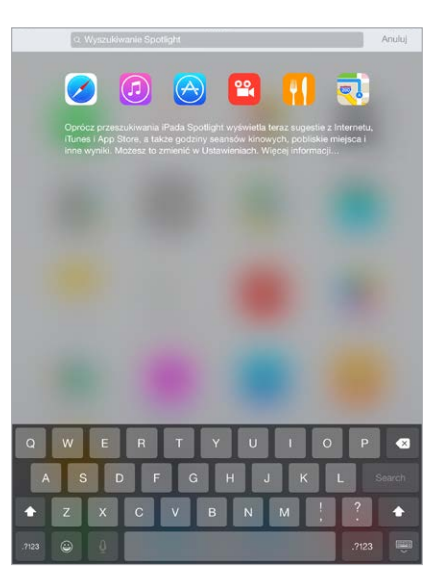

Spotlight umożliwia także wyszukiwanie i otwieranie programów.

**Wybieranie przeszukiwanych programów i zawartości:** Przejdź do Ustawień, stuknij w Ogólne > Wyszukiwanie Spotlight, a następnie usuń zaznaczenie programów lub treści. Aby zmienić  $p$ orządek wyszukiwania, dotknij i przeciągnij $\equiv$  w nowe miejsce.

**Ograniczanie wyszukiwania Spotlight tylko do iPada:** Przejdź do Ustawień, stuknij w Ogólne > Wyszukiwanie Spotlight, a następnie usuń opcji Sugestie Spotlight.

**Wyłączanie usług lokalizacji dla sugestii Spotlight:** Przejdź do Ustawień i stuknij w Prywatność > Usługi lokalizacji. Stuknij w Usługi systemowe, a następnie wyłącz Sugestie Spotlight.

# <span id="page-35-0"></span>Centrum sterowania

Centrum sterowania daje bezpośredni dostęp do aparatu, kalkulatora, AirPlay, sterowania odtwarzaniem bieżącego materiału audio oraz do innych przydatnych funkcji. Możesz tu także zmieniać jasność ekranu, blokować ekran w orientacji poziomej, włączać i wyłączać komunikacje bezprzewodową oraz włączać AirDrop. Aby uzyskać więcej informacji na temat AirDrop, zobacz: [AirDrop](#page-38-2) na stronie [39](#page-38-1).

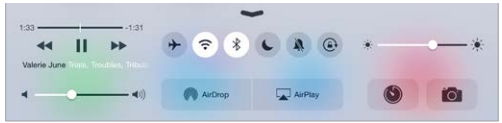

**Otwieranie centrum sterowania:** Przesuń palcem od dolnej krawędzi ekranu w górę (także na zablokowanym ekranie).

**Otwieranie programu odtwarzającego aktualnie muzykę:** Stuknij w tytuł utworu.

**Zamykanie centrum sterowania:** Przesuń palcem w dół, stuknij w górną część ekranu lub naciśnij przycisk Początek.

**Wyłączanie dostępu do centrum sterowania w programach lub z zablokowanego ekranu:**  Przejdź do Ustawień i stuknij w Centrum sterowania.

# Alerty i centrum powiadomień

#### **Alerty**

Alerty powiadamiają Cię o ważnych zdarzeniach. Mogą być wyświetlane przez krótki czas u góry ekranu lub pozostawać na jego środku, aż je zaakceptujesz.

Niektóre programy mogą również wyświetlać na swoich ikonach na ekranie początkowym plakietki pokazujące liczbę oczekujących rzeczy (np. liczbę nowych wiadomości email). W przypadku wystąpienia problemu (np. gdy nie można wysłać wiadomości) na plakietce wyświetlany jest wykrzyknik  $\left(\cdot\right)$ . Plakieta na katalogu informuje o łącznej liczbie powiadomień w programach znajdujących się w tym katalogu.

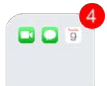

Alerty mogą być wyświetlane również na zablokowanym ekranie.

**Odpowiadanie na alerty bez opuszczania używanego programu:** Pociągnij alert w dół, gdy pojawi się u góry ekranu.

*Uwaga:* Funkcja ta działa z wiadomościami email, zaproszeniami kalendarza i innymi rzeczami.

**Reagowanie na alert, gdy iPad jest zablokowany:** Przesuń alert z prawej w lewo.

**Wyciszanie alertów:** Przejdź do Ustawień i stuknij w Nie przeszkadzać. Funkcję Nie przeszkadzać możesz także włączyć lub wyłączyć przy użyciu Siri. Powiedz "Turn on Do Not Disturb" lub "Turn off Do Not Disturb".

**Ustawianie dźwięków:** Przejdź do Ustawień i stuknij w Dźwięki.
#### <span id="page-36-1"></span><span id="page-36-0"></span>**Centrum powiadomień**

Centrum powiadomień gromadzi wszystkie powiadomienia w jednym miejscu, co ułatwia przeglądanie ich w dogodnym momencie. Można przeglądać informacje dotyczące danego dnia, na przykład prognozę pogody, spotkania, urodziny, kursy akcji, a nawet krótkie streszczenie dnia następnego. Aby przejrzeć wszystkie alerty, stuknij w kartę Powiadomienia.

**Otwieranie centrum powiadomień:** Przesuń palcem od górnej krawędzi ekranu w dół.

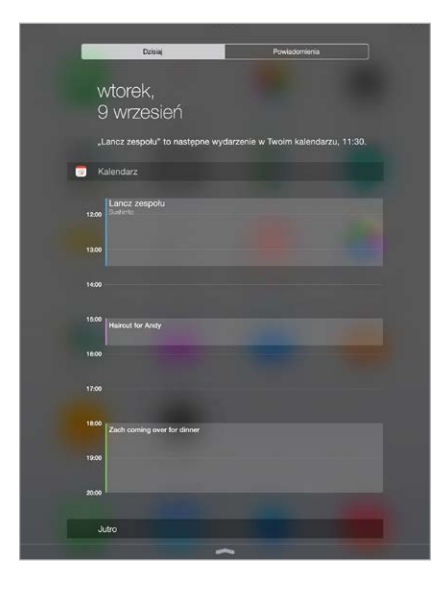

**Ustawianie opcji ekranu Dzisiaj:** Aby wybrać wyświetlane informacje, stuknij w Edycja na końcu listy informacji na karcie Dzisiaj. Aby dodać lub usunąć informacje, stuknij w + lub -. Aby zmienić kolejność informacji, dotknij ikonę  $\equiv$ , a następnie przeciągnij ją w nowe miejsce.

**Ustawianie opcji powiadomień:** Przejdź do Ustawień i stuknij w Powiadomienia. Stuknij w program, aby ustawić jego opcje powiadomień. Możesz na przykład wyświetlać powiadomienia na zablokowanym ekranie. Możesz także stuknąć w Edycja, aby zmienić porządek wyświetlania powiadomień programów. Stuknij w  $\equiv$ , a następnie przeciągnij w nowe miejsce.

**Wyświetlanie widoków Dzisiaj i Powiadomienia na zablokowanym ekranie:** Przejdź do Ustawień i stuknij w Touch ID i kod (modele iPada z Touch ID) lub w Kod (pozostałe modele), a następnie włącz lub wyłącz dostęp do tych widoków z zablokowanego ekranu.

**Zamykanie centrum powiadomień:** Przesuń palcem w górę lub naciśnij przycisk Początek .

## <span id="page-36-2"></span>Dźwięki i wyciszanie

Możesz wybrać (lub wyłączyć) dźwięki, którymi iPad powiadamia o połączeniach FaceTime, wiadomościach tekstowych i email, tweetach, postach na Facebooku, przypomnieniach i innych zdarzeniach.

**Ustawianie opcji dźwięku:** Na ekranie Ustawienia > Dźwięki dostępne są opcje dotyczące dzwonków, dźwięków alertów oraz głośności dzwonków i alertów.

Aby tymczasowo wyciszyć połączenia przychodzące FaceTime, alerty i efekty dźwiękowe, zobacz: następna sekcja.

## <span id="page-37-1"></span>Nie przeszkadzać

Funkcja Nie przeszkadzać ułatwia wyciszanie iPada, gdy udajesz się na obiad lub idziesz spać. Wyłącza ona dźwięki połączeń przychodzących FaceTime i alertów. Zdarzenia te nie powodują także włączania ekranu.

**Włączanie funkcji Nie przeszkadzać:** Przesuń palcem w górę od dolnej krawędzi ekranu, aby wyświetlić centrum sterowania, a następnie stuknij w C. Gdy funkcja Nie przeszkadzać jest włączona, na pasku statusu wyświetlana jest ikona (...

*Uwaga:* Dzięki alarmów zegara są słyszalne nawet, gdy funkcja Nie przeszkadzać jest włączona. Aby całkowicie wyciszyć iPada, wyłącz go.

**Konfigurowanie trybu Nie przeszkadzać:** Przejdź do Ustawień i stuknij w Nie przeszkadzać.

Możesz zaprogramować godziny ciszy, pozwalać na przychodzące połączenia FaceTime od osób z listy ulubionych lub wybranych grup kontaktów, a także robić wyjątki dla powtarzających się połączeń FaceTime, które mogą mieć miejsce w sytuacjach szczególnych. Możesz również określić, czy funkcja Nie przeszkadzać wycisza iPada tylko, gdy jest zablokowany czy niezależnie od stanu blokady.

# Udostępnianie

#### <span id="page-37-0"></span>**Udostępnianie z programów**

W wielu programach przycisk Wyślij lub  $\hat{\mathbb{D}}$  pozwala wybrać sposób udostępniania informacji. Dostępne opcje różnią się w zależności od używanego programu. Dodatkowe opcje udostępniania mogą być wyświetlane, jeśli pobierzesz oferujące je programy. Aby uzyskać więcej informacji, zobacz: [Rozszerzenia](#page-25-0) programów na stronie [26](#page-25-1).

**Używanie programów Twitter, Facebook, Flickr i Vimeo lub programów innych firm oferujących opcje udostępniania:** Zaloguj się do konta w Ustawieniach. Jeśli nie jesteś jeszcze zalogowany, stuknięcie w przycisk udostępniania za pośrednictwem innych firm spowoduje otwarcie odpowiednich ustawień.

**Dostosowywanie sposobów udostępniania, wyświetlania i organizowania informacji:** Stuknij w Więcej, a następnie dotknij $\equiv$  obok żądanej pozycji i przeciągnij ją w nowe miejsce.

#### <span id="page-38-1"></span><span id="page-38-0"></span>**AirDrop**

AirDrop pozwala bezprzewodowo dzielić się zdjęciami, wideo, witrynami, miejscami i innymi rzeczami z osobami w Twoim otoczeniu używającymi urządzeń z systemem iOS 7 lub nowszym. System iOS 8 pozwala także udostępniać rzeczy Macom z systemem OS X Yosemite. AirDrop przesyła dane przy użyciu Wi-Fi oraz Bluetooth, więc obie te funkcje muszą być włączone. Aby korzystać z AirDrop, musisz zalogować się do iCloud, używając swojego Apple ID. Ze względów bezpieczeństwa transfery danych są szyfrowane.

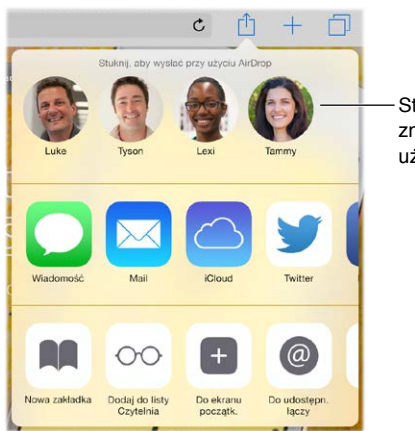

Stuknij, aby udostępnić Stuknij, aby udostępnić znajomemu w pobliżu, znajomemu w pobliżu,<br>używając AirDrop

**Udostępnianie rzeczy przez AirDrop:** Stuknij w przycisk udostępniania  $\hat{\mathbb{I}}$ , a następnie stuknij w nazwę znajdującego się w pobliżu użytkownika AirDrop.

**Odbieranie rzeczy przez AirDrop:** Przesuń palcem w górę od dolnej krawędzi ekranu, aby wyświetlić centrum sterowania. Stuknij w AirDrop, a następnie wybierz, czy chcesz odbierać rzeczy tylko od swoich kontaktów czy od wszystkich. Każde przychodzący transfer można przyjąć lub odrzucić.

#### <span id="page-38-2"></span>**Chmura rodzinna**

Dzięki funkcji Chmura rodzinna maksymalnie sześciu członków rodziny może dzielić się rzeczami kupionymi w iTunes Store, iBooks Store i App Store oraz rodzinnym kalendarzem i zdjęciami, bez konieczności udostępniania swoich kont osobistych.

Jedna osoba dorosła (organizator) zaprasza innych do przyłączenia się do grupy rodzinnej oraz zgadza się ponosić koszty wszystkich zakupów inicjowanych przez aktywnych członków rodziny w iTunes Store, App Store i iBooks Store. Po skonfigurowaniu rodziny jej członkowie rodziny uzyskują natychmiastowy, wzajemny dostęp do swojej muzyki, filmów, programów TV, książek i tych programów, których udostępnianie w rodzinie nie zostało zablokowane. Ponadto, członkowie rodziny mogą łatwo dzielić się zdjęciami w albumie rodzinnym, dodawać wydarzenia do kalendarza rodzinnego, wysyłać swoje położenie, a nawet pomagać innym członkom rodziny w znalezieniu zagubionego urządzenia.

Chmura rodzinna jest otwarta także dla dzieci poniżej 13 roku życia. Jako rodzic lub prawny opiekun, organizator rodziny może zgodzić się, aby jego dziecko lub podopieczny posiadał własny Apple ID, oraz utworzyć go w jego imieniu. Tak utworzone konto jest dodawane do grupy rodzinnej automatycznie.

Aby korzystać z funkcji Chmura rodzinna, musisz zalogować się do iCloud przy użyciu swojego Apple ID. Wymagane będzie także potwierdzenie Apple ID używanego do zakupów w iTunes Store, App Store i iBooks Store. Funkcja jest dostępne na urządzeniach z systemem iOS 8, Macach z systemem OS X Yosemite oraz komputerach PC z programem iCloud dla Windows 4.0. W danym momencie każda osoba może należeć tylko do jednej rodziny.

**Konfigurowanie chmury rodzinnej:** Przejdź do Ustawień i stuknij w iCloud > Konfiguruj Chmurę rodzinną. Skonfiguruj chmurę rodzinną jako organizator, postępując zgodnie z instrukcjami na ekranie, a następnie zaproś do niej członków rodziny.

**Tworzenie Apple ID dla dziecka:** Przejdź do Ustawień, stuknij w iCloud > Rodzina, przewiń na dół ekranu, a następnie stuknij w opcję tworzenia Apple ID dla dziecka.

**Przyjmowanie zaproszenia do chmury rodzinnej:** Upewnij się, że jesteś zalogowany/zalogowana do iCloud i możesz przyjmować zaproszenia do chmury rodzinnej na swoim urządzeniu iOS (wymaga systemu iOS 8), Macu (wymaga OS X Yosemite) lub PC (wymaga iCloud dla Windows 4.0). Jeśli w czasie konfiguracji organizator rodziny jest w Twoim pobliżu, może Cię po prostu poprosić o podanie Apple ID i hasła, których będziesz używać dla iCloud.

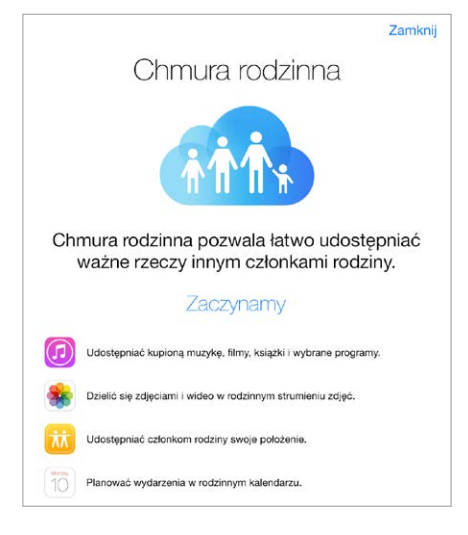

**Uzyskiwanie dostępu do udostępnianych zakupów z iTunes Store, App Store i iBooks Store:**  Otwórz iTunes Store, iBooks Store lub App Store, stuknij w Kupione, a następnie wybierz członka rodziny w wyświetlonym menu.

Zakupy inicjowane przez członków rodziny obciążają bezpośrednio konto organizatora. Kupione rzeczy są dodawane do konta osoby, która utworzyła chmurę rodzinną i udostępniane z tego konta pozostałym członkom rodziny. Jeśli funkcja Chmura rodzinna zostanie kiedykolwiek wyłączona, każda z osób zachowa rzeczy, które kupiła, nawet jeśli zapłacił za nie organizator rodziny.

**Włączanie próśb o kupienie rzeczy:** Organizator może wymagać od zakupy i bezpłatne pobrania rzeczy przez młodszych członków rodziny wymagały jego zgody. Przejdź do Ustawień, stuknij w iCloud > Rodzina, a następnie stuknij w osobę.

*Uwaga:* Ograniczenia wiekowe dla próśb o kupienie zależą od Twojej lokalizacji. W Stanach Zjednoczonych organizator rodziny może włączyć tę funkcję dla każdego członka rodziny w wieku poniżej 18 lat. W przypadku dzieci poniżej 13 lat funkcja jest włączona domyślnie.

**Ukrywanie zakupów z iTunes Store, App Store i iBooks Store:** Otwórz iTunes na komputerze, a następnie stuknij w iTunes Store. W sekcji Quick Links (Szybkie łącza) kliknij w Kupione, a następnie wybierz typ materiałów (na przykład muzykę lub filmy). Umieść wskaźnik na rzeczy, którą chcesz ukryć, a następnie kliknij w ®. Aby ponownie wyświetlić zakupy, wróć do sekcji Quick Links (Szybkie łącza) i kliknij w Konto. Przewiń w dół do sekcji iTunes w chmurze, a następnie kliknij w Zarządzaj (na prawo od etykiety Ukryte zakupy).

**Udostępnianie zdjęć i wideo członkom rodziny:** Gdy skonfigurujesz chmurę rodzinną, w programie Zdjęcia na urządzeniach wszystkich członków rodziny automatycznie tworzony jest album udostępniany o nazwie "Rodzina". Aby udostępnić zdjęcie lub wideo członkom rodziny, otwórz program Zdjęcia, a następnie stuknij w zdjęcie lub wideo albo zaznacz wiele zdjęć i wideo. Stuknij w  $\hat{\Box}$ , stuknij w Udostępnianie zdjęć iCloud, dodaj komentarz i udostępnij rzeczy w albumie rodzinnym. Zobacz: [Udostępnianie](#page-89-0) zdjęć iCloud na stronie [90](#page-89-1).

**Dodawanie wydarzenia do kalendarza rodzinnego:** Gdy skonfigurujesz chmurę rodzinną, w programie Kalendarz na urządzeniach wszystkich członków rodziny automatycznie tworzony jest kalendarz udostępniany o nazwie "Rodzina". Aby dodać wydarzenie rodzinne, otwórz program Kalendarz, utwórz wydarzenie, a następnie dodaj je do kalendarza rodzinnego. Zobacz: [Udostępnianie](#page-83-0) kalendarzy iCloud na stronie [84](#page-83-1).

**Konfigurowanie przypomnienia dla rodziny:** Gdy skonfigurujesz chmurę rodzinną, w programie Przypomnienia na urządzeniach wszystkich członków rodziny automatycznie tworzona jest lista udostępniana. Aby dodać przypomnienie do listy rodzinnej, otwórz program Przypomnienia i stuknij w listę rodzinną. Zobacz: [Przypomnienia —](#page-113-0) przegląd na stronie [114](#page-113-1).

**Udostępnianie swojego położenia członkom rodziny:** Członkowie rodziny mogą udostępniać sobie nawzajem swoje położenie, stukając w Ustawienia > iCloud > Wysyłaj moje położenie (w sekcji Zaawansowane). Aby zlokalizować członka rodziny, użyj programu Znajdź znajomych (możesz pobrać go bezpłatnie z App Store). Możesz także użyć Wiadomości (wymaga iOS 8). Aby uzyskać więcej informacji na temat udostępniania i wyświetlania położenia w Wiadomościach, zobacz: [Udostępnianie](#page-56-0) zdjęć, wideo, położenia i innych rzeczy na stronie [57](#page-56-1).

**Śledzenie urządzeń należących do członków rodziny:** Jeśli członkowie rodziny włączyli opcję Wysyłaj moje położenie w iCloud, możesz pomagać im odnajdywać zagubione urządzenia. Otwórz Znajdź mój iPhone na urządzeniu lub na stronie iCloud.com. Aby uzyskać więcej informacji, zobacz: [Znajdź](#page-48-0) mój iPad na stronie [49](#page-48-1).

**Opuszczanie chmury rodzinnej:** Przejdź do Ustawień, stuknij w iCloud > Rodzina, a następnie stuknij w Opuść chmurę rodzinną. Jeśli jesteś organizatorem, przejdź do Ustawień i stuknij w iCloud > Rodzina, stuknij w swoją nazwę, a następnie stuknij w opcję zakończenia chmury rodzinnej. Aby uzyskać więcej informacji, odwiedź stronę [support.apple.com/kb/HT201081](http://support.apple.com/kb/HT201081).

# iCloud Drive

#### **Informacje o iCloud Drive**

iCloud Drive przechowuje Twoje prezentacje, arkusze, pliki PDF, obrazki i inne dokumenty na iCloud, więc możesz mieć do nich dostęp z dowolnego urządzenia, na którym skonfigurujesz iCloud. Funkcja pozwala programom udostępniać dokumenty, co umożliwia edytowanie tego samego pliku w różnych programach.

iCloud Drive działa z urządzeniami z systemem iOS 8, Macami z systemem OS X Yosemite oraz komputerami PC z programem iCloud dla Windows 4.0, a także w witrynie iCloud.com. Aby mieć dostęp do iCloud Drive, musisz zalogować się do iCloud przy użyciu swojego Apple ID. iCloud Drive współpracuje z obsługiwanymi programami, takimi jak Pages, Numbers, Keynote, GarageBand, a także z niektórymi programami innych firm. Limit przestrzeni dyskowej zależy od Twojego pakietu dyskowego iCloud.

#### **Konfigurowanie iCloud Drive**

iCloud Drive można skonfigurować w czasie pracy Asystenta ustawień (w trakcie instalacji systemu iOS 8) lub później, w Ustawieniach. Funkcja iCloud Drive zastępuje funkcję Dokumenty i dane iCloud. Gdy wybierzesz konwersję na iCloud Drive, Twoje dokumenty zostaną skopiowane do iCloud Drive i staną się dostępne na pozostałych Twoich urządzeniach, które także używają iCloud Drive. Dostęp do dokumentów przechowywanych na iCloud będzie możliwy tylko z urządzeń, na których masz już system iOS 8 lub OS X Yosemite. Aby uzyskać więcej informacji na temat konwersji na iCloud Drive, zobacz: [support.apple.com/kb/HT6345](http://support.apple.com/kb/HT6345).

**Konfigurowanie iCloud Drive:** Przejdź do Ustawień i stuknij w iCloud > iCloud Drive, a następnie włącz iCloud Drive i postępuj zgodnie z instrukcjami wyświetlanymi na ekranie.

#### Przesyłanie plików

Istnieje kilka sposobów przesyłania plików między iPadem i Twoim komputerem lub innymi urządzeniami iOS.

**Przenoszenie plików przy użyciu iTunes:** Podłącz iPada do komputera, używając dołączonego kabla. W iTunes na komputerze wybierz iPada, a następnie kliknij w Programy. Sekcja Udostępnianie plików umożliwia przenoszenie dokumentów między iPadem a komputerem. Na liście Programy wyświetlane są nazwy programów obsługujących udostępnianie plików. Aby usunąć plik, zaznacz go na liście Dokumenty, a następnie naciśnij klawisz Delete.

Na iPadzie można również przeglądać pliki odebrane w postaci załączników do wiadomości email.

Niektóre programy pozwalają przesyłać pliki przez AirDrop. Zobacz: [AirDrop](#page-38-0) na stronie [39.](#page-38-1)

#### Hotspot osobisty

Funkcja Hotspot osobisty pozwala udostępniać połączenie internetowe iPada (modele Wi‑Fi + Cellular). Komputery mogą korzystać z połączenia internetowego przez Wi‑Fi, Bluetooth lub USB. Inne urządzenia iOS mogą to robić przez Wi‑Fi. Hotspot osobisty działa tylko wtedy, gdy iPad jest podłączony do Internetu przez sieć komórkową.

*Uwaga:* Funkcja ta może nie być udostępniana przez wszystkich operatorów. Naliczane mogą być dodatkowe opłaty. Więcej informacji na ten temat otrzymasz od operatora komórkowego.

<span id="page-42-1"></span>**Udostępnianie połączenia z Internetem:** Przejdź do Ustawień, stuknij w Ogólne > Dane sieci komórkowej i stuknij w Hotspot osobisty (jeśli opcja jest wyświetlana) w celu skonfigurowania usługi dla operatora.

Po włączeniu Hotspotu osobistego można podłączać inne urządzenia następującymi metodami:

- *Wi‑Fi:* Na urządzeniu wybierz iPada z listy dostępnych sieci Wi‑Fi.
- *USB:* Podłącz iPada do komputera za pomocą dostarczonego z nim kabla. W preferencjach Sieć komputera wybierz iPada i skonfiguruj ustawienia sieciowe.
- *Bluetooth:* Na iPadzie przejdź do Ustawień i stuknij w Bluetooth, a następnie włącz Bluetooth. Informacje o łączeniu iPada w parę z urządzeniem i ustanawianiu między nimi połączenia można znaleźć w dokumentacji dołączonej do urządzenia.

*Uwaga:* Po nawiązaniu połączenia u góry ekranu iPada pojawi się niebieski pasek. Na pasku statusu urządzeń iOS korzystających z Hotspotu osobistego wyświetlana jest jego ikona  $\mathfrak{S}$ .

**Zmiana hasła Wi‑Fi dla iPada:** Przejdź do Ustawień i stuknij w Hotspot osobisty > Hasło Wi‑Fi, a następnie wprowadź hasło składające się z co najmniej ośmiu znaków.

**Monitorowanie użycia sieci komórkowej:** Przejdź do Ustawień i stuknij w Dane sieci kom. Zobacz: Ustawienia sieci [komórkowej](#page-176-0) na stronie [177](#page-176-1).

## <span id="page-42-0"></span>**AirPlay**

AirPlay umożliwia bezprzewodowe przesyłanie strumieniowe muzyki, zdjęć i wideo do Apple TV i innych urządzeń obsługujących technologię AirPlay. Jeśli po stuknięciu w  $\Box$  nie widzisz swoich urządzeń obsługujących AirPlay, upewnij się, że są one połączone z tą samą siecią.

**Wyświetlanie narzędzi AirPlay:** Przesuń palcem w górę od dolnej krawędzi ekranu, aby wyświetlić centrum sterowania, a następnie stuknij w  $\Box$ .

**Przesyłanie strumieniowe:** Stuknij w **4, a wybierz urządzenie**, do którego chcesz przesyłać strumieniowo.

**Przełączanie ponownie do iPada:** Stuknij w **a** i wybierz iPada.

**Klonowanie ekranu iPada na telewizorze:** Stuknij w  $\Box$ , wybierz Apple TV, a następnie stuknij w Klonowanie. Po włączeniu klonowania AirPlay na górze ekranu iPada wyświetlany jest niebieski pasek.

Możesz także podłączyć iPada do telewizora, projektora lub innego zewnętrznego urządzenia wyświetlającego, używając odpowiedniego kabla lub adaptera firmy Apple. Odwiedź stronę [support.apple.com/kb/HT4108](http://support.apple.com/kb/HT4108).

#### <span id="page-42-2"></span>AirPrint

AirPrint pozwala drukować bezprzewodowo z wielu programów, na przykład Mail, Zdjęcia i Safari, na drukarkach obsługujących AirPrint. Wiele programów dostępnych w App Store także obsługuje AirPrint.

iPad i drukarka muszą znajdować się w tej samej sieci Wi‑Fi. Aby uzyskać więcej informacji na temat AirPrint, odwiedź stronę [support.apple.com/kb/HT4356](http://support.apple.com/kb/HT4356).

**Drukowanie dokumentu:** Stuknij w  $\Diamond$  lub  $\Diamond$  (zależnie od używanego programu).

<span id="page-43-1"></span>**Sprawdzanie statusu zadania drukowania:** Naciśnij dwukrotnie przycisk Początek, a następnie stuknij w Drukowanie. Plakietka widoczna na tej ikonie wskazuje liczbę dokumentów w kolejce drukowania.

**Anulowanie zadania:** Zaznacz je w widoku Drukowanie, a następnie stuknij w Anuluj drukowanie.

#### <span id="page-43-0"></span>Apple Pay

Jeśli masz iPada z czujnikiem Touch ID, możesz robić zakupy w wybranych programach, używając Apple Pay. W programach takich można kupować towary i usługi, na przykład ubrania, urządzenia elektroniczne, kosmetyki, bilety, rezerwacje i wiele innych.

**Konfigurowanie Apple Pay:** Przejdź do Ustawień, stuknij w Passbook i Apple Pay, a następnie podaj informacje dotyczące maksymalnie ośmiu zgodnych kart kredytowych lub debetowych, swoje dane płatnika i dotyczące wysyłki, a także swoje dane kontaktowe. Gdy dodasz kartę do Apple Pay, jej wystawca określa, czy spełnia ona wymagania usługi oraz może poprosić o dodatkowe informacje potrzebne do przeprowadzenia procesu weryfikacji.

*Uwaga:* W Apple Pay można używać wielu kart kredytowych i debetowych wydawanych w Stanach Zjednoczonych. Aby uzyskać informacje na temat dostępności Apple Pay oraz wystawcach kart, odwiedź stronę [support.apple.com/kb/HT6288](http://support.apple.com/kb/HT6288).

**Dokonywanie zakupu w programie:** Stuknij w Przycisk Apple Pay, przejrzyj wyświetlone informacje (na przykład kartę używaną do zakupu, Twój adres email oraz metodę wysyłki). Wprowadź ewentualne zmiany przed sfinalizowaniem płatności za pomocą Touch ID lub kodu.

Możesz otrzymać powiadomienie zawierające nazwę sprzedawcy oraz autoryzowaną kwotę transakcji. Twój kod pocztowy może zostać przekazany sprzedawcy w celu obliczenia podatku i kosztu wysyłki. Informacje dotyczące płatności (na przykład adres płatnika i adres wysyłki oraz numer telefonu) mogą także zostać przekazane sprzedawcy po autoryzowaniu płatności za pomocą Touch ID lub kodu.

**Wyświetlanie aktywności Apple Pay:** Podsumowanie swojej aktywności Apple Pay znajdziesz na wyciągach wysyłanych przez wystawców kart. W przypadku wybranych kart może istnieć możliwość wyświetlenia aktywności Apple Pay na ekranie Ustawienia > Passbook i Apple Pay.

**Zawieszanie i usuwanie kart:** Istnieje kilka opcji usuwania i zawieszania kart kredytowych i debetowych. Aby usunąć kartę kredytową lub debetową z Apple Pay, przejdź do Ustawień i stuknij w Passbook i Apple Pay, stuknij w istniejącą kartę, a następnie przewiń do dołu i stuknij w Usuń. Jeśli zgubisz iPada lub zostanie on skradziony, a masz włączoną funkcję Znajdź mój iPad, możesz za jej pomocą odnaleźć iPada i zabezpieczyć go, na przykład zawieszając lub usuwając karty kredytowe i debetowe używane w Apple Pay. Zobacz: [Znajdź](#page-48-0) mój iPad na stronie [49](#page-48-1). Możesz także zalogować się na stronie [iCloud.com](https://www.icloud.com) i usunąć karty na ekranie Ustawienia > Moje urządzenia. Innym rozwiązaniem jest skontaktowanie się z wystawcami kart.

#### <span id="page-44-1"></span>Urządzenia Bluetooth

iPad współpracuje z urządzeniami Bluetooth, takimi jak słuchawki stereofoniczne lub bezprzewodowa klawiatura Apple. Aby uzyskać informacje o obsługiwanych profilach Bluetooth, odwiedź stronę [support.apple.com/kb/HT3647](http://support.apple.com/kb/HT3647).

*OSTRZEŻENIE:* Aby uzyskać ważne informacje na temat zapobiegania utracie słuchu i unikania rozpraszania uwagi, które może prowadzić do niebezpiecznych sytuacji, zobacz:[Ważne](#page-168-0) informacje dotyczące [bezpieczeństwa](#page-168-0) na stronie [169](#page-168-1).

*Uwaga:* Używanie niektórych akcesoriów z iPadem może mieć wpływ na działanie sieci bezprzewodowej. Nie wszystkie akcesoria do iPhone'a i iPoda touch są w pełni zgodne z iPadem. Włączenie trybu Samolot może wyeliminować zakłócenia dźwięku między iPadem a akcesorium. Zmiana orientacji lub przemieszczenie iPada i podłączonego akcesorium może poprawić wydajność sieci bezprzewodowej.

**Włączanie lub wyłączanie Bluetooth:** Przejdź do Ustawień i stuknij w Bluetooth. Możesz także włączać i wyłączać Bluetooth  $\frac{1}{2}$  w Centrum sterowania.

**Łączenie z urządzeniem Bluetooth:** Stuknij w urządzenie na liście urządzeń, a następnie postępuj zgodnie ze wskazówkami wyświetlanymi na ekranie, aby nawiązać połączenie z wybranym urządzeniem. Aby dowiedzieć się więcej o łączeniu urządzeń w parę, zajrzyj do dokumentacji dołączonej do urządzenia Bluetooth. Aby uzyskać informacje na temat korzystania z klawiatury bezprzewodowej Apple, zobacz: Korzystanie z klawiatury [bezprzewodowej](#page-32-0) Apple na stronie [33.](#page-32-1)

iPad musi znajdować się w odległości nie większej niż 10 metrów od urządzenia Bluetooth.

**Przełączanie wyjścia audio ponownie do iPada:** Wyłącz urządzenie lub rozłącz parę. Możesz też wyłączyć Bluetooth (Ustawienia > Bluetooth) albo przełączyć wyjście audio do iPada za pomocą [AirPlay](#page-42-0) . Zobacz: AirPlay na stronie [43.](#page-42-1) Jeśli urządzenie Bluetooth znajdzie się poza zasięgiem, wyjście dźwięku zostanie przełączone do iPada.

**Rozłączanie pary:** Przejdź do Ustawień, stuknij w Bluetooth, stuknij w <sup>(j)</sup> obok urządzenia, a następnie stuknij w Zapomnij to urządzenie. Jeśli nie widzisz listy Urządzenia, upewnij się, że Bluetooth jest włączony.

# <span id="page-44-0"></span>**Ograniczenia**

Dla niektórych programów i kupionych materiałów można ustawić ograniczenia. Na przykład, rodzice mogą wykluczyć muzykę dla dorosłych z list utworów lub uniemożliwić zmianę określonych ustawień. Ograniczenia pozwalają blokować używanie określonych programów, instalowanie nowych programów, dokonywanie zmian na koncie oraz zmiany limitu głośności.

**Włączanie ograniczeń:** Przejdź do Ustawień i stuknij w Ogólne > Ograniczenia, a następnie stuknij we Włącz ograniczenia. Wyświetlona zostanie prośba o zdefiniowanie kodu ograniczeń, potrzebnego do zmiany wprowadzonych ustawień. Kod ten może być inny niż kod używany do odblokowywania iPada.

*Ważne:* W przypadku zapomnienia kodu ograniczeń konieczne jest odtworzenie oprogramowania iPada. Zobacz: [Odtwarzanie iPada](#page-176-2) na stronie [177](#page-176-1).

#### <span id="page-45-1"></span><span id="page-45-0"></span>Prywatność

Ustawienia prywatności pozwalają sprawdzać i określać, które programy i usługi systemowe mają dostęp do usług lokalizacji, kontaktów, kalendarzy, przypomnień i zdjęć.

Usługi lokalizacji pozwalają różnym programom (np. takim jak Przypomnienia, Mapy czy Aparat) zbierać i wykorzystywać dane dotyczące bieżącego położenia. Przybliżone położenie jest określane na podstawie danych dostępnych w lokalnych sieciach Wi‑Fi (gdy włączona jest funkcja Wi‑Fi). Dane lokalizacji są gromadzone przez Apple w sposób uniemożliwiający identyfikację użytkownika. Gdy program korzysta z usług lokalizacji, na pasku statusu pojawia się ikona  $\mathcal{A}$ .

**Włączanie lub wyłączanie usług lokalizacji:** Przejdź do Ustawień i stuknij w Prywatność > Usługi lokalizacji. Funkcję tę można wyłączyć dla niektórych lub wszystkich programów i usług. Gdy usługi lokalizacji są wyłączone, uruchomienie programu lub usługi próbujących z nich skorzystać powoduje wyświetlenie prośby o włączenie tych usług.

**Wyłączanie usług lokalizacji dla usług systemowych:** Niektóre usługi systemowe, np. reklamy oparte na lokalizacji, korzystają z usług lokalizacji. Aby sprawdzić ich status, włącz je lub wyłącz; możesz też włączyć wyświetlanie ikony  $\mathcal{A}$  na pasku statusu, gdy programy te używają Twojej lokalizacji — w tym celu przejdź do Ustawień i stuknij w Prywatność > Usługi lokalizacji > Usługi systemowe.

**Wyłączanie dostępu do danych prywatnych:** Przejdź do Ustawień i stuknij w Prywatność. Możesz sprawdzać, które programy i funkcje żądały i uzyskiwały dostęp do następujących danych:

- Kontakty
- Kalendarz
- Przypomnienia
- Zdjęcia
- Udostępnianie Bluetooth
- Mikrofon
- Aparat
- HomeKit
- Twój ruch
- Twitter
- Facebook

Możesz wyłączyć dostęp każdego programu do określonej kategorii danych. Zapoznaj się z zasadami ochrony prywatności programów innych firm, aby dowiedzieć się, w jaki sposób używają żądanych danych. Aby uzyskać więcej informacji, zobacz:[support.apple.com/kb/HT6338](http://support.apple.com/kb/HT6338).

## Zabezpieczenia

Funkcje zabezpieczeń pomagają chronić dane na iPadzie przed dostępem innych osób.

#### <span id="page-45-2"></span>**Ochrona danych za pomocą kodu**

Aby podnieść poziom ochrony, możesz ustawić kod, który będzie wymagany po każdym włączeniu lub obudzeniu iPada.

**Ustawianie kodu blokady:** Przejdź do Ustawień i stuknij w Touch ID i kod (modele iPada z Touch ID) lub w Kod (pozostałe modele), a następnie ustaw 4-cyfrowy kod.

Ustawienie kodu blokady powoduje również włączenie ochrony danych. Polega ona na szyfrowaniu wiadomości pocztowych i ich załączników przechowywanych w iPadzie przy użyciu podanego kodu jako klucza, z zastosowaniem 256-bitowego szyfrowania AES (ochronę danych mogą także stosować inne programy).

**Zwiększanie ochrony:** Wyłącz prosty kod i użyj dłuższego. Aby podać kod zawierający cyfry i litery, użyj klawiatury. Jeśli wolisz odblokowywać iPada przy użyciu klawiatury numerycznej, ustaw dłuższy kod blokady złożony z samych cyfr.

**Dodawanie odcisków palców i ustawianie opcji czujnika Touch ID:** (modele iPada z Touch ID) Przejdź do Ustawień i stuknij w Touch ID i kod. Zobacz: [Touch](#page-46-0) ID poniżej.

**Włączanie dostępu do funkcji, gdy iPad jest zablokowany:** Przejdź do Ustawień i stuknij w Touch ID i kod (modele iPada z Touch ID) lub w Kod (pozostałe modele). Dodatkowe opcje to:

- Dzisiaj (zobacz: Centrum [powiadomień](#page-36-0) na stronie [37\)](#page-36-1)
- Widok powiadomień (zobacz: Centrum [powiadomień](#page-36-0) na stronie [37\)](#page-36-1)
- Siri (jeśli włączona, zobacz: [Ustawienia Siri](#page-53-0) na stronie [54\)](#page-53-1)

**Włączanie dostępu do centrum sterowania, gdy iPad jest zablokowany:** Przejdź do Ustawień i stuknij w Centrum sterowania. Zobacz: [Centrum sterowania](#page-35-0) na stronie [36](#page-35-1).

**Wymazywanie danych po dziesięciu nieudanych próbach podania kodu blokady:** Przejdź do Ustawień i stuknij w Touch ID i kod (modele iPada z Touch ID) lub w Kod (pozostałe modele), a następnie stuknij w Wymaż dane. Po dziesięciu nieudanych próbach podania kodu następuje wyzerowanie ustawień oraz wymazanie wszystkich danych i materiałów z urządzenia przez usunięcie klucza szyfrowania.

W przypadku zapomnienia kodu konieczne jest odtworzenie oprogramowania iPada. Zobacz: [Odtwarzanie iPada](#page-176-2) na stronie [177](#page-176-1).

#### <span id="page-46-0"></span>**Touch ID**

Modele iPada wyposażone w Touch ID mogą być odblokowywane przez przyłożenie palca do przycisku Początek. Touch ID pozwala także na:

- używanie hasła Apple ID do dokonywania zakupów w iTunes Store, App Store i iBooks Store;
- podawanie danych karty kredytowej lub debetowej, adresu płatnika i adresu wysyłki oraz danych kontaktowych podczas dokonywania zakupu w programach obsługujących Apple Pay jako metodę płatności.

**Konfigurowanie czujnika Touch ID:** Przejdź do Ustawień i stuknij w Touch ID i kod. Określ, czy skanowanie odcisku palca ma odblokowywać iPada oraz weryfikować zakupy. Stuknij w Dodaj odcisk palca i postępuj zgodnie z instrukcjami na ekranie. Możesz dodać więcej niż jeden odcisk palca (na przykład swój kciuk i palec wskazujący oraz dodatkowy, należący do Twojego partnera).

*Uwaga:* Jeśli wyłączysz iPada po skonfigurowaniu czujnika Apple Pay, po jego ponownym włączeniu i pierwszym odblokowaniu system poprosi o potwierdzenie kodu. Podczas dokonywania pierwszego zakupu w iTunes Store, App Store lub iBooks Store konieczne będzie także podanie hasła Apple ID.

**Usuwanie odcisku palca:** Stuknij w odcisk palca, a następnie stuknij w Usuń odcisk palca. Jeśli dodany został więcej niż jeden odcisk palca, umieść palec na przycisku Początek, aby sprawdzić, który to odcisk.

Nazywanie odcisku palca: Stuknij w odcisk palca, a następie podaj nazwę, na przykład "Kciuk".

<span id="page-47-1"></span>**Używanie czujnika Touch ID do dokonywania płatności w iTunes Store, App Store i iBooks Store:** Podczas dokonywania zakupu w iTunes Store, App Store lub iBooks Store postępuj zgodnie z instrukcjami, aby włączyć zakupy przy użyciu odcisku palca. Możesz również przejść do Ustawień, stuknąć w Touch ID i kod, a następnie włączyć iTunes Store i App Store.

**Używanie Touch ID do dokonywania płatności w programie obsługującym Apple Pay:** Przejdź do Ustawień i stuknij w Touch ID i kod, aby upewnić się, że usługa Touch ID jest włączony dla Apple Pay. Aby uzyskać więcej informacji, zobacz: [Apple](#page-43-0) Pay na stronie [44](#page-43-1).

#### <span id="page-47-0"></span>**Pęk kluczy iCloud**

Pęk kluczy iCloud przechowuje i na bieżąco uaktualnia Twoje nazwy użytkownika i hasła dostępu do witryn Safari, dane kart płatniczych oraz informacje o sieciach Wi‑Fi. Funkcja działa na wszystkich zarejestrowanych urządzeniach (z systemem iOS 7 lub nowszym) oraz Macach (z systemem OS X Mavericks lub nowszym).

Pęk kluczy iCloud działa z generatorem haseł w Safari i automatycznym wypełnianiem formularzy. Gdy tworzysz nowe konto, generator haseł w Safari proponuje niepowtarzalne, trudne do odgadnięcia hasło. Możesz użyć automatycznego wypełniania formularzy, aby iPad wprowadzał nazwę użytkownika i hasło, ułatwiając logowanie. Zobacz:[Wypełnianie](#page-67-0) [formularzy](#page-67-0) na stronie [68](#page-67-1).

*Uwaga:* Niektóre witryny nie obsługują automatycznego wypełniania formularzy.

Dane w pęku kluczy iCloud są zabezpieczone przy użyciu 256-bitowego szyfrowania AES (zarówno podczas przesyłania, jak i przechowywania) i nie mogą być odczytane przez Apple.

**Konfigurowanie pęku kluczy iCloud:** Przejdź do Ustawień i stuknij w iCloud > Pęk kluczy. Włącz pęk kluczy iCloud i postępuj zgodnie ze wskazówkami wyświetlanymi na ekranie. Jeśli skonfigurujesz pęk kluczy iCloud na innych urządzeniach, musisz zaakceptować jego użycie na jednym z tych urządzeń lub wprowadzić kod bezpieczeństwa iCloud.

*Ważne:* Apple nie może poznać Twojego kodu bezpieczeństwa iCloud. Jeśli zapomnisz kod bezpieczeństwa, konieczne będzie ponowne utworzenie pęku kluczy iCloud od zera.

**Konfigurowanie automatycznego wypełniania:** Przejdź do Ustawień i stuknij w Safari > Hasła i formularze. Upewnij się, że przełączniki Nazwy i hasła oraz Karty kredytowe są włączone (są one włączone domyślnie). Aby dodać dane karty płatniczej, stuknij w Zachowane karty kredytowe.

Kod bezpieczeństwa karty płatniczej nie jest zachowywany, musisz wpisywać go ręcznie.

Aby automatycznie wypełniać nazwy, hasła lub dane kart płatniczych w obsługujących tę funkcję witrynach, stuknij w pole tekstowe, a następnie stuknij w Wypełnij.

Aby chronić swoje dane osobowe, jeśli używasz pęku kluczy iCloud oraz funkcji Wypełnianie, ustaw kod.

#### **Ograniczanie śledzenia reklam**

**Ograniczanie i zerowanie śledzenia reklam:** Przejdź do Ustawień i stuknij w Prywatność > Reklamy. Aby zablokować dostęp programów do ID odbiorcy reklam iPada, włącz opcję Ograniczaj śledzenie reklam. Aby uzyskać więcej informacji, stuknij w Reklamy i prywatność.

#### <span id="page-48-1"></span><span id="page-48-0"></span>**Znajdź mój iPad**

Funkcja Znajdź mój iPad może pomóc znaleźć i zabezpieczyć zgubionego iPada przy użyciu darmowego programu Znajdź iPhone (dostępnego w App Store) na innym iPadzie, iPhonie lub iPodzie touch, albo analogicznej funkcji strony [www.icloud.com/find](http://www.icloud.com/find) na Macu lub na komputerze PC. Funkcja ta obejmuje blokadę aktywacji, która ma na celu uniemożliwiać innym osobom używanie Twojego iPada w przypadku jego utraty. Wyłączenie funkcji Znajdź mój iPad lub wymazanie i ponowne aktywowanie iPada wymaga podania Apple ID i hasła.

**Włączanie funkcji Znajdź mój iPad:** Przejdź do Ustawień i stuknij w iCloud > Znajdź mój iPad.

*Ważne:* Aby można było korzystać z tych funkcji, funkcja Znajdź mój iPad musi zostać włączona w ustawieniach iPada *przed* jego utratą. Lokalizowanie i zabezpieczenia iPada jest możliwe, gdy ma on połączenie z Internetem. Gdy w Ustawieniach włączone jest Wysyłaj ostatnie położenie, iPad wysyła swoje ostatnie położenie przed rozładowaniem baterii.

**Korzystanie z funkcji Znajdź mój iPhone:** Otwórz program Znajdź iPhone na urządzeniu iOS lub odwiedź stronę [www.icloud.com/find](http://www.icloud.com/find) na komputerze. Zaloguj się, a następnie wybierz swoje urządzenie.

- *Odtwarzanie dźwięku:* Możesz odtworzyć na urządzeniu sygnał dźwiękowy (trwający dwie minuty, z pełną głośnością), nawet jeśli dzwonek jest wyciszony.
- *Tryb Utracony:* Możesz natychmiast zablokować zgubionego iPada hasłem i wysłać do niego komunikat z numerem kontaktowym. iPad także śledzi i zgłasza swoje położenie, dzięki czemu można je sprawdzić za pomocą programu Znajdź mój iPhone. Tryb Utracony zawiesza także działanie kart kredytowych i debetowych używanych w Apple Pay (modele iPada z Touch ID). Zobacz: [Apple](#page-43-0) Pay na stronie [44](#page-43-1).
- *Wymazywanie iPada:* Możesz zdalnie wymazać wszystkie dane z iPada i przywrócić jego ustawienia fabryczne. Wymazanie iPada usuwa także karty kredytowe i debetowe używane w Apple Pay (modele iPada z Touch ID). Zobacz: [Apple](#page-43-0) Pay na stronie [44](#page-43-1).

*Uwaga:* Zanim sprzedasz lub oddasz swojego iPada, pamiętaj o całkowitym wymazaniu jego zawartości, aby usunąć wszystkie swoje osobiste dane oraz wyłączyć blokadę aktywacji. Dzięki temu kolejny właściciel iPada będzie mógł go aktywować na swoim koncie. Przejdź do Ustawień i stuknij w Ogólne > Wyzeruj > Wymaż zawartość i ustawienia. Zobacz: Sprzedaż lub [przekazanie](#page-177-0) iPada innej [osobie](#page-177-0) na stronie [178](#page-177-1).

## Ładowanie baterii i sprawdzanie jej stanu

iPad ma wbudowaną ładowalną baterię litowo-jonową. Aby uzyskać więcej informacji na temat baterii (w tym porady dotyczące maksymalizowania jej żywotności), odwiedź stronę [www.apple.com/pl/batteries](http://www.apple.com/pl/batteries/).

*OSTRZEŻENIE:* Aby uzyskać ważne informacje o baterii i ładowaniu iPada, zobacz:[Ważne](#page-168-0) informacje dotyczące [bezpieczeństwa](#page-168-0) na stronie [169](#page-168-1).

**Ładowanie baterii:** Najlepszym sposobem ładowania baterii iPada jest podłączenie iPada do gniazda elektrycznego za pomocą dołączonego kabla i ładowarki.

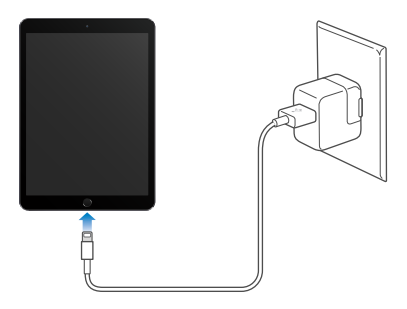

*Uwaga:* Podłączenie iPada do gniazda zasilania może uruchomić tworzenie archiwum na iCloud lub synchronizację bezprzewodową z iTunes. Zobacz: Tworzenie kopii [zapasowej](#page-174-0) danych iPada na stronie [175](#page-174-1) i [Synchronizowanie z](#page-19-0) iTunes na stronie [20](#page-19-1).

iPad może również ładować się powoli, gdy zostanie podłączony do komputera przez port USB 2.0. Jeśli Mac lub PC nie zapewnia zasilania wystarczającego do ładowania baterii iPada, na pasku stanu widoczny jest napis "Ładowanie nie odbywa się".

*Ważne:* Jeśli iPad zostanie podłączony do koncentratora USB, gniazda USB w klawiaturze lub komputera będącego w stanie uśpienia lub wyłączonego, bateria iPada może się rozładowywać, zamiast ładować.

**Wyświetlanie zużycia baterii powiązanego z poszczególnymi programami:** Przejdź do Ustawień, stuknij w Ogólne > Użycie, a następnie stuknij w Użycie baterii.

Ikona baterii w górnym prawym rogu ekranu pokazuje poziom jej ładowania.

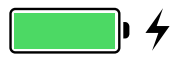

**Wyświetlanie procentowego wskaźnika naładowania baterii:** Przejdź do Ustawień, stuknij w Ogólne > Użycie i włącz % baterii.

*Ważne:* Jeśli poziom naładowania baterii iPada jest bardzo niski, na ekranie może pojawić się obrazek prawie wyczerpanej baterii. Wskazuje on, że iPad wymaga ładowania przez około dwadzieścia minut przed jego użyciem. Jeśli bateria iPada jest prawie zupełnie rozładowana, ekran może pozostawać pusty przez około dwie minuty, zanim pojawi się obrazek niskiego poziomu naładowania baterii.

Baterie mają ograniczoną liczbę cykli ładowania i po pewnym czasie mogą wymagać wymiany. Samodzielna wymiana baterii iPada nie jest możliwa. Bateria powinna być wymieniana tylko przez Apple lub przez autoryzowany serwis Apple. Odwiedź stronę [www.apple.com/pl/batteries/service-and-recycling/](http://www.apple.com/pl/batteries/service-and-recycling/).

#### Podróżowanie z iPadem

Niektóre linie lotnicze nie będą wymagały od Ciebie wyłączenia iPada, jeśli przełączysz go w tryb Samolot. Wi-Fi i Bluetooth są wyłączone, więc nie możesz wykonywać ani odbierać połączeń FaceTime oraz używać funkcji wymagających komunikacji bezprzewodowej, ale możesz słuchać muzyki, grać w gry, oglądać wideo lub używać innych programów, które nie wymagają dostępu do Internetu. Wi‑Fi i Bluetooth możesz włączyć także w trybie Samolot, jeśli linia lotnicza na to pozwala.

**Włączanie trybu Samolot:** Przesuń palcem w górę od dolnej krawędzi ekranu, aby wyświetlić centrum sterowania, a następnie stuknij w >. Tryb Samolot możesz także włączać i wyłączać w Ustawieniach. Gdy tryb Samolot jest włączony, na pasku statusu u góry ekranu wyświetlana jest ikona  $\rightarrow$ .

Możesz także włączać i wyłączać Wi-Fi i Bluetooth w Centrum sterowania. Zobacz: [Centrum](#page-35-0)  [sterowania](#page-35-0) na stronie [36](#page-35-1).

Podczas podróży za granicę możesz mieć możliwość zarejestrowania się w usłudze komórkowej lokalnego operatora komórkowego bezpośrednio na iPadzie (dotyczy modeli Cellular z Touch ID). Aby uzyskać więcej informacji, zobacz: [Rejestrowanie](#page-14-0) się w usłudze komórkowej na stronie [15](#page-14-1).

# **Siri**

# **4**

# Korzystanie z Siri

Siri (na iPadzie 3. generacji lub nowszym) pozwala wykonywać wiele czynności, na przykład wysyłać wiadomości, planować spotkania lub nawiązywać połączenia FaceTime, za pomocą poleceń słownych. Siri rozumie naturalną mowę, nie musisz więc uczyć się poleceń ani słów kluczowych. Możesz prosić albo pytać Siri, o co tylko chcesz, na przykład "set the timer for 3 minutes" lub "what movies are showing tonight?". Możesz w ten sposób otwierać programy oraz włączać i wyłączać funkcje, na przykład tryby Samolot, Bluetooth, Nie przeszkadzać i VoiceOver. Siri doskonale sprawdzi się, gdy potrzebujesz aktualnych wyników meczów, próbujesz wybrać restaurację albo szukasz rzeczy w iTunes Store lub App Store.

*Uwaga:* Korzystanie z Siri jest możliwe, jeśli iPad ma połączenie z Internetem. Zobacz: [Łączenie](#page-15-0) się [z siecią](#page-15-0) Wi‑Fi na stronie [16.](#page-15-1) Naliczane mogą być opłaty za użycie sieci komórkowej.

**Wywoływanie Siri:** Naciśnij i przytrzymaj przycisk Początek, aż usłyszysz dźwięk Siri, a następnie zacznij mówić.

**Sterowanie trybem słuchania Siri:** Zamiast pozwalać Siri automatycznie wykrywać, kiedy przestajesz mówić, możesz trzymać naciśnięty przycisk Początek w czasie mówienia i zwolnić go dopiero, gdy skończysz.

**Hey Siri:** Jeśli iPad jest podłączony do źródła zasilania (lub jeśli rozmawiasz już z Siri), możesz używać Siri bez naciskania przycisku Początek. Po prostu powiedz (po angielsku) "Hey Siri" i wydaj polecenie. Aby włączyć lub wyłączyć funkcję Hey Siri, przejdź do Ustawień i stuknij w Ogólne > Siri > Pozwól na "Hey Siri".

Jeśli używasz zestawu słuchawkowego, zamiast przycisku Początek możesz naciskać przycisk środkowy lub przycisk połączenia zestawu.

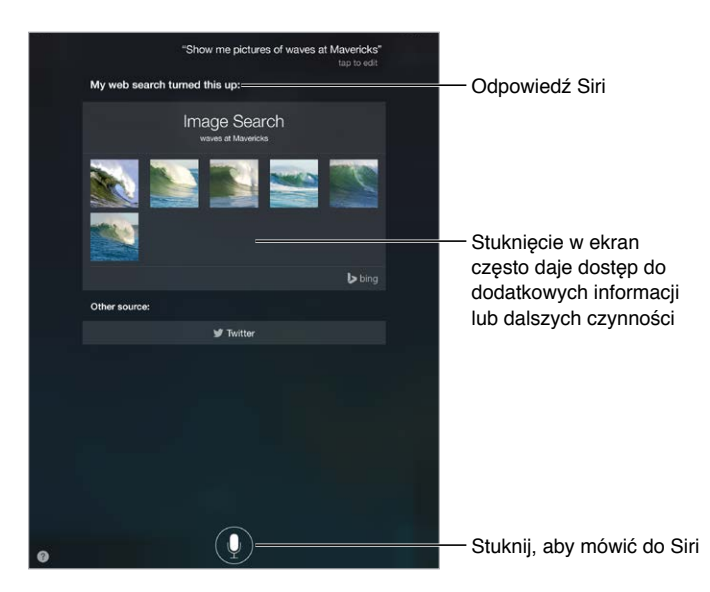

Aby dowiedzieć się, co jeszcze Siri potrafi, zapytaj "what can you do"? lub stuknij w  $\bullet$ .

W zależności od polecenia, wyświetlana odpowiedź Siri może zawierać informacje lub obrazki, które można stukać w celu uzyskania dodatkowych szczegółów lub wykonania określonych czynności, na przykład wyszukiwania w Internecie lub otwarcia powiązanego programu.

**Zmienianie płci głosu Siri:** Przejdź do Ustawień i stuknij w Ogólne > Siri (funkcja może nie być dostępna we wszystkich regionach).

**Zmienianie głośności odpowiedzi Siri:** Użyj przycisków głośności w czasie interakcji z Siri.

## Siri i programy

Siri współpracuje z wieloma programami na iPadzie, takimi jak FaceTime, Wiadomości, Mapy, Zegar, Kalendarz i inne. Na przykład, możesz powiedzieć:

- "FaceTime Mom"
- "Do I have any new texts from Rick?"
- $\cdot$  "I'm running low on gas"
- "Set an alarm for 8 a.m."
- "Cancel all my meetings on Friday"

Więcej przykładów sposobów używania Siri w programach przedstawionych jest w różnych miejscach w tym podręczniku.

#### Informowanie Siri o sobie

Jeśli dasz Siri informacje o sobie, na przykład podasz adres domowy i służbowy lub określisz związki z innymi osobami, Siri będzie rozumieć spersonalizowane polecenia, na przykład "remind me to call my wife when I get home".

**Informowanie Siri, kim jesteś:** Wypełnij swoją wizytówkę w Kontaktach, a następnie przejdź do Ustawień, stuknij w Ogólne > Siri > Moje informacje i stuknij we własną wizytówkę.

Aby poinformować Siri o relacji z inną osobą, powiedz na przykład "Emily Parker is my wife".

*Uwaga:* Jeśli Twoje polecenia wymagają użycia Twojego położenia, Siri używa usług lokalizacji. Zobacz: [Prywatność](#page-45-0) na stronie [46](#page-45-1).

## Poprawianie podanych informacji

Jeśli Siri Cię źle zrozumie, możesz stuknąć, a następnie wyedytować swoje polecenie.

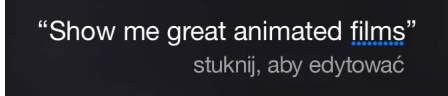

Możesz także stuknąć w  $\overline{\psi}$  i wydać polecenie słowne jeszcze raz.

Anulowanie ostatniego polecenia: Powiedz<sub>"</sub>cancel", stuknij w ikonę Siri lub naciśnij przycisk Początek.

## <span id="page-53-1"></span><span id="page-53-0"></span>Ustawienia Siri

Aby ustawić opcje Siri, przejdź do Ustawień i stuknij w Ogólne > Siri. Dostępne opcje:

- włączanie lub wyłączanie Siri,
- włączanie lub wyłączanie funkcji Hey Siri,
- język,
- płeć głosu (może nie być dostępna we wszystkich regionach),
- odpowiedzi głosowe,
- informacje o Tobie.

**Wyłączanie dostępu do Siri, gdy iPad jest zablokowany:** Przejdź do Ustawień i stuknij w Touch ID i kod (modele iPada z Touch ID) lub w Kod (pozostałe modele). Możesz także wyłączyć Siri przez włączenie ograniczeń. Zobacz: [Ograniczenia](#page-44-0) na stronie [45](#page-44-1).

# **Wiadomości**

# **5**

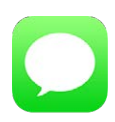

# Usługa iMessage

Program Wiadomości i wbudowana funkcja iMessage umożliwiają wysyłanie wiadomości przez Wi‑Fi do innych użytkowników systemu iOS 5 (lub nowszego) i OS X Mountain Lion (lub nowszego). Wiadomości mogą zawierać zdjęcia, wideo i inne dane. Funkcja pozwala sprawdzać, kiedy inne osoby piszą, i powiadamiać je o przeczytaniu ich wiadomości. Jeśli zalogujesz się do iMessage przy użyciu tego samego Apple ID na różnych urządzeniach iOS lub na Macu (z systemem OS X Mavericks lub nowszym), możesz rozpocząć rozmowę na jednym urządzeniu i kontynuować ją na innym. Ze względów bezpieczeństwa wiadomości iMessage są szyfrowane przed wysłaniem.

Dzięki funkcji Continuity (iOS 8 lub nowszy) możesz także wysyłać i odbierać wiadomości SMS i MMS na iPadzie, przesyłane za pośrednictwem iPhone'a. iPad i iPhone muszą być zalogowane do iMessage przy użyciu tego samego Apple ID. Korzystanie z usługi wiadomości tekstowych na iPhonie może podlegać opłatom operatora. Zobacz: [Opis funkcji](#page-25-2) Continuity na stronie [26](#page-25-1).

**Logowanie do iMessage:** Przejdź do Ustawień i stuknij w Wiadomości, a następnie włącz iMessage.

**OSTRZEŻENIE:** Aby uzyskać ważne informacje na temat unikania rozpraszania uwagi, które może prowadzić do niebezpiecznych sytuacji, zobacz:Ważne [informacje](#page-168-0) dotyczące [bezpieczeństwa](#page-168-0) na stronie [169](#page-168-1).

*Uwaga:* W przypadku użytkowników iPhone'a i iPada wymieniających wiadomości przy użyciu sieci komórkowej mogą mieć zastosowanie opłaty za transmisję danych i dodatkowe opłaty (obciążające obie strony).

# Wysyłanie i odbieranie wiadomości

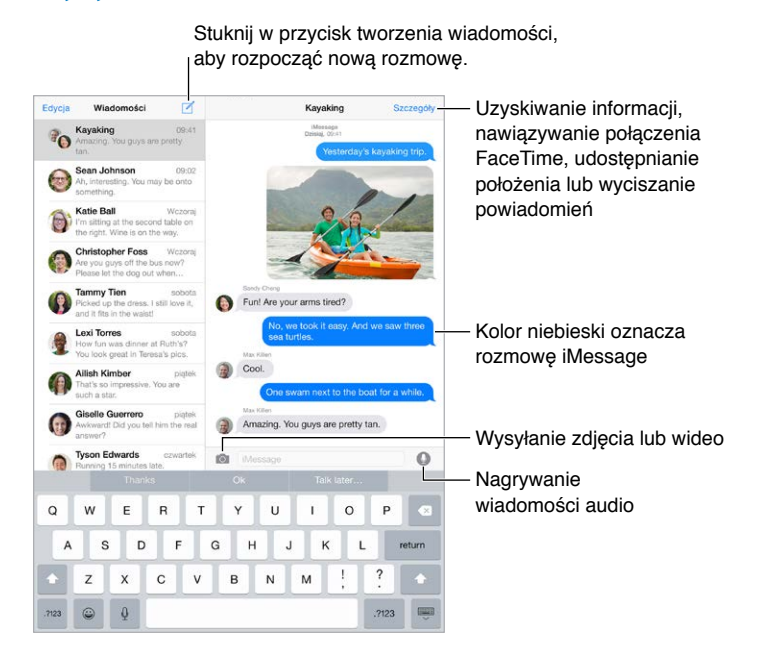

**Rozpoczynanie rozmowy:** Stuknij w  $\mathbb{Z}$ , a następnie podaj numer telefonu lub adres email, albo stuknij w  $\oplus$  i wybierz kontakt. Rozmowę możesz także rozpocząć, stukając w numer telefonu w Kontaktach, Kalendarzu albo Safari albo w ostatnio użytym kontakcie na ekranie wielozadaniowości.

Uwaga: Jeśli nie można wysłać wiadomości, wyświetlony zostanie alert (1). Stuknij w alert w rozmowie, aby spróbować wysłać wiadomość ponownie.

**Używanie Siri:** Powiedz na przykład:

- "Send a message to Emily saying how about tomorrow"
- "Read my messages"
- "Read my last message from Bob"
- "Reply that's great news"

**Wznawianie rozmowy:** Stuknij w rozmowę na liście wiadomości.

Ukrywanie klawiatury: Stuknij w **WALLAW** w prawym dolnym rogu.

**Używanie znaków obrazkowych:** Przejdź do Ustawień i stuknij w Ogólne > Klawiatura > Klawiatury > Dodaj klawiaturę, a następnie stuknij w Emoji, aby udostępnić tę klawiaturę. Nastepnie podczas wpisywania wiadomości stuknij w  $\mathcal{C}$  w celu wywołania klawiatury emoji. Zobacz: Specjalne metody [wprowadzania](#page-166-0) znaków na stronie [167](#page-166-1).

**Stuknij, aby mówić:** Stuknij w  $\bullet$  i przytrzymaj, aby nagrać wiadomość, a następnie przesuń palec w górę, aby ją wysłać. Aby ją usunąć, przesuń palec w lewo.

Aby oszczędzać pamięć, odbierane wiadomości audio są automatycznie usuwane po dwóch minutach od ich odsłuchania, chyba że stukniesz w Zostaw. Aby zostawiać wiadomości automatycznie, przejdź do Ustawień i stuknij w Wiadomości > Wygaśnięcie (w sekcji Wiadomości audio), a następnie stuknij w Nigdy.

**Sprawdzanie czasu wysłania lub odebrania wiadomości:** Przeciągnij dowolny dymek w lewo.

<span id="page-56-1"></span>**Wyświetlanie danych kontaktowych osób:** Na ekranie rozmowy stuknij w Szczegóły, a następnie stuknij w  $\circled{1}$ . Stuknij w wybrany przycisk, aby wykonać odpowiednią czynność, na przykład nawiązanie połączenia FaceTime.

Wysyłanie wiadomości do grupy: Stuknij w  $\mathbb Z$ , a następnie wprowadź wielu odbiorców.

**Nadawanie nazwy grupie:** Podczas przeglądania rozmowy stuknij w Szczegóły, przeciągnij w dół, a następnie wprowadź nazwę w polu Temat.

**Dodawanie osób do grupy:** Stuknij w pole Do, a następnie w Dodaj kontakt.

**Opuszczanie grupy:** Stuknij w Szczegóły, a następnie w Opuść rozmowę.

**Wyciszanie powiadomień:** Aby wyciszyć powiadomienia dla rozmowy, stuknij w Szczegóły, a następnie włącz Nie przeszkadzać.

**Blokowanie niechcianych wiadomości:** Na wizytówce kontaktu kliknij w Blokuj tę osobę. Aby wyświetlić wizytówkę osoby, stuknij w Szczegóły w czasie przeglądania wiadomości, a następnie stuknij w  $\dot{\cup}$ . Osoby możesz także blokować na ekranie Ustawienia > Wiadomości > Blokowani. Nie będziesz odbierać połączeń FaceTime ani wiadomości od zablokowanych osób. Aby uzyskać więcej informacji na temat blokowania połączeń, odwiedź stronę [support.apple.com/kb/HT5845](http://support.apple.com/kb/HT5845).

#### Zarządzanie rozmowami

Rozmowy są zachowywane na liście wiadomości. Niebieska kropka wskazuje nieprzeczytane wiadomości. Stuknij w rozmowę, aby ją wyświetlić lub kontynuować.

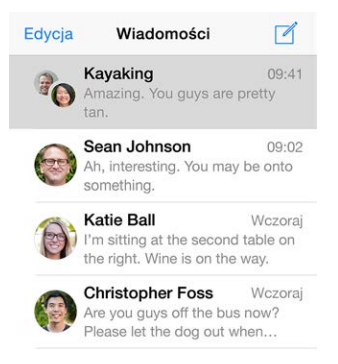

**Przesyłanie wiadomości lub załącznika dalej:** Dotknij wiadomości lub załącznika i przytrzymaj, stuknij w Więcej, w razie potrzeby wybierz dodatkowe rzeczy, a następnie stuknij w  $\leftrightarrow$ .

**Usuwanie wiadomości lub załącznika:** Dotknij wiadomości lub załącznika i przytrzymaj, stuknij w Więcej, w razie potrzeby wybierz dodatkowe rzeczy, a następnie stuknij w  $\mathbb{U}$ .

**Usuwanie rozmowy:** Na liście wiadomości przeciągnij palcem na rozmowie od prawej do lewej, a następnie stuknij w Usuń.

**Przeszukiwanie rozmów:** Stuknij w górną krawędź ekranu na liście wiadomości, aby wyświetlić pole wyszukiwania, a następnie wpisz w nim poszukiwany tekst. Rozmowy można przeszukiwać także z ekranu początkowego. Zobacz:[Wyszukiwanie](#page-34-0) Spotlight na stronie [35](#page-34-1).

# <span id="page-56-0"></span>Udostępnianie zdjęć, wideo, położenia i innych rzeczy

Możesz wysyłać zdjęcia, wideo, miejsca, dane kontaktowe i notatki głosowe. Maksymalna wielkość załączników jest określana przez dostawcę usług. W razie potrzeby iPad może kompresować załączane zdjęcia i wideo.

Szybkie dodawanie i wysyłanie zdjęcia lub wideo: Dotknij i przytrzymaj **(3)**. Następnie przesuń palec na  $\bm{\odot}$  lub  $\bm{\odot}$ , aby zrobić zdjęcie lub nagrać wideo. Zdjęcia są wysyłane natychmiast. Aby obejrzeć podgląd wideo, stuknij w  $\blacktriangleright$ . Aby wysłać wiadomość wideo, stuknij w  $\blacktriangleright$ .

Aby oszczędzać pamięć, odbierane wiadomości wideo są automatycznie usuwane po dwóch minutach od ich obejrzenia, chyba że stukniesz w Zostaw. Aby zostawiać wiadomości automatycznie, przejdź do Ustawień i stuknij w Wiadomości > Wygaśnięcie (w sekcji Wiadomości wideo), a następnie stuknij w Nigdy.

**Wysyłanie zdjęć i wideo z biblioteki programu Zdjęcia:** Stuknij w . Ostatnie rzeczy są dostępne od razu; aby użyć starszych, stuknij w Biblioteka zdjęć. Zaznacz rzeczy, które chcesz wysłać.

**Wyświetlanie załączników:** Po wyświetleniu rozmowy stuknij w Szczegóły. Załączniki są wyświetlane na dole ekranu, od najnowszych do najstarszych. Aby wyświetlić załącznik na pełnym ekranie, stuknij w niego. W trybie pełnoekranowym stuknij w  $:=$ , aby wyświetlić załączniki jako listę.

**Wysyłanie swojego bieżącego położenia:** Aby wysłać mapę wskazującą, gdzie jesteś, stuknij w Szczegóły, a następnie stuknij w Wyślij moje położenie.

**Udostępnianie swojego położenia:** Stuknij w Szczegóły, stuknij w Wysyłaj moje położenie i określ przedział czasowy. Osoba, z którą wymieniasz wiadomości, może wyświetlać Twoje położenie, stukając w Szczegóły. Aby włączyć lub wyłączyć opcję Wysyłaj moje położenie albo wybrać urządzenie, które ma określać Twoje położenie, przejdź do Ustawień i stuknij w iCloud > Wysyłaj moje położenie (w sekcji Zaawansowane).

**Wysyłanie rzeczy z innych programów:** W innym programie stuknij w Wyślij lub w  $\hat{\Box}$ , a następnie stuknij w Wiadomość.

**Wysyłanie, zachowywanie i drukowanie załącznika:** Stuknij w załącznik, a następnie stuknij w .

**Kopiowanie zdjęcia lub wideo:** Dotknij i przytrzymaj załącznik, a następnie stuknij w Kopiuj.

#### Ustawienia programu Wiadomości

Ekran Ustawienia > Wiadomości umożliwia:

- włączanie i wyłączanie iMessage;
- powiadamianie innych o przeczytaniu ich wiadomości;
- określanie numerów telefonu, Apple ID lub adresów email, które mają być używane w programie Wiadomości;
- wyświetlanie pola Temat;
- blokowanie niechcianych wiadomości;
- określanie czasu przechowywania wiadomości;
- zarządzanie ustawieniami wygasania wiadomości audio i wideo utworzonych w Wiadomościach (załączniki audio i wideo utworzone poza Wiadomościami są przechowywane do czasu, gdy zostaną usunięte ręcznie).

#### **Zarządzanie powiadomieniami dotyczącymi wiadomości:** Zobacz: Centrum [powiadomień](#page-36-0) na stronie [37](#page-36-1).

**Ustawianie dźwięku alertu dla przychodzących wiadomości tekstowych:** Zobacz: [Dźwięki](#page-36-2) i [wyciszanie](#page-36-2) na stronie [37](#page-36-1).

# **Mail**

**6**

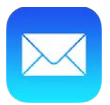

# Pisanie wiadomości

Mail daje dostęp do wszystkich kont pocztowych, gdziekolwiek jesteś.

*OSTRZEŻENIE:* Aby uzyskać ważne informacje na temat unikania rozpraszania uwagi, które może prowadzić do niebezpiecznych sytuacji, zobacz:Ważne [informacje](#page-168-0) dotyczące [bezpieczeństwa](#page-168-0) na stronie [169](#page-168-1).

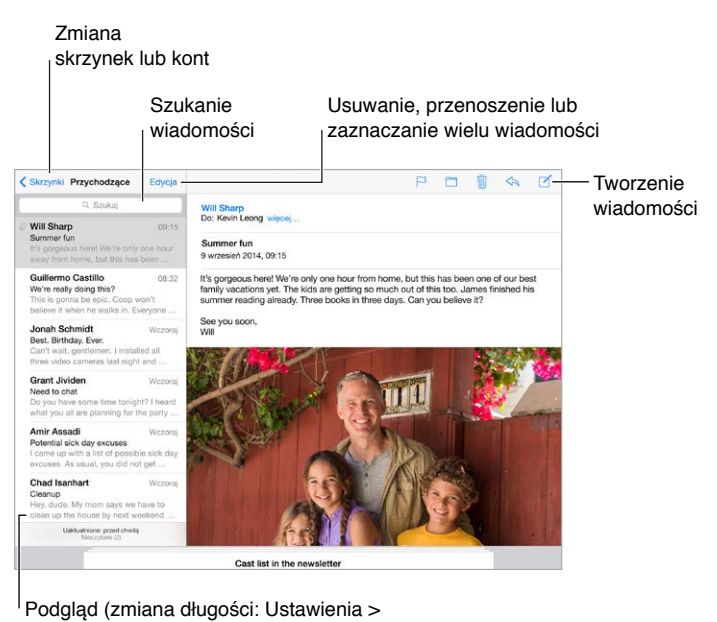

Poczta, kontakty, inne) Podgląd (zmiana długości: Ustawienia >

**Wstawianie zdjęcia lub wideo:** Stuknij dwukrotnie, a następnie stuknij we Wstaw zdjęcie lub wideo. Zobacz także: [Edytowanie tekstu](#page-31-0) na stronie [32](#page-31-1).

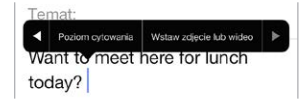

**Cytowanie tekstu w odpowiedzi:** Stuknij w punkt wstawiania, a następnie zaznacz tekst, który chcesz zacytować. Stuknij w  $\triangle$ , a następnie stuknij w Odpowiedz. Możesz wyłaczyć wcięcie cytowanego tekstu, wybierając Ustawienia > Poczta, kontakty, inne > Wcięcia cytatów.

**Wysyłanie wiadomości z innego konta:** Stuknij w etykietę Od i wybierz konto.

**Przenoszenie odbiorcy z pola DW do UDW:** Po wpisaniu odbiorców możesz przeciągać ich między polami lub zmieniać ich kolejność.

**Oznaczanie adresów spoza określonej domeny:** Gdy adresujesz wiadomość na odbiorcę spoza domeny Twojej organizacji, Mail może oznaczyć jego nazwę kolorem czerwonym. Przejdź do Ustawień, stuknij w Poczta, kontakty, inne > Oznacz adresy, a następnie zdefiniuj domeny, których adresy nie mają być oznaczane. Możesz podać wiele domen rozdzielonych przecinkami, na przykład "apple.com, example.org".

**Używanie Siri:** Powiedz na przykład:

- "New email to Susan Conway"
- "Email Dr. Patrick and say I got the forms, thanks"

# Podgląd

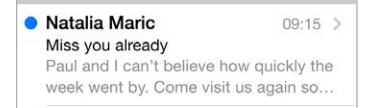

**Wyświetlanie dłuższego podglądu:** Przejdź do Ustawień i stuknij w Poczta, kontakty, inne > Podgląd. Możesz wyświetlać do pięciu wierszy.

**Sprawdzanie adresata wiadomości:** Przejdź do Ustawień, stuknij w Poczta, kontakty, inne i włącz Pokaż etykietę Do/Dw. Jeśli obok swojej nazwy widzisz etykietę "Dw", a nie "Do", nie jesteś bezpośrednim adresatem wiadomości; otrzymałeś jej kopię. Możesz także użyć skrzynki Do/ Dw, w której gromadzone są wiadomości adresowane do Ciebie. Aby ją pokazać, wyświetl listę skrzynek pocztowych, a następnie stuknij w Edycja.

## Kończenie wiadomości w innym terminie

**Wyświetlanie innej wiadomości niż aktualnie tworzona:** Przesuń pasek tytułu tworzonej wiadomości w dół. Aby powrócić do tworzonej wiadomości, stuknij w jej pasek tytułu na dole ekranu. Jeśli masz więcej tworzonych właśnie wiadomości, stuknij na dole ekranu, aby je wyświetlić.

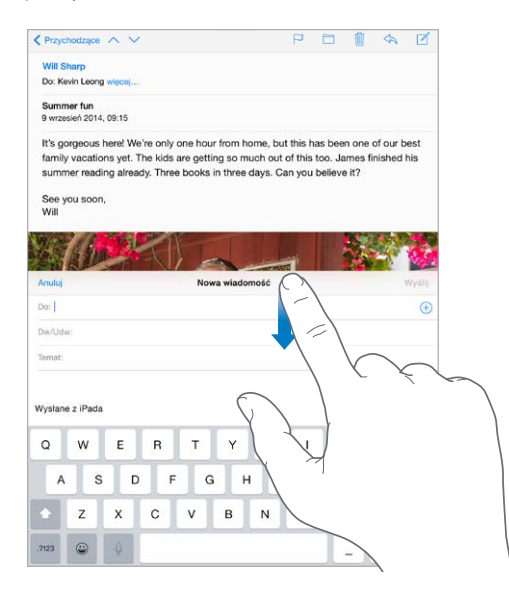

**Zachowywanie wersji roboczej:** Jeśli chcesz ukończyć wiadomość, którą piszesz, później, stuknij w Anuluj, a następnie stuknij w Zachowaj. Aby ją przywrócić, dotknij i przytrzymaj przycisk tworzenia.

System OS X Yosemite pozwala także kontynuować tworzenie wiadomości na Macu. Zobacz: [Opis funkcji](#page-25-2) Continuity na stronie [26](#page-25-1).

## Wyświetlanie ważnych wiadomości

**Otrzymywanie powiadomień o odpowiedziach na wiadomość lub w wątku:** Stuknij w , a następnie stuknij w Powiadom mnie. W czasie tworzenia wiadomości możesz także stuknąć w  $\mathcal Q$  w polu tematu. Aby zmienić sposób wyświetlania wiadomości, przejdź do Ustawień i stuknij w Powiadomienia > Mail > Powiadomienia wątku.

**Gromadzenie ważnych wiadomości:** Dodaj ważne osoby do listy VIP, aby wiadomości od nich były wyświetlane w skrzynce VIP. Stuknij w nazwę nadawcy w wiadomości, a następnie stuknij w Dodaj do listy VIP. Aby zmienić sposób wyświetlania wiadomości, przejdź do Ustawień i stuknij w Powiadomienia > Mail > VIP.

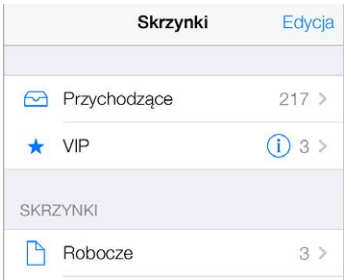

**Powiadomienia o ważnych wiadomościach:** Centrum powiadomień może informować cię o pojawieniu się wiadomości w ulubionej skrzynce pocztowej lub pochodzących od ważnych osób. Przejdź do Ustawień i stuknij w Powiadomienia > Mail.

**Oznaczanie wiadomości w celu łatwiejszego jej odnajdywania:** W czasie czytania wiadomości stuknij w  $\Box$ . Aby zmienić wygląd sygnalizatora, przechodź do Ustawień i stuknij w Poczta, kontakty, inne > Styl sygnalizatora. Aby wyświetlić skrzynkę inteligentną Sygnalizowane, wyświetl listę skrzynek pocztowych, stuknij w Edycja, a następnie stuknij w Sygnalizowane.

**Wyszukiwanie wiadomości:** Przewiń do góry listy wiadomości lub stuknij w górę listy, aby wyświetlić pole wyszukiwania. Wyszukiwanie obejmuje pola adresowe, pole tematu i treść wiadomości. Aby wyszukiwać jednocześnie na wielu kontach, szukaj ze skrzynki inteligentnej, np. Wszystkie wysłane.

**Wyszukiwanie według przedziału czasowego:** Przewiń do góry listy wiadomości lub stuknij w górę listy, aby wyświetlić pole wyszukiwania, a następnie wpisz szukaną frazę (np."spotkanie w lutym"), aby znaleźć wszystkie wiadomości z lutego zawierające słowo "spotkanie".

**Wyszukiwanie według stanu wiadomości:** Aby znaleźć wszystkie sygnalizowane, nieczytane wiadomości od osób z listy VIP, wpisz "sygnalizowane nieczytane vip". Możesz także szukać według innych atrybutów, na przykład "załącznik".

**Zwalczanie spamu:** W czasie czytania wiadomości stuknij w  $\Box$ , a następnie stuknij w Przenieś do Niechciane, aby przenieść ją do katalogu Niechciane. Jeśli niechcący przeniesiesz wiadomość, potrząśnij szybko iPadem, aby cofnąć.

Używanie Siri: Powiedz na przykład "Any new mail from Jonah today?"

**Oznaczanie skrzynki jako ulubionej:** Ulubione skrzynki są wyświetlane na górze listy. Aby dodać ulubioną skrzynkę, wyświetl listę skrzynek pocztowych, a następnie stuknij w Edycja. Stuknij w Dodaj skrzynkę, a następnie zaznacz skrzynkę do dodania. Gdy w ulubionej skrzynce pojawi się nowa wiadomość, otrzymasz powiadomienie "push".

**Wyświetlanie wersji roboczych ze wszystkich kont:** Po wyświetleniu listy skrzynek pocztowych stuknij w Edycja, stuknij w Dodaj skrzynkę, a następnie włącz Wszystkie robocze.

# **Załączniki**

**Zachowywanie zdjęcia lub wideo w programie Zdjęcia:** Dotknij zdjęcia lub wideo i przytrzymaj, aż pojawi się menu, a następnie stuknij w Zachowaj obrazek.

**Otwieranie załącznika w innym programie:** Dotknij załącznika i przytrzymaj, aż pojawi się menu, a następnie stuknij w program, którego chcesz użyć do otwarcia załącznika. Niektóre załączniki automatycznie wyświetlają baner, którego przyciski pozwalają otworzyć inne programy.

**Wyświetlanie wiadomości z załącznikami:** Wiadomości z załącznikami ze wszystkich kont znajdziesz w skrzynce Załączniki. Aby ją dodać, wyświetl listę skrzynek pocztowych, a następnie stuknij w Edycja.

# Praca z wieloma wiadomościami

**Usuwanie, przenoszenie i oznaczanie wiadomości:** W czasie przeglądania listy wiadomości przesuń palcem po jednej z nich w lewo, aby wyświetlić menu czynności. Aby od razu wykonać pierwszą czynność w tym menu, przeciągnij palcem do końca w lewo. Przesunięcie palcem w prawo wyświetla dodatkową opcję czynności. Czynności wyświetlane po przesunięciu palcem możesz wybierać na ekranie Ustawienia > Poczta, kontakty, inne > Opcje na liście.

**Usuwanie, przenoszenie i oznaczanie wielu wiadomości:** W czasie przeglądania listy wiadomości stuknij w Edycja. Zaznacz kilka wiadomości, a następnie wybierz czynność. Jeśli popełnisz błąd, szybko potrząśnij iPadem, aby cofnąć.

**Porządkowanie poczty przy użyciu skrzynek:** Stuknij w Edycja na liście skrzynek pocztowych, aby utworzyć nową skrzynkę, zmienić nazwę istniejącej skrzynki lub usunąć ją. (nazw niektórych skrzynek wbudowanych nie można zmieniać). Kilka skrzynek to tak zwane inteligentne skrzynki pocztowe, które zawierają wiadomości ze wszystkich kont. Stuknij w skrzynki, których chcesz użyć.

**Odzyskiwanie usuniętej wiadomości:** Przejdź do skrzynki Kosz danego konta, otwórz wiadomość, stuknij w  $\Box$ , a następnie przenieś wiadomość poza Kosz. Jeśli wiadomość została właśnie usunięta, szybko potrząśnij iPadem, aby cofnąć. Aby wyświetlić wiadomości usunięte ze wszystkich kont, dodaj skrzynkę Wszystkie usunięte. Aby ją dodać, stuknij w Edycja (na liście skrzynek), a następnie zaznacz ją na liście.

**Archiwizowanie wiadomości zamiast ich usuwania:** Zamiast usuwać wiadomości, możesz je archiwizować, aby mieć do nich dostęp, gdyby znowu stały się potrzebne. Wybierz skrzynkę Archiwum, przechodząc do Ustawień i stukając w Poczta, kontakty, inne > *nazwa konta* > Konto > Zaawansowane. Aby nie archiwizować wiadomości, tylko ją usunąć, dotknij i przytrzymaj  $\Xi$ , a następnie stuknij w Usuń.

**Dłuższe przechowywanie wiadomości w Koszu:** Możesz określić, jak długo usunięte wiadomości mają być przechowywane w skrzynce Kosz. Przejdź do Ustawień i stuknij w Poczta, kontakty, inne > *nazwa konta* > Konto > Zaawansowane.

# Wyświetlanie i zachowywanie adresów

**Sprawdzanie, kto otrzymał wiadomość:** W czasie przeglądania wiadomości, stuknij w Więcej w polu Od.

**Dodawanie osób do Kontaktów lub listy VIP:** Stuknij w nazwę osoby lub adres email, a następnie stuknij w Dodaj do listy VIP. Adres takie osoby możesz dodać do nowego lub istniejącego kontaktu.

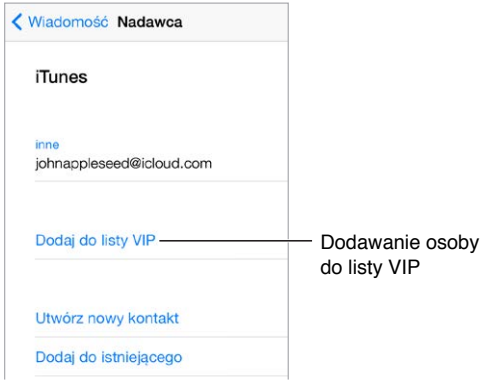

# Drukowanie wiadomości

**Drukowanie wiadomości:** Stuknij w  $\Diamond$ , a następnie stuknij w Drukuj.

**Drukowanie załącznika lub obrazka:** Stuknij w rzecz, aby ją wyświetlić, stuknij w  $\leq$ , a następnie wybierz Drukuj.

Zobacz: [AirPrint](#page-42-2) na stronie [43](#page-42-1).

# Ustawienia programu Mail

Opcje dostępne na ekranie Ustawienia > Poczta, kontakty, inne umożliwiają:

- tworzenie innego podpisu wiadomości dla każdego konta,
- dodawanie kont pocztowych,
- ustawianie odpowiedzi Poza biurem (dla kont Exchange),
- wysyłanie do siebie kopii Udw każdej wysyłanej wiadomości,
- włączenie opcji Używaj wątków i grupowanie powiązanych wiadomości,
- wyłączenie potwierdzania usunięcia wiadomości,
- wyłączenie dostarczania nowej poczty metodą "push" w celu przedłużenia czasu pracy na baterii,
- tymczasowe wyłączanie konta.

# **Safari**

**7**

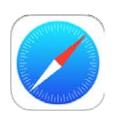

# Safari — przegląd

Safari na iPadzie pozwala przeglądać Internet, gromadzić na liście Czytelnia strony do przeczytania później oraz dodawać strony jako ikony do ekranów początkowych. Dzięki iCloud można wyświetlać strony otwarte na innych urządzeniach oraz uaktualniać zakładki i listę Czytelnia na swoich pozostałych urządzeniach.

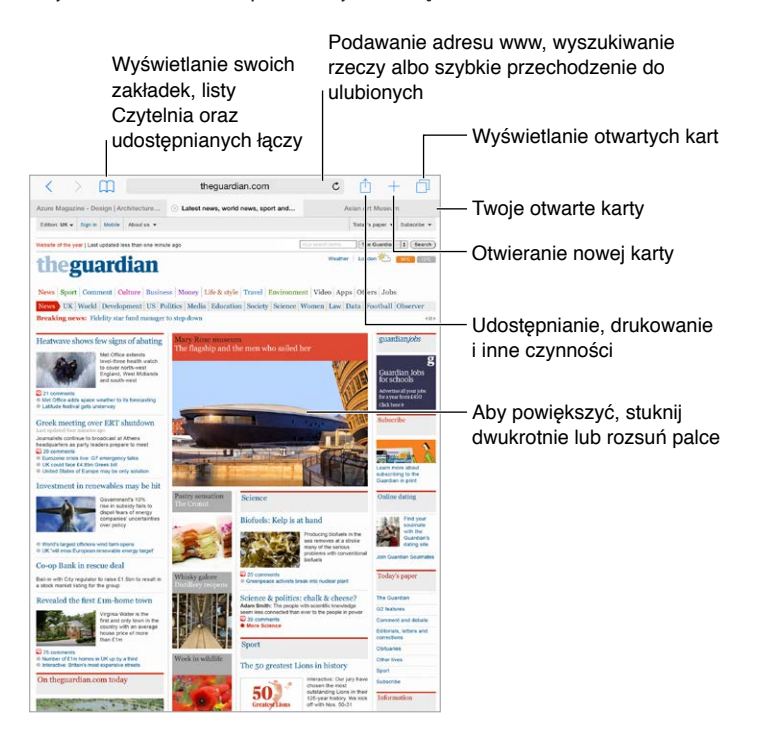

# Przeszukiwanie Internetu

**Przeszukiwanie Internetu:** Podaj adres URL lub wyszukiwaną frazę w polu wyszukiwania na górze strony, a następnie stuknij w jedną z propozycji. Możesz także stuknąć w Idź na klawiaturze, aby wyszukać dokładną wprowadzoną frazę. Jeśli nie chcesz widzieć propozycji terminów wyszukiwania, przejdź do Ustawień, stuknij w Safari i wyłącz Sugestie wyszukiwarki (w sekcji Szukaj).

**Szybkie przeszukiwanie witryny odwiedzonej wcześniej:** Podaj nazwę witryny, a po niej wyszukiwaną frazę. Możesz na przykład wpisać "wiki einstein", aby wyszukać frazę "einstein" w Wikipedii. Aby włączyć lub wyłączyć tę funkcję, przejdź do Ustawień i stuknij w Safari > Szybkie szukanie w witrynie.

**Wyświetlanie ulubionych na początku listy:** Przejdź do Ustawień i stuknij w Safari > Ulubione.

**Przeszukiwanie strony:** Przewiń na dół listy sugestii, a następnie stuknij w pozycję pod etykietą Na tej stronie. Aby przejść do kolejnego dopasowania na stronie, stuknij w  $>$  w lewym dolnym rogu. Aby wyszukać na stronie inną frazę, wpisz ją w polu wyszukiwania na dole ekranu. Aby kontynuować przeglądanie, stuknij w Gotowe.

**Wybieranie wyszukiwarki:** Przejdź do Ustawień i stuknij w Safari > Wyszukiwanie.

# Przeglądanie Internetu

**Sprawdzanie adresu przed przejściem do strony:** Aby zobaczyć adres URL łącza przed użyciem go, dotknij łącza i przytrzymaj.

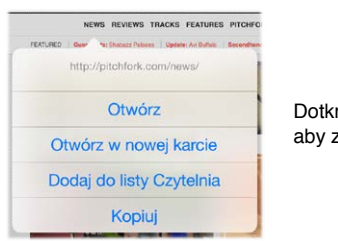

Dotknij i przytrzymaj łącze, Dotknij i przytrzymaj łącze, aby zobaczyć te opcje aby zobaczyć te opcje

**Otwieranie łącza w nowej karcie:** Dotknij łącza i przytrzymaj je, a następnie stuknij w Otwórz w nowej karcie. Aby od razu wyświetlać nowo otwierane karty, przejdź do Ustawień, stuknij w Safari i wyłącz Otwieraj nowe karty w tle.

**Przeglądanie otwartych kart:** Stuknij w  $\Box$  lub zsuń trzy palce, aby wyświetlić wszystkie otwarte karty. Jeśli masz otwartych wiele kart, karty z tej samej witryny są wyświetlane jako stos. Aby zamknąć kartę, stuknij w  $\times$  w lewym górnym rogu lub przesuń kartę w lewo. Aby powrócić do pojedynczej karty, stuknij w nią i stuknij w Gotowe lub rozsuń trzy palce.

**Wyświetlanie kart otwartych na innych urządzeniach:** Jeśli opcja Ustawienia > iCloud > Safari jest włączona, możesz wyświetlać karty otwarte na innych Twoich urządzeniach. Stuknij w  $\Box$ , a następnie przewiń do listy u dołu ekranu.

*Uwaga:* Jeśli zamkniesz kartę na iPadzie, zostanie ona również zamknięta na innych Twoich urządzeniach.

Wyświetlanie ostatnio otwartych kart: Dotknij i przytrzymaj +.

**Wracanie na początek strony:** Stuknij w górną krawędź ekranu, aby szybko wrócić na górę długiej strony.

**Wyświetlanie większego obszaru strony:** Obróć iPada do pozycji poziomej.

**Odświeżanie strony:** Aby uaktualnić stronę, stuknij w Č obok adresu w polu wyszukiwania.

Wyświetlanie historii karty: Dotknij i przytrzymaj  $\langle$  lub  $\rangle$ .

**Wyświetlanie pełnej wersji witryny:** Aby wyświetlić pełną wersję witryny zamiast wersji dla urządzeń przenośnych, stuknij w pole wyszukiwania, pociągnij w dół ekran ulubionych, a następnie stuknij w Poproś o witrynę pełną.

# Zachowywanie zakładek

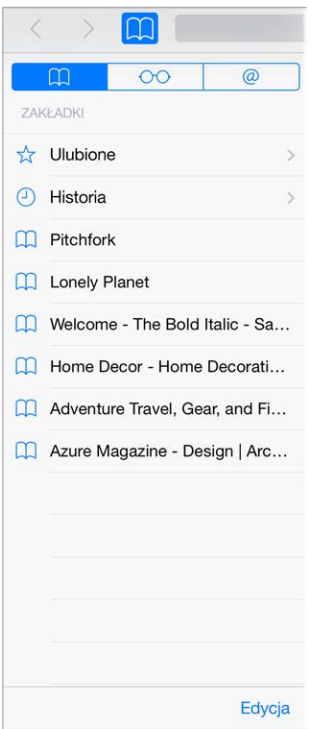

**Oznaczanie zakładką bieżącej strony www:** Stuknij w  $\mathbb{\hat{D}}$  (lub dotknij i przytrzymaj  $\mathbb{\hat{D}}$ ), a następnie stuknij w Dodaj zakładkę.

**Wyświetlanie zakładek:** Stuknij w  $\Box$ , a następnie stuknij w  $\Box$ .

**Organizowanie zakładek:** Aby utworzyć katalog dla zakładek, stuknij w  $\Box$ , a następnie stuknij w Edycja.

**Dodawanie strony do ulubionych:** Otwórz stronę, stuknij w pole wyszukiwania, przeciągnij w dół, a następnie stuknij w Dodaj do Ulubionych.

**Szybkie wyświetlanie ulubionych i często odwiedzanych stron:** Stuknij w pole wyszukiwania, aby wyświetlić ulubione. Aby wyświetlić często odwiedzane strony, przewiń w dół.

**Edytowanie ulubionych:** Stuknij w pole wyszukiwania, a następnie dotknij strony lub katalogu i przytrzymaj, aż ikona się powiększy. Następnie możesz usunąć daną rzecz lub stuknąć w Edycja, aby edytować jej nazwę lub ją przenieść.

**Wybieranie ulubionych wyświetlanych po stuknięciu w pole wyszukiwania:** Przejdź do Ustawień i stuknij w Safari > Ulubione.

**Pasek zakładek na Macu:** Aby wśród ulubionych na iPadzie wyświetlać rzeczy z paska zakładek Safari na Macu, przejdź do Ustawień, stuknij w iCloud i włącz opcję Safari.

**Zachowywanie ikony dla bieżącej strony na ekranie początkowym: Stuknij w**  $\Box$ **,** a następnie w Do ekranu początk. Ikona będzie wyświetlana tylko na urządzeniu, na którym została utworzona.

# Zachowywanie listy stron do przeczytania później

Możesz zachowywać interesujące rzeczy na liście Czytelnia, aby łatwo wracać do nich później. Rzeczy z listy Czytelnia możesz czytać także, gdy nie masz połączenia z Internetem.

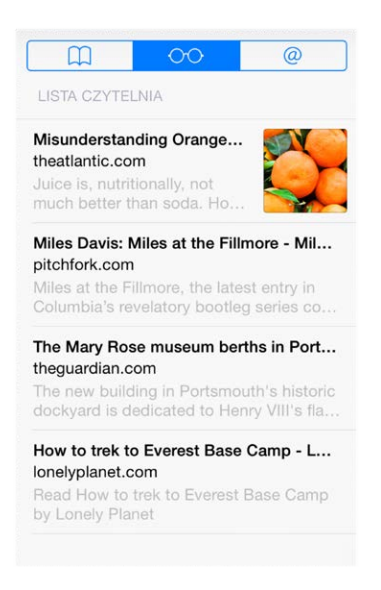

**Dodawanie bieżącej strony www do listy Czytelnia:** Stuknij w  $\hat{\mathbb{I}}$ , a następnie stuknij w Do listy Czytelnia.

**Dodawanie strony docelowej łącza bez jej otwierania:** Dotknij łącza i przytrzymaj je, a następnie stuknij w Do listy Czytelnia.

**Wyświetlanie listy Czytelnia:** Stuknij w  $\Box$ , a następnie stuknij w  $\degree$ .

**Usuwanie rzeczy z listy Czytelnia:** Przeciągnij palcem w lewo po rzeczy na liście Czytelnia.

**Wyłączanie pobieranie rzeczy listy Czytelnia przez sieć komórkową:** Przejdź do Ustawień i stuknij w Safari, a następnie wyłącz Używaj sieci kom.

#### Udostępnione łącza i subskrypcje

Możesz wyświetlać łącza udostępnione przez media społecznościowe, na przykład Twittera, oraz kanały z subskrypcji.

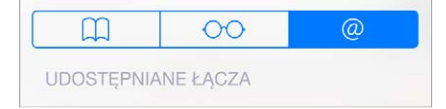

**Wyświetlanie udostępnionych łączy i subskrypcji:** Stuknij w  $\Box$ , a następnie stuknij w  $\oslash$ .

**Subskrybowanie kanału:** Przejdź do witryny, która oferuje kanały subskrypcji, stuknij w  $\mathbb{D}$ , stuknij w opcję dodawania do udostępnianych łączy, a następnie potwierdź dodanie kanału do udostępnianych łączy.

Usuwanie subskrypcji: Stuknij w  $\Box$ , stuknij w @, stuknij w Subskrypcje poniżej listy udostępnionych łączy, a następnie stuknij w  $\bigcirc$  obok subskrypcji, którą chcesz usunąć. **Udostępniania informacji:** Stuknij w  $\hat{\mathbb{L}}$ .

<span id="page-67-1"></span>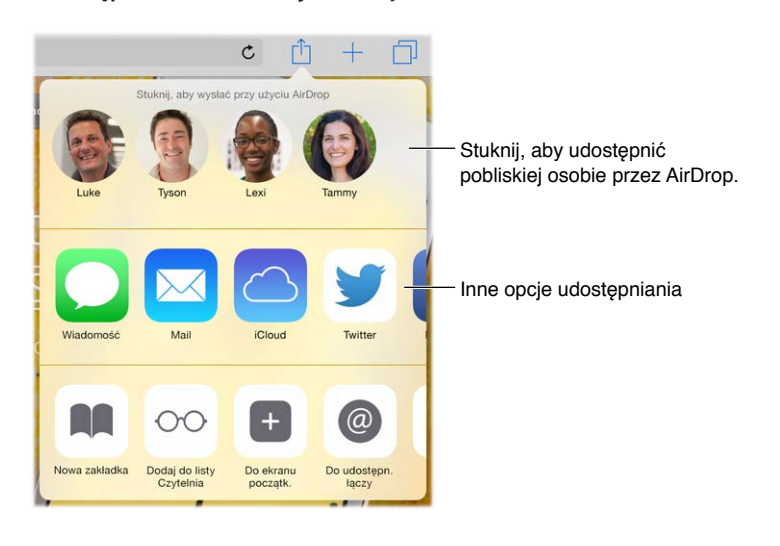

# <span id="page-67-0"></span>Wypełnianie formularzy

Formularze na stronach www (służące na przykład do rejestrowania i logowania się lub robienia zakupów) można wypełniać, używając klawiatury ekranowej lub funkcji Wypełnianie programu Safari.

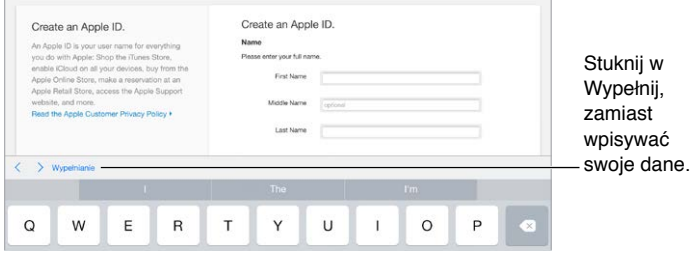

**Automatyczne logowanie:** W odpowiedzi na wyświetlone zapytanie o zachowanie hasła witryny stuknij w Tak. Podczas kolejnej wizyty w witrynie pola nazwy użytkownika i hasła zostaną wypełnione automatycznie.

**Wypełnianie formularza:** Stuknij w dowolne pole tekstowe, aby wyświetlić klawiaturę ekranową. Stukaj w  $\langle i w \rangle$  nad klawiaturą ekranową, aby przechodzić między polami.

**Automatyczne wypełnianie pól:** Przejdź do Ustawień > Safari > Hasła i formularze i włącz Używaj danych kontaktowych. Następnie, po wyświetleniu formularza możesz stuknąć w Wypełnij nad klawiaturą ekranową. Nie wszystkie witryny internetowe obsługują automatyczne wypełnianie.

**Dodawanie karty kredytowej dla zakupów:** Przejdź do Ustawień i stuknij w Safari > Hasła i Wypełnianie > Zachowane karty kredytowe > Dodaj kartę kredytową. Aby podać informacje bez ich wpisywania, stuknij w Użyj aparatu, a następnie przytrzymaj iPada nad kartą tak, aby cała mieściła się w kadrze. Możesz także dodać kartę kredytową, akceptując sugestię zachowania jej danych podczas dokonywania zakupu. Zobacz: Pęk kluczy [iCloud](#page-47-0) na stronie [48](#page-47-1).

**Używanie danych karty kredytowej:** Po przejściu do pola danych karty kredytowej poszukaj przycisku wypełniania danych karty kredytowej (nad klawiaturą ekranową). Kod bezpieczeństwa karty kredytowej nie jest zachowywany, musisz podać go samodzielnie. Jeśli nie chronisz iPada kodem, dowiedz się, dlaczego warto to robić: [Ochrona](#page-45-2) danych za pomocą kodu na stronie [46](#page-45-1).

**Wysyłanie formularza:** Stuknij w Idź lub Szukaj albo w łącze na stronie www.

# Ukrywanie zbędnych elementów przy użyciu Readera

Oferowany przez Safari widok Reader pozwala skupić się na podstawowej zawartości strony www.

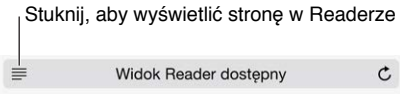

**Skupianie się na zawartości:** Stuknij w po lewej stronie pola adresu. Jeśli nie widzisz tej ikony, Reader nie jest dostępny dla bieżącej strony.

**Udostępnianie podstawowej treści strony www:** Aby udostępnić sam tekst artykułu i łącze do niego, stuknij w  $\hat{\mathbb{D}}$ , gdy strona wyświetlana jest w Readerze.

**Powracanie do widoku pełnego:** Stuknij ponownie w ikonę widoku Reader w polu adresu.

## Prywatność i zabezpieczenia

Możesz zmienić ustawienia Safari tak, aby zachować prywatność swojej aktywności w sieci oraz chronić się przed niebezpiecznymi witrynami.

**Wyłączanie śledzenia aktywności:** Przejdź do Ustawień i stuknij w Safari, a następnie włącz Nie śledź. Safari będzie prosić witryny, aby nie śledziły Twojej aktywności, jednak część witryn może ignorować te prośby.

**Kontrola plików cookie:** Przejdź do Ustawień i stuknij w Safari > Blokuj cookie. Aby usunąć pliki cookie już zachowane w iPadzie, przejdź do Ustawień i stuknij w Safari > Wymaż historię i dane witryn.

**Automatyczne tworzenie i przechowywanie przez Safari bezpiecznych haseł:** Stuknij w pole hasła podczas tworzenia nowego konta, a Safari zaproponuje utworzenie hasła.

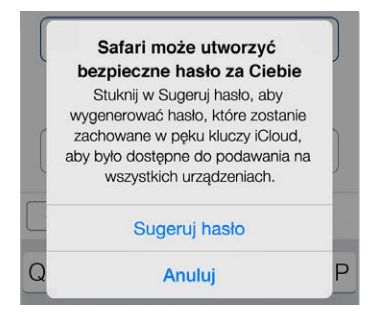

**Wymazywanie historii i danych przeglądania z iPada:** Przejdź do Ustawień i użyj opcji Safari > Wymaż historię oraz Safari > Wymaż historię i dane witryn.

**Odwiedzanie witryn bez rejestrowania jej w historii:** Stuknij w  $\Box$ , a następnie stuknij w Prywatne. Witryny, które odwiedzisz, nie będą wyświetlane wśród kart iCloud ani nie będą dodawane do historii na iPadzie. Aby odłożyć witryny prywatne, stuknij w  $\Box$ , a następnie stuknij ponownie w Prywatne. Możesz zamknąć strony lub zostawić je, aby były dostępne po kolejnym otwarciu trybu przeglądania prywatnego.

**Ostrzeganie o podejrzanych witrynach:** Przejdź do Ustawień i stuknij w Safari, a następnie włącz Alerty o fałszywych witrynach.

# Ustawienia programu Safari

Na ekranie Ustawienia > Safari dostępne są następujące opcje:

- wybieranie wyszukiwarki i konfigurowanie wyników wyszukiwania,
- podawanie danych automatycznego wypełniania formularzy,
- wybieranie ulubionych wyświetlanych w czasie wyszukiwania,
- otwieranie nowych kart w tle,
- wyświetlanie ulubionych u góry strony,
- blokowane okien wyskakujących,
- zwiększanie ochrony prywatności i zabezpieczeń,
- wymazywanie historii i danych witryn,
- włączanie pobierania rzeczy listy Czytelnia przez sieć komórkową (modele Wi-Fi + Cellular),
- konfigurowanie ustawień zaawansowanych i innych.

# **Muzyka**

**8**

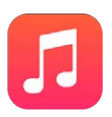

# Uzyskiwanie muzyki

#### **Pobieranie muzyki i innych materiałów audio na iPada:**

- *Kupowanie muzyki w iTunes Store:* Przejdź do iTunes Store. Zobacz: Rozdział [22,](#page-121-0) [iTunes](#page-121-0) Store, na stronie [122.](#page-121-0)
- *iCloud:* Wszystkie utwory iTunes są dostępne na iCloud niezależnie od tego, na którym urządzeniu iOS zostały kupione. iTunes Match pozwala dołączać do kolekcji płyty CD i inną importowaną muzykę. Zobacz: [iCloud i](#page-74-0) iTunes Match na stronie [75](#page-74-1).
- *Chmura rodzinna.* Aby pobrać utwory kupione przez innych członków rodziny, przejdź do iTunes Store, stuknij w Więcej, stuknij w Kupione, a następnie wybierz członka rodziny. Zobacz: [Chmura rodzinna](#page-38-2) na stronie [39](#page-38-1).
- *Synchronizowanie zawartości z iTunes na komputerze:* Zobacz: [Synchronizowanie z](#page-19-0) iTunes na stronie [20](#page-19-1).

*OSTRZEŻENIE:* Aby uzyskać ważne informacje na temat zapobiegania utracie słuchu, zobacz: Ważne informacje dotyczące [bezpieczeństwa](#page-168-0) na stronie [169](#page-168-1).

# iTunes Radio

Polecane stacje to znakomity sposób na poznawanie nowej muzyki z różnych gatunków. Można także tworzyć własne stacje na podstawie wybranych wykonawców, utworów lub gatunków. Zobacz: [iCloud i](#page-74-0) iTunes Match na stronie [75](#page-74-1).

*Uwaga:* iTunes Radio może nie być dostępne we wszystkich regionach. Aby uzyskać więcej informacji o iTunes Radio, odwiedź stronę [support.apple.com/kb/HT5848](http://support.apple.com/kb/HT5848).

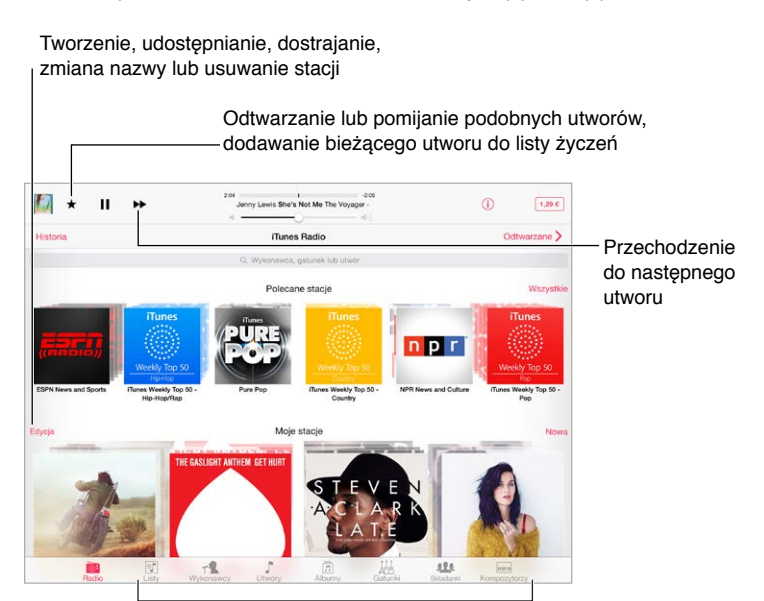

<sup>l</sup> Opcje przeglądania biblioteki muzycznej

Po wybraniu stacji i rozpoczęciu odtwarzania utworu na ekranie Odtwarzane wyświetlana jest okładka albumu oraz narzędzia odtwarzania. Stuknięcie w  $\dot{\cup}$  pozwala uzyskać więcej informacji, utworzyć nową stację, dostroić stację lub udostępnić ją. Zobacz: [Udostępnianie](#page-37-0) z programów na stronie [38](#page-37-1).

**Tworzenie własnej stacji na podstawie wykonawcy, gatunku lub utworu:** Stuknij w Nowa na ekranie iTunes Radio. Możesz także stuknąć w Utwórz w czasie przeglądania lub odtwarzania muzyki z biblioteki.

**Edycja stacji:** Stuknij w Edycja. Możesz uwzględnić lub wykluczyć innych wykonawców, utwory lub gatunki, a także usunąć stację.

**Dostosowywanie doboru przyszłych utworów:** Stuknij w ★, a następnie stuknij w Odtwarzaj więcej podobnych lub Zawsze pomijaj ten utwór. Możesz także dodać utwór do listy życzeń w iTunes.

Przejście do następnego utworu: Stuknij w ▶ W każdej godzinie możesz pominąć określoną liczbę utworów.

**Wyświetlanie odtworzonych utworów lub listy życzeń:** Stuknij w Historia, a następnie w Odtworzone lub w Lista życzeń. Można tu kupować utwory do swojej biblioteki. Aby odtwarzać próbkę utworu, stuknij w niego.

**Kupowanie utworów do prywatnej biblioteki:** Stuknij w przycisk ceny.

**Udostępnianie utworzonej stacji:** Stuknij w  $\hat{U}$ , a następnie stuknij w Wyślij stację.
# Przeglądanie i odtwarzanie

**Przeglądanie muzyki według list odtwarzania, wykonawców, utworów lub innych kategorii:**  Aby użyć innych opcji przeglądania, stuknij w przycisk Więcej w dolnym prawym rogu ekranu (jeśli jest widoczny). Aby odtwarzać utwór, stuknij w niego.

■ ● ■ ■ 「■ 」 過

Materiały dźwiękowe można odtwarzać przy użyciu wbudowanych głośników, słuchawek podłączonych do gniazda zestawu słuchawkowego lub bezprzewodowych słuchawek Bluetooth, połączonych w parę z iPadem. Jeśli słuchawki są podłączone (lub połączone w parę), dźwięk nie jest odtwarzany przez wbudowane głośniki.

**Dostosowywanie kart:** Aby zmienić przyciski wyświetlane na dole ekranu, stuknij w Więcej (jeśli przycisk ten jest widoczny), stuknij w Edycja, a następnie przeciągnij nowy przycisk na ten, który chcesz zastąpić.

Na ekranie Odtwarzane wyświetlany jest aktualnie odtwarzany utwór oraz narzędzia odtwarzania.

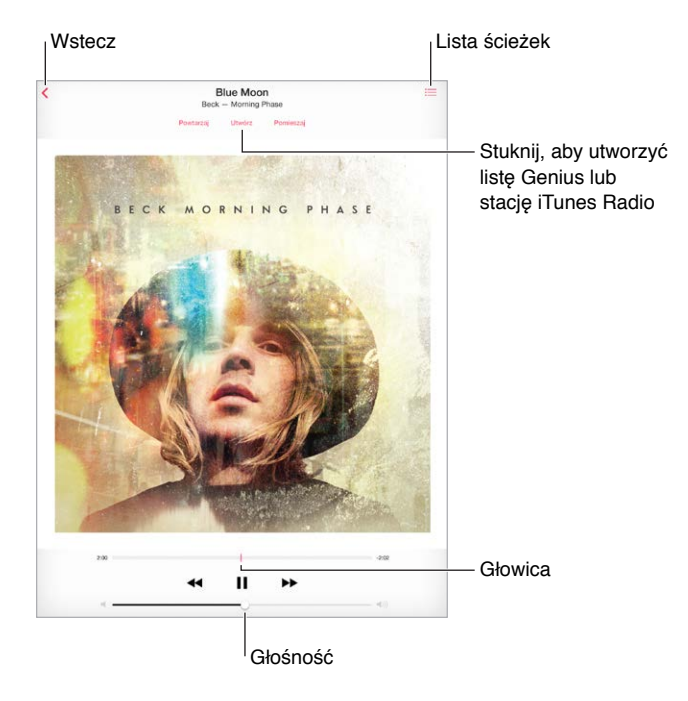

**Przechodzenie do innego miejsca w utworze:** Przeciągnij głowicę. Aby zmniejszyć szybkość przewijania, przesuń palec w dół ekranu.

**Mieszanie utworów:** Aby odtwarzać utwory w kolejności losowej, stuknij w Pomieszaj.

**Wyświetlanie wszystkich ścieżek z albumu, z którego pochodzi odtwarzany utwór:** Stuknij w . Aby odtworzyć ścieżkę, stuknij w nią.

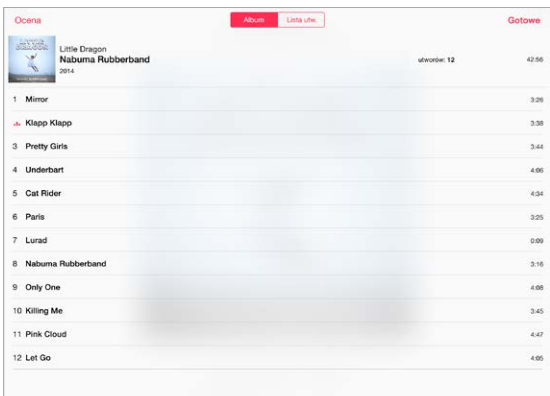

**Wyszukiwanie muzyki:** Podczas przeglądania pociągnij w dół, aby wyświetlić pole wyszukiwania u góry ekranu, a następnie wpisz tekst do wyszukania. Materiały audio można wyszukiwać także z ekranu początkowego. Zobacz:[Wyszukiwanie](#page-34-0) Spotlight na stronie [35.](#page-34-1)

**Ocenianie utworu na potrzeby inteligentnych list utworów w iTunes:** Stuknij w ekran, aby wyświetlić kropki oceny, a następnie stuknij w odpowiednią z nich, aby przypisać ocenę.

**Wyświetlanie słów utworów:** Jeśli do utworu zostały dodane słowa, stuknij w okładkę albumu, aby je wyświetlić. Aby dodać słowa, użyj okna Informacje utworu w iTunes na komputerze, a następnie zsynchronizuj utwór z iPadem.

**Wyświetlanie narzędzi odtwarzania audio podczas pracy w innym ekranie lub z zablokowanego ekranu:** Przesuń palcem w górę od dolnej krawędzi ekranu, aby wyświetlić centrum sterowania. Zobacz: [Centrum sterowania](#page-35-0) na stronie [36](#page-35-1).

**Odtwarzanie muzyki przez głośniki AirPlay lub Apple TV:** Przesuń palcem w górę od dolnej krawędzi ekranu, aby wyświetlić centrum sterowania, a następnie stuknij w  $\Box$ . Zobacz: [AirPlay](#page-42-0) na stronie [43](#page-42-1).

#### Siri

W iPadzie 3. generacji lub nowszym można obsługiwać odtwarzanie muzyki przy użyciu Siri. Zobacz: [Korzystanie z](#page-51-0) Siri na stronie [52](#page-51-1).

**Używanie Siri do odtwarzania muzyki:** Naciśnij i przytrzymaj przycisk Początek.

- *Rozpoczynanie i wstrzymywanie odtwarzania muzyki:* Jeśli używasz sterowania głosowego, powiedz, odtwarzaj", odtwarzaj muzykę" lub "odtwarzaj iTunes Radio". Aby wstrzymać odtwarzanie, powiedz "pauza", "wstrzymaj muzykę" lub "stop". Możesz także powiedzieć "następny utwór","następna piosenka","poprzedni utwór" lub "poprzednia piosenka".
- Rozpoczynanie odtwarzania albumu, wykonawcy lub listy utworów: Powiedz "odtwarzaj" (lub "graj"), następnie "album" (lub "płytę"), "utwory" (lub "piosenki") albo "listę utworów", a następnie nazwę albumu, wykonawcy lub listy.
- *Mieszanie bieżącej listy utworów: Powiedz* "mieszaj" lub "pomieszaj".
- *Uzyskiwanie dodatkowych informacji o bieżącym utworze: Powiedz<sub>"c</sub>o to za utwór", kto śpiewa* ten utwór", czyj to utwór". Zamiast słowa "utwór" możesz też użyć słowa "piosenka".
- Używanie funkcji Genius do odtwarzania podobnych utworów: Powiedz "genius", "odtwarzaj podobne utwory", graj podobną muzykę", odtwarzaj podobne" lub "graj podobne".

Siri może także pomóc Ci w znajdowaniu muzyki w iTunes Store. Zobacz "Wyszukiwanie przy pomocy Siri"w rozdziale Przeglądanie [i wyszukiwanie](#page-122-0) na stronie [123](#page-122-1).

## iCloud i iTunes Match

iCloud pozwala uzyskiwać dostęp do całej muzyki kupionej w iTunes Store na wszystkich swoich urządzeniach. Ikona  $\circledcirc$  pokazuje liczbę utworów przechowywanych na iCloud. Aby odtwarzać utwór, stuknij w niego.

**Automatyczne pobieranie muzyki kupionej na innym urządzeniu:** Przejdź do Ustawień, stuknij w iTunes Store i App Store, zaloguj się, podając swój Apple ID, a następnie włącz opcję Muzyka w sekcji Pobieranie automatyczne.

**Pobieranie muzyki do słuchania bez dostępu do sieci Wi-Fi:** Stuknij w  $\bigcirc$  obok utworów, które zamierzasz odtwarzać. Możesz pobrać całe albumy lub listy utworów. Możesz także pobrać rzeczy kupione wcześniej w iTunes Store — stuknij w Więcej, stuknij w Kupione, a następnie stuknij w Muzyka.

**Usuwanie pobranego utworu:** Przesuń palcem w lewo, a następnie stuknij w Usuń. Utwór jest usuwany z iPada, ale pozostaje dostępny na iCloud.

**Wyświetlanie tylko pobranej muzyki:** Przejdź do Ustawień, a następnie stuknij w iTunes Store i App Store. Wyłącz opcję Muzyka w sekcji Pokazuj wszystkie.

Subskrypcja iTunes Match pozwala przechowywać na iCloud całą Twoją muzykę (do 25 000 utworów), w tym także tę zaimportowaną z płyt CD.

*Uwaga:* Usługa iTunes Match może nie być dostępna we wszystkich regionach. Odwiedź stronę [support.apple.com/kb/HT5085](http://support.apple.com/kb/HT5085).

**Subskrybowanie iTunes Match:** Przejdź do Ustawień i stuknij w iTunes Store i App Store > Subskrybuj iTunes Match Zobacz: [www.apple.com/pl/itunes/itunes-match](http://www.apple.com/pl/itunes/itunes-match/).

**Włączanie iTunes Match:** Przejdź do Ustawień, a następnie stuknij w iTunes Store i App Store. Jeśli tego jeszcze nie zrobiłeś, zaloguj się.

#### Listy utworów

**Organizowanie muzyki za pomocą list utworów:** Wyświetl Listy utworów, stuknij w Nowa lista na górze, a następnie podaj tytuł. Aby dodać utwory i wideo, stuknij w  $+$ .

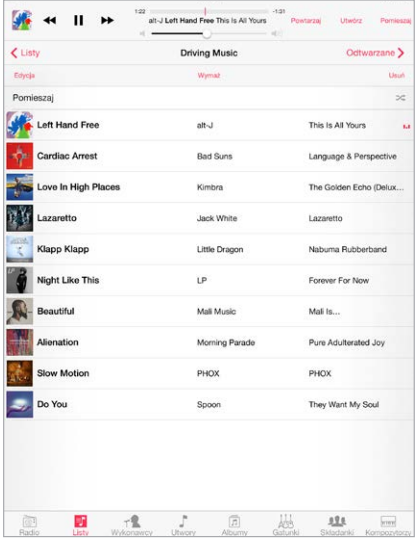

**Edycja listy utworów:** Zaznacz listę utworów, a następnie stuknij w Edycja.

- *Dodawanie więcej utworów: Stuknij* w  $+$ .
- *Usuwanie utworu: Stuknij w*  $\bigcirc$ *, a następnie stuknij w Usuń. Usunięcie utworu z listy nie* powoduje jego usunięcia z iPada.
- *Zmiana kolejności utworów: Przeciągnij* =

Nowe i zmodyfikowane listy utworów zostaną skopiowane do biblioteki iTunes podczas następnej synchronizacji iPada z komputerem lub przez iCloud (jeśli używasz funkcji iTunes Match).

**Wymazywanie lub usuwanie listy utworów utworzonej na iPadzie:** Zaznacz listę utworów, a następnie stuknij w Wymaż lub Usuń.

**Usuwanie utworu z iPada:** Stuknij w Utwory, przesuń palcem po danym utworze, a następnie stuknij w Usuń. Utwór zostanie usunięty z iPada, ale nie z biblioteki iTunes na Macu lub komputerze PC ani z iCloud.

#### Genius — muzyka tylko dla Ciebie

Lista utworów Genius to zestaw utworów z Twojej biblioteki, które do siebie pasują. Genius jest usługą darmową, wymaga jednak posiadania Apple ID.

Miks Genius to wybór utworów muzycznych podobnego typu, tworzony od nowa w bibliotece przy każdym odtwarzaniu.

**Włączanie funkcji Genius:** Stuknij w Listy, stuknij w Lista utworów Genius, a następnie stuknij we Włącz Genius.

**Przeglądanie i odtwarzanie miksów Genius:** Stuknij w Genius. Jeśli ikona ta nie jest widoczna, stuknij w Więcej. Możesz przełączać poszczególne miksy, przesuwając palcem w lewo lub w prawo. Aby odtworzyć miks, stuknij w  $\blacktriangleright$ .

**Tworzenie listy utworów Genius:** Wyświetl Listy utworów, a następnie stuknij w Lista utworów Genius i wybierz utwór. Na ekranie Odtwarzane stuknij w Utwórz, a następnie stuknij w Lista utworów Genius.

- *Zastępowanie listy utworów przy użyciu innego utworu:* Stuknij w Nowa, a następnie wybierz utwór.
- *Odświeżanie listy utworów:* Stuknij w Odśwież.
- *Zachowywanie listy utworów:* Stuknij w Zachowaj. Lista utworów zostanie zachowana z tytułem wybranego utworu i oznaczona symbolem  $\&$ .

Jeśli subskrybujesz iTunes Match, Twoje listy utworów Genius są przechowywane na iCloud. Listy utworów Genius utworzone na iPadzie są kopiowane na komputer podczas synchronizacji z iTunes.

*Uwaga:* Po zsynchronizowaniu listy utworów Genius z iTunes nie można usunąć jej bezpośrednio z iPada. Do usunięcia, zmiany nazwy lub wyłączenia synchronizacji takiej listy należy użyć iTunes.

**Usuwanie zachowanej listy utworów Genius:** Stuknij w listę Genius, a następnie stuknij w Usuń.

#### Kolekcja domowa

Kolekcja domowa umożliwia odtwarzanie muzyki, filmów i programów telewizyjnych na iPadzie z biblioteki iTunes na Macu lub komputerze PC. iPad i komputer muszą znajdować się w tej samej sieci Wi‑Fi.

*Uwaga:* Dla Kolekcji domowej wymagany jest iTunes 10.2 lub nowszy, dostępny pod adresem [www.itunes.com/pl/download](http://www.itunes.com/pl/download/). Udostępnianie materiałów dodatkowych z iTunes Store (np. cyfrowych wkładek do płyt oraz materiałów iTunes Extras) nie jest możliwe.

#### **Odtwarzanie muzyki z biblioteki iTunes na iPadzie**

- **1** W programie iTunes na komputerze wybierz Plik > Kolekcja domowa > Włącz Kolekcję domową. Zaloguj się, następnie kliknij w Włącz Kolekcję domową.
- **2** Na iPadzie wybierz Ustawienia > Muzyka, a następnie zaloguj się do kolekcji domowej przy użyciu tego samego Apple ID i hasła.
- **3** W programie Muzyka stuknij w Więcej, stuknij w Udostępniane, a następnie wybierz swoją bibliotekę na komputerze.

**Powracanie do materiałów na iPadzie:** Stuknij w Udostępniane i wybierz Mój iPad.

### Ustawienia programu Muzyka

Przejdź do Ustawień i stuknij w Muzyka, aby ustawić opcje dla programu Muzyka. Są to między innymi:

- Wyrównanie dźwięku (w celu znormalizowania poziomu głośności dla materiałów audio)
- Korekcja dźwięku

*Uwaga:* Ustawienia korekcji dźwięku mają ogólnie zastosowanie tylko do muzyki odtwarzanej w programie Muzyka, ale dotyczą wszystkich wyjść dźwięku, w tym gniazda słuchawek oraz AirPlay.

Ustawienie Tryb nocny zakres dynamiki wyjścia audio, zmniejszając poziom głośności sekcji głośnych i zwiększając poziom głośności sekcji cichych. Ustawienie to może być przydatne podczas słuchania muzyki w samolocie lub w innym otoczeniu o wyższym poziomie hałasu. Ustawienie Tryb nocny dotyczy wszystkich wyjść audio — zarówno dla wideo, jak i dla muzyki.

• Limit głośności

*Uwaga:* W niektórych krajach Unii Europejskiej iPad może informować o przekroczeniu ustalonej przez UE normy głośności bezpiecznej dla słuchu. Do przekroczenia tego poziomu głośności konieczne może być chwilowe zwolnienie przycisku zwiększania głośności. Aby włączyć ten limit głośności zestawu słuchawkowego, Przejdź do Ustawień i stuknij w Muzyka > Limit głośności, a następnie włącz Limit głośności UE.

**Blokowanie zmian limitu głośności:** Przejdź do Ustawień i stuknij w Ogólne > Ograniczenia > Limit głośności, a następnie stuknij w Nie zezwalaj na zmiany.

# **FaceTime**

# **9**

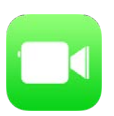

# FaceTime — przegląd

FaceTime służy do prowadzenia rozmów wideo i audio między użytkownikami urządzeń iOS lub komputerów obsługujących FaceTime. Aparat FaceTime umożliwia prowadzenie rozmowy "twarzą w twarz". Aby pokazać otoczenie, przełącz na tylny aparat iSight (dostępny w wybranych modelach).

*Uwaga:* FaceTime może nie być dostępny we wszystkich regionach.

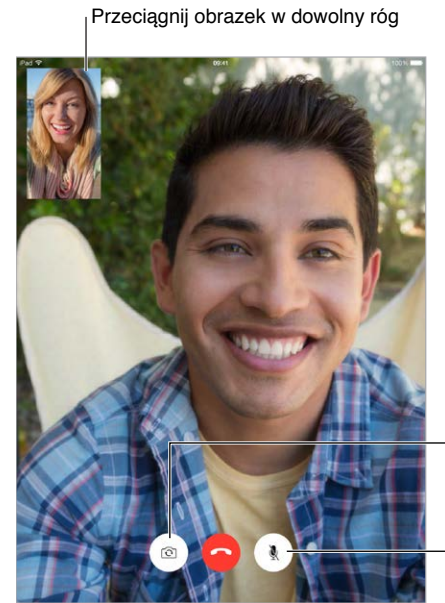

Przełączanie aparatu

Wyciszenie (użytkownik Wyciszenie (użytkownik słyszy i widzi; rozmówca słyszy i widzi; rozmówca<br>widzi, ale nie słyszy)

Jeśli masz połączenie Wi‑Fi i Apple ID, możesz wykonywać i odbierać połączenia FaceTime (najpierw zaloguj się, podając Apple ID, lub utwórz nowe konto). W przypadku modeli iPada Wi-Fi + Cellular można także wykonywać połączenia FaceTime przy użyciu transmisji danych przez sieć komórkową, co może powodować dodatkowe koszty (FaceTime przy użyciu transmisji danych przez sieć komórkową lub LTE nie jest dostępny na iPadzie 2). Zobacz: [Ustawienia sieci](#page-176-0)  [komórkowej](#page-176-0) na stronie [177](#page-176-1).

# Nawiązywanie i odbieranie połączeń

**Wykonywanie połączenia FaceTime:** Upewnij się, że FaceTime jest włączony (Ustawienia > FaceTime). Stuknij w FaceTime, a następnie wpisz w polu w lewym górnym rogu nazwę lub numer osoby, z którą chcesz rozmawiać. Stuknij w  $\Box q$ , aby rozpocząć połączenie wideo, lub w  $\mathbb Q$ , aby rozpocząć FaceTime audio. Możesz także stuknąć w  $+$ , aby otworzyć Kontakty i nawiązać połączenie z tego programu.

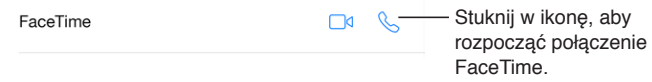

**Nawiązywanie połączenia poleceniem głosowym:** Naciśnij i przytrzymaj przycisk Początek, a następnie powiedz "FaceTime" i imię osoby, z którą chcesz się połączyć.

**Ponowne nawiązywanie połączenia:** Stuknij w FaceTime, aby wyświetlić historię połączeń w panelu po lewej. Możesz sprecyzować wyszukiwanie, stukając w Audio lub Wideo. Aby nawiązać ponowne połączenie, stuknij w żądany numer lub nazwę. Stuknij w  $\cup$ , aby otworzyć kontakt zawierający dany numer lub nazwę w Kontaktach.

**Usuwanie połączenia z historii połączeń:** Stuknij w FaceTime, aby wyświetlić historię połączeń. Aby usunąć nazwę lub numer z historii połączeń, przesuń po nich palcem w lewo, a następnie stuknij w Usuń.

**Zarządzanie wieloma jednoczesnymi połączeniami:** Gdy masz przychodzące połączenie FaceTime, możesz je odebrać lub odrzucić, albo wybrać inną opcję.

Używanie Siri: Powiedz na przykład "Make a FaceTime call".

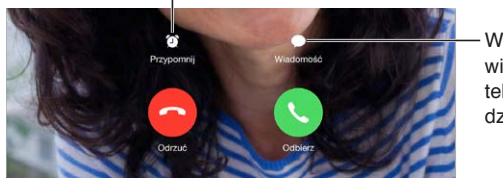

Tworzenie przypomnienia, aby oddzwonić później

Wysyłanie wiadomości tekstowej do Wysyłanie<br>wiadomości<br>tekstowej do<br>dzwoniącego

**Wybór orientacji ekranu dla połączenia:** Obróć iPada, aby używać FaceTime w orientacji poziomej. Możesz zablokować orientację ekranu w pionie, aby uniknąć jej przypadkowej zmiany podczas poruszania iPadem. Zobacz: Zmiana [orientacji](#page-24-0) ekranu na stronie [25.](#page-24-1)

# Zarządzanie połączeniami

**Używanie innych programów w czasie połączenia:** Naciśnij przycisk Początek, a następnie stuknij w ikonę dowolnego programu. Połączenie trwa nadal, ale nie widzicie się wzajemnie z rozmówcą. Aby powrócić do ekranu wideo, stuknij w zielony pasek u góry ekranu.

**Przełączanie między połączeniami:** Połączenia FaceTime nie są przekazywane. Jeśli w trakcie połączenia FaceTime pojawi się inne połączenie przychodzące, możesz zakończyć połączenie FaceTime i odebrać połączenie przychodzące, odrzucić połączenie przychodzące lub odpowiedzieć wiadomością tekstową. Funkcja połączeń oczekujących jest dostępna tylko dla rozmów FaceTime audio.

**Korzystanie z funkcji oczekiwania dla połączeń audio:** Jeśli w trakcie połączenia FaceTime audio pojawi się inne połączenie przychodzące, możesz je odrzucić, zakończyć pierwsze połączenie i odebrać nowe lub wstrzymać pierwsze połączenie i odebrać nowe.

**Blokowanie wybranych dzwoniących:** Przejdź do Ustawień i stuknij w FaceTime > Blokowani > Dodaj nowy. Nie będziesz odbierać połączeń FaceTime ani wiadomości od zablokowanych osób. Aby uzyskać więcej informacji na temat blokowania połączeń, odwiedź stronę [support.apple.com/kb/HT5845](http://support.apple.com/kb/HT5845).

### Ustawienia

Opcje dostępne na ekranie Ustawienia > FaceTime umożliwiają:

- włączanie lub wyłączanie FaceTime,
- określanie numeru telefonu, Apple ID lub adresów email, które mają być używane w FaceTime,
- ustawianie ID dzwoniącego.

# **Kalendarz**

# **10**

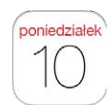

# Kalendarz — przegląd

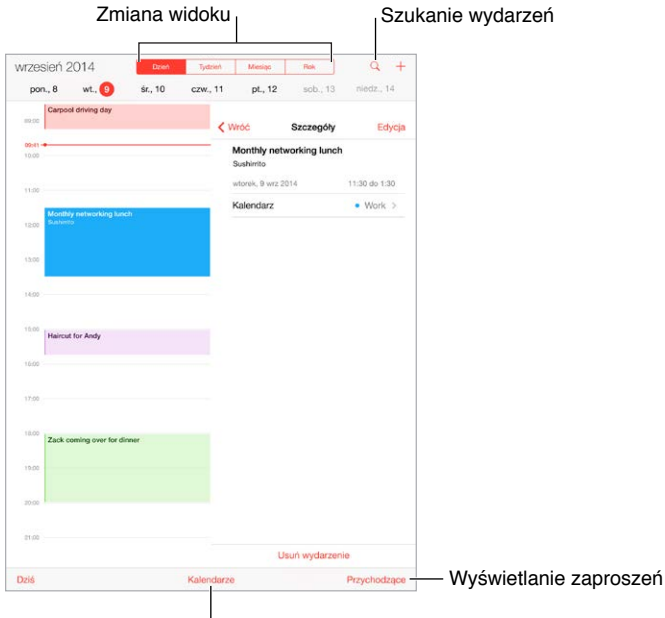

Zmiana kalendarzy lub kont

**Dodawanie wydarzenia:** Stuknij w +, a następnie podaj szczegóły wydarzenia. Jeśli dodasz miejsce wydarzania i wybierzesz Alert > Czas ruszać, Kalendarz przypomni Ci o wydarzeniu na podstawie bieżącego czasu dotarcia w to miejsce.

Używanie Siri: Powiedz na przykład "Set up a meeting with Zack at 9".

Szukanie wydarzeń: Stuknij w  $\mathbb Q$ , a następnie wpisz tekst w polu wyszukiwania. Przeszukane zostaną tytuły, zaproszeni, miejsca i notatki w przeglądanych kalendarzach.

Używanie Siri: Powiedz na przykład "What's on my calendar for Friday?"

**Zmiana widoku:** Stuknij w Dzień, Tydzień, Miesiąc lub Rok. Aby wyświetlić nadchodzące wydarzenia jako listę, stuknij w  $\mathbb Q$ . W widoku tygodnia lub dnia możesz zmieniać widok, zsuwając lub rozsuwające palce.

**Zmiana koloru kalendarza:** Stuknij w Kalendarze, stuknij w  $\Box$  obok kalendarza, a następnie wybierz kolor z listy. W przypadku niektórych kont kalendarzy (np. Google), kolor ustawiany jest przez serwer.

**Dodawanie wydarzenia:** Dotknij i przytrzymaj wydarzenie, a następnie przeciągnij je w nowe miejsce lub przenieś jego uchwyty.

Używanie Siri: Powiedz na przykład:<sub>"</sub>Reschedule my appointment with Barry to next Monday at 9 a.m."

#### Zaproszenia

iCloud, Microsoft Exchange i niektóre serwery CalDAV pozwalają wysyłać i odbierać zaproszenia na spotkania.

**Zapraszanie innych osób na wydarzenie:** Stuknij w wydarzenie, stuknij w Edycja, a następnie stuknij w Zaproszeni. Wpisz nazwy lub stuknij w  $\oplus$ , aby wybrać osoby z Kontaktów. Jeśli nie chcesz otrzymywać informacji o odrzuconych zaproszeniach, przejdź do Ustawień i stuknij w Poczta, kontakty, inne > Pokaż odrzucone zaproszenia.

**Potwierdzanie uczestnictwa:** Stuknij w wydarzenie, na które masz zaproszenie, lub stuknij w skrzynkę Przychodzące, a następnie w zaproszenie. Jeśli dodasz komentarze (mogą nie być dostępne we wszystkich kalendarzach), będą one widoczne dla organizatora, ale nie dla zaproszonych. Aby wyświetlać także wydarzenia wcześniej przez siebie odrzucone, stuknij w Kalendarze, a następnie włącz Pokaż odrzucone wydarzenia.

**Planowanie spotkania bez blokowania terminarza:** Stuknij w wydarzenie, stuknij w Dostępność, a następnie stuknij w "wolny". Jeśli jest to Twoje własne wydarzenie, stuknij w Pokazuj jako, a następnie wybierz "wolny". Wydarzenie pozostanie w Twoim kalendarzu, ale dla innych osób wysyłających do Ciebie zaproszenia nie jest wyświetlane jako "zajęty".

**Szybkie wysyłanie wiadomości email do uczestników spotkania:** Stuknij w wydarzenie, stuknij w Zaproszeni, a następnie stuknij w  $\boxtimes$ .

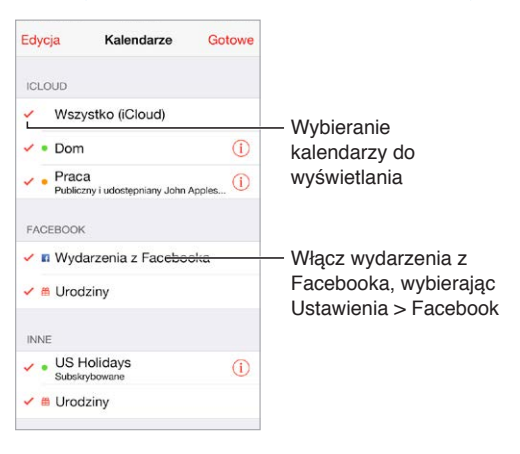

# Korzystanie z wielu kalendarzy

**Włączanie kalendarzy iCloud, Google, Exchange lub Yahoo!:** Przejdź do Ustawień i stuknij w Poczta, kontakty, inne. Stuknij w konto, a następnie włącz Kalendarz.

**Subskrybowanie kalendarza:** Przejdź do Ustawień i stuknij w Poczta, kontakty, inne, a następnie stuknij w Dodaj konto. Wybierz Inne, a następnie stuknij w Dodaj subskrybowany. Podaj adres URL pliku .ics, który chcesz subskrybować. Kalendarz iCalendar (lub inny kalendarz .ics) możesz również zasubskrybować, stukając w łącze do niego.

**Dodawanie konta CalDAV:** Przejdź do Ustawień i stuknij w Poczta, kontakty, inne. Stuknij w Dodaj konto, a następnie stuknij w Inne. W sekcji Kalendarze stuknij w Dodaj konto CalDAV.

**Wyświetlanie kalendarza urodzin:** Stuknij w Kalendarze, a następnie w Urodziny, aby w wydarzeniach uwzględnić urodziny osób z listy Kontakty. Jeśli skonfigurowane zostało konto Facebook, możesz również dołączyć urodziny znajomych z Facebooka.

**Wyświetlanie kalendarza świąt:** Stuknij w Kalendarze, a następnie w Święta, aby w wydarzeniach uwzględniać święta obchodzone w Twoim kraju.

**Jednoczesne wyświetlanie wielu kalendarzy:** Stuknij w Kalendarze, a następnie zaznacz kalendarze, które chcesz przeglądać.

**Przenoszenie wydarzenia do innego kalendarza:** Stuknij w wydarzenie, stuknij w Edycja, stuknij w Kalendarze, a następnie wybierz kalendarz docelowy.

# Udostępnianie kalendarzy iCloud

Funkcja Chmura rodzinna automatycznie tworzy kalendarz udostępniany innym członkom Twojej rodziny. Zobacz: [Chmura rodzinna](#page-38-0) na stronie [39](#page-38-1). Kalendarz iCloud można także udostępniać innym użytkownikom iCloud. Po udostępnieniu kalendarza inne osoby mogą go wyświetlać. Możesz pozwolić im dodawać i modyfikować wydarzenia, a nawet udostępnić wersję "tylko do odczytu", którą mogą wyświetlać dowolne osoby.

**Tworzenie kalendarza iCloud:** Stuknij w Kalendarze, stuknij w Edycja, a następnie stuknij w Dodaj kalendarz w sekcji iCloud.

**Udostępnianie kalendarza iCloud:** Stuknij w Kalendarze, stuknij w Edycja, a następnie stuknij w kalendarz iCloud, który chcesz udostępnić. Stuknij w Dodaj osobę, a następnie wprowadź nazwę lub stuknij w  $\oplus$ , aby przeglądać swoje kontakty. Wybrane osoby otrzymają wiadomość email z zaproszeniem do kalendarza. Aby móc je przyjąć, muszą mieć konto iCloud.

**Zmiana poziomu dostępu osoby do udostępnianego kalendarza:** Stuknij w Kalendarze, stuknij w Edycja, stuknij w kalendarz udostępniany, a następnie stuknij w osobę. Możesz w przypadku takiej osoby wyłączyć możliwość przeglądania kalendarza, wysłać ponownie zaproszenie do kalendarza lub przestać udostępniać kalendarz.

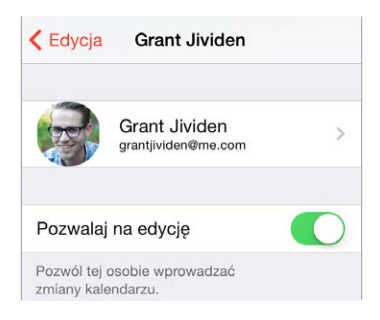

**Wyłączanie powiadomień dla kalendarzy udostępnianych:** Gdy ktoś inny zmodyfikuje kalendarz udostępniany, otrzymasz powiadomienie o zmianie. Aby wyłączyć powiadomienia dla kalendarzy udostępnianych, przejdź do Ustawień i stuknij w Poczta, kontakty, inne > Zmiany kalendarza udost.

**Udostępnianie kalendarza "tylko do odczytu" dowolnym osobom:** Stuknij w Kalendarze, stuknij w Edycja, a następnie stuknij w kalendarz iCloud, który chcesz udostępnić. Włącz Kalendarz publiczny, a następnie stuknij w Udostępnij łącze, aby skopiować lub wysłać adres URL do kalendarza. Każda osoba może użyć tego adresu URL do subskrybowania kalendarza za pomocą zgodnego programu, np. Kalendarz dla systemu OS X.

# Ustawienia programu Kalendarz

Po kliknięciu w Ustawienia > Poczta, kontakty, inne dostępnych jest kilka ustawień mających wpływ na kalendarz i konta kalendarza. Obejmują one:

- synchronizowanie przeszłych wydarzeń (przyszłe wydarzenia są zawsze zsynchronizowane),
- odtwarzanie dźwięku alertu dla nowych zaproszeń na spotkania,
- ustawianie domyślnego kalendarza dla nowych wydarzeń,
- ustawianie domyślnego czasu alertów,
- obsługę stref czasowych (umożliwiającą wyświetlanie dat i godzin w innej strefie czasowej),
- ustalanie pierwszego dnia tygodnia,
- wyświetlanie dat kalendarza chińskiego, hebrajskiego lub muzułmańskiego.

# **Zdjęcia**

# **11**

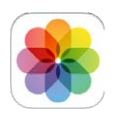

# Wyświetlanie zdjęć i wideo

Program Zdjęcia pozwala przeglądać zdjęcia i wideo:

- zrobione w programie Aparat na iPadzie,
- przechowywane na iCloud (zobacz: [Biblioteka](#page-87-0) zdjęć iCloud na stronie [88](#page-87-1)),
- udostępnione przez innych (zobacz: [Udostępnianie](#page-89-0) zdjęć iCloud na stronie [90](#page-89-1)),
- zsynchronizowane z komputera (zobacz: [Synchronizowanie z](#page-19-0) iTunes na stronie [20\)](#page-19-1),
- zachowane z wiadomości email lub tekstowej, strony www lub jako zrzut ekranu.
- zaimportowane z aparatu.

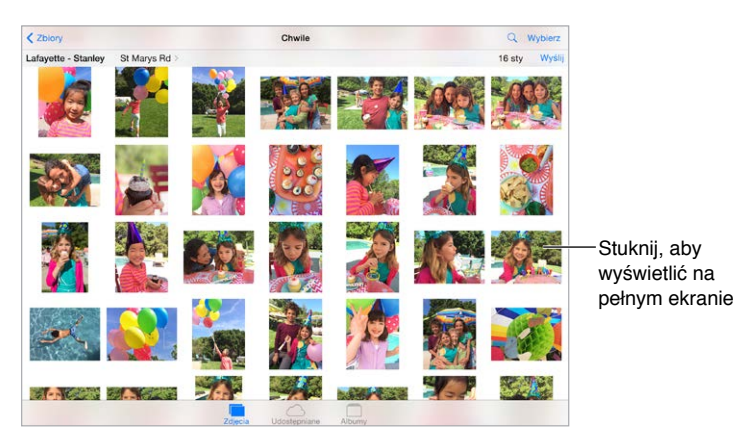

Program Zdjęcia ma trzy karty: Zdjęcia, Udostępniane i Albumy.

- Stuknięcie w Zdjęcia pozwala wyświetlić wszystkie zdjęcia i wideo, zorganizowane według lat oraz w widokach Zbiory i Chwile. Aby szybko przeglądać zdjęcia w zbiorze lub zdjęcia z danego roku, dotknij i przytrzymaj, a następnie przeciągnij.
- Stuknięcie w Udostępniane pozwala wyświetlić zdjęcia i wideo udostępniane innym oraz udostępnione przez innych. Zobacz: [Udostępnianie](#page-89-0) zdjęć iCloud na stronie [90](#page-89-1).
- Stuknięcie w Albumy pozwala zobaczyć, w jakich albumach zorganizowane są zdjęcia przechowywane w iPadzie. Zobacz [Organizowanie](#page-86-0) zdjęć i wideo (dalej).

**Wyświetlanie wszystkich swoich zdjęć i wideo:** Program domyślnie wyświetla reprezentatywną grupę odpowiednich zdjęć z danego roku lub zbioru zdjęć. Aby wyświetlić wszystkie zdjęcia, przejdź do Ustawień, stuknij w Zdjęcia i aparat, a następnie wyłącz Streść zdjęcia.

**Wyświetlanie według miejsc:** W czasie przeglądania zdjęć według roku lub zbioru stuknij w . Zdjęcia i wideo zawierające informacje o lokalizacji są wyświetlane na mapie w miejscach, w których je zrobiono.

Aby wyświetlić lub ukryć narzędzia, stuknij w ekran podczas wyświetlania zdjęcia lub wideo. Możesz przechodzić do kolejnych lub poprzednich zdjęć i wideo, przesuwając palcem w lewo lub w prawo.

Wyszukiwanie zdjęć: W widoku Albumy lub Zdjęcia stuknij w  $\mathbb Q$ , aby wyszukiwać według daty (miesiąca i roku) lub według miejsca (miasta i regionu). Funkcja wyszukiwania daje także łatwy dostęp do ostatnich wyszukiwań i oferuje listę sugerowanych wyszukiwań.

**Powiększanie i pomniejszanie:** Stuknij dwukrotnie albo zsuń lub rozsuń palce. Aby zobaczyć inne fragmenty po powiększeniu zdjęcia, przeciągaj palcem po ekranie.

**Odtwarzanie wideo:** Stuknij w . Aby przełączyć między widokiem pełnoekranowym i dopasowaniem do ekranu, stuknij dwukrotnie w ekran.

**Odtwarzanie pokazu slajdów:** W czasie przeglądania listy stuknij w  $\hat{\mathbb{D}}$ , a następnie stuknij w Pokaz slajdów. Wybierz opcje i stuknij w Uruchom pokaz slajdów. Aby zatrzymać pokaz slajdów, stuknij w ekran. Aby ustawić inne opcje pokazu slajdów, przejdź do Ustawień i stuknij w Zdjęcia i aparat.

Aby przesyłać strumieniowo pokaz slajdów lub wideo do telewizora, zobacz: [AirPlay](#page-42-0) na stronie [43](#page-42-1).

# <span id="page-86-0"></span>Organizowanie zdjęć i wideo

Karta Album zawiera albumy tworzone przez Ciebie oraz kilka albumów utworzonych automatycznie (zależnie od sposobu używania programu Zdjęcia). Na przykład, nagrania wideo są automatycznie dodawane do albumu Wideo, a jeśli używasz Strumienia zdjęć, widoczny jest album Mój strumień zdjęć (zobacz: Mój [strumień](#page-88-0) zdjęć, dalej). Jeśli używasz biblioteki zdjęć iCloud (zobacz: [Biblioteka](#page-87-0) zdjęć iCloud na stronie [88](#page-87-1)), wszystkie Twoje zdjęcia z iCloud znajdują się w albumie Wszystkie zdjęcia. Jeśli nie używasz biblioteki zdjęć iCloud, zamiast niego widoczny jest album Rolka z aparatu, który zawiera zdjęcia i nagrania wideo wykonane przy użyciu tego iPhone'a oraz pochodzące z innych źródeł.

*Uwaga:* Jeśli używasz biblioteki zdjęć iCloud, albumy są przechowywane na iCloud, są na bieżąco uaktualniane oraz są dostępne na każdym urządzeniu z systemem iOS 8.1 (lub nowszym), Macu z systemem OS X Yosemite 10.10.3 (lub nowszym) oraz w witrynie [iCloud.com](https://www.icloud.com) przy użyciu tego samego Apple ID. Zobacz: [Biblioteka](#page-87-0) zdjęć iCloud na stronie [88](#page-87-1).

**Tworzenie nowego albumu:** Stuknij w Albumy, stuknij w  $+$ , wpisz nazwę, a następnie stuknij w Zachowaj. Zaznacz zdjęcia i wideo, które mają zostać dodane do nowego albumu, a następnie stuknij w Gotowe.

**Dodawanie rzeczy do istniejącego albumu:** W czasie przeglądania miniaturek stuknij w Wybierz, zaznacz rzeczy, stuknij w Dodaj do, a następnie wybierz album.

**Zarządzanie albumami:** W widoku listy albumów stuknij w Edycja.

- *Zmiana nazwy albumu:* Zaznacz album, a następnie wprowadź nową nazwę.
- *Rozmieszczanie albumów:* Dotknij, a następnie przeciągnij album w inne miejsce.
- *Usuwanie albumu: Stuknij w x.*

Dzięki bibliotece zdjęć iCloud możesz zarządzać wszystkimi swoimi albumami z dowolnego urządzenia z systemem iOS 8.1 (lub nowszym), na którym skonfigurowana została biblioteka zdjęć iCloud.

<span id="page-87-1"></span>**Oznaczanie ulubionych:** Po wyświetleniu zdjęcia lub wideo stuknij w  $\heartsuit$ , aby automatycznie dodać je do albumu Ulubione. Zdjęcie lub wideo może należeć jednocześnie do innego albumu oraz do albumu Ulubione.

**Ukrywanie zdjęć bez ich usuwania:** Dotknij zdjęcia i przytrzymaj, a następnie wybierz Ukryj. Zdjęcie jest przenoszone do albumu Ukryte. Aby ponownie wyświetlać ukryte zdjęcie lub wideo, dotknij go i przytrzymaj.

**Usuwanie zdjęcia lub wideo z albumu:** Stuknij w zdjęcie lub wideo, stuknij w  $\mathbb{I}$ , a następnie stuknij w Usuń zdjęcie. Zdjęcie lub wideo jest usuwane z albumu oraz z karty Zdjęcia.

**Zachowywanie zdjęcia lub wideo z programu Zdjęcia:** Stuknij w kartę Zdjęcia, stuknij w zdjęcie lub wideo, stuknij w  $\mathbb{I}$ , a następnie stuknij w Usuń zdjęcie lub Usuń wideo. Usuwane zdjęcia i wideo pozostają na iPadzie, w albumie Ostatnio usunięte. Na każdym z nich wyświetlana jest plakietka z liczbą dni pozostałych do trwałego usunięcia danej rzeczy z iPada. Aby trwale usunąć zdjęcie lub wideo przed ich datą wygaśnięcia, stuknij w rzecz, stuknij w Usuń, a następnie stuknij w Usuń zdjęcie lub Usuń wideo. Jeśli używasz biblioteki zdjęć iCloud, usuwane zdjęcia i wideo są trwale usuwane ze wszystkich Twoich urządzeń używających biblioteki zdjęć iCloud z tym samym Apple ID.

**Odzyskiwanie usuniętego zdjęcia lub wideo:** Stuknij w zdjęcie lub wideo w albumie Ostatnio usunięte, stuknij w Odzyskaj, a następnie stuknij w Odzyskaj zdjęcie lub Odzyskaj wideo, aby przenieść daną rzecz do albumu Rolka z aparatu lub (jeśli używasz biblioteki zdjęć iCloud) do albumu Wszystkie zdjęcia.

#### <span id="page-87-0"></span>Biblioteka zdjęć iCloud

Biblioteka zdjęć iCloud zapewnia Ci dostęp do swoich zdjęć i nagrań wideo na każdym urządzeniu z systemem iOS 8.1 (lub nowszym), Macu z systemem OS X Yosemite 10.10.3 (lub nowszym) oraz w witrynie [iCloud.com](http://www.icloud.com) przy użyciu tego samego Apple ID. Możesz edytować zdjęcia i wideo w programie Zdjęcia, zachowywać zarówno ich wersje oryginalne, jak i edytowane, a następnie wyświetlać te zmiany na pozostałych swoich urządzeniach (zobacz: Edytowanie zdjęć [i przycinanie](#page-90-0) wideo na stronie [91](#page-90-1)). Liczba przechowywanych zdjęć i wideo zależy od Twojego pakietu dyskowego iCloud.

*Uwaga:* Gdy biblioteka zdjęć iCloud jest włączona, nie możesz synchronizować z iPadem zdjęć i wideo przy użyciu iTunes.

**Włączanie biblioteki zdjęć iCloud:** Przejdź do Ustawień i stuknij w iCloud > Zdjęcia. Możesz również przejść do Ustawień i stuknąć w Zdjęcia i aparat.

**Wyświetlanie zdjęć i wideo z biblioteki zdjęć iCloud:** Wszystkie zdjęcia i wideo można wyświetlać nie tylko na karcie Zdjęcia (według lat oraz w widokach Zbiory i Chwile), ale także w albumie Wszystkie Zdjęcia, jako strumień uporządkowany według daty dodania.

**Wybieranie między optymalizacją wykorzystania pamięci a przechowywaniem wszystkich zdjęć i wideo w pełnej rozdzielczości na iPadzie:** Jeśli Twój pakiet dyskowy iCloud jest większy niż 5 GB, domyślnie włączone jest optymalizowanie dysku iPada. Funkcja ta inteligentnie zarządza miejscem na dysku urządzenia, przechowując zdjęcia i wideo w pełnej rozdzielczości na iCloud, a na iPadzie umieszczając ich lżejsze wersje, w miarę zapotrzebowania na wolne miejsce. Aby przechowywać na iPadzie oryginały w pełnej rozdzielczości, stuknij w Pobieraj i zostaw oryginały. Oryginały są zawsze przechowywane na iCloud.

**Pobieranie zdjęcia lub wideo w pełnej rozdzielczości:** Jeśli nie przechowujesz oryginalnych wersji w iPadzie, rozsuń palce, aby zmienić powiększenie na 100% lub stuknij w Edycja.

<span id="page-88-1"></span>*Uwaga:* Aby wysyłać zdjęcia i wideo do biblioteki zdjęć iCloud, iPad musi być połączony z Internetem. Jeśli używasz połączenia komórkowego (modele Cellular), możesz jednocześnie pobrać do 100 MB danych.

Jeśli wielkość plików wysłanych zdjęć i wideo przekracza limit Twojego pakietu dyskowego, możesz powiększyć swój dysk iCloud. Aby poznać dostępne opcje powiększenia dysku, przejdź do Ustawień i stuknij w iCloud > Dysk > Zmień pakiet dyskowy.

### <span id="page-88-0"></span>Mój strumień zdjęć

Funkcja Mój strumień zdjęć jest domyślnie włączona i automatycznie wysyła nowe zdjęcia i wideo do pozostałych Twoich urządzeń, które jej używają.

**Włączanie lub wyłączanie funkcji Mój strumień zdjęć:** Przejdź do Ustawień i stuknij w Zdjęcia i aparat albo w iCloud i zdjęcia.

*Uwaga:* Zdjęcia przechowywane na iCloud są uwzględniane przy określaniu wykorzystania dostępnego miejsca na iCloud, ale zdjęcia wysłane do Twojego strumienia zdjęć nie są.

**Używanie funkcji Mój strumień zdjęć bez biblioteki zdjęć iCloud:** Zdjęcia i wideo są robione iPadem są dodawane do albumu Mój strumień zdjęć po opuszczeniu programu Aparat, jeśli iPad ma połączenie z siecią Wi‑Fi. Każde dodawane zdjęcie (w tym np. zrzuty ekranu i zdjęcia zachowane z wiadomości email) jest wyświetlane w albumie Mój strumień zdjęć.

Zdjęcia i dodawane do albumu Mój strumień zdjęć na innych urządzeniach są wyświetlane w albumie Mój strumień zdjęć na iPadzie. Urządzenia iOS mogą przechowywać na iCloud do 1000 ostatnich zdjęć przez 30 dni. Możesz wybrać, czy chcesz automatycznie importować je na komputer czy przechowywać je bez limitu czasu.

**Zarządzanie zawartością swojego strumienia zdjęć:** W albumie Mój strumień zdjęć stuknij w Wybierz.

- *Zachowywanie najlepszych zdjęć na iPadzie:* Zaznacz zdjęcia, a następnie stuknij w Dodaj do.
- *Udostępnianie, drukowanie lub kopiowanie: Zaznacz zdjęcia, a następnie stuknij w*  $\mathbb{P}$ *.*
- *Usuwanie zdjęć: Zaznacz zdjęcia, a następnie stuknij w*  $\mathbb{I}$ *.*

*Uwaga:* Usunięte zdjęcia są usuwane z Twojego strumienia zdjęć na wszystkich urządzeniach, ale zdjęcia oryginalne pozostają w programie Zdjęcia na urządzeniu, za pomocą którego zostały zrobione. Zdjęcia zachowane w innym albumie na urządzeniu lub komputerze również nie są usuwane. Odwiedź stronę [support.apple.com/kb/HT4486](http://support.apple.com/kb/HT4486).

**Używanie funkcji Mój strumień zdjęć z biblioteką zdjęć iCloud:** Po włączeniu biblioteki zdjęć iCloud na iPadzie możesz używać funkcji Mój strumień zdjęć do wysyłania ostatnich zdjęć i wideo oraz wyświetlania ich na innych urządzeniach, na których biblioteka zdjęć iCloud nie jest włączona.

## <span id="page-89-1"></span><span id="page-89-0"></span>Udostępnianie zdjęć iCloud

Funkcja Udostępnianie zdjęć iCloud pozwala tworzyć albumy zdjęć i wideo, a następnie udostępniać je innym, a także subskrybować albumy udostępniane przez innych. Możesz zapraszać inne osoby używające tej funkcji (iOS 6 lub nowszy albo OS X Mountain Lion lub nowszy) do oglądania Twoich albumów, a nawet do pozostawiania komentarzy. Posiadacze urządzeń z systemem iOS 7 albo OS X Mavericks lub nowszym mogą także dodawać do strumienia własne zdjęcia i wideo. Możesz także publikować album w dostępnej dla wszystkich witrynie. Udostępnianie zdjęć iCloud działa niezależnie od biblioteki zdjęć iCloud oraz funkcji Mój strumień zdjęć.

*Uwaga:* Aby używać funkcji Udostępnianie zdjęć iCloud, iPad musi mieć połączenie z siecią Wi‑Fi. Funkcja działa zarówno przez sieć Wi‑Fi, jak i komórkową. Transmisja danych przez sieć komórkową może podlegać opłatom. Zobacz: [Informacje](#page-174-0) o użyciu na stronie [175](#page-174-1).

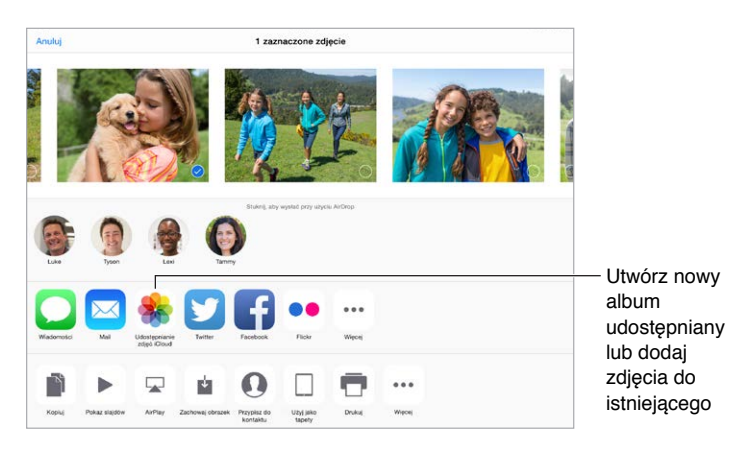

**Włączanie udostępniania zdjęć na iCloud:** Przejdź do Ustawień i stuknij w iCloud > Zdjęcia. Możesz również przejść do Ustawień i stuknąć w Zdjęcia i aparat.

**Udostępnianie zdjęć i wideo:** Po wyświetleniu zdjęcia lub wideo albo po zaznaczeniu wielu zdjęć lub wideo stuknij w  $\Box$ , stuknij w Udostępnianie zdjęć iCloud, dodaj komentarze, a następnie wyślij je do istniejącego albumu udostępnianego lub wybierz nowy. Możesz zaprosić inne osoby do oglądania swojego albumu udostępnianego, podając adresy email lub numery telefonu, których używają one w iMessage.

**Włączanie witryny publicznej:** Zaznacz album udostępniany, stuknij w Ludzie, a następnie włącz Witryna publiczna. Stuknij w Udostępnij łącze, jeśli chcesz ogłosić dostępność witryny.

**Dodawanie rzeczy do albumu udostępnianego:** Przejdź do albumu udostępnianego, stuknij w  $+$ , zaznacz rzeczy, a następnie stuknij w OK. Możesz dodać komentarz, a następnie stuknąć w Wyślij.

**Usuwanie zdjęć z albumu udostępnianego:** Wybierz album udostępniany, stuknij w Wybierz, zaznacz zdjęcia lub wideo do usunięcia i stuknij w  $\overline{m}$ . Musisz być właścicielem danego zdjęcia lub całego albumu udostępnianego.

**Usuwanie komentarzy z albumu udostępnianego:** Wybierz zdjęcie lub wideo zawierające komentarz. Dotknij komentarza i przytrzymaj, a następnie stuknij w Usuń. Musisz być właścicielem danego komentarza lub całego albumu udostępnianego.

**Zmienianie nazwy albumu udostępnianego:** Stuknij w Udostępniane, stuknij w Edycja, a następnie stuknij w nazwę i wpisz nową.

**Dodawanie i usuwanie subskrybentów oraz włączanie i wyłączanie powiadomień:** Zaznacz album udostępniany, a następnie stuknij w Ludzie.

<span id="page-90-1"></span>**Subskrybowanie albumu udostępnianego:** Po otrzymaniu zaproszenia stuknij w kartę udostępnianych ( $\circledcirc$ ), a następnie stuknij w Przyjmij. Możesz także przyjąć zaproszenie w wiadomości email.

**Dodawanie rzeczy do subskrybowanego albumu udostępnianego:** Wyświetl album udostępniany, a następnie stuknij w  $+$ . Zaznacz rzeczy, a następnie stuknij w Gotowe. Możesz dodać komentarz, a następnie stuknąć w Wyślij.

**Wyświetlanie albumu rodzinnego:** Gdy skonfigurujesz chmurę rodzinną, w programie Zdjęcia na urządzeniach wszystkich członków rodziny automatycznie tworzony jest album udostępniany o nazwie"Rodzina". Wszyscy w rodzinie mogą dzielić się zdjęciami, wideo i komentarzami w albumie, a Ty będziesz powiadamiany o jego uaktualnieniach. Aby uzyskać więcej informacji na temat konfigurowania chmury rodzinnej, zobacz: [Chmura rodzinna](#page-38-0) na stronie [39](#page-38-1).

#### Inne sposoby udostępniania zdjęć i wideo

Zdjęcia i wideo można udostępniać w programach Mail i Wiadomości, a także programach innych firm.

**Udostępnianie i kopiowanie zdjęć lub wideo:** Wyświetl zdjęcie lub wideo, a następnie stuknij w  $\hat{a}$ . Jeśli nie widać  $\hat{a}$ , stuknij w ekran, aby pokazać narzędzia.

Stuknij w Więcej w sekcji udostępniania, aby włączyć programy, których chcesz używać do udostępniania.

Maksymalna wielkość załączników jest określana przez dostawcę usług. W razie potrzeby iPad może kompresować załączane zdjęcia i wideo.

Możesz również skopiować zdjęcie lub wideo, a następnie wkleić je w wiadomości email lub tekstowej (MMS lub iMessage).

**Udostępnianie lub kopiowanie wielu zdjęć i wideo:** W widoku Chwile stuknij w Wyślij.

**Zachowywanie i udostępnianie odebranych zdjęć lub wideo:** 

- *Z wiadomości email:* Jeśli jest to konieczne, stuknij w rzecz, aby ją pobrać, a następnie dotknij ją i przytrzymaj, aby wyświetlić opcje udostępniania i inne.
- *Z wiadomości tekstowej*: Stuknij w wypowiedź w rozmowie, a następnie stuknij w  $\mathbb{L}$ .

Zdjęcia i wideo, które odbierasz w wiadomościach lub uzyskujesz z witryn internetowych, są zachowywane na karcie Zdjęcia. Można je także wyświetlać w Rolce z aparatu lub (jeśli używasz biblioteki zdjęć iCloud) w albumie Wszystkie zdjęcia.

#### <span id="page-90-0"></span>Edytowanie zdjęć i przycinanie wideo

Zdjęcia można edytować bezpośrednio na iPadzie. Jeśli przechowujesz zdjęcia na iCloud, ich edycje są uaktualniane na wszystkich Twoich urządzeniach używających iCloud, a obie wersje (oryginalna i edytowana) są zachowywane. Jeśli usuniesz zdjęcie, zostanie ono usunięte ze wszystkich urządzeń oraz z iCloud. Rozszerzenia programu Zdjęcia mogą zapewniać specjalne opcje edycji. Zobacz: [Rozszerzenia](#page-25-0) programów na stronie [26](#page-25-1).

**Edytowanie zdjęcia:** Po wyświetleniu zdjęcia na pełnym ekranie stuknij w Edycja, a następnie stuknij w jedno z narzędzi. Aby edytować zdjęcie, które nie zostało zrobione iPadem, stuknij w nie, stuknij w Edycja, a następnie stuknij w Powiel i edytuj.

- Funkcja automatycznej korekcji  $\mathcal{K}$  może poprawić ogólną jasność zdjęcia, kontrast, nasycenie kolorów i inne parametry.
- Narzędzie usuwania efektu czerwonych oczu  $\mathscr{D}$  umożliwia usuwanie tego niepożądanego efektu jednym stuknięciem.
- Stuknij w  $\Box$ , a program Zdjęcia zasugeruje optymalne kadrowanie. Jeśli chcesz, możesz je zmodyfikować, przeciągając narożniki. Aby wyprostować zdjęcie, obróć pokrętło. Stuknięcie w przycisk automatycznego obrotu pozwala wyrównać zdjęcie do horyzontu, a w przycisk Zeruj — cofnąć zmiany wyrównania. Aby obrócić zdjęcie o 90 stopni, stuknij w . Aby wybrać standardowe proporcje, na przykład 2:3 lub kwadrat, stuknij w  $\blacksquare\blacksquare$ .

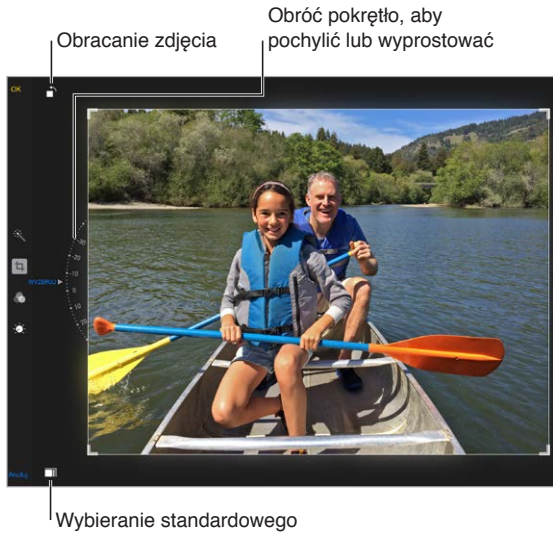

formatu zdjęcia Wybieranie standardowego formatu zdjęcia

- Filtry zdjęć  $\bullet$  pozwalają stosować różne efekty kolorystyczne, na przykład Mono lub Chromowe.
- Aby ustawić opcje jasności, kolorów i skali szarości, stuknij w ikonę korekt  $\mathbb{Z}$ . Stuknij w strzałkę w dół, a następnie stuknij w  $\equiv$  obok opcji światła, kolorów lub skali szarości, które chcesz skorygować. Przesuwaj suwak, aż osiągniesz żądany efekt.

**Porównywanie wersji edytowanej z oryginałem:** Dotknij zdjęcia i przytrzymaj, aby zobaczyć oryginał. Unieś palec, aby zobaczyć wersję edytowaną.

**Przywracanie wersji oryginalnej:** Stuknij w Anuluj, a następnie w Porzuć zmiany. Aby zachować zmiany, stuknij w Gotowe.

**Przywracanie oryginału:** Po dokonaniu edycji zdjęcia i zachowaniu go możesz nadal przywrócić zdjęcie oryginalne. Stuknij w zdjęcie, stuknij w Edycja, a następnie stuknij w Przywróć.

**Przycinanie wideo:** Stuknij w ekran, aby wyświetlić narzędzia, przeciągnij jeden lub oba końce podglądu klatek, a następnie stuknij w Przytnij.

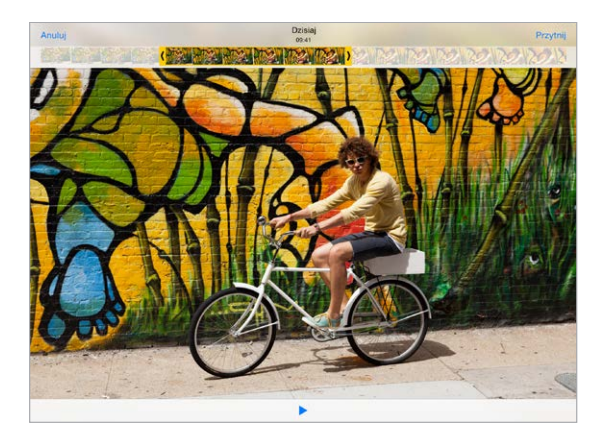

*Ważne:* Jeśli wybierzesz Przytnij oryginał, odrzucone klatki zostaną trwale usunięte z nagrania wideo. Jeśli wybierzesz Zachowaj jako nowy, w albumie Wideo utworzony zostanie nowy (przycięty) klip wideo, natomiast oryginalny materiał pozostanie niezmieniony.

# Drukowanie zdjęć

#### **Drukowanie na drukarce obsługującej AirPrint:**

- *Drukowanie jednego zdjęcia:* Stuknij w  $\hat{\mathbb{L}}$ , a następnie stuknij w Drukuj.
- *Drukowanie wielu zdjęć:* Na ekranie albumu zdjęć stuknij w Wybierz, zaznacz zdjęcia, stuknij w  $\hat{\mathbb{D}}$ , a następnie stuknij w Drukuj.

Zobacz: [AirPrint](#page-42-2) na stronie [43](#page-42-1).

#### Importowanie zdjęć i wideo

Możesz importować zdjęcia bezpośrednio z aparatu cyfrowego, innego urządzenia iOS wyposażonego w aparat lub z karty pamięci SD. W przypadku iPada (4. generacji lub nowszego) oraz iPada mini użyj przejściówki ze złącza Lightning na czytnik kart SD lub przejściówki ze złącza Lightning na złącze USB aparatu (obie sprzedawane osobno). W przypadku wcześniejszych modeli iPada użyj zestawu do podłączania aparatu fotograficznego do iPada (sprzedawany osobno), który zawiera zarówno czytnik kart SD, jak i przejściówkę do aparatu.

#### **Importowanie zdjęć**

- **1** Podłącz czytnik kart SD lub kabel aparatu do złącza Lightning lub złącza 30-stykowego iPada.
	- *Korzystanie z karty pamięci SD:* Włóż kartę do szczeliny w czytniku kart SD. Nie używaj siły podczas wkładania karty. Jeśli karta nie pasuje, być może wkładasz ją odwrotnie.
	- *Podłączanie aparatu lub urządzenia z systemem iOS:* Użyj kabla USB dołączonego do aparatu lub urządzenia iOS. Podłącz ten kabel do gniazda USB w przejściówce. Jeśli podłączasz urządzenie iOS, upewnij się, że jest ono włączone i odblokowane. Jeśli podłączasz aparat, upewnij się, że jest on włączony i pracuje w trybie przesyłania zdjęć. Dodatkowych informacji poszukaj w instrukcji obsługi aparatu.
- **2** Odblokuj iPada.
- **3** Program Zdjęcia zostanie otwarty automatycznie, wyświetlając zdjęcia i nagrania wideo dostępne do zaimportowania.
- **4** Zaznacz zdjęcia i nagrania wideo, które chcesz zaimportować.
	- *Importowanie wszystkich rzeczy:* Stuknij w Importuj wszystko.
	- *Importowanie tylko niektórych rzeczy:* Stuknij w rzeczy przeznaczone do zaimportowania (na każdym z nich pojawi się symbol oznaczenia), stuknij w Import, a następnie stuknij w Importuj zaznaczone.
- **5** Po zakończeniu importowania możesz usunąć zaimportowane rzeczy z karty, aparatu lub urządzenia iOS.
- **6** Odłącz czytnik kart SD lub przejściówkę USB.

W albumie Ostatni import utworzone zostało nowe wydarzenie, które zawiera zaimportowane właśnie zdjęcia.

Jeśli chcesz przenieść zdjęcia do komputera, podłącz do niego iPada i zaimportuj zdjęcia za pomocą programu do zarządzania zdjęciami, takiego jak iPhoto lub Adobe Elements.

# Ustawienia programu Zdjęcia

Ustawienia Zdjęć są dostępne na ekranie Ustawienia > Zdjęcia i aparat. Obejmują one:

- funkcje Biblioteka zdjęć iCloud, Mój strumień zdjęć, Udostępnianie zdjęć iCloud i Prześlij zdjęcia z serii;
- kartę Zdjęcia;
- pokaz slajdów;
- siatkę aparatu;
- HDR (High Dynamic Range).

# **Aparat**

# **12**

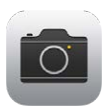

# Aparat — przegląd

Szybko! Rób zdjęcie! Po prostu przeciągnij **od** w górę na zablokowanym ekranie. Możesz też przesunąć palcem w górę od dolnej krawędzi ekranu, aby wyświetlić centrum sterowania, a następnie stuknąć w **O**.

*Uwaga:* Po otwarciu Aparatu z zablokowanego ekranu możesz wyświetlać (a nawet edytować) zdjęcia i wideo bez odblokowywania urządzenia, stukając w miniaturkę w lewym dolnym rogu ekranu. Aby udostępniać zdjęcia i wideo, musisz najpierw odblokować iPada.

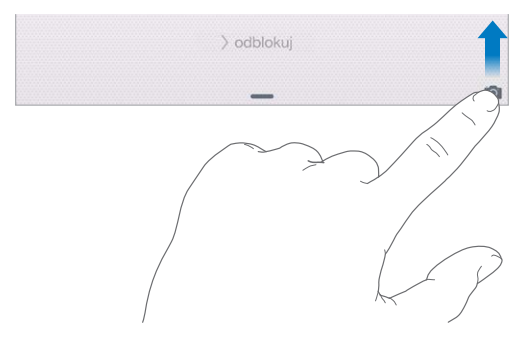

iPad pozwala robić zdjęcia i nagrywać wideo zarówno za pomocą umieszczonego z przodu urządzenia aparatu FaceTime, jak i aparatu umieszczonego z tyłu.

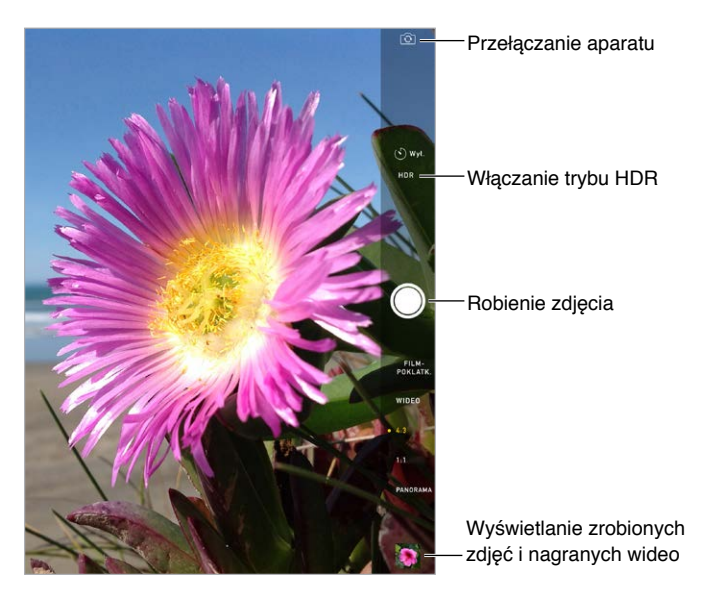

## Robienie zdjęć i nagrywanie wideo

Aparat oferuje kilka trybów: zdjęcia, zdjęcia kwadratowe, filmy poklatkowe, wideo i panoramy.

**Wybór trybu:** Pociągnij w górę lub w dół albo stuknij w etykietę trybu, aby wybrać dany tryb (film poklatkowy, wideo, zdjęcie, zdjęcie kwadratowe lub panorama).

**Robienie zdjęcia:** Wybierz tryb Zdjęcia, a następnie stuknij w przycisk robienia zdjęcia lub naciśnij dowolny przycisk zmiany głośności na obudowie.

- *Robienie serii zdjęć:* (iPad Air 2) Dotknij i przytrzymaj przycisk robienia zdjęcia, aby zrobić serię szybko następujących po sobie ujęć (w trybie 1:1 lub 4:3). Dźwięk migawki jest inny od zwykłego, a do momentu uniesienia palca wyświetlany jest licznik określający liczbę zrobionych zdjęć. Aby wyświetlić sugerowane ujęcia i wybrać zdjęcia do zachowania, stuknij w miniaturkę, a następnie stuknij w Wybierz. Sugerowane zdjęcia oznaczone są szarymi kropkami. Aby skopiować pojedyncze zdjęcie z serii do albumu Serie w programie Zdjęcia, stuknij w kółko w jego prawym dolnym rogu. Aby usunąć serię zdjęć, stuknij w nią, a następnie stuknij w  $\mathbb{m}$ .
- *Stosowanie filtra: Stuknij w*  $\bullet$ *, aby zastosować różne efekty kolorystyczne, na przykład* Mono lub Chromowe. Aby wyłączyć filtr, stuknij w  $\bullet$ , a następnie stuknij w Brak. Filtr możesz zastosować także później, edytując zdjęcie. Zobacz: Edytowanie zdjęć [i przycinanie](#page-90-0) wideo na stronie [91.](#page-90-1)

Obszar użyty do ustawienia parametrów ekspozycji jest przez chwilę zaznaczany prostokątem. Jeśli fotografujesz ludzi, funkcja wykrywania twarzy (iPad 3. generacji lub nowszy) może zrównoważyć ekspozycję między maksymalnie 10 twarzami. Każda wykryta twarz oznaczana jest prostokątem.

Parametry ekspozycji są ustawiane automatycznie, ale możesz to zrobić ręcznie (tylko dla kolejnego zdjęcia), stukając w obiekt lub obszar na ekranie. Po przełączeniu na aparat iSight stuknięcie w ekran ustawia ostrość i ekspozycję, a wykrywanie twarzy jest tymczasowo wyłączone. Aby zablokować parametry ekspozycji i ostrość, dotknij ekranu ponownie i przytrzymaj, aż prostokąt zacznie pulsować. Zrób dowolną liczbę zdjęć. Gdy ponownie stukniesz w ekran, ustawienia automatyczne oraz wykrywanie twarzy zostanie ponownie włączone.

**Korygowanie ekspozycji:** Dotknij ekranu, aż obok prostokąta obszaru ustawiania ekspozycji pojawi się symbol  $\mathbb{R}^2$ , a następnie przesuń palcem w górę lub w dół.

**Robienie zdjęcia panoramicznego:** (aparat iSight) Wybierz tryb panoramy, stuknij w przycisk robienia zdjęcia, a następnie obracaj powoli iPhone'a w kierunku wskazywanym strzałką. Aby zrobić panoramę w drugą stronę, najpierw stuknij w strzałkę. Aby zrobić panoramę pionową, ustaw najpierw iPada w orientacji poziomej. Kierunek obrotu można zmieniać także w przypadku panoram pionowych.

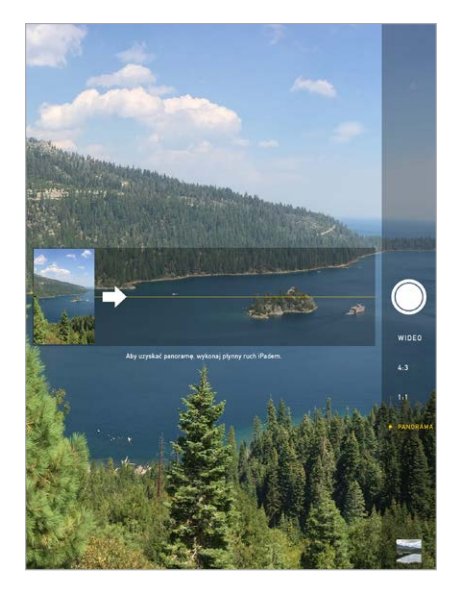

**Nagrywanie filmu poklatkowego:** Wybierz tryb Film poklatkowy, ustaw iPada w żądanym miejscu i stuknij w przycisk nagrywania filmu poklatkowego. W ten sposób możesz zarejestrować na przykład zachód słońca lub inne trwające przez dłuższy czas wydarzenie. Aby zakończyć, stuknij ponownie w przycisk nagrywania filmu poklatkowego. Zdjęcia wykonane w tym trybie są kompilowane w krótkie wideo, które możesz następnie oglądać i udostępniać.

**Nagrywanie wideo:** Wybierz tryb Wideo, a następnie stuknij w przycisk nagrywania wideo (lub naciśnij przycisk głośności), aby rozpocząć lub zakończyć nagrywanie. Nagrywanie wideo w trybie 30 klatek na sekundę:

**Nagrywanie wideo w zwolnionym tempie:** (iPad Air 2) Wybierz tryb Zwolnione tempo. Fragment wideo, który ma być odtwarzany w zwolnionym tempie możesz wybrać, edytując nagranie.

**Określanie fragmentu wideo odtwarzanego w zwolnionym tempie:** Stuknij w miniaturkę, a następnie wskaż fragment do odtwarzania w zwolnionym tempie, przesuwając odpowiednio pionowe paski.

**Powiększanie i pomniejszanie:** (aparat iSight) Rozsuń lub zsuń palce na ekranie. W przypadku iPada Air (wszystkie modele) i iPada mini 2 lub nowszego przybliżanie jest możliwe zarówno w trybie zdjęć, jaki w trybie wideo.

Jeśli usługi lokalizacji są włączone, zdjęcia i wideo są oznaczane danymi położenia, które mogą być używane przez programy i internetowe serwisy umożliwiające udostępnianie zdjęć. Zobacz: [Prywatność](#page-45-0) na stronie [46](#page-45-1).

Korzystanie z samowyzwalacza: Dzięki samowyzwalaczowi możesz uniknąć "poruszonych" zdjęć lub być na robionych przez siebie zdjęciach. Ustaw iPada w stabilnym miejscu i skomponuj ujęcie. Stuknij w  $\bigcirc$ , stuknij w 3s (sekundy) lub 10s, a następnie stuknij w przycisk robienia zdjęcia.

**Robienie zrzutu ekranu:** Jednocześnie naciśnij i zwolnij przyciski Uśpij/Obudź i Początek. Zrzut ekranu jest dodawany do karty Zdjęcia w programie Zdjęcia. Można go także wyświetlić w albumie Rolka z aparatu (lub w albumie Wszystkie zdjęcia, jeśli używasz biblioteki zdjęć iCloud).

**Poprawianie zdjęcia:** Edycję zdjęć i przycinanie wideo można przeprowadzać bezpośrednio na iPadzie. Zobacz: Edytowanie zdjęć [i przycinanie](#page-90-0) wideo na stronie [91](#page-90-1).

**Używanie Siri:** Powiedz na przykład:

- "Open Camera"
- "Take a picture"

#### HDR

Funkcja *HDR* (ang. High Dynamic Range) pomaga robić doskonałe zdjęcia, także w warunkach o wysokim kontraście. Funkcja tworzy jedno zdjęcie przez połączenie ze sobą trzech osobnych zdjęć wykonanych przy różnych ustawieniach ekspozycji (dłuższa, średnia, krótsza).

**Korzystanie z funkcji HDR:** (aparat iSight iPada 3. generacji lub nowszego) Stuknij w HDR. Aby uzyskać najlepsze wyniki, iPad i obiekt powinny być nieruchome.

**Zachowywanie zwykłego zdjęcia wraz z wersją HDR:** Przejdź do Ustawień i stuknij w Zdjęcia i aparat > Zostaw zwykłe. W programie Zdjęcia dostępna będzie zarówno wersja zwykła zdjęcia, jak i wersja HDR. Zdjęcia HDR wyświetlane w albumach są oznaczone w rogu etykietą "HDR".

#### Wyświetlanie, udostępnianie i drukowanie

Zdjęcia i wideo zrobione za pomocą aparatu są zachowywane w programie Zdjęcia. Jeśli biblioteka zdjęć iCloud jest włączona, wszystkie nowe zdjęcia i wideo są automatycznie wysyłane do niej i są dostępne w programie Zdjęcia na wszystkich Twoich urządzeniach z systemem iOS 8.1 ze skonfigurowaną biblioteką zdjęć iCloud. Zobacz: [Biblioteka](#page-87-0) zdjęć iCloud na stronie [88](#page-87-1). Jeśli biblioteka zdjęć iCloud jest wyłączona, w albumie Mój strumień zdjęć możesz zgromadzić do 1000 ostatnich zdjęć ze wszystkich swoich zarejestrowanych urządzeń. Zobacz: Mój [strumień](#page-88-0) zdjęć na stronie [89.](#page-88-1)

**Wyświetlanie zdjęć:** Stuknij w miniaturkę obrazka, a następnie przesuwaj palcem w lewo i w prawo, aby przeglądać ostatnio zrobione zdjęcia. Aby wyświetlić wszystkie rzeczy w programie Zdjęcia, stuknij we Wszystkie zdjęcia.

Aby wyświetlić lub ukryć przyciski, stuknij w ekran.

**Wyświetlanie opcji udostępniania i drukowania:** Stuknij w . Zobacz: [Udostępnianie](#page-37-0) [z programów](#page-37-0) na stronie [38](#page-37-1).

**Wysyłanie zdjęć i wideo:** Biblioteka zdjęć iCloud pozwala wysyłać zdjęcia i wideo z iPada do iCloud oraz korzystać z nich na wszystkich Twoich urządzeniach z systemem iOS 8.1 zalogowanych do iCloud przy użyciu tego samego Apple ID. Możesz także wysyłać i pobierać zdjęcia i wideo w programie Zdjęcia oraz na iCloud.com. Zobacz: [Biblioteka](#page-87-0) zdjęć iCloud na stronie [88](#page-87-1).

**Synchronizowanie zdjęć i wideo z Maca do iPada:** Użyj panelu ustawień Zdjęcia w iTunes. Zobacz: [Synchronizowanie z](#page-19-0) iTunes na stronie [20](#page-19-1).

# Ustawienia programu Aparat

Ustawienia Aparatu są dostępne na ekranie Ustawienia > Zdjęcia i aparat. Są to między innymi opcje:

- Biblioteka zdjęć iCloud, Mój strumień zdjęć oraz Udostępnianie zdjęć iCloud
- pokaz slajdów;
- Siatka
- HDR

Aby zmienić głośność dźwięku migawki, użyj opcji Dzwonek i alerty na ekranie Ustawienia > Dźwięki. Możesz także wyciszyć dźwięk, używając przełącznika Dzwonek/Cisza (wyciszanie migawki jest niedostępne w niektórych krajach).

# **Kontakty**

# **13**

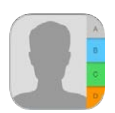

# Kontakty — przegląd

iPad pozwala na uzyskiwanie dostępu do list kontaktów i edytowanie ich z kont osobistych, firmowych i innych.

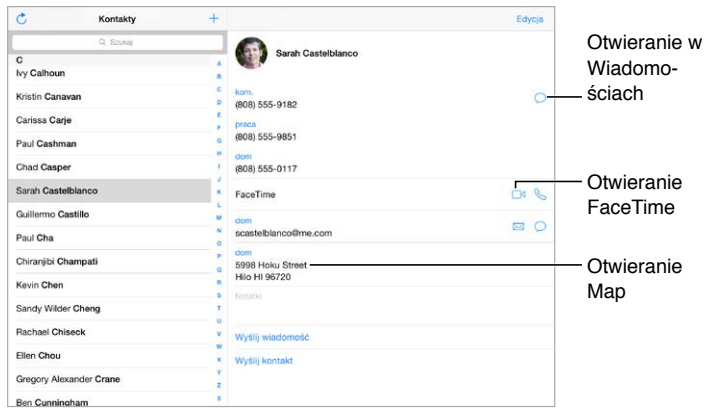

**Ustawianie wizytówki Moje informacje dla Safari, Siri i innych programów:** Przejdź do Ustawień i stuknij w Poczta, kontakty, inne, stuknij w Moje informacje, a następnie wybierz wizytówkę ze swoim nazwiskiem i informacjami.

**Informowanie Siri o relacjach z kontaktami:** W czasie edycji wizytówki Informacje o mnie stuknij w Dodaj osobę powiązaną, aby określić relacje, które Siri ma znać, aby rozumieć na przykład polecenie "call my sister" ("zadzwoń do siostry"). Relacje takie możesz również określić przy pomocy Siri. Powiedz na przykład "John Appleseed is my brother" ("Jan Jabłonka jest moim bratem").

Używanie Siri: Powiedz na przykład "Sarah Castelblanco is my sister".

**Wyszukiwanie kontaktu:** Stuknij w pole wyszukiwania znajdujące się u góry listy kontaktów. Kontakty można wyszukiwać także za pomocą funkcji Spotlight (zobacz:[Wyszukiwanie](#page-34-0) [Spotlight](#page-34-0) na stronie [35](#page-34-1)).

Używanie Siri: Powiedz na przykład "What's my brother's work address?"

**Udostępnianie kontaktu:** Stuknij w kontakt, a następnie stuknij w Wyślij kontakt. Zobacz: [Udostępnianie](#page-37-0) z programów na stronie [38](#page-37-1).

Zmiana etykiety: Jeśli pole ma nieprawidłowa etykiete, na przykład "praca" zamiast "dom", stuknij w Edycja. Następnie stuknij w etykietę i wybierz z listy inną, lub stuknij w Dodaj własną etykietę, aby utworzyć etykietę własną.

**Dodawanie profilów społecznościowych znajomych:** Po wyświetleniu kontaktu stuknij w Edycja, a następnie stuknij w "dodaj profil społecznościowy". Możesz dodać konto na Twitterze, Facebooku, LinkedIn, Flickr, Myspace i Sina Weibo lub utworzyć wpis własny.

**Usuwanie kontaktu:** Przejdź do wizytówki kontaktu, a następnie stuknij w Edycja. Przewiń w dół i stuknij w Usuń kontakt.

#### Dodawanie kontaktów

Oprócz dodawania kontaktów program umożliwia:

- *Używanie kontaktów w iCloud:* Przejdź do Ustawień i stuknij w iCloud, a następnie włącz Kontakty.
- *Importowanie znajomych z Facebooka:* Przejdź do Ustawień i stuknij w Facebook, a następnie włącz Kontakty na liście Pozwalaj tym programom używać swojego konta. Spowoduje to utworzenie grupy Facebook w Kontaktach.
- *Używanie kontaktów Google:* Przejdź do Ustawień i stuknij w Poczta, kontakty, inne, a następnie stuknij w konto Google i włącz Kontakty.
- *Uzyskiwanie dostępu do globalnej listy adresów Microsoft Exchange:* Przejdź do Ustawień i stuknij w Poczta, kontakty, inne, a następnie stuknij w konto Exchange i włącz Kontakty.
- *Konfigurowanie konta LDAP lub CardDAV do korzystania z kontaktów służbowych lub szkolnej kartoteki:* Przejdź do Ustawień i stuknij w Poczta, kontakty, inne > Dodaj konto > Inne. Stuknij w Dodaj konto LDAP lub Dodaj konto CardDAV, a następnie podaj informacje o koncie.
- *Synchronizowanie kontaktów z komputera:* W programie iTunes na komputerze włącz synchronizację kontaktów w panelu informacji o urządzeniu. Aby uzyskać informacje na ten temat, zobacz Pomoc iTunes.
- *Importowanie kontaktów z wizytówki vCard:* Stuknij w załącznik .vcf dołączony do wiadomości email lub wiadomości tekstowej.

**Przeszukiwanie katalogu:** Stuknij w Grupy, stuknij w katalog GAL, CardDAV lub LDAP, który chcesz przeszukać, a następnie wpisz tekst do wyszukania. Aby zachować dane osoby jako kontakt, stuknij w Dodaj kontakt.

**Pokazywanie i ukrywanie grupy:** Stuknij w Grupy, a następnie zaznacz grupy, które mają być wyświetlane. Ten przycisk jest wyświetlany tylko wtedy, gdy istnieje więcej niż jedno źródło kontaktów.

**Uaktualnianie kontaktów danymi z Twittera, Facebooka i Sina Weibo:** Przejdź do Ustawień i stuknij w nazwę serwisu (Twitter, Facebook lub Sina Weibo), a następnie stuknij w Uaktualnij kontakty. Spowoduje to uaktualnienie znajdujących się w Kontaktach zdjęć kontaktów oraz danych ich kont serwisów społecznościowych.

#### Łączenie kontaktów

Jeśli istnieje wiele źródeł kontaktów, pojedynczej osoby może dotyczyć kilka wpisów. Aby uniknąć wyświetlania zbędnych pozycji na liście wszystkich kontaktów, z pochodzących z różnych źródeł kontaktów o tych samych imionach i nazwiskach można utworzyć *złączony kontakt*. Po otworzeniu takiego kontaktu widoczny jest nagłówek Połączone informacje.

**Łączenie kontaktów:** Jeśli dwa wpisy dla tej samej osoby nie zostały połączone automatycznie, możesz złączyć je ręcznie. Rozpocznij edycję jednego z kontaktów, stuknij w Połącz kontakt, a następnie wybierz inny kontakt, z którym chcesz połączyć bieżący.

Połączone kontakty nie są ze sobą trwale scalane. Zmiany danych połączonego kontaktu zostaną skopiowane do każdego konta źródłowego, na którym istnieją.

Jeśli połączysz kontakty z różnymi imionami lub nazwiskami, nie spowoduje to zmiany tych danych w poszczególnych wizytówkach, ale na połączonej wizytówce widoczne będzie tylko jedno imię lub nazwisko. Aby wybrać imię lub nazwisko, które ma być widoczne, stuknij w Edycja, stuknij w połączoną wizytówkę zawierającą dane przeznaczone do wyświetlania, a następnie stuknij w Użyj tej nazwy dla nowej wizytówki.

### Ustawienia programu Kontakty

Opcje dostępne na ekranie Ustawienia > Poczta, kontakty, inne umożliwiają:

- zmianę sposobu sortowania kontaktów,
- wyświetlanie kontaktów według imienia lub nazwiska,
- zmianę sposobu skracania długich nazw na listach,
- włączenie wyświetlania ostatnich kontaktów na ekranie wielozadaniowości,
- ustawianie domyślnego konta dla nowych kontaktów,
- ustawianie wizytówki Moje informacje.

# **Zegar**

# **14**

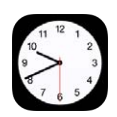

# Zegar — przegląd

Pierwszy z wyświetlanych zegarów pokazuje czas dla lokalizacji, w której iPad został skonfigurowany. Dodając kolejne zegary, możesz wyświetlać aktualny czas w innych głównych miastach i strefach czasowych.

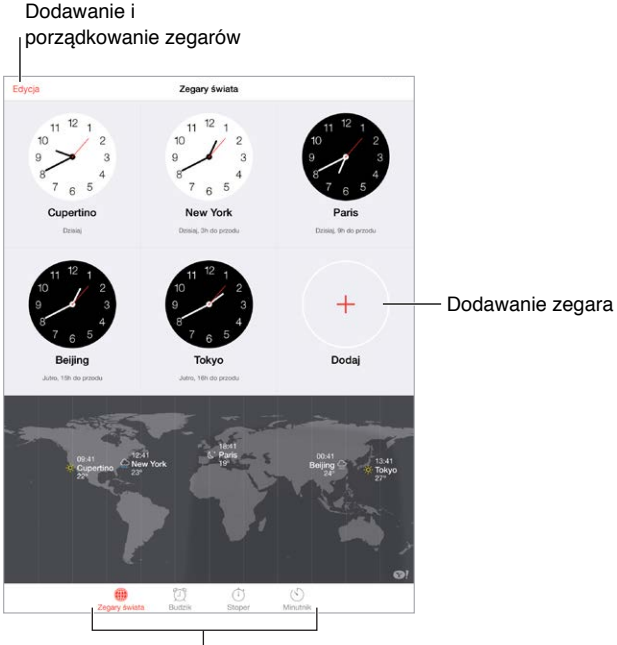

 $\overline{\mathsf{W}}$ yświetlanie zegarów, ustawianie alarmu, mierzenie czasu lub ustawianie minutnika

# Alarmy i minutnik

Ustawianie budzika: Stuknij w Budzik, a następnie stuknij w +. Ustaw czas budzenia oraz inne opcje, a następnie nazwij alarm (np. "Dzień dobry").

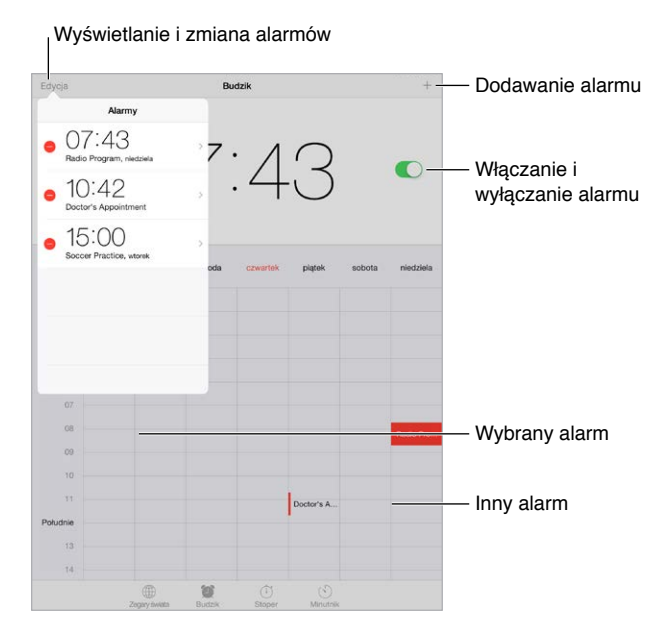

**Śledzenie upływu czasu:** Masz do dyspozycji stoper, który pozwala mierzyć czasy okrążeń (lub rund), oraz minutnik, który informuje o upłynięciu zadanego czasu.

**Opóźnione wyłączanie odtwarzania muzyki lub podcastu:** Stuknij w Minutnik, stuknij w Po odliczeniu, a następnie wybierz Wyłącz odtwarzanie (na dole).

**Szybkie przechodzenie do funkcji zegara:** Przesuń palcem w górę od dolnej krawędzi ekranu, aby wyświetlić centrum sterowania, a następnie stuknij w  $\circlearrowright$ . Minutnik jest dostępny w centrum sterowania, nawet gdy iPad jest zablokowany. Możesz także przechodzić do innych funkcji zegara.

**Używanie Siri:** Powiedz na przykład:

- "Set the timer for 3 minutes"
- "Wake me up tomorrow at  $7$  a.m."
- "What alarms do I have set?"

# **Mapy**

# **15**

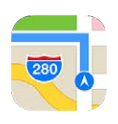

# Wyszukiwanie miejsc

*OSTRZEŻENIE:* Aby uzyskać ważne informacje na temat nawigacji i unikania rozpraszania uwagi, które może prowadzić do niebezpiecznych sytuacji, zobacz:Ważne [informacje](#page-168-0) dotyczące [bezpieczeństwa](#page-168-0) na stronie [169](#page-168-1). Zobacz także: [Prywatność](#page-45-0) na stronie [46](#page-45-1).

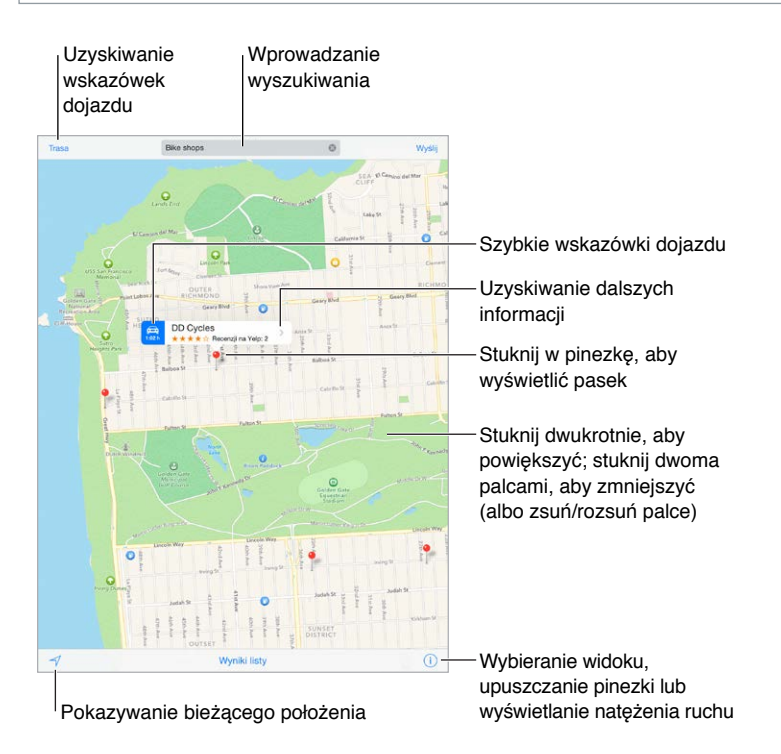

Aby poruszać się po mapie, przeciągaj ekran we wszystkie strony. Aby zmienić orientację mapy, obróć ją dwoma palcami. Aby powrócić do standardowej orientacji (północ na górze), stuknij w kompas w prawym górnym rogu.

**Powiększanie i pomniejszanie:** Aby powiększyć, stuknij dwukrotnie jednym palcem. Aby pomniejszyć, stuknij dwoma palcami. Możesz też rozsuwać i zsuwać palce. Skala jest wyświetlana w lewym górnym rogu podczas powiększania i pomniejszania oraz po dotknięciu ekranu dwoma palcami. Aby zmienić sposób wyświetlania odległości (w milach lub kilometrach), przejdź do Ustawień i stuknij w Mapy.

**Wyszukiwanie miejsca:** Stuknij w pole wyszukiwania. Miejsca możesz wyszukiwać na różne sposoby. Na przykład:

- skrzyżowanie ("8th and market"),
- obszar ("greenwich village"),
- punkt orientacyjny ("guggenheim"),
- kod pocztowy,
- typ lub nazwa organizacji ("movies","restaurants san francisco ca","apple inc new york").

Program Mapy może także wyświetlić listę ostatnich miejsc, wyszukiwań i tras.

Używanie Siri: Powiedz na przykład "Find coffee near me".

**Znajdowanie lokalizacji kontaktu, ulubionego miejsca lub ostatniego wyszukiwania:** Stuknij w Ulubione.

**Wybór widoku:** Stuknij w  $\Omega$ , a następnie wybierz Zwykła, Mieszana lub Satelitarna.

**Ręczne oznaczanie miejsca:** Dotknij mapy i przytrzymaj, aż pojawi się pinezka.

# Uzyskiwanie dalszych informacji

**Uzyskiwanie informacji o miejscu:** Stuknij w pinezkę, aby wyświetlić pasek informacji, a następnie stuknij w  $\sum$ . Informacje mogą obejmować recenzje i zdjęcia z Yelp, łącze do strony internetowej, wskazówki dojazdu i inne.

Aby udostępnić położenie, dodać je do ulubionych lub użyć innego zainstalowanego programu, stuknij w  $\hat{a}$ . Zobacz: [Udostępnianie](#page-37-0) z programów na stronie [38](#page-37-1).

# Uzyskiwanie tras dojścia lub dojazdu

*Uwaga:* Aby można było uzyskiwać wskazówki, iPad musi być połączony z Internetem. Aby wskazówki uwzględniały Twoje bieżące położenie, włączone muszą być również usługi lokalizacji.

**Uzyskiwanie tras dojścia lub dojazdu:** Stuknij we Wskazówki, podaj miejsce początkowe i końcowe, a następnie stuknij w Trasa. Możesz też wybrać miejsce lub trasę z listy (jeśli są dostępne). Wybierz opcję przejazdu samochodem lub przejścia pieszo (albo użyj programu oferującego trasy dla innych środków transportu).

Jeśli baner położenia jest widoczny, wyświetlana jest trasa z Twojego bieżącego położenia do wskazanego miejsca. Aby uzyskać inną trasę, stuknij w pole wyszukiwania.

Jeśli wyświetlonych zostanie wiele tras, stuknij w tę, z której chcesz skorzystać.

• *Słuchanie wskazówek "krok po kroku" (iPad Wi‑Fi + Cellular):* Stuknij w Początek.

Program Mapy monitoruje trasę i podaje wskazówki "krok po kroku" do celu. Aby pokazać lub ukryć narzędzia, stuknij w ekran.

Jeśli w iPadzie włączy się autoblokada, program Mapy pozostanie na ekranie, a instrukcje będą nadal podawane. Wskazówki "krok po kroku" możesz otrzymywać również po otworzeniu innego programu. Aby powrócić do programu Mapy, stuknij w pasek na górze ekranu.

Jeśli korzystasz ze wskazówek "krok po kroku" w nocy, ekran automatycznie zmieni wygląd na bardziej czytelny w tych warunkach.

- *Wyświetlanie wskazówek "krok po kroku" (iPad Wi‑Fi):* Stuknij w Początek, a następnie przesuń palcem w lewo, aby wyświetlić następną instrukcję.
- *Wyświetlanie widoku trasy:* Stuknij w Przegląd.
- *Wyświetlanie trasy dojazdu jako listy:* Stuknij w Kroki listy.
- *Zatrzymywanie wskazówek "krok po kroku":* Stuknij w Koniec. Możesz także powiedzieć do Siri "stop navigating".

**Uzyskiwanie trasy z bieżącego miejsca:** Stuknij w na pasku informacji miejsca docelowego. Wybierz opcję przejazdu samochodem lub przejścia pieszo (albo użyj programu oferującego trasy dla innych środków transportu).

**Używanie Siri:** Powiedz na przykład:

- "Give me directions home"
- "Directions to my dad's work"
- "What's my ETA?"
- $\cdot$  "Find a gas station"

**Uzyskiwanie trasy dojścia lub dojazdu w Mapach na Macu:** Otwórz Mapy na Macu (z systemem OS X Mavericks lub nowszym), uzyskaj żądaną trasę, a następnie wybierz polecenie menu Plik > Udostępnij > Wyślij do *Twoje urządzenie*. Mac i iPad muszą być zalogowane do iCloud przy użyciu tego samego Apple ID.

**Wyświetlanie informacji o ruchu drogowym:** Stuknij w  $\hat{U}$ , a następnie w Pokaż ruch. Pomarańczowe kropki pokazują miejsca, w których występuje zwolnienie ruchu, a czerwone kropki — brak płynności ruchu. Aby wyświetlić raport o zdarzeniu drogowym, stuknij w znacznik.

**Zgłaszanie problemu:** Stuknij w <sup>1</sup>), a następnie stuknij w Zgłoś problem.

### 3D i Flyover

Dzięki funkcjom 3D i Flyover na iPadzie 3. generacji lub nowszym masz do dyspozycji widoki trójwymiarowe, a nawet możesz podziwiać główne miasta świata z lotu ptaka.

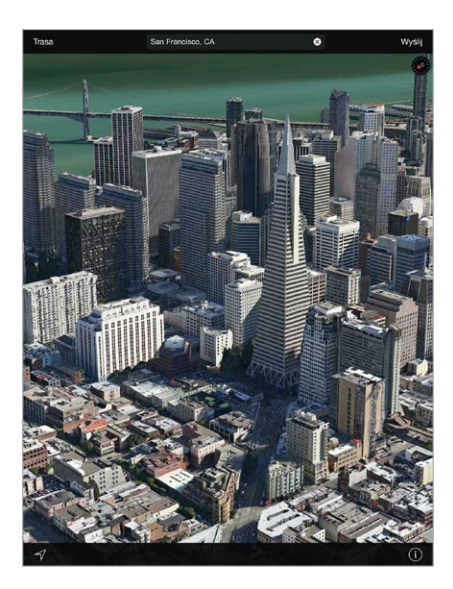

**Wyświetlanie mapy 3D:** Stuknij w  $\overline{1}$ , a następnie w Pokaż mapę 3D. Możesz też przeciągnąć dwoma palcami w górę. (Jeśli przycisk Pokaż mapę 3D nie pojawia się, powiększ widok mapy bardziej).

**Zmienianie kąta widoku:** Przeciągnij dwoma palcami w górę lub w dół.

Otwieranie wycieczki Flyover: Dla wybranych miast dostępna jest wirtualna wycieczka "z lotu ptaka". Jest to to oznaczane ikoną  $\circledast$  obok nazwy miasta. (Jeśli znaczniki  $\circledast$  nie pojawiają się, pomniejsz widok mapy.) Stuknij w nazwę miasta, aby wyświetlić jego baner, a następnie stuknij w Wycieczka. Aby zakończyć wycieczkę, stuknij w ekran, a następnie w Zakończ Flyover. Aby powrócić do widoku standardowego, stuknij w  $\odot$ .

# Ustawienia programu Mapy

Przejdź do Ustawień i stuknij w Mapy. Ustawienia obejmują:

- głośność głosu nawigacji (iPad Wi‑Fi + Cellular),
- wyświetlanie odległości w milach lub kilometrach,
- wyświetlanie etykiet na mapach (zawsze w języku wybranym na ekranie Ustawienia > Ogólne > Narodowe > Język).
### **Wideo**

# **16**

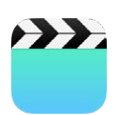

#### Wideo — przegląd

Program Wideo pozwala oglądać filmy, programy TV i teledyski. Aby oglądać podcasty wideo, otwórz program Podcasty — zobacz: [Podcasty —](#page-133-0) przegląd na stronie [134](#page-133-1). Aby oglądać wideo nagrane przy użyciu aparatu iPada, otwórz program Zdjęcia.

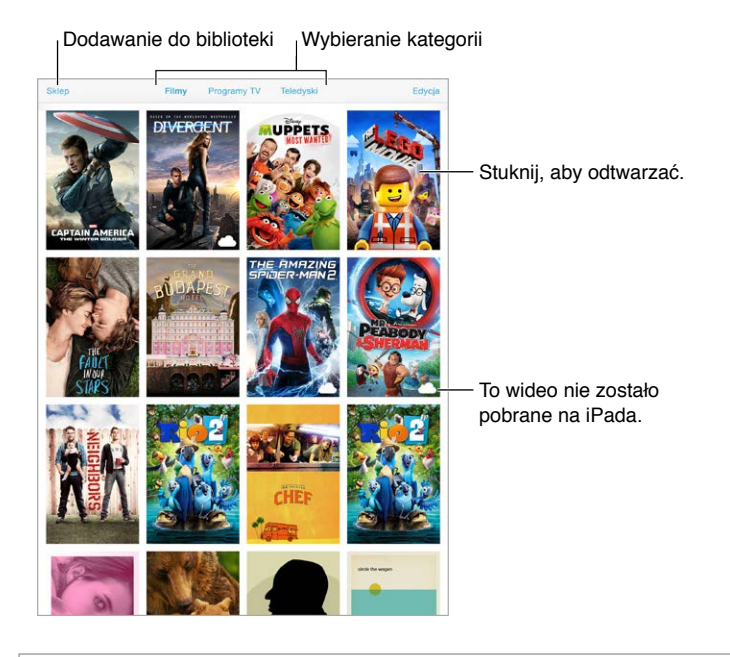

*OSTRZEŻENIE:* Aby uzyskać ważne informacje na temat zapobiegania utracie słuchu, zobacz: Ważne informacje dotyczące [bezpieczeństwa](#page-168-0) na stronie [169](#page-168-1).

**Oglądanie wideo:** Stuknij w wideo na liście.

**Znajdowanie wideo nagranych iPadem:** Otwórz program Zdjęcia.

**Sprawdzanie, czy wideo będzie przesyłane strumieniowo czy zostanie pobrane:** Jeśli na miniaturce wideo jest wyświetlana ikona  $\bigcirc$ , możesz oglądać je bez pobierania na iPada, jeśli tylko masz połączenie z Internetem. Aby pobrać wideo na iPada i oglądać je bez dostępu do sieci Wi-Fi lub sieci komórkowej, stuknij w  $\mathbb Q$  w szczegółach wideo.

**Znajdowanie podcastów i materiałów iTunes U:** Otwórz program Podcasty lub pobierz darmowy program iTunes U z App Store.

**Usypianie po odliczeniu:** Otwórz program Zegar, stuknij w Minutnik na dole ekranu, a następnie ustaw liczbę godzin i minut. Stuknij w Po odliczeniu i wybierz Wyłącz odtwarzanie, stuknij w Ustaw, a następnie stuknij w Start.

#### Dodawanie wideo do biblioteki

**Kupowanie i wypożyczanie wideo z iTunes Store:** Stuknij w Sklep w programie Wideo lub otwórz program iTunes Store na iPadzie i stuknij w Wideo lub Programy TV. iTunes Store nie jest dostępny we wszystkich regionach. Zobacz: Rozdział [22](#page-121-0), [iTunes](#page-121-0) Store, na stronie [122.](#page-121-0)

**Przesyłanie wideo z komputera:** Podłącz iPada, a następnie zsynchronizuj wideo z iTunes na komputerze. Zobacz: [Synchronizowanie z](#page-19-0) iTunes na stronie [20](#page-19-1).

**Przesyłanie strumieniowe wideo z komputera:** W programie iTunes na komputerze włącz Kolekcję domową. Następnie na iPadzie przejdź do Ustawień, stuknij w Wideo i podaj Apple ID i hasło, które zostały użyte do skonfigurowania Kolekcji domowej na komputerze. Na iPadzie otwórz Wideo i stuknij w Udostępniane na górze listy wideo.

**Konwertowanie wideo dla iPada:** Jeśli podczas próby zsynchronizowania wideo z iTunes wyświetlany jest komunikat informujący, że nie można odtworzyć go na iPadzie, spróbuj to wideo skonwertować. Zaznacz wideo w bibliotece iTunes i wybierz kolejno polecenia Plik > Utwórz nową wersję > Utwórz wersję dla iPada lub Apple TV. Następnie zsynchronizuj skonwertowane wideo z iPadem.

Usuwanie wideo: Stuknij w Edycja w prawym górnym rogu zbioru, a następnie stuknij w **3** na miniaturce wideo. Jeśli nie widzisz przycisku Edycja, poszukaj  $\circlearrowright$  na miniaturkach wideo — te wideo nie zostały pobrane na iPada, więc nie można ich usunąć. Aby usunąć pojedynczy odcinek serialu, stuknij w serial, a następnie przeciągnij palcem w lewo po odcinku na liście.

Usunięcie wideo z iPada nie powoduje jego usunięcia z biblioteki iTunes na komputerze ani ze zbioru kupionych wideom na iCloud (wyjątkiem są filmy wypożyczone). Zawsze możesz je ponownie zsynchronizować z iPadem lub pobrać na niego. Jeśli nie chcesz ponownie synchronizować usuniętego wideo z iPadem, wyłącz jego synchronizację w iTunes. Zobacz: [Synchronizowanie z](#page-19-0) iTunes na stronie [20](#page-19-1).

*Ważne:* Filmy wypożyczone są usuwane z iPada trwale i nie można ich ponownie przesłać do komputera.

#### Sterowanie odtwarzaniem

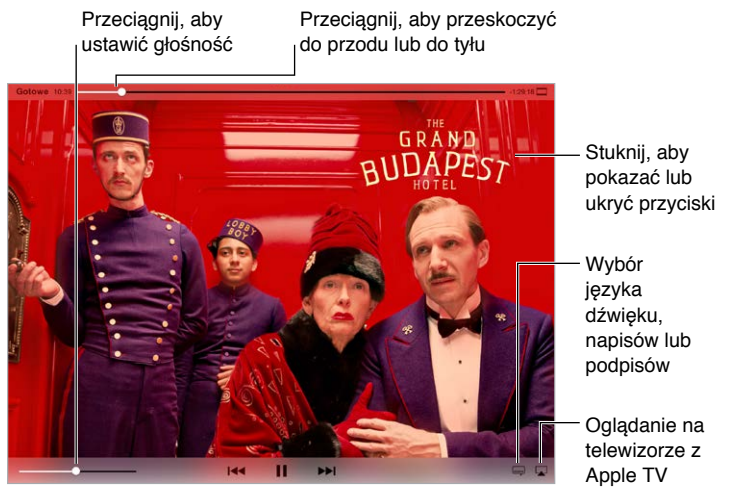

*The Grand Budapest Hotel* jest dostępny w iTunes. *The Grand Budapest Hotel* © 2014 TGBH LLC, Twentieth Century Fox Film Corporation and TSG Entertainment Finance LLC. All rights reserved.

**Zmiana skali wideo, aby wypełnić ekran lub dopasować obraz do ekranu:** Stuknij w <sup>1</sup> lub  $\Box$ . Możesz także stuknąć dwukrotnie w wideo. Jeśli narzędzia skalowania nie są widoczne, stuknij w ekran, aby je wyświetlić.

**Ponowne rozpoczynanie odtwarzania:** Jeśli wideo zawiera rozdziały, przeciągnij głowicę na pasku do samego końca w lewo. Jeśli wideo nie zawiera rozdziałów, stuknij w  $\mathbb{I}$ 

**Przechodzenie do następnego lub poprzedniego rozdziału:** Stuknij w **III** lub III. Możesz również nacisnąć środkowy przycisk w zestawie słuchawkowym (lub jego odpowiednik) dwa razy (przejście do następnego) lub trzy razy (przejście do poprzedniego).

Przewijanie do tyłu lub do przodu: Dotknij i przytrzymaj <sup>144</sup> lub <sup>DDI</sup>. Możesz także przeciagnąć głowicę w lewo lub w prawo. Podczas przeciągania przesuń palec w górę ekranu, aby zwiększyć dokładność.

**Wybieranie innego języka audio:** Jeśli wideo zawiera dźwięk w innych językach, stuknij w  $\equiv$ , a następnie wybierz język z listy Audio.

**Wyświetlanie i ukrywanie napisów lub podpisów dla niesłyszących:** Stuknij w . Nie wszystkie filmy zawierają napisy lub podpisy dla niesłyszących.

**Dostosowywanie wyglądu podpisów dla niesłyszących:** Przejdź do Ustawień i stuknij w Ogólne > Dostępność > VoiceOver > Podpisy i napisy.

**Wyświetlanie napisów i podpisów dla niesłyszących:** Przejdź do Ustawień, stuknij w Ogólne > Dostępność > Podpisy i napisy, a następnie włącz Podpisy dla niesłysz. + SDH.

**Oglądanie wideo na ekranie telewizora:** Stuknij w . Aby uzyskać więcej informacji na temat AirPlay i innych metod metod łączenia się, zobacz: [AirPlay](#page-42-0) na stronie [43](#page-42-1).

#### Ustawienia programu Wideo

Opcje dostępne na ekranie Ustawienia > Wideo umożliwiają:

- wybieranie miejsca wznowienia odtwarzania podczas następnego otworzenia wideo,
- wyświetlanie tylko wideo obecnych na iPadzie;
- logowanie do Kolekcji domowej.

## **Notatki**

# **17**

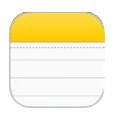

#### Notatki — przegląd

iCloud może udostępniać notatki wpisane na iPadzie na innych urządzeniach iOS i komputerach Mac. Można również czytać i tworzyć notatki przy użyciu innych kont, np. Gmail czy Yahoo!.

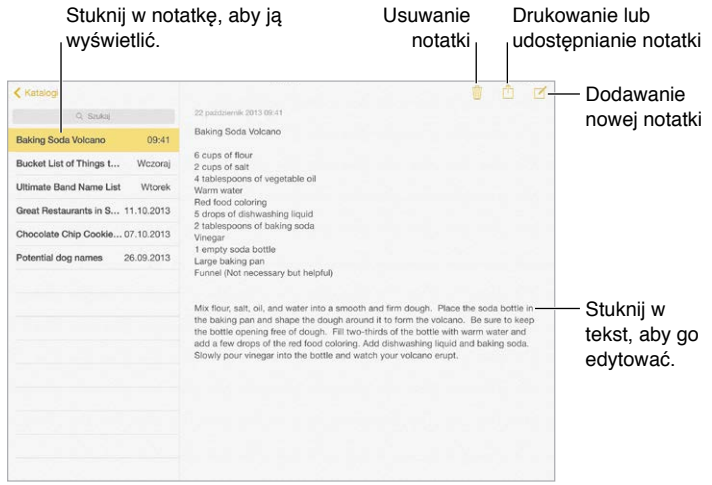

**Wyświetlanie notatek na innych swoich urządzeniach:** Jeśli w iCloud używasz adresu email z domeny icloud.com, me.com lub mac.com, przejdź do Ustawień, stuknij w iCloud i włącz Notatki. Jeśli w iCloud używasz Gmail lub innego konta IMAP, przejdź do Ustawień, stuknij w Poczta, kontakty, inne i włącz Notatki dla danego konta. Twoje notatki będą pojawiały się w programie Notatki na wszystkich Twoich urządzeniach iOS oraz Macach, które używają tego samego Apple ID.

**Wyświetlanie tylko notatki:** Ustaw iPada w orientacji pionowej. Aby ponownie wyświetlić listę notatek (w orientacji pionowej), przesuń palcem z lewej w prawo.

**Wyszukiwanie notatki:** Stuknij w pole wyszukiwania znajdujące się u góry listy notatek, a następnie wpisz to, czego szukasz. Notatki można wyszukiwać także z ekranu początkowego wystarczy przeciągnąć palcem ze środka ekranu w dół.

**Udostępnianie i drukowanie notatki:** Stuknij w  $\hat{I}$  na dole notatki. Do udostępniania możesz używać Wiadomości, Maila lub funkcji AirDrop.

Usuwanie notatki: Stuknij w  $\mathbb{\bar{I}}$  lub przeciągnij palcem w lewo po notatce na liście.

**Używanie Siri:** Powiedz na przykład:

- "Create new note travel items"
- "Add toothbrush to travel items"
- "Add umbrella"

#### Używanie notatek na wielu kontach

**Udostępnianie notatek innym kontom:** Możesz udostępniać notatki innym kontom, na przykład Google, Yahoo! lub AOL. Przejdź do Ustawień, stuknij w Poczta, kontakty, inne. W razie potrzeby dodaj konto i włącz dla niego opcję Notatki.

**Tworzenie notatki na określonym koncie:** Stuknij w Konta, wybierz konto, a następnie stuknij w  $\mathbb Z$ . Jeśli nie widać przycisku Konta, najpierw stuknij w przycisk Notatki.

**Wybór domyślnego konta dla nowych notatek:** Przejdź do Ustawień i stuknij w Notatki.

**Wyświetlanie wszystkich notatek na koncie:** Stuknij w Konta u góry listy notatek, a następnie wybierz konto.

## **Przypomnienia**

## **18**

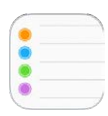

#### Przypomnienia — przegląd

Przypomnienia pozwalają organizować wszystkie rzeczy do wykonania.

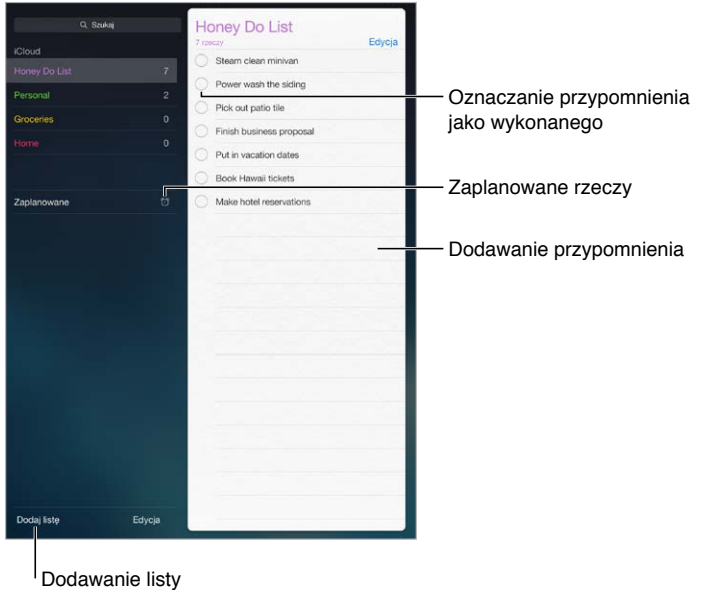

**Dodawanie przypomnienia:** Stuknij w listę, a następnie stuknij w pusty wiersz.

**Udostępnianie listy:** Stuknij w listę, a następnie w Edycja. Stuknij w Udostępnianie, a następnie w Dodaj osobę. Osoby, których chcesz udostępniać, także muszą być użytkownikami iCloud. Gdy przyjmą one Twoje zaproszenie, wszyscy będziecie mogli dodawać i usuwać rzeczy, oraz oznaczać je jako ukończone. Listy mogą także udostępniać członkowie rodziny. Zobacz: [Chmura](#page-38-0)  [rodzinna](#page-38-0) na stronie [39](#page-38-1).

**Używanie Siri:** Powiedz na przykład:

- "Remember to take an umbrella"
- "Add artichokes to my groceries list"
- "Read my work to-do list"

**Usuwanie listy:** W czasie przeglądania listy stuknij w Edycja, a następnie stuknij w Usuń listę. Usuwane są również wszystkie przypomnienia z danej listy.

**Usuwanie przypomnienia:** Przesuń palcem po przypomnieniu w lewo, a następnie stuknij w Usuń.

**Zmiana porządku list przypomnień:** Stuknij w Edycja, a następnie dotknij = i przenieś rzecz.

**Sprawdzanie, do której listy należy przypomnienie:** Gdy wpisujesz tekst w polu wyszukiwania, przeszukiwane są nazwy przypomnień na wszystkich listach. Przypomnień można także szukać przy pomocy Siri. Powiedz na przykład "Find the reminder about milk".

System OS X Yosemite pozwala płynnie przechodzić między Makiem i iPadem podczas edycji przypomnień, dzięki funkcji Handoff. Zobacz: [Opis funkcji](#page-25-0) Continuity na stronie [26](#page-25-1).

#### Przypomnienia zaplanowane

Przypomnienia zaplanowane pojawiają się w określonym dla nich terminie.

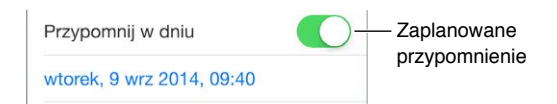

**Planowanie przypomnienia:** Podczas edycji powiadomienia stuknij w  $\mathbb{O}$ , a następnie włącz Przypomnij w dniu. Ustaw żądaną datę i czas alarmu. Jeśli przypomnienie ma być aktywowane regularnie, stuknij w Powtarzanie.

Używanie Siri: Powiedz na przykład "Remind me to take my medicine at 6 a.m. tomorrow".

**Wyświetlanie wszystkich przypomnień zaplanowanych:** Aby wyświetlić listę przypomnień mających termin, stuknij w Zaplanowane.

**Wyłączanie powiadomień:** Możesz wyłączyć powiadomienia przypomnień, przechodząc do Ustawień i stukając w Powiadomienia. Aby tymczasowo wyciszyć powiadomienia, włącz tryb Nie przeszkadzać.

#### Przypomnienia bazujące na lokalizacji

Na iPadach Wi‑Fi + Cellular program Przypomnienia może wyświetlać alerty po przybyciu na dane miejsce lub po opuszczeniu tego miejsca.

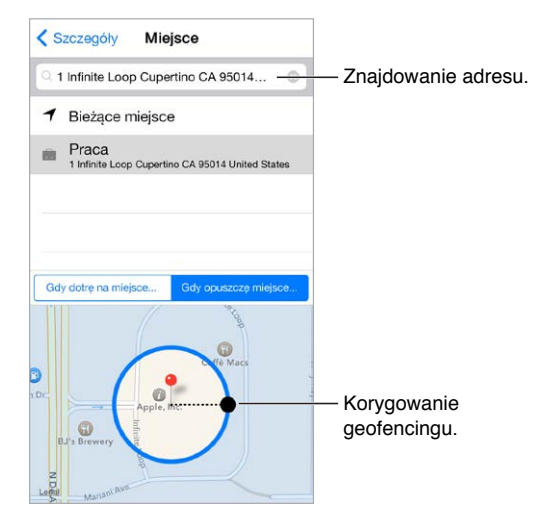

**Otrzymywanie przypomnień po przybyciu w określone miejsce lub opuszczeniu go:**  Podczas edycji powiadomienia stuknij w  $\mathbb O$ , a następnie włącz Przypomnij w miejscu. Stuknij w Miejsce, a następnie wybierz miejsce z listy lub wpisz adres. Po zdefiniowaniu miejsca możesz przeciągnąć palcem, aby określić na mapie wirtualną "granicę", której przekroczenie ma wywoływać przypomnienie. Przypomnień bazujących na lokalizacji nie można zachowywać w kalendarzach Outlook i Microsoft Exchange.

Używanie Siri: Powiedz na przykład "Remind me to stop at the grocery store when I leave here".

**Dodawanie często odwiedzanych miejsc do swojej wizytówki:** Lista miejsc widoczna podczas ustawiania przypomnienia bazującego na lokalizacji zawiera adresy pochodzące z Twojej wizytówki w Kontaktach. Aby mieć w Przypomnieniach łatwy dostęp na przykład do adresu domowego, służbowego lub innego, dodaj je do wizytówki.

#### Ustawienia programu Przypomnienia

Opcje dostępne na ekranie Ustawienia > Przypomnienia umożliwiają:

- ustawianie domyślnej listy dla nowych przypomnień,
- synchronizowanie poprzednich przypomnień.

**Uaktualnianie przypomnień na innych urządzeniach:** Przejdź do Ustawień i stuknij w iCloud, a następnie włącz Przypomnienia. Aby mieć zawsze aktualne przypomnienia w systemie OS X, włącz iCloud także na swoim Macu. Przypomnienia są obsługiwane również przez niektóre inne typy kont, np. Exchange. Przejdź do Ustawień i stuknij w Poczta, kontakty, inne, a następnie włącz przypomnienia dla kont, których chcesz używać.

## **Photo Booth**

## **19**

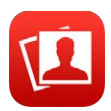

#### Robienie zdjęć

Program Photo Booth pozwala łatwo robić zdjęcia i dodawać do nich efekty.

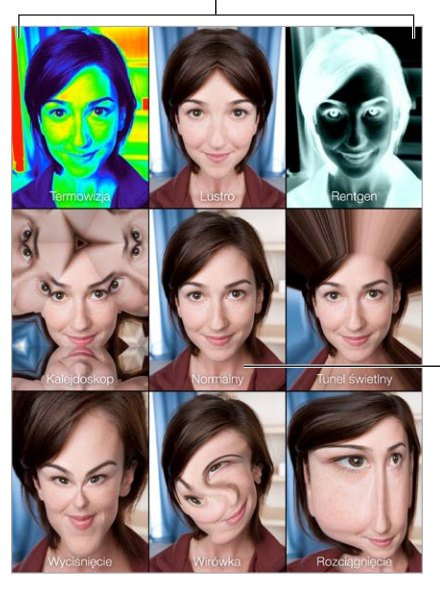

Stuknij w opcję, aby zmienić efekt.

Stuknij w środkowy obrazek, aby przywrócić widok normalny. Stuknij w środkowy<br>obrazek, aby przywrócić<br>widok normalny.

Podczas wykonywania zdjęcia iPad wydaje dźwięk migawki. Głośność tego dźwięku można zmieniać za pomocą przycisków znajdujących się z boku iPada. Dźwięk można też wyciszyć, używając przełącznika znajdującego się obok nich. Zobacz: Przyciski głośności [i przełącznik](#page-11-0) [boczny](#page-11-0) na stronie [12](#page-11-1).

*Uwaga:* W niektórych krajach efekty dźwiękowe odtwarzane są niezależnie od pozycji przełącznika bocznego.

**Robienie zdjęcia:** Skieruj iPada na obiekt i stuknij w przycisk migawki.

Wybór efektu: Stuknij w  $\bullet$ , a następnie wybierz żądany widok.

- *Zmiana efektu zniekształcenia:* Przeciągnij palec po ekranie.
- *Zmiana zniekształcenia:* Zsuń lub rozsuń palce, przeciągnij palcami lub obróć zdjęcie.

**Przeglądanie zrobionych zdjęć:** Stuknij w miniaturkę ostatnio wykonanego zdjęcia. Aby ponownie wyświetlić narzędzia, stuknij w ekran.

Przełączanie między aparatami: Stuknij w **alichalia dole ekranu.** 

#### Zarządzanie zdjęciami

Zdjęcia wykonane za pomocą programu Photo Booth są zachowywane w albumie Ostatnio dodane programu Zdjęcia na iPadzie.

**Usuwanie zdjęcia:** Zaznacz miniaturkę, a następnie stuknij w  $\mathbb{I}$ .

**Udostępnianie i kopiowanie zdjęć:** Stuknij w miniaturkę, stuknij w  $\hat{\mathbb{L}}$ , a następnie wybierz opcję udostępniania (wiadomość tekstowa, email, iCloud, Twitter, Facebook) lub opcję Kopiuj.

**Wyświetlanie zdjęć w programie Zdjęcia:** W programie Zdjęcia stuknij w Zdjęcia, stuknij w Dzisiaj (albo stuknij w Albumy, a następnie w Ostatnio dodane) i stuknij w miniaturkę. Aby wyświetlić następne lub poprzednie zdjęcie, przesuń palcem w lewo lub w prawo. Zobacz: [Wyświetlanie](#page-85-0) zdjęć i wideo na stronie [86](#page-85-1).

**Udostępnianie zdjęć na wszystkich swoich urządzeniach iOS:** Jeśli używasz biblioteki zdjęć iCloud, możesz udostępniać zdjęcia między swoimi urządzeniami z systemem iOS 8 używającymi tego samego Apple ID. Zobacz: [Biblioteka](#page-87-0) zdjęć iCloud na stronie [88](#page-87-1).

**Przesyłanie zdjęć do komputera:** Podłącz iPada do komputera, używając dołączonego kabla USB.

- *Mac:* Zaznacz zdjęcia do przesłania, a następnie kliknij w przycisk Importuj lub Pobierz w iPhoto (lub w innym obsługiwanym programie na komputerze).
- *Komputer PC:* Postępuj zgodnie z instrukcjami dostarczonymi z programem do obsługi zdjęć.

Usunięcie zdjęć z iPada po ich przesłaniu do komputera oznacza usunięcie ich z programu Zdjęcia. Następnie można użyć ustawień w panelu Zdjęcia w iTunes, aby zsynchronizować te zdjęcia z programem Zdjęcia na iPadzie.

### **Game Center**

# **20**

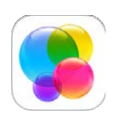

#### Game Center — przegląd

Game Center umożliwia granie w ulubione gry ze znajomymi, którzy mają urządzenia iOS lub Maki (z systemem OS X Mountain Lion lub nowszym). Aby korzystać z Game Center, musisz mieć połączenie z Internetem.

*OSTRZEŻENIE:*  Aby uzyskać ważne informacje na temat zapobiegania urazom wynikającym z powtarzania ruchów, zobacz:Ważne informacje dotyczące [bezpieczeństwa](#page-168-0) na stronie [169](#page-168-1).

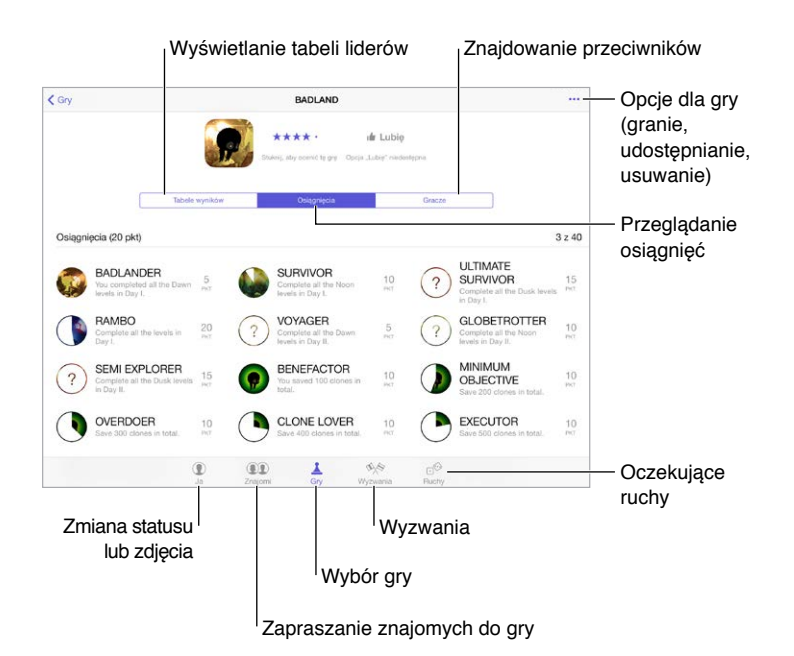

**Pierwsze kroki:** Otwórz Game Center. Pseudonim widoczny u góry ekranu oznacza, że użytkownik jest już zalogowany. W przeciwnej sytuacji konieczne będzie podanie swojego Apple ID i hasła.

**Pobieranie gier:** Stuknij w Gry, a następnie stuknij w polecaną grę, przeglądaj gry w App Store (szukaj informacji o zgodności z Game Center w opisie gry) lub pobierz jedną z gier, które mają Twoi znajomi. Zobacz: Granie ze [znajomymi](#page-119-0) na stronie [120](#page-119-1).

Rozpoczynanie gry: Stuknij w Gry, wybierz grę, stuknij w \*\*\* w prawym górnym rogu ekranu, a następnie stuknij w Graj.

**Wylogowywanie się:** Wychodząc z Game Center nie musisz się wylogowywać. Jeśli jednak chcesz to zrobić, stuknij w swój Apple ID na ekranie Ustawienia > Game Center.

#### <span id="page-119-1"></span><span id="page-119-0"></span>Granie ze znajomymi

**Zapraszanie znajomych do gry wieloosobowej:** Stuknij w Znajomi, wybierz znajomego, wybierz grę, a następnie stuknij w \*\*\* w prawym górnym rogu ekranu. Jeśli gra dopuszcza lub wymaga dodatkowych graczy, wybierz osoby, które chcesz zaprosić, a następnie stuknij w Dalej. Wyślij zaproszenie, a następnie zaczekaj na jego przyjęcie. Gdy wszyscy są gotowi, rozpocznij grę. Jeśli znajomy nie jest dostępny lub nie odpowiada, możesz stuknąć w Dobierz automat., aby program Game Center sam znalazł innego gracza. Możesz również stuknąć w Zaproś, aby zaprosić inną osobę.

**Wysyłanie zaproszenia do znajomego:** Stuknij w Znajomi, stuknij w  $+$ , a następnie podaj adres email znajomego lub jego pseudonim w Game Center. Aby przeglądać kontakty, stuknij  $w \oplus$ . Aby uwzględnić wielu znajomych w jednym zaproszeniu, po wpisaniu każdego adresu naciśnij klawisz Return. Możesz także stuknąć w gracza widocznego w dowolnym miejscu w Game Center.

**Rzucanie wyzwania do pobicia Twojego wyniku:** Stuknij w jeden ze swoich wyników lub w jedno z osiągnięć, a następnie stuknij w Wyzwanie dla znajomych.

**Sprawdzanie, w co grają znajomi i jak im idzie:** Stuknij w Znajomi, stuknij w nazwę znajomego, a następnie stuknij w bańkę Gry lub Punkty.

**Kupowanie gry, którą ma znajomy:** Stuknij w Znajomi, a następnie stuknij w nazwę znajomego. Stuknij w bańkę gier znajomego, stuknij w grę na liście, a następnie stuknij w \*\*\* w prawym górnym rogu.

**Zawieranie nowych znajomości:** Aby wyświetlić listę znajomych znajomego, stuknij w Znajomi, stuknij w nazwę znajomego, a następnie stuknij w bańkę Znajomi.

**Usuwanie znajomego:** Stuknij w Znajomi, stuknij w nazwę znajomego, a następnie stuknij w w prawym górnym rogu ekranu.

**Zachowywanie swojego adresu email do wiadomości prywatnej:** Wyłącz profil publiczny w ustawieniach konta Game Center. Zobacz: [Ustawienia programu Game Center](#page-119-2) na stronie 120.

**Wyłączanie gier wieloosobowych i zaproszeń znajomych:** Przejdź do Ustawień, stuknij w Ogólne > Ograniczenia i wyłącz Gry wieloosobowe lub Dodawanie znajomych. Jeśli przełączniki są wyszarzone, najpierw stuknij we Włącz ograniczenia (na górze).

**Zgłaszanie naruszeń:** Aby zgłosić obraźliwe lub niewłaściwe zachowanie, stuknij w Znajomi, stuknij w nazwę osoby, stuknij w \*\*\* w prawym górnym rogu ekranu, a następnie stuknij w Zgłoś problem.

#### <span id="page-119-2"></span>Ustawienia programu Game Center

Opcje dostępne na ekranie Ustawienia > Game Center umożliwiają:

- wylogowanie (stuknij w swój Apple ID);
- dopuszczanie zaproszeń;
- pozwalanie, aby gracze w pobliżu mogli Cię znajdować;
- edytowanie profilu w Game Center (stuknij w swój pseudonim);
- pobieranie sugestii znajomych z kontaktów lub Facebooka.

**Ustawianie rodzaju powiadomień otrzymywanych z Game Center:** Przejdź do Ustawień i stuknij w Powiadomienia > Game Center. Jeśli Game Center nie jest widoczne na liście, włącz Powiadomienia.

**Zmiana ograniczeń dla Game Center:** Przejdź do Ustawień i stuknij w Ogólne > Ograniczenia.

## **Kiosk**

# **21**

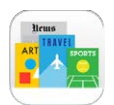

Kiosk pozwala porządkować subskrypcje programów z gazetami i czasopismami oraz automatycznie uaktualnia ich materiały, gdy iPad ma połączenie z siecią Wi‑Fi.

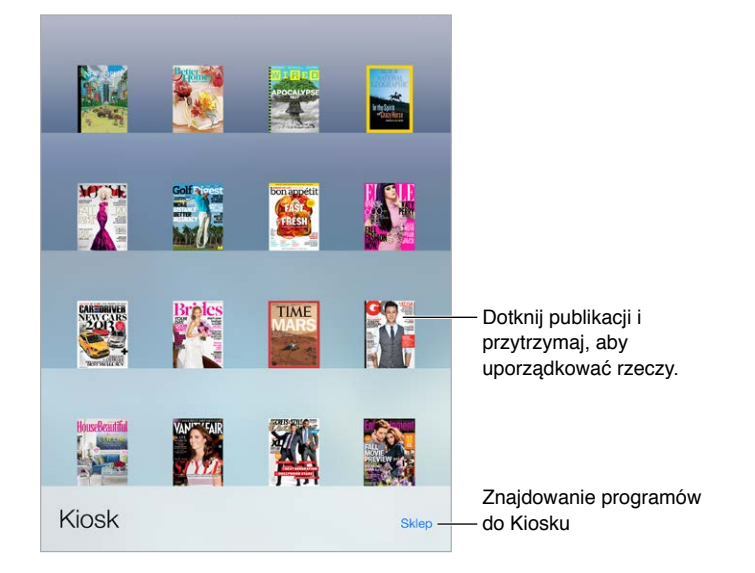

*Uwaga:* Pobieranie programów do Kiosku wymaga połączenia z Internetem oraz podania Apple ID. Czytanie pobranej zawartości nie wymaga połączenia z Internetem. Kiosk nie jest dostępny w niektórych regionach.

**Znajdowanie programów zgodnych z Kioskiem:** Stuknij w Kiosk, aby pokazać półkę, a następnie stuknij w Sklep. Kupiony program Kiosku jest umieszczany na półce. Po pobraniu programu otwórz go, aby wyświetlić wydania i opcje subskrypcji. Subskrypcje kupuje się w programie, a opłaty są dodawane do Twojego konta Apple ID.

**Wyłączanie automatycznych uaktualnień:** Programy są uaktualniane automatycznie przez sieć Wi‑Fi, o ile opcja Ustawienia > Ogólne > Odświeżanie w tle nie została wyłączona.

## <span id="page-121-0"></span>**iTunes Store**

## **22**

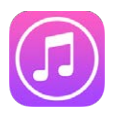

#### iTunes Store — przegląd

iTunes Store oferuje muzykę, filmy, programy TV i inne materiały, które możesz dodawać do iPada.

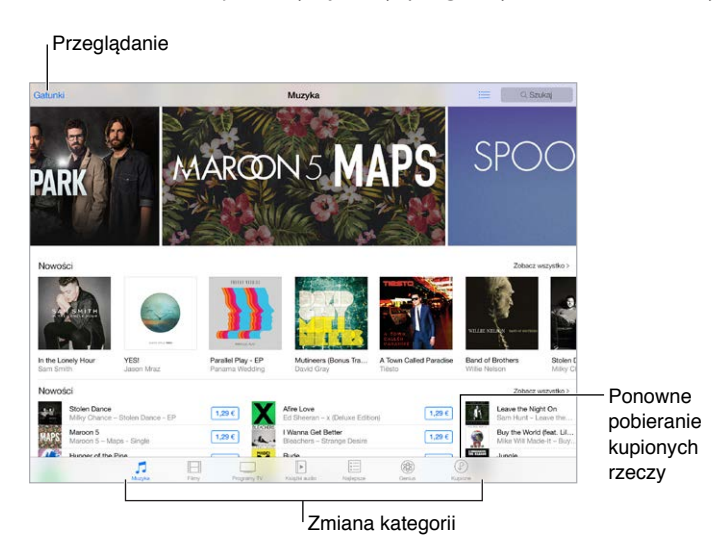

*Uwaga:* Do korzystania z iTunes Store potrzebne jest połączenie internetowe i Apple ID. iTunes Store nie jest dostępny we wszystkich regionach.

#### Przeglądanie i wyszukiwanie

**Przeglądanie według kategorii lub gatunków:** Stuknij w jedną z kategorii (Muzyka, Filmy, Programy TV lub Książki audio). Aby wyświetlić listę gatunków, stuknij w Gatunki.

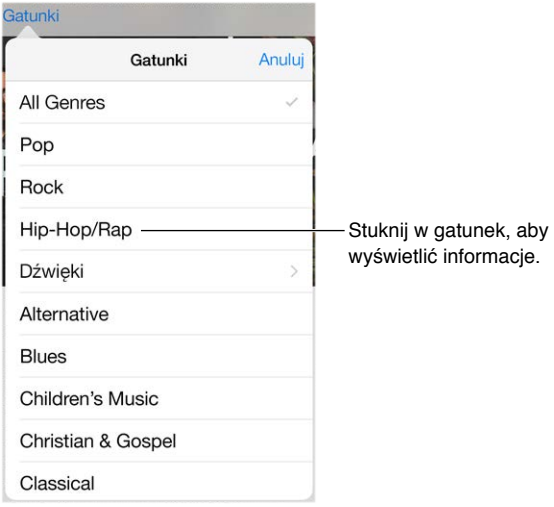

**Jeśli wiesz, czego szukasz, stuknij w Szukaj.** Możesz stuknąć w jedną z fraz, która jest obecnie często wyszukiwana przez innych użytkowników iTunes, lub podać własny tekst w polu wyszukiwania, a następnie ponownie stuknąć w Szukaj na klawiaturze.

**Korzystanie z zakupów członków rodziny:** Gdy funkcja Chmura rodzinna jest włączona, możesz wyświetlać i pobierać utwory, programy TV i filmy kupione przez innych członków rodziny. Stuknij w Kupione, stuknij w swoją nazwę lub w Moje zakupy, a następnie wybierz członka rodziny z menu.

**Wyszukiwanie przy pomocy Siri:** Siri może wyszukiwać rzeczy i dokonywać zakupów w iTunes Store. Możesz na przykład powiedzieć "Get a new ring tone" lub "Purchase nazwa utworu by *nazwa wykonawcy*". Siri potrafi także pobrać podcast lub zrealizować kartę upominkową. Aby pomóc Siri, używaj na początku zdania słowa "purchase" zamiast "buy".

**Oznaczanie utworów przy pomocy Siri:** Gdy słyszysz jakąś muzykę, możesz zapytać Siri "What song is playing?". Siri poda Ci tytuł utworu i pozwoli w prosty sposób kupić go. Zachowa go także na karcie Siri w iTunes Store, dzięki czemu możesz kupić go później. Stuknij w Muzyka, stuknij w  $\equiv$ , a następnie stuknij w Siri, aby wyświetlić listę oznaczonych utworów, których próbki możesz odsłuchać i które możesz kupić.

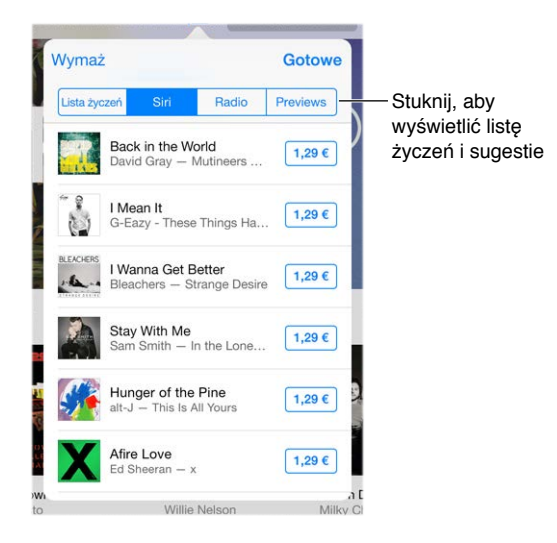

**Odkrywanie nowej muzyki w iTunes Radio:** Gdy słuchasz iTunes Radio, bieżące utwory pojawiają się na karcie Radio w programie iTunes Store. Dzięki temu możesz łatwo słuchać ich próbek lub je kupić. Stuknij w Muzyka, stuknij w  $\equiv$ , a następnie stuknij w Radio.

**Odtwarzanie próbki utworu lub wideo:** Stuknij w próbkę.

**Dodawanie do listy życzeń:** Gdy usłyszysz utwór, który chciałbyś kupić w iTunes Store, stuknij w  $\hat{\mathbb{L}}$ , a następnie stuknij w przycisk dodawania do listy życzeń. Aby wyświetlić listę życzeń w programie iTunes Store, stuknij w Muzyka, Filmy lub Programy TV, stuknij w  $\equiv$ , a następnie stuknij w Lista życzeń.

#### Kupowanie, wypożyczanie i realizowanie kuponów

Stuknij w cenę rzeczy lub w etykietę Darmowy, a następnie stuknij ponownie, aby kupić. Jeśli zamiast ceny wyświetlany jest przycisk  $\mathcal{P}$ , masz już daną rzecz i możesz ją pobrać ponownie bez opłat.

**Zezwalanie na zakupy w chmurze rodzinnej:** Po skonfigurowaniu chmury rodzinnej organizator rodziny może przeglądać i zatwierdzać zakupy dokonane przez członków rodziny w wieku poniżej 18 lat. Jeśli opcja Rodzic/opiekun > Poproś o zakup jest ustawiona pod kątem określonych niepełnoletnich członków rodziny, gdy próbują oni dokonać zakupu, organizator rodziny otrzymuje wiadomość z prośbą o zgodę na ten zakup. Aby uzyskać więcej informacji na temat konfigurowania chmury rodzinnej, zobacz: [Chmura rodzinna](#page-38-0) na stronie [39.](#page-38-1)

*Uwaga:* Ograniczenia wiekowe dla próśb o kupienie zależą od Twojej lokalizacji. W Stanach Zjednoczonych organizator rodziny może włączyć tę funkcję dla każdego członka rodziny w wieku poniżej 18 lat. W przypadku dzieci poniżej 13 lat funkcja jest włączona domyślnie.

**Ukrywanie pojedynczych zakupów:** W iTunes na komputerze członkowie rodziny mogą ukrywać dowolne ze swoich zakupów, aby inne osoby w rodzinie nie mogły ich wyświetlać ani pobierać. Aby uzyskać więcej informacji, zobacz: [Chmura rodzinna](#page-38-0) na stronie [39](#page-38-1).

**Wykorzystywanie karty upominkowej lub kodu:** Stuknij w dowolną kategorię (np. Muzyka), przewiń w dół, a następnie stuknij w Zrealizuj. Możesz też powiedzieć do Siri "Redeem an iTunes Store gift card".

**Wysyłanie podarunku:** Przejdź na stronę rzeczy, którą chcesz podarować, stuknij w  $\hat{\mathbb{D}}$ , a następnie stuknij w Podaruj. Możesz też stuknąć w jedną z kategorii (Muzyka, Filmy lub Programy TV), przewinąć na dół, a następnie stuknąć w Podaruj, aby wysłać komuś bon upominkowy.

**Pobieranie rzeczy kupionych na innym urządzeniu:** Przejdź do Ustawień i stuknij w iTunes Store i App Store, aby skonfigurować automatyczne pobieranie kupionych rzeczy na iPada. Kupioną muzykę, filmy i programy TV możesz wyświetlać w iTunes Store w dowolnym momencie, stukając w Kupione.

**Czasy wypożyczenia:** W niektórych regionach możliwe jest wypożyczanie filmów. Masz 30 dni na rozpoczęcie oglądania wypożyczonego filmu. Po rozpoczęciu odtwarzania możesz oglądać film dowolną liczbę razy w ciągu 24 godzin (iTunes Store w USA) lub 48 godzin (pozostałe kraje). Po upłynięciu tych terminów film jest usuwany. Wypożyczonych rzeczy nie można przenosić na inne urządzenie, można je jednak odtwarzać na telewizorze, używając AirPlay i Apple TV.

#### Ustawienia programu iTunes Store

Aby ustawić opcje iTunes Store, przejdź do Ustawień, a następnie stuknij w iTunes Store i App Store.

**Wyświetlanie i edytowanie konta:** Stuknij w Apple ID, a następnie stuknij w Pokaż Apple ID. Aby zmienić hasło dostępu do swojego konta, stuknij w pole Apple ID, a następnie stuknij w Hasło.

**Logowanie się przy użyciu innego Apple ID:** Stuknij w nazwę konta, a następnie w Wyloguj się. Następnie możesz podać inny Apple ID.

**Subskrybowanie i włączanie iTunes Match:** Możesz subskrybować iTunes Match, usługę przechowującą Twoją muzykę i inne multimedia na iCloud. Zobacz: [iCloud i](#page-74-0) iTunes Match na stronie [75.](#page-74-1) Jeśli subskrybujesz usługę, stuknij w iTunes Match, aby uzyskiwać dostęp do muzyki znajdującej się na iPadzie, gdziekolwiek jesteś. Aby uzyskać więcej informacji na temat funkcji iTunes Match, stuknij w Więcej informacji.

**Włączanie pobierania automatycznego:** Stuknij w Muzyka, Książki lub Uaktualnienia. Materiały są uaktualniane automatycznie przez sieć Wi‑Fi, jeśli opcja Pobieranie automatyczne jest włączona.

## **App Store**

# **23**

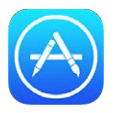

#### App Store — przegląd

Program App Store pozwala przeglądać, kupować i pobierać programy zaprojektowane dla iPada, a także te przeznaczone dla iPhone'a i iPoda touch. Twoje programy są uaktualniane automatycznie przez sieć Wi‑Fi (o ile nie wyłączysz tej funkcji), więc możesz być na bieżąco z najnowszymi poprawkami i funkcjami.

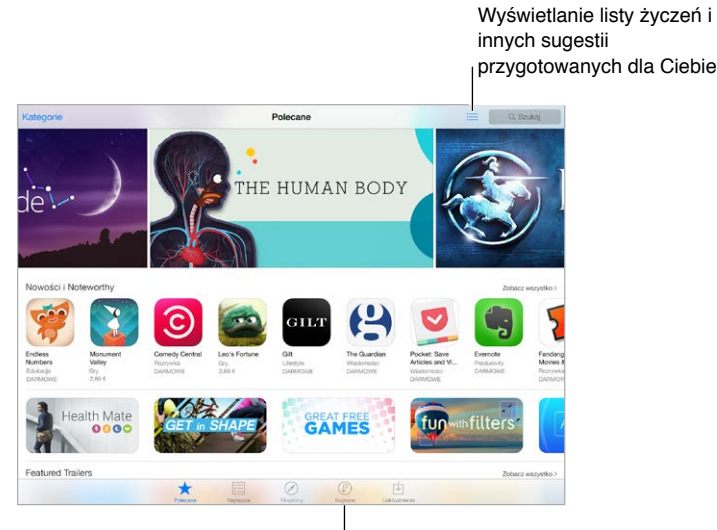

Ponowne pobieranie kupionych rzeczy

*Uwaga:* Do korzystania z App Store potrzebne jest połączenie internetowe i Apple ID. App Store nie jest dostępny we wszystkich regionach.

#### Wyszukiwanie programów

**Jeśli wiesz, czego szukasz, stuknij w Szukaj.** Możesz także stuknąć w Kategorie, aby przeglądać programy według typów.

**Wyszukiwanie przy pomocy Siri:** Siri może wyszukiwać rzeczy i dokonywać zakupów w App Store. Możesz na przykład powiedzieć do Siri "Find apps by Apple" lub "Purchase nazwa *programu*."

**Korzystanie z programów należących do członków rodziny:** Gdy funkcja Chmura rodzinna jest włączona, możesz wyświetlać i pobierać programy kupione przez innych członków rodziny. Stuknij w Kupione, stuknij w swoją nazwę lub w Moje zakupy, a następnie wybierz członka rodziny z menu. Aby uzyskać więcej informacji, zobacz: [Chmura rodzinna](#page-38-0) na stronie [39.](#page-38-1)

**Powiadamianie znajomych o programach:** Znajdź program, stuknij w  $\hat{\Box}$ , a następnie wybierz metodę udostępnienia informacji. Zobacz: [Udostępnianie](#page-37-0) z programów na stronie [38.](#page-37-1)

**Korzystanie z listy życzeń:** Możesz śledzić program, który być może kupisz później, stukając w na jego stronie, a następnie stukając w Dodaj do listy życzeń.

Wyświetlanie listy życzeń: Po dodaniu rzeczy do listy życzeń stuknij w **E** na ekranie Kupione.

**Wyszukiwanie programów według kategorii:** Stuknij w Eksploruj, a następnie stuknij w Kategorie, aby ograniczyć widok do żądanych programów, na przykład związanych z edukacją, medycyną lub sportem. Aby ograniczyć wyszukiwanie, stuknij w żądaną podkategorię.

**Jakie programy są używane w pobliżu?** Stuknij w Eksploruj, aby zobaczyć najpopularniejsze programy używane przez inne osoby w pobliżu (muszą być włączone Usługi lokalizacji, dostępne po stuknięciu w Ustawienia > Prywatność > Usługi lokalizacji). Używając tej funkcji w muzeum, w czasie zawodów sportowych lub w podróży, możesz dowiedzieć się wiele więcej o danym wydarzeniu lub miejscu.

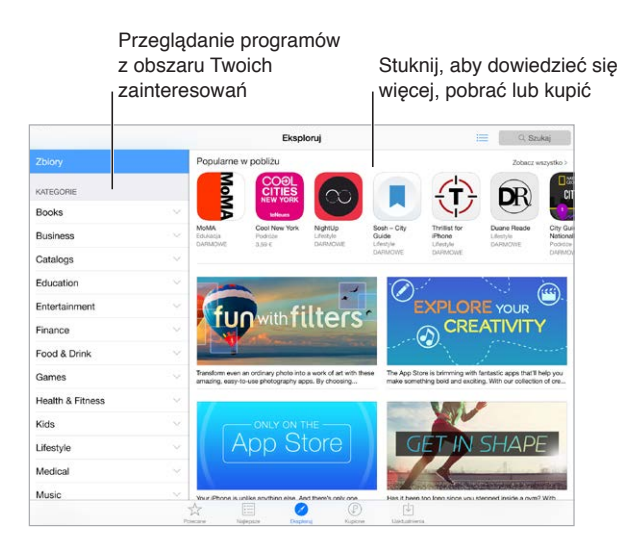

#### Kupowanie, realizowanie kuponów i pobieranie

Stuknij w przycisk z ceną programu, a następnie stuknij w Kup, aby go kupić. Jeśli program jest darmowy stuknij w Pobierz, a następnie w Instaluj.

Jeśli zamiast ceny wyświetlany jest przycisk  $\mathcal Q$ , posiadasz już ten program i możesz go pobrać ponownie bez opłat. Podczas pobierania lub uaktualniania programu na jego ikonie na ekranie początkowym wyświetlany jest wskaźnik postępu.

**Zezwalanie na zakupy w chmurze rodzinnej:** Po skonfigurowaniu chmury rodzinnej organizator rodziny może przeglądać i zatwierdzać zakupy dokonywane przez innych członków rodziny w wieku poniżej 18 lat. Jeśli opcja Rodzic/opiekun > Poproś o zakup jest ustawiona pod kątem określonych niepełnoletnich członków rodziny, gdy próbują oni dokonać zakupu, organizator rodziny otrzymuje wiadomość z prośbą o zgodę na ten zakup. Aby uzyskać więcej informacji na temat konfigurowania chmury rodzinnej, zobacz: [Chmura rodzinna](#page-38-0) na stronie [39.](#page-38-1)

*Uwaga:* Ograniczenia wiekowe dla próśb o kupienie zależą od Twojej lokalizacji. W Stanach Zjednoczonych organizator rodziny może włączyć tę funkcję dla każdego członka rodziny w wieku poniżej 18 lat. W przypadku dzieci poniżej 13 lat funkcja jest włączona domyślnie.

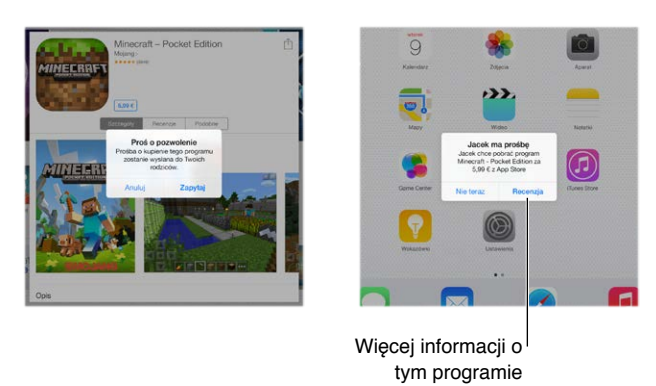

**Ukrywanie pojedynczych zakupów:** W iTunes na komputerze członkowie rodziny mogą ukrywać dowolne ze swoich zakupów, aby inne osoby w rodzinie nie mogły ich wyświetlać ani pobierać. Aby uzyskać więcej informacji, zobacz: [Chmura rodzinna](#page-38-0) na stronie [39](#page-38-1).

**Wykorzystywanie karty upominkowej lub kodu:** Stuknij w Najlepsze, przewiń w dół, a następnie stuknij w Zrealizuj. Możesz też powiedzieć do Siri "Redeem an iTunes Store gift card".

**Wysyłanie podarunku:** Przejdź na stronę rzeczy, którą chcesz podarować, stuknij w <sup>1</sup>, a następnie stuknij w Podaruj. Możesz też stuknąć w Polecane, przewinąć na dół, a następnie stuknąć w Podaruj, aby wysłać komuś bon upominkowy.

**Ograniczanie zakupów w programach:** Wiele programów oferuje za opłatą dodatkowe materiały lub rozszerzenia. Aby ograniczyć zakupy w programie, przejdź do Ustawień i stuknij w Ogólne > Ograniczenia (upewnij się, że opcja Ograniczenia jest włączona), a następnie ustaw opcje (na przykład wybierz ograniczenie wiekowe albo wymagaj hasła natychmiast lub co 15 minut). Możesz także zablokować wszelkie zakupy, wyłączając opcję Zakupy w programach. Zobacz: [Ograniczenia](#page-44-0) na stronie [45](#page-44-1).

**Usuwanie programu:** Dotknij ikony programu na ekranie początkowym i przytrzymaj ją, aż zacznie drżeć, a następnie stuknij w  $\bullet$ . Po zakończeniu naciśnij przycisk Początek. Programów dostarczonych z urządzeniem nie można usuwać. Usunięcie programu powoduje również usunięcie jego danych. Każdy program kupiony w App Store można w dowolnym momencie pobrać ponownie bez dodatkowych opłat.

Aby uzyskać informacje na temat wymazywania wszystkich programów, danych i ustawień, zobacz: [Zerowanie](#page-172-0) ustawień iPada na stronie [173](#page-172-1).

#### Ustawienia programu App Store

Aby ustawić opcje App Store, przejdź do Ustawień, a następnie stuknij w iTunes Store i App Store.

**Wyświetlanie i edytowanie konta:** Stuknij w Apple ID, a następnie stuknij w Pokaż Apple ID. Aby zmienić hasło dostępu do swojego konta, stuknij w pole Apple ID, a następnie stuknij w pole Hasło.

**Logowanie się przy użyciu innego Apple ID:** Stuknij w nazwę konta, a następnie w Wyloguj się. Następnie podaj inny Apple ID.

**Wyłączanie pobierania automatycznego:** Stuknij w Programy w sekcji Pobieranie automatyczne. Programy są uaktualniane automatycznie przez sieć Wi‑Fi, jeśli opcja ta jest włączona.

**Pobieranie programów przez sieć komórkową (modele Wi‑Fi + Cellular):** Włącz Używaj sieci komórkowej. Pobieranie programów przez sieć komórkową może podlegać opłatom operatora. Zobacz: Ustawienia sieci [komórkowej](#page-176-0) na stronie [177.](#page-176-1) Programy Kiosku są uaktualniane tylko przez sieć Wi‑Fi.

### **iBooks**

## **24**

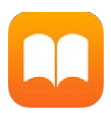

#### Pobieranie książek

**Uzyskiwanie książek z iBooks Store:** Otwórz iBooks i użyj przycisków na dole ekranu, aby przejść do iBooks Store. Stuknij w Polecane, aby przeglądaj najnowsze pozycje, lub w Najlepsze, aby wyświetlić najbardziej popularne książki. Aby znaleźć określoną książkę, stuknij w pole wyszukiwania wyświetlane po przejściu do iBooks Store.

Używanie Siri: Powiedz na przykład "Find books by nazwisko autora".

### Czytanie książki

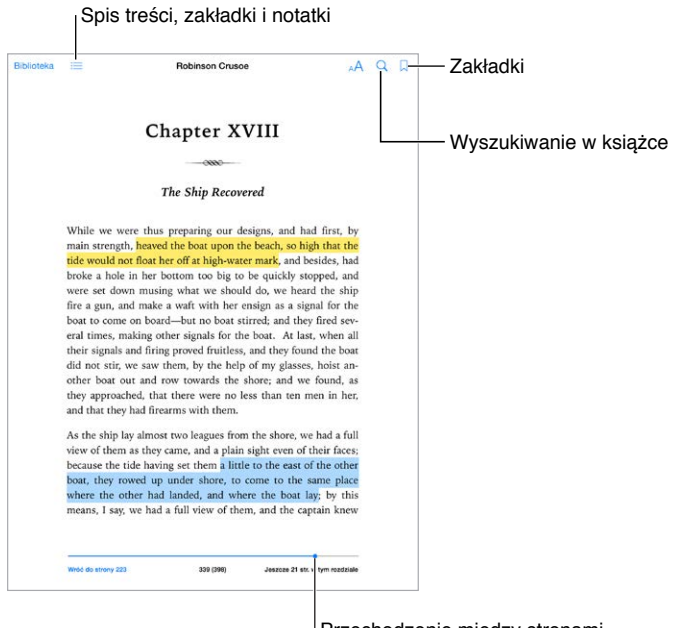

Przechodzenie między stronami

**Otwieranie książki:** Stuknij w książkę, którą chcesz czytać. Jeśli jej nie widzisz na półce, przesuń palcem w lewo lub w prawo, aby zobaczyć inne zbiory.

**Pokazywanie narzędzi:** Stuknij w pobliżu środka strony. Nie wszystkie książki mają takie same narzędzia. Dostępne są między innymi opcje wyszukiwania, przeglądania spisu treści oraz udostępniania informacji o czytanej książce.

**Zamykanie książki:** Stuknij w Biblioteka lub zsuń palce na stronie.

**Powiększanie ilustracji:** Stuknij dwukrotnie w ilustrację. W przypadku niektórych książek możesz dotknąć i przytrzymać ekran w celu wyświetlenia lupy, której można używać do oglądania ilustracji.

**Przechodzenie do określonej strony:** Użyj narzędzi nawigacji, znajdujących się na dole ekranu. Możesz także stuknąć w  $\mathbb Q$ , podać numer strony, a następnie stuknąć w numer strony w wynikach wyszukiwania.

**Uzyskiwanie definicji:** Stuknij dwukrotnie w wyraz, a następnie w wyświetlonym menu stuknij w Zdefiniuj. Definicje słów nie są dostępne we wszystkich językach.

**Zapamiętywanie ostatnio czytanej strony:** Stuknij w , aby dodać zakładkę. Stuknij ponownie, aby dodaną zakładkę usunąć. Możesz mieć wiele zakładek — aby wyświetlić je wszystkie, stuknij  $w \equiv z$ , a następnie stuknij w Zakładki. Nie musisz dodawać zakładki, gdy zamykasz książkę, ponieważ iBooks pamięta miejsce przerwania lektury i powróci do niego automatycznie, gdy ponownie otworzysz książkę.

**Zapamiętywanie ulubionych fragmentów:** Część książek pozwala dodawać notatki i wyróżnienia. Aby dodać wyróżnienie, dotknij wyrazu i przytrzymaj, a następnie narysuj wyróżnienie, przesuwając palec. Aby dodać notatkę, stuknij dwukrotnie w wyraz, aby go zaznaczyć, dostosuj zaznaczenie przy użyciu punktów uchwytu, a następnie stuknij w Notatka lub Wyróżnienie w wyświetlonym menu. Aby wyświetlić wszystkie utworzone notatki i wyróżnienia, stuknij w  $:=$ , a następnie stuknij w Notatki.

**Udostępnianie ulubionych fragmentów:** Stuknij w wyróżniony tekst, a po wyświetleniu menu stuknij w  $\hat{\mathbb{L}}$ . Jeśli książka pochodzi z iBooks Store, automatycznie dołączane jest łącze do niej. Udostępnianie może nie być dostępne we wszystkich regionach.

**Udostępnianie łącza do książki:** Stuknij w pobliżu środka ekranu, aby wyświetlić narzędzia, a następnie stuknij w  $\equiv$ . Stuknij w  $\mathbb{I}$ , a następnie stuknij w Udostępnij książkę.

**Zmiana wyglądu książki:** Część książek pozwala na zmianę kroju lub rozmiaru czcionki oraz koloru strony (stuknij w  $A$ ). Opcje wyrównania oraz dzielenia wyrazów można zmienić w Ustawieniach, na ekranie iBooks. Te ustawienia dotyczą wszystkich obsługujących je książek.

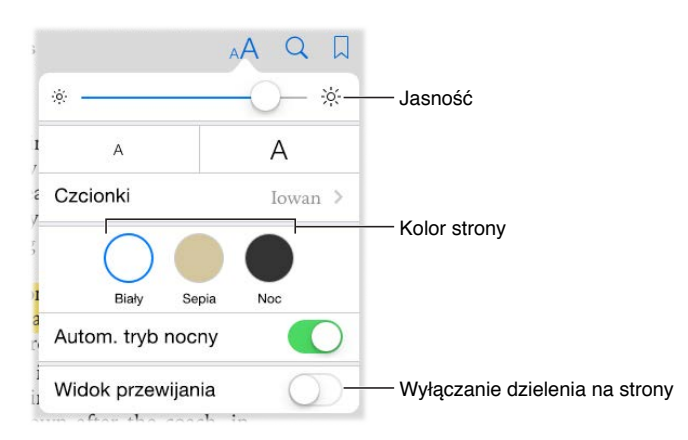

**Zmiana jasności:** Stuknij w  $\frac{1}{2}$ . Jeśli nie widzisz  $\frac{1}{2}$ , stuknij najpierw w <sub>A</sub>A.

**Przygaszanie ekranu podczas czytania w ciemności:** Aby automatycznie zmieniać wygląd półki, kolor strony oraz jasność, gdy używasz programu w ciemności, włącz automatyczny tryb nocny. Tryb nocny nie jest obsługiwany przez wszystkie książki.

#### Interakcje z multimediami

Część książek zawiera interaktywne elementy, na przykład filmy, diagramy, prezentacje, galerie i obiekty 3D. Interakcje z obiektami multimedialnymi umożliwiają gesty stukania, przesuwania oraz zsuwania i rozsuwania palców. Aby wyświetlić obiekt na pełnym ekranie, rozsuń dwa palce. Aby go potem zamknąć, zsuń palce.

#### Przeglądanie notatek i terminów słowniczka

W książkach, które obsługują te funkcje, można przeglądać wszystkie wyróżnienia i notatki jako fiszki.

**Wyświetlanie wszystkich notatek:** Stuknij w . Możesz wyszukiwać notatki lub stuknąć w rozdział, aby wyświetlić notatki w nim utworzone.

**Usuwanie notatek:** Stuknij w  $\hat{\mathbb{1}}$ , zaznacz notatki, a następnie stuknij w Usuń.

**Przeglądanie notatek jako fiszek:** Stuknij w Fiszki. Możesz przechodzić między fiszkami, przesuwając palcem. Aby wyświetlić drugą stronę fiszki, stuknij w Odwróć fiszkę.

**Mieszanie fiszek:** Stuknij w . 《 a następnie włącz Pomieszaj.

**Nauka terminów słowniczka:** Jeśli książka zawiera słowniczek, stuknij w 义, aby dodać jego terminy do fiszek.

#### Organizowanie książek

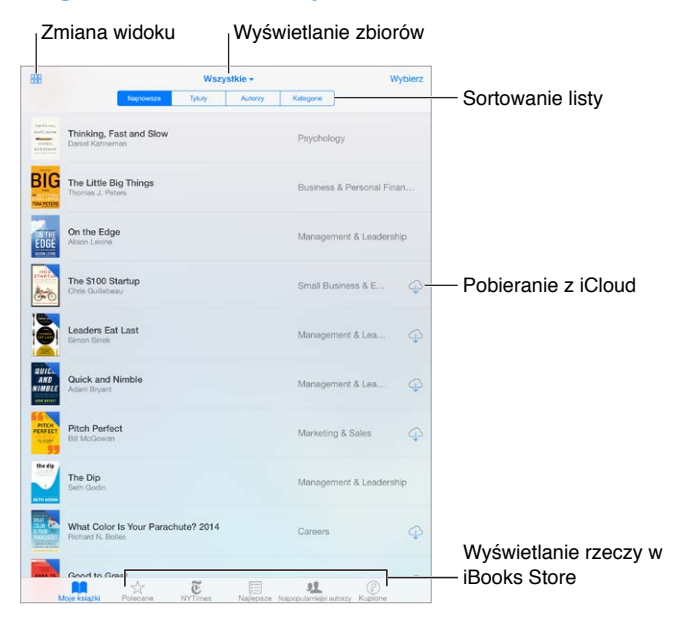

**Wyświetlanie książek według tytułu lub okładki:** Stuknij w  $\frac{100}{100}$  lub  $=$ .

**Organizowanie książek w zbiorach:** Aby przenieść książki do zbioru, stuknij w Wybierz i zaznacz je. Aby edytować zbiory, stuknij w nazwę bieżącego zbioru (u góry ekranu). Opcje zmiany nazwy i usuwanie nie są dostępna dla niektórych zbiorów dostarczanych z programem, na przykład Pliki PDF.

**Zmiana kolejności książek:** Po wyświetleniu książek według okładek dotknij i przytrzymaj okładkę, a następnie przeciągnij ją w nowe miejsce. Po wyświetleniu książek według tytułów sortuj listę, używając przycisków u góry ekranu. Zbiór Wszystkie książki jest porządkowany automatycznie. Jeśli chcesz ustalić kolejność książek ręcznie, przełącz na inny zbiór.

**Wyszukiwanie książki:** Pociągnij palcem w dół, aby wyświetlić u góry ekranu pole wyszukiwania. Wyszukiwać można według tytułu i nazwiska autora.

**Ukrywanie kupionych, ale niepobranych książek:** Stuknij w nazwę bieżącego zbioru (u góry ekranu), a następnie włącz Ukryj książki iCloud.

#### Czytanie dokumentów PDF

**Synchronizowanie dokumentu PDF:** Na Macu dodaj PDF do iBooks dla OS X, otwórz iTunes, zaznacz ten PDF i rozpocznij synchronizację. W iTunes na komputerze z Windows wybierz Plik > Dodaj do biblioteki, a następnie zaznacz plik PDF i rozpocznij synchronizację. Więcej informacji na temat synchronizowanie znajdziesz w Pomocy iTunes.

**Dodawanie do iBooks pliku PDF załączonego w wiadomości email:** Otwórz wiadomość email, a następnie dotknij załączonego pliku PDF i przytrzymaj. W wyświetlonym menu wybierz Otwórz w iBooks.

**Drukowanie dokumentu PDF:** Po otwarciu dokumentu PDF, stuknij w  $\hat{\Box}$ , a następnie wybierz Drukuj. Wymaga to użycia drukarki zgodnej z AirPrint. Aby uzyskać więcej informacji na temat AirPrint, zobacz: [AirPrint](#page-42-2) na stronie [43](#page-42-1).

**Wysyłanie dokumentu PDF w wiadomości email: Po otwarciu dokumentu PDF, stuknij w**  $\mathbb{I}$ **,** a następnie wybierz Wyślij email.

#### Ustawienia iBooks

Opcje dostępne na ekranie Ustawienia > iBooks umożliwiają wykonywanie następujących czynności:

- Synchronizowanie zbiorów i zakładek (w tym notatek i ostatnio czytanej strony) między urządzeniami.
- Wyświetlanie w książce treści z Internetu. Niektóre książki mogą zawierać materiały wideo lub audio pobierane z sieci.
- Zmianę kierunku odwracania stron po stuknięciu w lewy margines.

## <span id="page-133-1"></span>**Podcasty**

## **25**

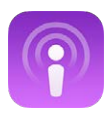

#### <span id="page-133-0"></span>Podcasty — przegląd

Otwórz program Podcasty, aby przeglądać, subskrybować i odtwarzać na iPadzie ulubione podcasty audio lub wideo.

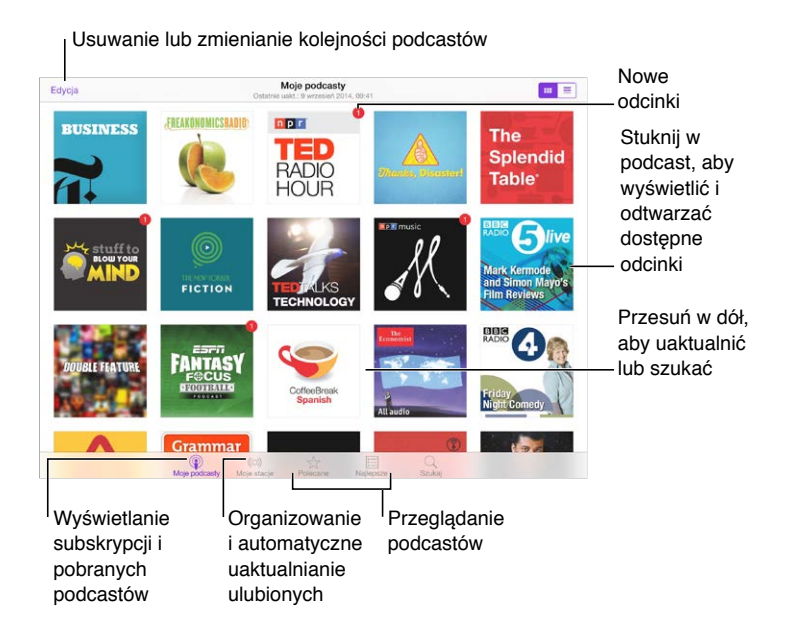

#### Pobieranie podcastów i odcinków

**Odkrywanie nowych podcastów:** Stuknij w Polecane lub Najlepsze na dole ekranu.

**Wyszukiwanie nowych podcastów:** Stuknij w Szukaj na dole ekranu.

**Przeszukiwanie biblioteki:** Stuknij w Moje podcasty, a następnie przeciągnij w dół na środku ekranu, aby odsłonić pole wyszukiwania.

**Podgląd lub odtwarzanie strumieniowe odcinka:** Stuknij w podcast, a następnie stuknij w odcinek.

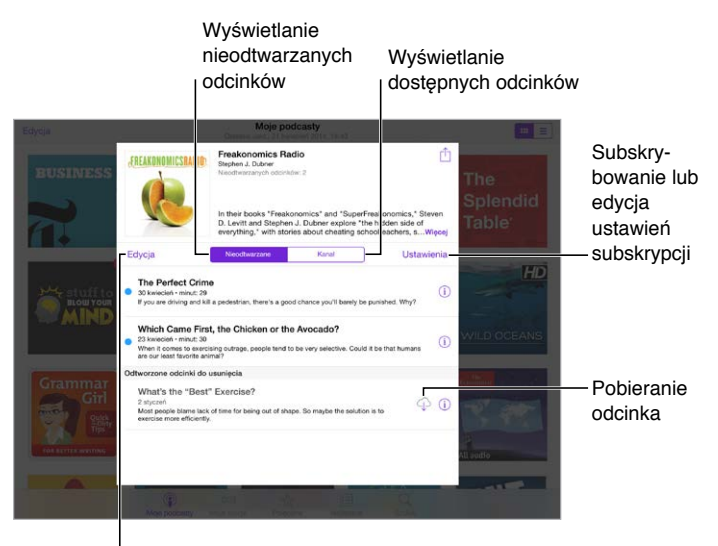

Wybieranie odcinków do oznaczenia, usunięcia lub zachowania

**Uzyskiwanie dalszych informacji:** Stuknij w <sup>1</sup>. aby uzyskać szczegółowe informacje o odcinku. Stuknij w dowolne łącze w opisie podcastu lub odcinka, aby otworzyć go w Safari.

**Znajdowanie nowych odcinków:** Aby znaleźć odcinki, których jeszcze nie słuchałeś, stuknij w Nieodtwarzane.

**Przeglądanie odcinków:** Aby wyświetlić odcinki dostępne do pobrania lub strumieniowania, stuknij w Kanał.

**Pobieranie odcinka na iPada:** Stuknij w  $\circledcirc$  obok odcinka.

**Pobieranie nowych odcinków, gdy są dostępne:** Zasubskrybuj podcast. Jeśli przeglądasz polecane lub najlepsze podcasty, stuknij w podcast, a następnie stuknij w Subskrybuj. Jeśli masz już pobrane odcinki, stuknij w Moje podcasty, stuknij w podcast, stuknij w Ustawienia (na górze listy podcastów), a następnie włącz przełącznik Subskrypcja.

**Zachowywanie odcinków:** Stuknij w  $\overline{1}$  obok odcinka, a następnie stuknij w Zachowaj odcinek. Aby usunąć zachowany odcinek, stuknij w Usuń pobieranie.

#### Sterowanie odtwarzaniem

Narzędzia odtwarzania pozwalają między innymi przechodzić do przodu i do tyłu w podcaście oraz ustawiać szybkość odtwarzania.

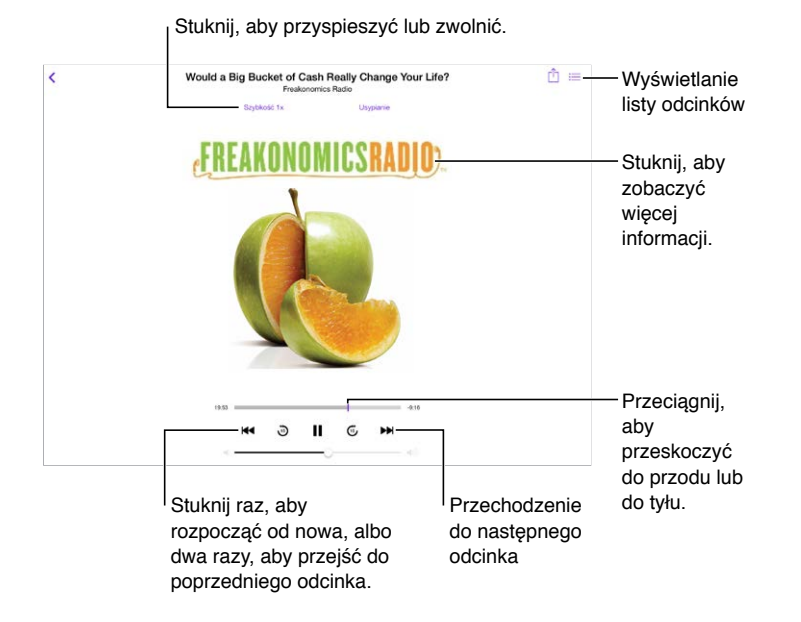

**Wyświetlanie informacji o podcaście podczas słuchania:** Stuknij w obrazek podcastu na ekranie odtwarzania.

**Dokładniejsze przewijanie do przodu lub do tyłu:** Podczas przeciągania głowicy w lewo lub w prawo przesuń palec w górę ekranu. Gdy palec znajduje się bliżej narzędzi odtwarzania, możesz szybko przewijać cały odcinek. Gdy palec znajduje się bliżej góry ekranu, możesz przewijać sekunda po sekundzie.

**Używanie Siri:** Powiedz na przykład:

- "Play podcasts"
- "Play it twice as fast"
- "Skip ahead 10 seconds"

#### Organizowanie ulubionych w stacjach

Możesz organizować ulubione podcasty we własnych stacjach i automatycznie uaktualniać odcinki na wszystkich urządzeniach.

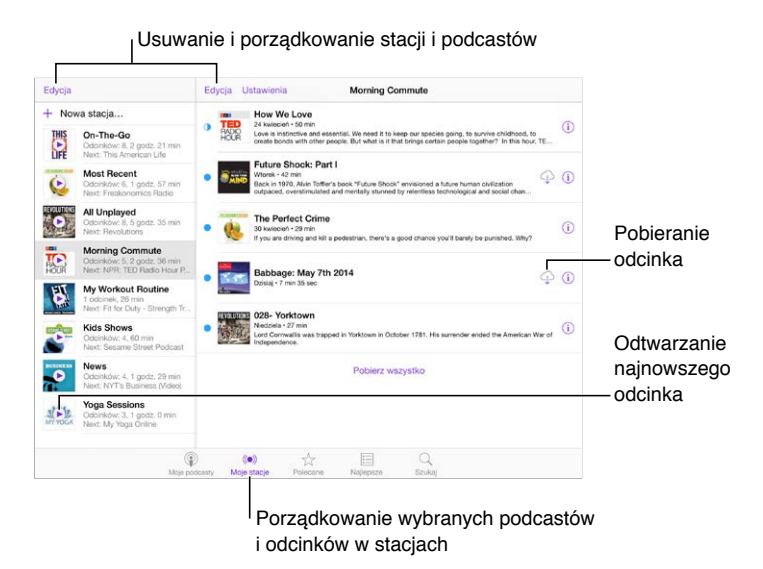

**Łączenie razem odcinków z różnych podcastów:** Aby dodać odcinki do stacji On-The-Go, stuknij w Moje stacje, stuknij w On-The-Go, a następnie stuknij w Dodaj. Możesz także stuknąć w  $\dot{\oplus}$ obok dowolnego odcinka w bibliotece. Możesz również dotknąć i przytrzymać dowolny odcinek, a następnie stuknąć w Dodaj do On-The-Go.

**Tworzenie stacji:** Stuknij w Moje stacje, a następnie stuknij w  $+$ .

**Zmienianie kolejności stacji na liście lub podcastów w stacji:** Stuknij w Moje stacje, stuknij w Edycja nad listą stacji lub nad listą odcinków, a następnie przeciągnij  $\equiv$  w górę lub w dół.

**Zmienianie kolejności odtwarzania odcinków w stacji:** Stuknij w stację, a następnie stuknij w Ustawienia.

**Zmienianie ułożenia zawartości biblioteki podcastów:** Stuknij w Moje podcasty, stuknij w widok listy w prawym górnym rogu, stuknij w Edycja, a następnie przeciągnij  $\equiv$  w górę lub w dół.

**Wyświetlanie najpierw najstarszych odcinków:** Stuknij w Moje podcasty, stuknij w podcast, a następnie stuknij w Ustawienia.

**Odtwarzanie podcastów z listy stacji:** Stuknij w ▶ obok nazwy stacji.

#### Ustawienia podcastów

Opcje dostępne na ekranie Ustawienia > Podcasty pozwalają:

- synchronizować subskrypcje podcastów między wszystkimi Twoimi urządzeniami,
- wybierać częstotliwości sprawdzania dostępności nowych odcinków subskrybowanych podcastów,
- automatycznie pobierać odcinki,
- wybierać, czy odcinki mają być zachowywane po ich odsłuchaniu lub obejrzeniu.

## **Dostępność**

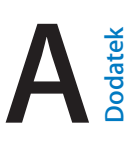

#### Funkcje dostępności

iPad oferuje wiele funkcji dostępności:

#### **Wzrok**

- [VoiceOver](#page-138-0)
- Obsługa monitorów [brajlowskich](#page-148-0)
- Zoom [\(powiększanie](#page-151-0) zawartości ekranu)
- [Odwracanie](#page-152-0) kolorów i skala szarości
- [Wybieranie](#page-152-1) głosowe
- [Czytanie ekranu](#page-153-0)
- [Odczytywanie automatycznego tekstu](#page-153-1)
- Tekst duży, pogrubiony [i o zwiększonym](#page-153-2) kontraście
- Kształty [przycisków](#page-153-3)
- [Redukcja](#page-153-4) ruchów rzeczy na ekranie
- Etykiety [Włączone/Wyłączone](#page-154-0)
- [Przypisywanie](#page-154-1) dźwięków
- [Opisy wideo](#page-154-2)

#### **Słuch**

- Aparaty [słuchowe](#page-154-3)
- Dźwięk mono [i balans](#page-155-0)
- Napisy i podpisy dla [niesłyszących](#page-155-1)

#### **Interakcje**

- [Siri](#page-156-0)
- [Klawiatury na szerokim ekranie](#page-156-1)
- Dostęp [nadzorowany](#page-156-2)
- Sterowanie [przełącznikami](#page-157-0)
- [AssistiveTouch](#page-161-0)

**Włączanie funkcji dostępności:** Przejdź do Ustawień i stuknij w Ogólne > Dostępność, lub użyj skrótu funkcji dostępności. Zobacz: Skrót funkcji [dostępności](#page-138-1) na stronie [139](#page-138-2).

Wydając Siri polecenia głosowe, możesz także otwierać programy, odwracać kolory ekranu, odczytywać zawartość ekranu w niektórych programach oraz pracować, używając VoiceOver. Informacje na ten temat można znaleźć w sekcji [Korzystanie z](#page-51-0) Siri na stronie [52](#page-51-1).

<span id="page-138-2"></span>**Konfigurowanie funkcji dostępności iPada w iTunes na komputerze:** Niektóre opcje dostępności możesz wybierać w iTunes na komputerze. Podłącz iPada do komputera, a następnie wybierz go na liście urządzeń iTunes. Kliknij w Podsumowanie, a następnie kliknij w Skonfiguruj dostępność (na dole ekranu Podsumowanie).

Aby uzyskać więcej informacji na temat funkcji dostępności iPada, odwiedź stronę [www.apple.com/pl/accessibility](http://www.apple.com/pl/accessibility/).

#### <span id="page-138-1"></span>Skrót funkcji dostępności

**Korzystanie ze skrótu funkcji dostępności:** Trzykrotne naciśnięcie przycisku Początek pozwala szybko włączać i wyłączać następujące funkcje dostępności:

- VoiceOver
- Odwracanie kolorów
- Skala szarości
- Zoom (przybliżanie ekranu)
- Sterowanie przełącznikami
- AssistiveTouch
- Dostęp nadzorowany (skrót powoduje uruchomienie funkcji Dostęp nadzorowany, jeśli jest już włączona; zobacz Dostęp [nadzorowany](#page-156-2) na stronie [157\)](#page-156-3)
- Sterowanie aparatami słuchowymi (gdy połączony w parę z urządzeniem aparat jest oznaczony logo "Made for iPhone")

**Wybieranie kontrolowanych funkcji:** Przejdź do Ustawień, stuknij w Ogólne > Dostępność > Skrót funkcji dostępności, a następnie wybierz funkcje, których używasz.

**Zmiana wymaganej szybkości trzykrotnego naciśnięcia przycisku Początek:** Przejdź do Ustawień i stuknij w Ogólne > Dostępność > Przycisk "Początek" (zmienia to także szybkość dwukrotnego naciśnięcia).

#### <span id="page-138-0"></span>VoiceOver

Funkcja VoiceOver opisuje głosowo zawartość ekranu, aby można było korzystać z iPada bez konieczności patrzenia na niego.

VoiceOver opisuje każdą zaznaczoną rzecz na ekranie. Jest ona otaczana kursorem VoiceOver (prostokątem), a VoiceOver wypowiada jej nazwę lub opisuje ją.

Aby usłyszeć opis innej rzeczy z ekranu, dotknij ekranu lub przeciągnij palcem po tej rzeczy. Gdy zaznaczony zostaje tekst, VoiceOver go czyta. Jeśli włączone zostaną podpowiedzi, VoiceOver może podawać nazwy rzeczy i instrukcje, np."stuknij dwukrotnie, aby otworzyć". Aby obsługiwać rzeczy (np. przyciski czy łącza), korzystaj z gestów opisanych w sekcji [Zapamiętywanie](#page-141-0) gestów [VoiceOver](#page-141-0) na stronie [142](#page-141-1).

Przejście do nowego ekranu sygnalizowane jest przez VoiceOver dźwiękiem oraz opisaniem głosem pierwszej rzeczy na ekranie (zwykle tej, która znajduje się w lewym górnym rogu). VoiceOver informuje także o zmianie orientacji ekranu na poziomą lub pionową oraz o wygaszeniu lub zablokowaniu ekranu.

*Uwaga:* VoiceOver mówi językiem wybranym na ekranie Ustawienia > Ogóle > Język i region. Funkcja VoiceOver dostępna jest w większości języków, lecz nie we wszystkich.

#### **Podstawy funkcji VoiceOver**

*Ważne:* VoiceOver zmienia gesty służące do obsługi iPada. Gdy VoiceOver jest włączony, do obsługi iPada można używać tylko gestów VoiceOver (również do wyłączenia VoiceOver).

**Włączanie lub wyłączanie VoiceOver:** Przejdź do Ustawień i stuknij w Ogólne > Dostępność > VoiceOver, lub użyj skrótu funkcji dostępności. Zobacz: Skrót funkcji [dostępności](#page-138-1) powyżej.

**Używanie Siri:** Powiedz:

- "Turn VoiceOver on"
- .Turn VoiceOver off"

**Eksplorowanie ekranu:** Przeciągnij palec po ekranie. VoiceOver wymawia nazwę każdej dotkniętej rzeczy. Unieś palec, aby rzecz pozostała zaznaczona.

- *Zaznaczanie rzeczy:* Stuknij w rzecz lub unieś palec podczas przeciągania po ekranie.
- *Zaznaczenie następnego lub poprzedniej rzeczy:* Przesuń jednym palcem w prawo lub w lewo. Porządek rzeczy to: od lewej do prawek, z góry na dół.
- *Zaznaczanie rzeczy powyżej lub poniżej:* Za pomocą pokrętła włącz nawigację w pionie, a następnie przesuń jednym palcem w górę lub w dół. Jeśli pokrętło nie zawiera pozycji Nawigacja w pionie, musisz ją dodać. Zobacz: [Korzystanie](#page-143-0) z pokrętła VoiceOver na stronie [144](#page-143-1).
- *Wybieranie pierwszej lub ostatniej rzeczy na ekranie:* Stuknij czterema palcami na górze lub na dole ekranu.
- *Wybieranie elementu według nazwy:* Stuknij trzykrotnie dwoma palcami w dowolne miejsce na ekranie, aby otworzyć Wybór rzeczy. Wpisz nazwę w polu wyszukiwania, przesuń palcem w prawo lub w lewo, aby wyszukać nazwę według alfabetu lub stuknij w indeks tabeli z prawej strony listy i przesuń palcem w górę lub w dół, aby szybko przewijać listę rzeczy. Możesz także użyć funkcji rozpoznawania pisma ręcznego, aby zaznaczyć rzecz przez wpisanie jej nazwy; zobacz: [Pisanie palcem](#page-145-0) na stronie [146.](#page-145-1) Aby opuścić Wybór rzeczy bez dokonywania wyboru, wykonaj gest pocierania (przesuń szybko trzy razy dwoma palcami po ekranie, tworząc literę "z").
- *Zmiana nazwy rzeczy, aby można ją było łatwiej znajdować:* Zaznacz rzecz, a następnie stuknij dwukrotnie dwoma palcami w dowolne miejsce ekranu i przytrzymaj.
- *Odczytywanie tekstu zaznaczonej rzeczy:* Ustaw pokrętło na znaki lub wyrazy, a następnie przesuń jednym palcem w górę lub w dół.
- *Włączanie lub wyłączanie podpowiedzi głosowych:* Przejdź do Ustawień i stuknij w Ogólne > Dostępność > VoiceOver > Mów podpowiedzi.
- *Wybieranie odczytywania fonetycznego:* Przejdź do Ustawień i stuknij w Ogólne > Dostępność > VoiceOver > Odpowiedzi fonetyczne.
- *Czytanie zawartości całego ekranu od góry:* Przesuń w górę dwa palce.
- *Czytanie od bieżącego elementu do dołu ekranu:* Przesuń w dół dwoma palcami.
- *Wstrzymywanie mówienia:* Stuknij raz dwoma palcami. Ponownie stuknij dwoma palcami, aby wznowić odczytywanie, lub wybierz inną rzecz.
- *Wyciszanie VoiceOver:* Stuknij dwukrotnie trzema palcami. Powtórz, aby wyłączyć wyciszenie. Jeśli używasz klawiatury zewnętrznej, naciśnij klawisz Control.
- *Wyciszanie efektów dźwiękowych:* Przejdź do Ustawień, stuknij w Ogólne > Dostępność > VoiceOver i włącz Używaj efektów dźwiękowych.

**Powiększanie kursora VoiceOver:** Przejdź do Ustawień, stuknij w Ogólne > Dostępność > VoiceOver i włącz Duży kursor.

**Dostosowywanie głosu:** Korygowanie głosu VoiceOver:

- *Zmiana głośności:* Użyj przycisków głośności iPada. Możesz również dodać głośność do pokrętła, a następnie przesunąć palcem w górę lub w dół, aby ją ustawić — zobacz: [Korzystanie](#page-143-0) z pokrętła VoiceOver na stronie [144](#page-143-1).
- *Zmiana szybkości odczytywania:* Przejdź do Ustawień, stuknij w Ogólne > Dostępność > VoiceOver, a następnie przeciągnij suwak Szybkość mówienia. Możesz również ustawić pokrętło na Szybkość mówienia, a następnie przesunąć palcem w górę lub w dół, aby ją zmienić.
- *Zmiana tonu:* Wyższy ton używany jest podczas czytania pierwszego elementu grupy (np. listy lub tabeli), natomiast niższy podczas czytania ostatniego elementu grupy. Przejdź do Ustawień i stuknij w Ogólne > Dostępność > VoiceOver > Zmieniaj ton.
- *Odczytywanie znaków interpunkcyjnych:* Ustaw pokrętło w pozycję Interpunkcja, a następnie pokręć nim w górę lub w dół, aby określić, jak wiele znaków interpunkcyjnych ma być odczytywanych.
- *Sterowanie łagodzeniem dźwięku:* Aby wybrać, czy odtwarzany dźwięk ma być przyciszany, gdy VoiceOver mówi, ustaw pokrętło na Złagodzenie dźwięku, a następnie przesuń palcem w górę lub w dół.
- *Zmiana języka iPada:* Przejdź do Ustawień i stuknij w Ogólne > Język i region. Wymowa używana przez VoiceOver dla niektórych języków zależy od wybranego na tym ekranie formatu regionu.
- *Zmiana wymowy:* Ustaw pokrętło na Język, a następnie przesuń palcem w górę lub w dół. Pozycja pokrętła Język jest dostępna tylko, jeśli na ekranie Ustawienia > Ogólne > Dostępność > VoiceOver > Mowa > Języki pokrętła dodany został język.
- *Wybieranie dialektów dostępnych za pomocą pokrętła:* Przejdź do Ustawień i stuknij w Ogólne > Dostępność > VoiceOver > Mowa > Języki pokrętła. Aby zmienić jakość głosu lub szybkość czytania dla wybranego języka, stuknij w  $\overline{1}$  obok tego języka. Aby usunąć języki z pokrętła lub zmienić ich kolejność, stuknij w Edycja, stuknij w przycisk usuwania lub przeciągnij = w górę lub w dół, a następnie stuknij w Gotowe.
- *Ustawianie dialektu domyślnego dla bieżącego języka iPada:* Przejdź do Ustawień i stuknij w Ogólne > Dostępność > VoiceOver > Mowa.
- *Pobieranie głosu odczytywania wyższej jakości:* 1 Przejdź do Ustawień i stuknij w Ogólne > Dostępność > VoiceOver > Mowa, stuknij w język, a następnie stuknij w Wyższa jakość. Jeśli używasz języka angielskiego, możesz pobrać głos o nazwie Alex (869 MB). Jest to wysokiej jakości głos mówiący amerykańską odmianą angielskiego, używany przez VoiceOver na Macach.

#### **Korzystanie z iPada z funkcją VoiceOver**

**Odblokowywanie iPada:** Naciśnij przycisk Początek lub Uśpij/Obudź, przesuń palcem, aby wybrać przycisk odblokowywania, a następnie stuknij dwukrotnie w ekran.

**Ciche podawanie kodu blokady:** Aby podawany kod nie był odczytywany, użyj opcji pisma ręcznego. Zobacz: [Pisanie palcem](#page-145-0) na stronie [146](#page-145-1).

**Otwieranie programu, ustawianie przełączników lub "stukanie" w rzecz:** Zaznacz rzecz i stuknij dwukrotnie w ekran.

**Dwukrotne stuknięcie w wybraną rzecz:** Trzykrotnie stuknij w ekran.

**Ustawianie suwaka:** Zaznacz suwak, a następnie przesuń jednym palcem w górę lub w dół.

<span id="page-141-1"></span>**Używanie standardowego gestu:** Stuknij dwukrotnie w ekran i przytrzymaj, aż usłyszysz sekwencję trzech coraz wyższych dźwięków, a następnie wykonaj gest. Gdy uniesiesz palec, zostaną przywrócone gesty VoiceOver. Aby na przykład przeciągnąć suwak głośności palcem, zamiast przesuwać w górę i w dół, zaznacz suwak, stuknij dwukrotnie i przytrzymaj, poczekaj na trzy dźwięki, a następnie przeciągnij go w lewo lub w prawo.

**Przewijanie listy lub obszaru ekranu:** Przesuń trzema palcami w górę lub w dół.

- *Przewijanie ciągłe listy:* Stuknij dwukrotnie i przytrzymaj, aż usłyszysz sekwencję trzech coraz wyższych dźwięków, a następnie przeciągnij w górę i w dół.
- *Korzystanie z indeksu listy:* Niektóre listy mają po prawej stronie indeks alfabetyczny. Zaznacz indeks, a następnie przesuwaj palcem w górę lub w dół, aby poruszać się po nim. Możesz również stuknąć dwukrotnie i przytrzymać, a następnie przesuwać palcem w górę lub w dół.
- *Zmiana kolejności listy:* W przypadku niektórych list można zmieniać kolejność rzeczy (np. rzeczy pokrętła w ustawieniach Dostępność). Zaznacz  $\equiv$  z prawej strony rzeczy, stuknij dwukrotnie i przytrzymaj, aż usłyszysz sekwencję trzech coraz wyższych dźwięków, a następnie przeciągnij w górę lub w dół.

**Otwieranie centrum powiadomień:** Zaznacz dowolną rzecz na pasku statusu, a następnie przesuń w dół trzema palcami. Aby opuścić centrum powiadomień, wykonaj gest pocierania (przesuń szybko trzy razy dwoma palcami po ekranie, tworząc literę "z").

**Otwieranie centrum sterowania:** Zaznacz dowolną rzecz na pasku statusu, a następnie przesuń w górę trzema palcami. Aby opuścić centrum sterowania, wykonaj gest pocierania dwoma palcami.

**Przełączanie programów:** Naciśnij dwukrotnie przycisk Początek. Na wyświetlonym ekranie otwartych programów przesuń jednym palcem w lewo lub w prawo, aby zaznaczyć program, a następnie przełącz na niego, stukając dwukrotnie. Możesz także ustawić pokrętło na Czynności podczas przeglądania otwartych programów i przesunąć palcem w górę lub w dół.

**Rozmieszczanie rzeczy na ekranie początkowym:** Zaznacz ikonę na ekranie początkowym, stuknij dwukrotnie i przytrzymaj, a następnie przeciągnij ikonę. Gdy ikona znajdzie się we właściwym miejscu, unieś palec. Aby przenieść ikonę na inny ekran początkowy, przeciągnij ją do krawędzi ekranu. Możesz zaznaczać i przenosić kolejne ikony, aż naciśniesz przycisk Początek.

**Odczytywanie głosowe informacji o statusie iPada:** Aby usłyszeć informacje o godzinie, stanie baterii, sile sygnału Wi‑Fi i inne, stuknij w pasek statusu u góry ekranu, a następnie przesuń palcem w lewo lub w prawo.

**Odczytywanie powiadomień:** Przejdź do Ustawień, stuknij w Ogólne > Dostępność > VoiceOver i włącz Zawsze mów powiadomienia. Powiadomienia, w tym tekst przychodzących wiadomości, są mówione na bieżąco nawet wtedy, gdy iPad jest wyłączony. Niezaakceptowane powiadomienia są powtarzane po odblokowaniu iPada.

**Włączanie lub wyłączanie kurtyny zakrywającej ekran:** Stuknij trzykrotnie trzema palcami. Gdy kurtyna jest włączona, zawartość ekranu jest aktywna, chociaż sam ekran jest wyłączony.

#### <span id="page-141-0"></span>**Zapamiętywanie gestów VoiceOver**

Gdy VoiceOver jest włączony, standardowe gesty obsługi ekranu Multi-Touch działają inaczej, a gesty dodatkowe pozwalają poruszać się po ekranie i manipulować poszczególnymi rzeczami. Gesty VoiceOver to m.in. stukanie i przesuwanie dwoma, trzema lub czterema palcami. Gesty takie należy wykonywać spokojnie, zachowując odstęp między palcami.

Istnieją różne sposoby wykonywania określonych gestów VoiceOver. Na przykład, stuknięcie dwoma palcami można wykonać za pomocą dwóch palców jednej ręki lub jednego palca lewej i jednego palca prawej ręki. Można również używać kciuków. Część osób używa gestu "podzielonego stuknięcia": zamiast zaznaczenia i dwukrotnego stuknięcia można dotknąć rzeczy i przytrzymać ją jednym palcem, a następnie stuknąć w ekran drugim palcem.

Najlepiej wypróbować różne sposoby, aby znaleźć najwygodniejszy. Jeśli gesty nie działają, warto spróbować wykonać je szybciej, zwłaszcza w przypadku dwukrotnego stuknięcia i przesuwania palca. Przesunięcie palcem (lub palcami) po ekranie powinno być szybkie.

W ustawieniach VoiceOver można otworzyć specjalny obszar umożliwiający ćwiczenie gestów VoiceOver bez faktycznego sterowania iPadem.

**Ćwiczenie gestów VoiceOver:** Przejdź do Ustawień i stuknij w Ogólne > Dostępność > VoiceOver > Ćwiczenie VoiceOver. Gdy skończysz ćwiczyć, stuknij w Gotowe. Jeśli nie widać przycisku Ćwiczenie VoiceOver, upewnij się, że funkcja VoiceOver jest włączona.

Oto niektóre z podstawowych gestów VoiceOver:

#### **Nawigacja i czytanie**

- *Stuknięcie:* Zaznaczenie i odczytanie rzeczy.
- *Przesunięcie palcem w prawo lub w lewo:* Zaznaczenie następnej lub poprzedniej rzeczy.
- *Przesunięcie palcem w górę lub w dół:* Zależne od ustawienia pokrętła. Zobacz: [Korzystanie](#page-143-0)  z pokrętła [VoiceOver](#page-143-0) na stronie [144](#page-143-1).
- *Przesunięcie dwoma palcami w górę:* Odczytanie wszystkiego od góry ekranu.
- *Przesunięcie dwoma palcami w dół:* Odczytanie wszystkiego od bieżącej pozycji.
- *Stuknięcie dwoma palcami:* Zatrzymanie lub wznowienie odczytywania.
- *Potarcie dwoma palcami:* Odrzucenie alertu lub powrót do poprzedniego ekranu. Gest "potarcia" oznacza szybkie przesunięcie dwoma palcami trzy razy w dwie strony (zakreślenie kształtu litery "z").
- *Przesunięcie trzema palcami w górę lub w dół:* Przewinięcie jednej strony.
- *Przesunięcie trzema palcami w prawo lub w lewo:* Przejście do następnej lub poprzedniej strony (np. na ekranie początkowym).
- *Stuknięcie trzema palcami:* Odczytanie głosowe dodatkowych informacji, np. o położeniu na liście czy o zaznaczeniu tekstu.
- *Stuknięcie czterema palcami w górnej części ekranu:* Wybranie pierwszej rzeczy na stronie.
- *Stuknięcie czterema palcami w dolnej części ekranu:* Wybranie ostatniej rzeczy na stronie.

#### **Aktywowanie**

- *Dwukrotne stuknięcie:* Aktywowanie wybranej rzeczy.
- *Trzykrotne stuknięcie.* Dwukrotne stuknięcie w rzecz.
- *"Podzielone stuknięcie":* Alternatywnym sposobem zaznaczenia rzeczy i dwukrotnego stuknięcia w tę rzecz w celu jej aktywowania jest dotknięcie tej rzeczy jednym palcem i stuknięcie w ekran drugim.
- *Stuknięcie dwukrotne i przytrzymanie (przez 1 sekundę) + standardowy gest:* Użycie standardowego gestu. Gest dwukrotnego stuknięcia i przytrzymania powoduje, że następny gest jest przez iPada interpretowany jako standardowy. Na przykład, możesz stuknąć dwa razy i przytrzymać, a następnie (bez odrywania palca) przeciągnąć go, aby przesunąć suwak.
- <span id="page-143-1"></span>• *Dwukrotne stuknięcie dwoma palcami:* Odtwarzanie lub wstrzymywanie odtwarzania w programach: Muzyka, Wideo lub Zdjęcia. Zrobienie zdjęcia, rozpoczęcie nagrywania lub wstrzymanie nagrywania w programie Aparat. Włączenie lub wyłączenie stopera.
- *Dwukrotne stuknięcie dwoma palcami i przytrzymanie:* Zmiana etykiety rzeczy, aby można ją było łatwiej znajdować.
- *Trzykrotne stuknięcie dwoma palcami:* Otworzenie Wyboru rzeczy.
- *Dwukrotne stuknięcie trzema palcami:* Włączanie lub wyłączanie wyciszenia VoiceOver.
- *Trzykrotne stuknięcie trzema palcami:* Włączanie lub wyłączanie kurtyny zakrywającej ekran.

#### <span id="page-143-0"></span>**Korzystanie z pokrętła VoiceOver**

Pokrętło pozwala wybierać czynności aktywowane przez przesunięcie palcem w górę lub w dół (gdy włączona jest funkcja VoiceOver) oraz do wybierania specjalnych metod wprowadzania danych, na przykład Wejście ekranu Braille'a lub Pismo ręczne.

**Posługiwanie się pokrętłem:** Obróć dwa palce na ekranie wokół punktu położonego między nimi.

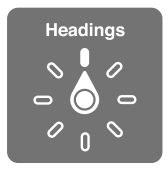

**Wybieranie opcji pokrętła:** Przejdź do Ustawień, stuknij w Ogólne > Dostępność > VoiceOver > Pokrętło, a następnie wybierz opcje, które mają być dostępne na pokrętle.

Dostępne opcje pokrętła i ich działanie zależą od czynności, które wykonujesz. Na przykład, jeśli czytasz treść wiadomości, za pomocą pokrętła możesz przełączać między czytaniem tekstu wyraz po wyrazie lub znak po znaku. Podczas przeglądania strony internetowej możesz za pomocą pokrętła przełączać między odczytywaniem tekstu (wyraz po wyrazie lub znak po znaku), a także przechodzić między rzeczami określonego typu, np. nagłówkami lub łączami.

Gdy funkcja VoiceOver jest obsługiwana za pomocą klawiatury bezprzewodowej Apple, pokrętło pozwala dostosowywać takie ustawienia, jak głośność, szybkość mówienia, użycie tonu lub alfabetu fonetycznego, echo pisania czy czytanie interpunkcji. Zobacz: Korzystanie z [VoiceOver za](#page-146-0)  pomocą klawiatury [bezprzewodowej](#page-146-0) Apple na stronie [147](#page-146-1).

#### **Korzystanie z klawiatury ekranowej**

Gdy aktywujesz pole dostępne do edycji, na ekranie pojawia się klawiatura (jeśli nie masz podłączonej klawiatury bezprzewodowej Apple).

**Aktywowanie pola tekstowego:** Zaznacz pole, a następnie stuknij dwukrotnie. Na ekranie pojawia się punkt wstawiania i klawiatura.

**Wprowadzanie tekstu:** Znaki możesz wpisywać za pomocą klawiatury ekranowej.

- *Pisanie standardowe:* Zaznacz klawisz na klawiaturze, przesuwając palec w lewo lub w prawo, a następnie stuknij dwukrotnie, aby wprowadzić wybrany znak. Możesz także poruszać palcem po klawiaturze, aby wybrać klawisz, a następnie (nie odrywając palca od klawisza) stuknąć w ekran innym palcem. VoiceOver mówi, który klawisz został zaznaczony oraz który znak został wprowadzony.
- *Pisanie dotykowe:* Dotknij klawisza na klawiaturze, aby go zaznaczyć, a następnie podnieś palec, aby wprowadzić wybrany znak. Jeśli dotkniesz złego klawisza, przesuń palec na prawidłowy klawisz. VoiceOver czyta znaki z każdego dotykanego klawisza, ale nie wprowadza ich do tekstu. Znak zostanie wprowadzony dopiero po oderwaniu palca od ekranu.
- *Pisanie w trybie interakcji:* VoiceOver jest wyłączony tylko dla klawiatury, więc tekst można wpisywać normalnie, w ten sam sposób jak przy wyłączonym VoiceOver.
- *Wybieranie stylu pisania:* Przejdź do Ustawień i stuknij w Ogólne > Dostępność > VoiceOver > Styl wpisywania. Ustaw pokrętło na Tryb wpisywania, a następnie przesuń palcem w górę lub w dół.

**Przesuwanie punktu wstawiania:** Przesuń palcem w górę lub w dół, aby przesunąć punkt wstawiania w górę lub w dół tekstu. Użyj pokrętła, aby wybrać sposób przesuwania punktu wstawiania (o znaki, wyrazy lub wiersze). Aby przejść na początek lub koniec, stuknij dwukrotnie w tekst.

VoiceOver sygnalizuje przesuwanie punktu wstawiania dźwiękiem i mówi, jaki znak, wyraz lub wiersz jest właśnie mijany. Podczas przesuwania do przodu o wyrazy punkt wstawiania umieszczany jest na końcu każdego mijanego wyrazu, przed następującym odstępem lub znakiem przestankowym. Podczas przesuwania do tyłu punkt wstawiania umieszczany jest na końcu poprzedniego wyrazu, przed następującym odstępem lub znakiem przestankowym.

**Przesuwanie punktu wstawiania za znak interpunkcyjny na końcu wyrazu lub zdania:** Przełącz ponownie na tryb znakowy za pomocą pokrętła.

Jeśli wybrane zostało przesuwanie punktu wstawiania wierszami, VoiceOver czyta każdy mijany wiersz. Podczas przesuwania do przodu punkt wstawiania umieszczany jest na początku kolejnego wiersza (za wyjątkiem sytuacji, gdy znajduje się w ostatnim wierszu akapitu, wówczas umieszczany jest na końcu właśnie przeczytanego wiersza). Podczas przesuwania wstecz punkt wstawiania umieszczany jest na początku czytanego wiersza.

**Zmiana głosowego odczytywania wpisywanego tekstu:** Przejdź do Ustawień i stuknij w Ogólne > Dostępność > VoiceOver > Mów wpisywane.

**Korzystanie z alfabetu fonetycznego przy głosowym odczytywaniu wpisywanego tekstu:**  Przejdź do Ustawień i stuknij w Ogólne > Dostępność > VoiceOver > Odpowiedzi fonetyczne. Tekst będzie odczytywany znak po znaku. VoiceOver najpierw odczytuje znak, a następnie jego odpowiednik fonetyczny (np. "f", a następnie "fokstrot").

**Usuwanie znaku:** Użyj klawisza <sup>○</sup> w dowolnym stylu wpisywania VoiceOver. VoiceOver czyta każdy usuwany znak. Gdy włączona jest funkcja zmiany wysokości tonu, VoiceOver czyta usuwane znaki niższym głosem.

**Zaznaczanie tekstu:** Ustaw pokrętło na Edycja, przesuń palcem w górę lub w dół, aby wybrać Zaznacz lub Zaznacz wszystko, a następnie stuknij dwukrotnie. Jeśli wybierzesz Zaznacz, dwukrotne stuknięcie spowoduje zaznaczenie słowa znajdującego się najbliżej punktu wstawiania. Jeśli chcesz zwiększyć lub zmniejszyć zaznaczenie, potrzyj dwoma palcami, aby odwołać menu podręczne, a następnie zsuń lub rozsuń palce.

**Wycinanie, kopiowanie i wklejanie:** Ustaw pokrętło na Edycja, zaznacz tekst, przesuń palcem w górę lub w dół, aby wybrać polecenie Wytnij, Kopiuj lub Wklej, a następnie stuknij dwukrotnie.

**Cofanie czynności:** Potrząśnij iPadem, przesuń palcem w górę lub w dół, aby wybrać czynność do cofnięcia, a następnie kliknij dwukrotnie.

**Wprowadzanie znaków akcentowanych:** W stylu pisania standardowego: wybierz znak podstawowy, stuknij dwukrotnie i przytrzymaj, aż usłyszysz dźwięk oznaczający pojawienie się listy dodatkowych znaków. Przeciągnij w lewo lub w prawo, aby wybrać inny znak. Oderwij palec od ekranu, aby wprowadzić wybrany znak. W stylu pisania dotykowego: dotknij znaku i przytrzymaj, aż pojawią się znaki zamienne.

**Zmiana języka klawiatury:** Ustaw pokrętło na Język, a następnie przesuń palcem w górę lub w dół. Wybierz, język domyślny", aby używać języka wybranego w ustawieniach Język i region. Pokrętło języków dostępne jest tylko wtedy, gdy wybranych zostanie wiele języków (Ustawienia > Ogólne > Dostępność > VoiceOver > Mowa).

#### **Pisanie palcem**

Tryb pisma ręcznego pozwala wprowadzać tekst, pisząc palcem znaki na ekranie. Oprócz normalnego wprowadzania tekstu tryb pisma ręcznego pozwala bezgłośnie podawać kod blokady iPada oraz otwierać programy z ekranu początkowego.

**Włączanie trybu pisma ręcznego:** Wybierz Pismo ręczne za pomocą pokrętła. Jeśli opcja Pismo ręczne nie jest dostępna na pokrętle, przejdź do Ustawień, stuknij w Ogólne > Dostępność > VoiceOver > Pokrętło, a następnie dodaj ją.

**Wybór rodzaju znaków:** Aby wybrać małe litery, cyfry, wielkie litery lub znaki interpunkcyjne, przesuń w górę lub w dół trzema palcami.

**Odczytywanie bieżącego rodzaju znaków:** Stuknij trzema palcami.

**Wprowadzanie znaku:** Narysuj znak palcem na ekranie.

**Wprowadzanie spacji:** Przesuń w prawo dwoma palcami.

**Przechodzenie do nowego wiersza:** Przesuń w prawo trzema palcami.

**Usuwanie znaku znajdującego się przed punktem wstawiania:** Przesuń w lewo dwoma palcami.

**Zaznaczanie rzeczy na ekranie początkowym:** Zacznij wpisywać nazwę rzeczy. Jeśli początek nazwy pasuje do wielu rzeczy, przesuń dwoma palcami w górę lub w dół, aby znaleźć dopasowanie na liście, albo kontynuuj wpisywanie, aż na liście zostanie tylko jedno dopasowanie.

**Ciche podawanie kodu blokady:** Ustaw pokrętło na Pismo ręczne na ekranie podawania kodu blokady, a następnie napisz znaki kodu.

**Używanie indeksu tabeli do szybkiego przewijania długiej listy:** Wybierz indeks tabeli, znajdujący się po jej prawej stronie (na przykład, obok listy kontaktów lub listy wyboru rzeczy VoiceOver), a następnie wpisz literę.

**Ustawianie pokrętła na typ elementów www:** Napisz pierwszą literę nazwy typu elementów. Na przykład, aby przechodzić między łączami (albo nagłówkami), przesuwając palcami w lewo i w prawo, wpisz literę "l" (albo "h").

**Wyłączanie trybu pisma ręcznego:** Wykonaj gest pocierania dwoma palcami lub przełącz pokrętło na inny wybór.

#### **Wpisywanie tekstu brajlowskiego na ekranie**

Gdy funkcja Wejście ekranu Braille'a jest włączona, można wprowadzać znaki Braille'a (sześciokropkowe, ośmiokropkowe lub z kontrakcjami), stukając palcami bezpośrednio w ekran iPada. Kody można wstukiwać w trybie pulpitu (iPad leży płasko przed użytkownikiem) lub w trybie ekranu z przodu (ekran niewidoczny dla użytkownika trzymającego iPada w dłoniach).

**Włączanie ekranu jako urządzenia wejściowego Braille'a:** Wybierz za pomocą pokrętła Wejście ekranu Braille'a. Jeśli opcja Wejście ekranu Braille'a nie jest dostępna na pokrętle, przejdź do Ustawień, stuknij w Ogólne > Dostępność > VoiceOver > Pokrętło, a następnie dodaj ją.

**Wprowadzanie kodów Braille'a:** Połóż iPada na płasko przed sobą lub trzymaj go z ekranem zwróconym od siebie, a następnie stukaj w ekran jednym lub kilkoma palcami jednocześnie.

<span id="page-146-1"></span>**Korygowanie pozycji wprowadzania kropek:** Aby dopasować pozycje wprowadzania kropek do naturalnego ustawienia swoich palców, stuknij dwukrotnie sześcioma lub ośmioma palcami jednocześnie.

**Przełączanie między znakami 6-kropkowymi, 8-kropkowymi i kontrakcjami:** Przesuń w prawo trzema palcami. Aby ustawić tryb domyślny, przejdź do Ustawień, stuknij w Ogólne > Dostępność > VoiceOver > Pismo Braille'a > Wejście ekranu Braille'a.

**Wprowadzanie spacji:** Przesuń w prawo jednym palcem (w trybie ekranu z przodu przesuń palcem w *Twoje* prawo).

**Usuwanie poprzedniego znaku:** Przesuń w lewo jednym palcem.

**Przechodzenie do nowego wiersza (podczas pisania):** Przesuń w prawo dwoma palcami.

**Przechodzenie między sugestiami pisowni:** Przesuń jednym palcem w górę lub w dół.

**Zaznaczanie rzeczy na ekranie początkowym:** Zacznij podawać nazwę rzeczy. Jeśli początek nazwy pasuje do wielu rzeczy, kontynuuj wpisywanie, aż na liście zostanie tylko jedno dopasowanie, albo przesuń jednym palcem w górę lub w dół, aby wybrać dopasowanie częściowe.

**Otwieranie zaznaczonego programu:** Przesuń w prawo dwoma palcami.

**Włączanie lub wyłączanie kontrakcji Braille'a:** Przesuń w prawo trzema palcami.

**Natychmiastowe tłumaczenie (gdy kontrakcje są włączone):** Przesuń w dół dwoma palcami.

**Kończenie wprowadzania znaków Braille'a:** Wykonaj gest pocierania dwoma palcami lub przełącz pokrętło na inne ustawienie.

#### <span id="page-146-0"></span>**Korzystanie z VoiceOver za pomocą klawiatury bezprzewodowej Apple**

Do sterowania funkcją VoiceOver można także używać klawiatury bezprzewodowej Apple połączonej w parę z iPadem. Zobacz: [Urządzenia](#page-44-0) Bluetooth na stronie [45](#page-44-1).

Polecenia klawiszowe VoiceOver pozwalają na poruszanie się po ekranie, zaznaczanie elementów, czytanie zawartości, obsługę pokręteł i wykonywanie innych czynności. W przypadku większości poleceń używana jest kombinacja Control-Option, oznaczona na poniższej liście skrótem,,VO".

Dzięki Pomocy VoiceOver można nauczyć się rozkładu klawiszy oraz czynności przypisanych do określonych kombinacji klawiszy. Pomoc VoiceOver czyta wybierane klawisze i polecenia klawiszowe, nie wykonując przypisanych do nich czynności.

#### **Polecenia klawiszowe VoiceOver**

VO = Control-Option

- *Włączanie pomocy VoiceOver:* VO–K
- *Wyłączanie pomocy VoiceOver:* Esc
- *Zaznaczenie następnego lub poprzedniej rzeczy:* VO–Strzałka w prawo lub VO–Strzałka w lewo
- *Aktywowanie wybranej rzeczy za pomocą dwukrotnego stuknięcia:* VO-Spacja
- *Naciśnięcie przycisku Początek:* VO–H
- *Dotknięcie i przytrzymanie zaznaczonej rzeczy:* VO–Shift–M
- *Przejście do paska statusu:* VO–M
- *Odczytanie od bieżącej pozycji.* VO–A
- *Czytanie zawartości ekranu od góry:* VO–B
- *Wstrzymywanie i wznawianie odczytywania:* Control
- *Skopiowanie ostatnio odczytanej rzeczy do schowka:* VO–Shift–C
- *Wyszukiwanie tekstu:* VO–F
- *Włączanie lub wyłączanie wyciszenia VoiceOver:* VO–S
- *Otwieranie centrum powiadomień:* Fn–VO–Strzałka w górę
- *Otwieranie centrum sterowania:* Fn–VO–Strzałka w dół
- *Otworzenie Wyboru rzeczy:* VO–I
- *Zmiana etykiety zaznaczonej rzeczy:* VO–/
- *Dwukrotne stuknięcie dwoma palcami:* VO-"-"
- *Zmiana pozycji pokrętła:* Użyj funkcji Quick Nav (patrz poniżej)
- *Przesunięcie palcem w górę lub w dół:* VO–Strzałka w górę lub VO–Strzałka w dół
- *Zmiana pozycji pokrętła mowy:* VO–Command–Strzałka w lewo lub VO–Command–Strzałka w prawo
- *Konfigurowanie ustawienia określonego przez pokrętło mowy:* VO–Command–Strzałka w górę lub VO–Command–Strzałka w dół
- *Włączanie lub wyłączanie kurtyny zakrywającej ekran:* VO–Shift–S
- *Powracanie do poprzedniego ekranu:* Esc
- *Przełączanie programów:* Command–Tab lub Command–Shift–Tab

#### **Quick Nav**

Włączenie funkcji Quick Nav pozwala na obsługę VoiceOver za pomocą klawiszy ze strzałkami.

- *Włączenie lub wyłączenie funkcji Quick Nav:* Strzałka w lewo–Strzałka w prawo
- *Zaznaczenie następnego lub poprzedniej rzeczy:* Strzałka w prawo lub Strzałka w lewo
- *Zaznaczenie następnego lub poprzedniego elementu zgodnie z pokrętłem:* Strzałka w górę lub Strzałka w dół
- *Zaznaczenie pierwszego lub ostatniego elementu:* Control–Strzałka w górę lub Control– Strzałka w dół
- *Stukanie w rzecz:* Strzałka w górę–Strzałka w dół
- *Przewijanie w górę, w dół, w lewo lub w prawo:* Option–Strzałka w górę, Option–Strzałka w dół, Option–Strzałka w lewo lub Option–Strzałka w prawo
- *Zmiana pozycji pokrętła:* Strzałka w górę–Strzałka w lewo lub Strzałka w górę–Strzałka w prawo

#### **Nawigacja po stronach www przy użyciu skrótów funkcji Quick Nav**

Mając włączoną funkcję Quick Nav, można szybko nawigować po stronach internetowych przy użyciu poniższych klawiszy. Naciśnięcie klawisza powoduje przejście do następnego elementu danego typu. Aby przejść do poprzedniej rzeczy, podczas wpisywania litery przytrzymaj naciśnięty klawisz Shift.

- *Włączanie funkcji Quick Nav (pojedynczy klawisz):* VO-Q
- *Nagłówek:* H
- *Łącze:* L
- *Pole tekstowe:* R
- *Przycisk:* B
- *Narzędzie formularza:* C
- *Obrazek:* I
- *Tabela:* T
- <span id="page-148-1"></span>• *Tekst statyczny:* S
- *Punkt orientacyjny ARIA:* W
- *Lista:* X
- *Rzecz tego samego typu:* M
- *Nagłówek 1. poziomu:* 1
- *Nagłówek 2. poziomu:* 2
- *Nagłówek 3. poziomu:* 3
- *Nagłówek 4. poziomu:* 4
- *Nagłówek 5. poziomu:* 5
- *Nagłówek 6. poziomu:* 6

#### **Edycja tekstu**

Do pracy z tekstem (przy wyłączonej funkcji Quick Nav) służą wymienione poniżej polecenia. VoiceOver odczytuje tekst w miarę przesuwania punktu wstawiania.

- *Przejście o jeden znak do przodu lub do tyłu:* Strzałka w prawo lub Strzałka w lewo.
- *Przejście o jeden wyraz do przodu lub do tyłu:* Option-Strzałka w prawo lub Option-Strzałka w lewo.
- *Przejście o jeden wiersz w górę lub w dół:* Strzałka w górę lub Strzałka w dół.
- *Przejście na początek lub koniec wiersza:* Command–Strzałka w lewo lub Command–Strzałka w prawo.
- *Przejście na początek lub koniec akapitu:* Option–Strzałka w górę lub Option–Strzałka w dół.
- *Przejście do poprzedniego lub następnego akapitu:* Option–Strzałka w górę lub Option– Strzałka w dół.
- *Przejście na początek lub koniec pola tekstowego:* Command–Strzałka w górę lub Command– Strzałka w dół.
- *Zaznaczanie tekstu w czasie ruchu kursora:* Shift + dowolne z powyższych polecenie przenoszenia punktu wstawiania.
- *Zaznaczanie całości tekstu:* Command–A
- *Kopiowanie, wycinanie lub wklejanie zaznaczonego tekstu:* Command–C, Command–X lub Command–V.
- *Cofanie lub przywracanie ostatniej zmiany:* Command–Z lub Shift–Command–Z.

#### <span id="page-148-0"></span>**Obsługa monitorów brajlowskich**

Możesz używać monitora brajlowskiego, aby odczytywać informacje VoiceOver. Możesz również używać klawiszy i innych narzędzi sterujących monitora brajlowskiego, aby obsługiwać iPada, gdy włączona jest funkcja VoiceOver. Aby uzyskać listę obsługiwanych monitorów Braille'a, odwiedź stronę [www.apple.com/pl/accessibility/ios/braille-display.html](http://www.apple.com/pl/accessibility/ios/braille-display.html).

**Podłączanie monitora brajlowskiego:** Włącz monitor, a następnie przejdź do Ustawień, stuknij w Bluetooth i włącz Bluetooth. Następnie przejdź do Ustawień, stuknij w Ogólne > Dostępność > VoiceOver > Pismo Braille'a i wybierz monitor.

**Konfigurowanie ustawień obsługi języka Braille'a:** Przejdź do Ustawień i stuknij w Ogólne > Dostępność > VoiceOver > Pismo Braille'a. Możesz tam:

- wybrać wejście lub wyjście (z kontrakcjami, ośmiopunktowe bez kontrakcji lub sześciopunktowe bez kontrakcji);
- włączyć komórkę statusu i wybrać jej położenie;
- włączyć używanie kodu Nemetha dla równań i wyrażeń;
- wyświetlać klawiaturę ekranową;
- wybrać opcję automatycznego odwracania stron podczas przesuwania;
- zmieniać tłumaczenie Braille'a ze zunifikowanej notacji angielskiej.

Aby uzyskać informacje na temat podstawowych poleceń brajlowskich służących do sterowania VoiceOver oraz określonych modeli monitorów, odwiedź stronę [support.apple.com/kb/HT4400](http://support.apple.com/kb/HT4400).

**Zmiana języka VoiceOver:** Przejdź do Ustawień i stuknij w Ogólne > Język i region.

Po zmianie języka iPada konieczne może okazać się ponowne wybranie języka używanego przez VoiceOver i monitor brajlowski.

Możesz wybrać, aby skrajnie lewa lub skrajnie prawa komórka monitora brajlowskiego używana była do wskazywania statusu systemu i innych informacji:

- w historii powiadomień jest nieprzeczytana wiadomość,
- bieżąca wiadomość historii powiadomień nie została odczytana,
- mowa VoiceOver jest wyciszona,
- poziom naładowania baterii iPada jest niski (mniej niż 20%),
- iPad jest w położeniu poziomym,
- ekran jest wyłączony,
- po lewej stronie w bieżącym wierszu jest dodatkowy tekst,
- po prawej stronie w bieżącym wierszu jest dodatkowy tekst.

**Włączanie wyświetlania dodatkowych informacji o statusie w lewej lub prawej komórce:**  Przejdź do Ustawień i stuknij w Ogólne > Dostępność > VoiceOver > Pismo Braille'a > Komórka statusu, a następnie stuknij w Lewa lub Prawa.

**Wyświetlanie rozszerzonego opisu komórki statusu:** Naciśnij przycisk komórki statusu na monitorze brajlowskim.

#### **Odczytywanie wyrażeń matematycznych**

VoiceOver może odczytywać wyrażenia matematyczne, używając następujących standardów:

- MathML on the web
- MathML lub LaTeX (iBooks Author)

**Odczytywanie wyrażenia:** Użyj VoiceOver do odczytania treści w normalny sposób. Przed rozpoczęciem odczytywania wyrażenia VoiceOver powie "math".

**Nawigowanie po wyrażeniu:** Stuknij dwukrotnie w wybrane wyrażenie, aby wyświetlić je na pełnym ekranie i przechodzić między jego elementami. Aby odczytywać poszczególne elementy wyrażenia, przesuwaj palcami w lewo i w prawo. Aby przechodzić tylko między elementami typu Symbole, Małe wyrażenia, Średnie wyrażenia lub Duże wyrażenia, przesuwając palcami w górę i w dół, wybierz odpowiednie ustawienie na pokrętle. Możesz także odczytywać części poszczególnych elementów wyrażenia, stukając dwukrotnie w wybrany element, a następnie przesuwając palcem w lewo i w prawo lub w górę i w dół.

Wyrażenia odczytywane przez VoiceOver można także wysyłać do urządzeń Braille'a, używając kodu Nemetha oraz kodów używanych przez zunifikowaną notację Braille'a dla języka angielskiego, brytyjskiego angielskiego, francuskiego i greckiego. Zobacz: Obsługa [monitorów](#page-148-0) [brajlowskich](#page-148-0) na stronie [149](#page-148-1).

#### **Korzystanie z VoiceOver w Safari**

**Przeszukiwanie Internetu:** Zaznacz pole wyszukiwania, wpisz wyszukiwany tekst, a następnie przesuń palcem w lewo lub w prawo, aby poruszać się w górę i w dół listy sugerowanych fraz do wyszukania. Następnie stuknij w ekran, aby wyszukać wybraną frazę w Internecie.

**Przechodzenie do następnego elementu strony określonego typu:** Ustaw pokrętło na Język, a następnie przesuń palcem w górę lub w dół.

**Ustawianie opcji elementów www dla przeglądania Internetu:** Przejdź do Ustawień i stuknij w Ogólne > Dostępność > VoiceOver > Pokrętło. Stuknij, aby zaznaczyć opcje lub usunąć ich zaznaczenie, lub przeciągnij  $\equiv$  w górę, aby zmienić położenie rzeczy.

**Pomijanie obrazów podczas nawigacji:** Przejdź do Ustawień i stuknij w Ogólne > Dostępność > VoiceOver > Nawiguj po obrazkach. Można ustawić pomijanie wszystkich obrazków lub tylko obrazków bez opisów.

**Wyświetlanie strony bez zbędnych elementów w celu ułatwienia czytania i nawigacji:** Wybierz Reader w polu adresu Safari (funkcja może nie być dostępna dla wszystkich stron).

Jeśli połączysz klawiaturę bezprzewodową Apple w parę z iPadem, możesz nawigować po stronach www, używając wywoływanych jednym klawiszem poleceń Quick Nav. Zobacz: Korzystanie z VoiceOver za pomocą klawiatury [bezprzewodowej](#page-146-0) Apple na stronie [147](#page-146-1).

#### **Korzystanie z VoiceOver w Mapach**

VoiceOver pozwala na przybliżanie i oddalanie mapy, zaznaczanie pinezek i sprawdzanie informacji o miejscach.

**Korzystanie z mapy:** Przeciągaj palcem po ekranie lub przesuń w prawo lub w lewo, aby przejść do kolejnej rzeczy.

**Powiększanie i pomniejszanie:** Wybierz mapę, ustaw pokrętło na Zoom, a następnie przesuń jednym palcem w dół lub w górę.

**Przesuwanie mapy:** Przesuwaj trzema palcami.

**Przeglądanie widocznych ważnych miejsc:** Ustaw pokrętło na Ważne miejsca, a następnie przesuń jednym palcem w górę lub w dół.

**Obserwowanie drogi:** Przytrzymaj palec na drodze, aż usłyszysz"pause to follow", a następnie przesuwaj palec po drodze i słuchaj dźwięku prowadzącego. Gdy palec zboczy z drogi, dźwięku stanie się wyższy.

**Zaznaczanie pinezek:** Dotknij pinezki albo przesuń palcem w lewo lub w prawo, aby ją zaznaczyć.

**Uzyskiwanie informacji o miejscu:** Gdy pinezka jest zaznaczona, stuknij dwukrotnie, aby wyświetlić dymek informacyjny. Przesuń palcem w lewo lub w prawo, aby zaznaczyć Więcej informacji, a następnie stuknij dwukrotnie, aby wyświetlić stronę informacyjną.

**Słuchanie wskazówek dotyczących miejsc:** Włącz śledzenie z kierunkiem w programie Mapy, aby w miarę zbliżania się do ulic i ważnych miejsc mówione były ich nazwy.

#### <span id="page-151-1"></span>**Edytowanie wideo przy użyciu funkcji VoiceOver**

Za pomocą gestów VoiceOver można przycinać wideo z programu Aparat.

**Przycinanie wideo:** Podczas oglądania wideo w Zdjęciach stuknij dwukrotnie w ekran, aby wyświetlić narzędzia wideo, a następnie wybierz początek lub koniec narzędzia przycinającego. Następnie przesuń palcem w górę, aby przeciągnąć zaznaczenie w prawo lub przesuń palcem w dół, aby przeciągnąć zaznaczenie w lewo. VoiceOver mówi, jak długi odcinek ma zostać odcięty. Aby wykonać przycięcie, wybierz Przytnij, a następnie stuknij dwukrotnie.

# <span id="page-151-0"></span>Zoom (powiększanie zawartości ekranu)

Wiele programów pozwala powiększać i pomniejszać poszczególne rzeczy. Na przykład, w Zdjęciach dwukrotne stuknięcie lub zsunięcie palców pozwala przyjrzeć się bliżej fragmentowi zdjęcia, a w Safari — rozszerzyć łam strony internetowej. Istnieje również ogólna funkcja Zoom, pozwalająca powiększać całą zawartość ekranu w dowolnym używanym programie. Powiększać można cały ekran (opcja Zoom pełnego ekranu) lub jego część. Część ta jest wyświetlana w skalowalnym oknie, podczas gdy reszta ekranu jest wyświetlana normalnie (opcja Zoom okna). Funkcji Zoom można także używać wraz z VoiceOver.

**Włączanie i wyłączanie funkcji Zoom:** Przejdź do Ustawień i stuknij w Ogólne > Dostępność > Zoom. Możesz również użyć skrótu funkcji dostępności. Zobacz: Skrót funkcji [dostępności](#page-138-0) na stronie [139](#page-138-1).

**Powiększanie i pomniejszanie:** Gdy funkcja Zoom jest włączona, stuknij dwukrotnie w ekran trzema palcami.

**Zmienianie powiększenia:** Stuknij dwukrotnie trzema palcami, a następnie przeciągnij w górę lub w dół. Ten gest jest podobny do gestu dwukrotnego stuknięcia, z tą różnicą, że nie podnosisz palców po drugim stuknięciu — zamiast tego przeciągasz je po ekranie. Możesz także stuknąć trzykrotnie trzema palcami, a następnie przeciągnąć suwak Poziom powiększenia w wyświetlonym narzędziu Zoom. Aby ograniczyć maksymalne powiększenie, przejdź do Ustawień i stuknij w Ogóle > Dostępność > Zoom > Maks. poziom zoom.

**Poruszanie się po powiększonym ekranie:** Przeciągaj ekran trzema palcami. Możesz także przesunąć obraz do krawędzi ekranu, przytrzymując na niej jeden palec. Im bliżej krawędzi ekranu umieścisz palec, tym szybsze będzie przesuwanie. Jeśli odłączyłeś narzędzie Zoom, możesz je przeciągnąć.

**Przełączanie między zoomem całego ekranu a zoomem okna:** Stuknij dwukrotnie trzema palcami, a następnie stuknij w wyświetlone narzędzie Zoom okna lub Zoom całego ekranu. Aby wybrać, który tryb ma być używany domyślnie, przejdź do Ustawień, stuknij w Ogólne > Dostępność > Zoom > Powiększany region.

**Zmiana wielkości okna (tryb Zoom okna):** Stuknij dwukrotnie trzema palcami, stuknij w Zmień wielkość lupy, a następnie przeciągnij okrągłe uchwyty.

**Przenoszenie okna powiększenia (tryb Zoom okna):** Przeciągaj uchwyty wyświetlane na dole okna powiększenia.

**Wyświetlanie narzędzi funkcji Zoom:** Przejdź do Ustawień, stuknij w Ogólne > Dostępność > Zoom i włącz Pokaż kontroler. Możesz też trzykrotnie stuknąć trzema palcami, a następnie wybrać opcję Pokaż kontroler. Następnie możesz stuknąć dwukrotnie w przycisk Narzędzia zoom, aby powiększać lub pomniejszać, stuknąć w niego jeden raz, aby wyświetlić narzędzia funkcji, albo przeciągać palcem, aby poruszać się po powiększonym ekranie. Aby przenieść przycisk Narzędzia zoom, stuknij w niego i przytrzymaj, a następnie przeciągnij go w nowe miejsce. Aby zmienić przezroczystość kontrolera funkcji Zoom, przejdź do Ustawień, stuknij w Ogólne > Dostępność > Zoom > Krycie, gdy nieaktywny.

**Śledzenie zaznaczenia lub punktu wstawiania przez funkcję Zoom:** Przejdź do Ustawień, stuknij w Ogólne > Dostępność > Zoom > Podążaj za fokusem. Gdy to zrobisz i włączysz VoiceOver, okno powiększenia będzie obejmowało każdy element na ekranie, który zaznaczysz gestem przesunięcia w VoiceOver.

**Powiększanie wpisywanego tekstu bez powiększania klawiatury:** Przejdź do Ustawień, stuknij w Ogólne > Dostępność > Zoom, a następnie włącz Podążaj za fokusem i wyłącz Powiększ klawiaturę. Gdy użyjesz powiększenia w czasie wpisywania tekstu (na przykład w Wiadomościach lub Notatkach), tekst ten zostanie powiększony, a cała klawiatura będzie nadal widoczna.

**Wyświetlanie powiększonej części ekranu bez kolorów lub jako negatywu:** Stuknij trzykrotnie trzema palcami, a następnie stuknij w przycisk filtrów w wyświetlonym narzędziu.

Jeśli funkcja Zoom używana jest podczas korzystania z klawiatury bezprzewodowej Apple, obraz na ekranie podąża za punktem wstawiania. Zobacz: Korzystanie z klawiatury [bezprzewodowej](#page-32-0) [Apple](#page-32-0) na stronie [33.](#page-32-1)

# Odwracanie kolorów i skala szarości

Czasami odwrócenie kolorów na ekranie iPada lub przełączenie na skalę szarości może ułatwić jego odczytywanie.

**Odwracanie kolorów ekranu:** Przejdź do Ustawień, stuknij w Ogólne > Dostępność > Odwróć kolory.

**Wyświetlanie zawartości ekranu w skali szarości:** Przejdź do Ustawień i stuknij w Ogólne > Dostępność > Skala szarości.

Aby przełączyć na odwróconą skalę szarości, włącz oba efekty. Możesz także zastosować te efekty tylko do okna powiększenia — zobacz: Zoom [\(powiększanie](#page-151-0) zawartości ekranu) na stronie [152.](#page-151-1)

# <span id="page-152-0"></span>Wybieranie głosowe

Nawet gdy funkcja VoiceOver jest wyłączona, iPad może odczytywać zaznaczony tekst na głos.

**Włączanie funkcji Mów zaznaczone:** Przejdź do Ustawień i stuknij w Ogólne > Dostępność > Mowa. Możesz również:

- dostosowywać szybkość mówienia;
- wybierać wyróżnianie poszczególnych wyrazów w trakcie czytania.

**Odczytywanie tekstu na głos:** Zaznacz tekst, a następnie stuknij w Powiedz.

iPad może także odczytywać całą zawartość ekranu. Zobacz: [Czytanie ekranu](#page-153-0) (dalej).

# <span id="page-153-0"></span>Czytanie ekranu

iPad może odczytywać zawartość ekranu, nawet jeśli nie używasz VoiceOver.

**Włączanie funkcji Przeczytaj ekran:** Przejdź do Ustawień i stuknij w Ogólne > Dostępność > Mowa.

**Odczytywanie całej zawartości ekranu:** Przesuń dwoma palcami w dół od górnej krawędzi ekranu. Wyświetlone narzędzia pozwalają wstrzymać odczytywanie i zmieniać jego szybkość.

**Wyróżnianie odczytywanych elementów:** Po włączeniu funkcji Przeczytaj ekran włącz znajdującą się poniżej opcję Wyróżniaj treść.

Używanie Siri: Powiedz "speak screen".

iPad może także odczytywać tylko zaznaczony tekst — zobacz:[Wybieranie](#page-152-0) głosowe powyżej.

#### Odczytywanie automatycznego tekstu

Ta funkcja powoduje wypowiadanie na głos poprawek i proponowanych słów, wyświetlanych przez iPada podczas pisania.

**Włączanie lub wyłączanie odczytywania propozycji i poprawek:** Przejdź do Ustawień i stuknij w Ogólne > Dostępność > Mowa.

Funkcja ta działa również z VoiceOver i Zoom.

# Tekst duży, pogrubiony i o zwiększonym kontraście

**Wyświetlanie dużą czcionką tekstu w programach, takich jak Ustawienia, Kalendarz, Kontakty, Mail, Wiadomości i Notatki:** Przejdź do Ustawień, stuknij w Ogólne > Dostępność > Rozmiar tekstu, a następnie przesuń suwak. Aby uzyskać jeszcze większy tekst, przejdź do Ustawień, stuknij w Ogólne > Dostępność > Większy tekst, a następnie włącz Większe rozmiary (dostępność).

**Wyświetlanie pogrubionego tekstu na iPadzie:** Przejdź do Ustawień, stuknij w Ogólne > Dostępność, a następnie włącz Pogrubiony tekst.

**Zwiększanie kontrastu, gdy jest to możliwe:** Przejdź do Ustawień, stuknij w Ogólne > Dostępność, a następnie włącz Zwiększ kontrast.

#### Kształty przycisków

iPad może dodawać do przycisków kolorowe tła lub podkreślenia, aby poprawić ich widoczność.

**Wyróżnianie przycisków:** Przejdź do Ustawień, stuknij w Ogólne > Dostępność, a następnie włącz Kształty przycisków.

#### Redukcja ruchów rzeczy na ekranie

Ruch niektórych elementów na ekranie, na przykład efekt paralaksy ikon i alertów względem tła oraz przejścia, można redukować.

**Redukowanie ruchu:** Przejdź do Ustawień, stuknij w Ogólne > Dostępność i włącz Redukuj ruch.

# Etykiety Włączone/Wyłączone

Aby ułatwić sprawdzanie stanu ustawień, iPad może wyświetlać dodatkowe etykiety włączone/ wyłączone.

**Dodawanie etykiet przełączników:** Przejdź do Ustawień, stuknij w Ogólne > Dostępność, a następnie włącz Etykiety Wł/Wył.

## Przypisywanie dźwięków

Do osób na liście kontaktów można przypisywać różne dzwonki, ułatwiające identyfikację dzwoniącego przy użyciu FaceTime. Można również przypisywać różne dźwięki do alertów o różnych zdarzeniach, w tym o nowej poczcie głosowej, nowej poczcie, wysłanej poczcie, tweetach, postach na Facebooku i ogłoszeniach. Zobacz: Dźwięki [i wyciszanie](#page-36-0) na stronie [37](#page-36-1).

W niektórych krajach dzwonki można kupować za pomocą iPada w iTunes Store. Zobacz: Rozdział [22,](#page-121-0) [iTunes](#page-121-0) Store, na stronie [122](#page-121-0).

#### Opisy wideo

Funkcja Opisy wideo oferuje odczytywane na głos opisy scen wideo. Jeśli masz wideo zawierające takie opisy, iPad może je odczytywać.

**Włączanie opisów wideo:** Przejdź do Ustawień i stuknij w Ogólne > Dostępność > Opisy wideo.

#### Aparaty słuchowe

Jeśli masz aparaty słuchowe oznaczone logo "Made for iPhone" (zgodne z iPadem 4. generacji i nowszymi oraz iPadem mini), możesz zmieniać ich ustawienia na iPadzie, strumieniować dźwięk oraz używać iPada jako mikrofonu zdalnego.

**Łączenie w parę z iPadem:** Jeśli Twoje aparaty nie zostały wymienione na ekranie Ustawienia > Ogólne > Dostępność > Aparaty słuchowe, musisz połączyć je w parę z iPadem. Aby rozpocząć, otwórz komorę baterii w każdym z aparatów. Na iPadzie przejdź do Ustawień i stuknij w Bluetooth, a następnie upewnij się, że Bluetooth jest włączony. Przejdź do Ustawień i stuknij w Ogólne > Dostępność > Aparaty słuchowe. Zamknij komory baterii aparatów słuchowych i poczekaj, aż ich nazwa pojawi się na liście urządzeń (może to potrwać do minuty). Stuknij w wyświetloną nazwę i odpowiedz na żądanie połączenia w parę.

Po ukończeniu łączenia w parę usłyszysz serię krótkich i dłuższy dźwięk, a obok nazwy aparatów na liście Urządzenia pojawi się znak zaznaczenia. Łączenie w parę może potrwać do 60 sekund: w tym czasie nie próbuj przesyłać dźwięku ani w żaden inny sposób używać aparatów dźwiękowych.

W parę należy połączyć tylko jeden zestaw aparatów słuchowych (może to za Ciebie zrobić Twój audiolog). Gdy łączenie w parę zostanie wykonane, po każdorazowym włączeniu aparatów słuchowych połączą się one z iPadem.

**Konfigurowanie ustawień aparatu słuchowego i sprawdzanie jego statusu:** Przejdź do Ustawień i stuknij w Ogólne > Dostępność > Aparaty słuchowe lub wybierz opcję Aparaty słuchowe na ekranie Skrót funkcji dostępności. Zobacz: Skrót funkcji [dostępności](#page-138-0) na stronie [139](#page-138-1). Ustawienia dotyczące aparatów słuchowych są wyświetlane dopiero, gdy połączysz aparaty słuchowe w parę z iPadem.

Aby włączyć dostęp do funkcji za pomocą skrótu z zablokowanego ekranu, przejdź do Ustawień i stuknij w Ogólne > Dostępność > Aparaty słuchowe, a następnie włącz Sterowanie przy blokadzie. Ustawienia pozwalają:

- sprawdzać stan baterii aparatu słuchowego;
- zmieniać poziom głośności i korekcji mikrofonu dźwięków otoczenia;
- wybierać aparaty, które mają odbierać dźwięk (lewy, prawy lub oba);
- sterować funkcją Live Listen.

**Przesyłanie strumieniowe dźwięku do aparatów słuchowych:** Możesz strumieniować dźwięk z Siri, programów Muzyka i Wideo oraz innych, wybierając aparat słuchowy jako urządzenie docelowe AirPlay  $\Box$ .

**Używanie iPada jako mikrofonu zdalnego:** Funkcja Live Listen pozwala przesyłać strumieniowo dźwięk z wbudowanego mikrofonu iPada do aparatów słuchowych. Dzięki temu możesz poprawić jakość dźwięku w sytuacjach, gdy iPada można umieścić bliżej źródła dźwięku. Naciśnij trzykrotnie przycisk Początek, wybierz Aparaty słuchowe, a następnie stuknij we Włącz Live Listen.

**Używanie aparatów słuchowych z wieloma urządzeniami iOS:** Jeśli połączysz w parę swoje aparaty słuchowe z więcej niż jednym urządzeniem iOS (na przykład zarówno z iPhone'em, jak i z iPadem), połączenie z aparatami słuchowymi jest automatycznie przełączane między tymi urządzeniami, gdy na jednym z nich robisz coś, co generuje dźwięk, lub gdy odbierasz połączenie telefoniczne na iPhonie. Zmiany ustawień aparatów słuchowych wprowadzone na jednym z urządzeń są automatycznie wysyłane do pozostałych. Aby w pełni korzystać z tej funkcji, wszystkie urządzenia muszą być w tej samej sieci Wi‑Fi oraz być zalogowane do iCloud przy użyciu tego samego Apple ID.

# Dźwięk mono i balans

Dźwięk mono to połączenie dźwięku z lewego i prawego kanału w jeden sygnał monofoniczny, odtwarzany w obu kanałach. Dzięki temu możesz słyszeć wszystko dowolnym uchem lub obydwoma uszami z jednym kanałem odtwarzanym głośniej.

**Włączanie lub wyłączanie dźwięku mono:** Przejdź do Ustawień i stuknij w Ogólne > Dostępność > Dźwięk mono.

**Korygowanie balansu dźwięku:** Przejdź do Ustawień, stuknij w Ogólne > Dostępność, a następnie przeciągnij suwak Wyrównanie stereo lewo-prawo.

# Napisy i podpisy dla niesłyszących

Program Wideo zawiera przycisk Ścieżka zamienna = w który możesz stuknąć, aby wybrać napisy i podpisy osadzone w wideo. Na liście dostępne są zwykle standardowe napisy i podpisy, ale jeśli preferujesz podpisy specjalne, na przykład w formacie SDH, iPad może uwzględniać je na liście, jeśli są dostępne.

**Uwzględnianie napisów specjalnych i podpisów dla niesłyszących na liście dostępnych formatów:** Przejdź do Ustawień, stuknij w Ogólne > Dostępność > Podpisy i napisy, a następnie włącz Podpisy dla niesłysz. + SDH. Opcja ta włącza także napisy i podpisy w programie Wideo.

**Wybieranie napisów lub podpisów z listy dostępnych:** Stuknij w  $\equiv$  w trakcie oglądania wideo.

**Dostosowywanie napisów i podpisów:** Przejdź do Ustawień, stuknij w Ogólne > Dostępność > Podpisy i napisy > Styl, a następnie wybierz istniejący styl lub utwórz własny, definiując:

- czcionkę oraz wielkość i kolor tekstu,
- kolor i krycie tła,
- przezroczystość tekstu, styl krawędzi oraz wyróżnianie.

Nie wszystkie filmy mają dołączone podpisy dla niesłyszących.

#### Siri

Siri pozwala na przykład otwierać programy za pomocą poleceń głosowych, a funkcja VoiceOver umożliwia odczytywanie głosowe odpowiedzi Siri. Informacje na ten temat można znaleźć w sekcji [Korzystanie z](#page-51-0) Siri na stronie [52](#page-51-1).

#### Klawiatury na szerokim ekranie

Wszystkie programy dołączone do iPada pozwalają na obrócenie go podczas pisania, umożliwiając korzystanie z większej klawiatury w widoku poziomym. Do pisania można także używać klawiatury bezprzewodowej Apple.

## Dostęp nadzorowany

Dostęp nadzorowany ułatwia użytkownikowi iPada koncentrowanie się na danym zadaniu. Dostęp nadzorowany orientuje użycie iPada wokół jednego programu oraz pozwala wybrać funkcje programu, które mają być dostępne. Dostęp nadzorowany umożliwia:

- tymczasowe ograniczanie użycia iPada do jednego programu;
- wyłączanie obszarów ekranu, które są niezwiązane z zadaniem lub w których wykonanie przypadkowego gestu mogłoby przeszkadzać;
- ograniczanie czasu korzystania z programu przez określoną osobę;
- wyłączanie przycisków sprzętowych iPada.

**Korzystanie z dostępu nadzorowanego:** Przejdź do Ustawień i stuknij w Ogólne > Dostępność > Dostęp nadzorowany. Na tym ekranie można:

- włączać i wyłączać dostęp nadzorowany;
- ustawiać hasło pozwalające kontrolować dostęp nadzorowany (stukając w Ustawienia kodu), aby uniemożliwiać innym osobom opuszczanie sesji, a także włączać Touch ID (jako metodę kończenia sesji dostępu nadzorowanego);
- ustawiać dźwięk odtwarzany przed upływem czasu albo włączać ogłaszanie pozostałego czasu na głos (stukając w Limity czasu);
- określać, czy w czasie sesji dostępne mają być inne skróty funkcji dostępności.

**Uruchamianie sesji dostępu nadzorowanego:** Po włączeniu dostępu nadzorowanego otwórz program, a następnie naciśnij trzykrotnie przycisk Początek. Skonfiguruj ustawienia dla sesji, a następnie stuknij w Uruchom.

- *Wyłączanie narzędzi i obszarów ekranu programu:* Obrysuj okręgiem lub prostokątem część ekranu, która ma zostać wyłączona. Przeciągnij maskę we właściwe miejsce lub zmień jej wielkość za pomocą uchwytów.
- *Wyłączanie przycisku usypiania/budzenia i przycisków głośności:* Stuknij w Opcje w sekcji Przyciski fizyczne.
- *Zapobieganie przełączaniu orientacji iPada z pionowej na poziomą oraz reagowaniu na inne ruchy:* Stuknij w Opcje, a następnie wyłącz opcję Ruch.
- *Zapobieganie wpisywaniu tekstu:* Stuknij w Opcje, a następnie wyłącz opcję Klawiatury.
- *Ignorowanie wszystkich dotknięć ekranu:* Wyłącz opcję Dotyk na dole ekranu.
- *Ustawianie limitu czasu sesji:* Stuknij w opcje limitu czasu na dole ekranu.

**Kończenie sesji:** Naciśnij trzykrotnie przycisk Początek, a następnie wprowadź hasło dostępu nadzorowanego lub użyj czytnika Touch ID (jeśli jest włączony).

# Sterowanie przełącznikami

Funkcja Sterowanie przełącznikami pozwala sterować iPadem za pomocą jednego przełącznika lub wielu przełączników. Dostępnych jest kilka metod wykonywania czynności takich jak wybieranie rzeczy, stukanie, przeciąganie, wpisywanie tekstu, a nawet rysowanie. Technika podstawowa polega na wybieraniu rzeczy lub miejsca na ekranie za pomocą przełącznika, a następnie wykonywaniu na tej rzeczy lub miejscu czynności za pomocą tego samego lub innego przełącznika. Trzy podstawowe metody to:

- *Skanowanie rzeczy (metoda domyślna)*, która podświetla różne rzeczy na ekranie, aż użytkownik wybierze jedną z nich.
- *Skanowanie punktów*, która pozwala wybierać miejsce na ekranie za pomocą "celownika".
- *Wybór ręczny*, która pozwala dowolnie przechodzić między rzeczami (wymaga wielu przełączników).

Niezależnie od stosowanej metody wybranie rzeczy (a nie grupy) powoduje wyświetlenie menu, w którym można wybrać czynność dla danej rzeczy (na przykład stuknięcie, przeciągnięcie lub zsunięcie palców).

Jeśli używasz wielu przełączników, możesz skonfigurować każdy z nich do wykonywania określonej czynności, a także dostosować metodę wyboru rzeczy. Na przykład zamiast automatycznie skanować rzeczy na ekranie, możesz samodzielnie decydować, kiedy przejść do poprzedniej lub następnej rzeczy, używając odpowiednio skonfigurowanych przełączników.

Działanie sterowania przełącznikami można dostosowywać na wiele sposobów, zależnie od potrzeb i stylu pracy.

#### **Dodawanie przełącznika i włączanie sterowania przełącznikami**

Jako przełączniki mogą służyć następujące urządzenia:

- *Zewnętrzny przełącznik wspomagający:* Możesz wybierać spośród wielu modeli USB lub Bluetooth.
- *Ekran iPada:* Aby aktywować przełącznik, stuknij w ekran.
- *Aparat FaceTime iPada:* Aby aktywować przełącznik, porusz głową. Aparatu można używać jako dwóch przełączników: jeden z nich jest aktywowany przez ruch głową w lewo, a drugi — w prawo.

**Dodawanie przełącznika i wybór czynności, które wykonuje:** Przejdź do Ustawień i stuknij w Ogólne > Dostępność > Sterowanie przełącznikami > Przełączniki. Jeśli używasz pojedynczego przełącznika, Zaznacz rzecz jest jego czynnością domyślną.

Jeśli dodajesz przełącznik zewnętrzny, pojawi się na liście dopiero, gdy podłączysz go do iPada. Postępuj zgodnie z instrukcjami dołączonymi do przełącznika. Jeśli przełącznik łączy się przez Bluetooth, musisz połączyć go w parę z iPadem — włącz przełącznik, a następnie przejdź do Ustawień, stuknij w Bluetooth, stuknij w przełącznik i postępuj zgodnie z wyświetlanymi instrukcjami. Aby uzyskać więcej informacji, zobacz: [Urządzenia](#page-44-0) Bluetooth na stronie [45](#page-44-1).

**Włączanie sterowania przełącznikami:** Przejdź do Ustawień i stuknij w Ogólne > Dostępność > Sterowanie przełącznikami. Możesz także użyć skrótu funkcji dostępności. Zobacz: Skrót [funkcji](#page-138-0) [dostępności](#page-138-0) na stronie [139.](#page-138-1)

**Wyłączanie sterowania przełącznikami:** Użyj dowolnej metody skanowania, aby przejść do Ustawień i stuknąć w Ogólne > Dostępność > Sterowanie przełącznikami. Możesz także trzykrotnie nacisnąć przycisk Początek.

#### **Techniki podstawowe**

Podstawowe techniki korzystanie z funkcji Sterowanie przełącznikami są takie same w obu trybach skanowania (rzeczy i punktów).

**Zaznaczanie rzeczy:** Aktywuj przełącznik Zaznacz rzecz, gdy rzecz zostanie wyróżniona (tryb skanowania rzeczy) lub wskażą ją przecinające się linie (tryb skanowania punktów).

**Wykonywanie czynności na zaznaczonej rzeczy:** Wybierz polecenie z menu sterowania wyświetlonego po zaznaczeniu rzeczy. Układ menu zależy od tego, czy masz włączoną opcję Automatyczne stuknięcie.

- *Gdy opcja Automatyczne stuknięcie jest wyłączona:* Menu sterowania zawiera tylko przyciski Stuknij i Więcej (dwie kropki na dole). Jeśli aktywny jest przewijalny obszar ekranu, wyświetlany jest także przycisk przewijania. Aby stuknąć w wyróżnioną rzecz, aktywuj przycisk wyboru rzeczy gdy wyróżniony jest przycisk Stuknij. Aby wyświetlić dodatkowe przyciski czynności, wybierz Więcej (na dole menu). Jeśli używasz wielu przycisków, możesz przeznaczyć jeden z nich do czynności stukania.
- *Gdy opcja Automatyczne stuknięcie jest włączona:* Aby stuknąć w rzecz, nic nie rób stuknięcie w rzecz nastąpi automatycznie, gdy upłynie określony dla niej czas (domyślnie jest to 0,75 sekundy). Aby wyświetlić menu sterowania, aktywuj przycisk wyboru rzeczy przed upływem czasu określonego dla opcji Automatyczne stuknięcie. Menu sterowania pomija przycisk Stuknij i przechodzi bezpośrednio do pełnego zestawu przycisków czynności.

**Włączanie opcji Automatycznie stuknięcie:** Przejdź do Ustawień i stuknij w Ogólne > Dostępność > Sterowanie przełącznikami > Automatyczne stuknięcie. Aby stuknąć w rzecz, gdy opcja Automatyczne stuknięcie jest włączona, po prostu poczekaj przez określony dla niej czas.

**Opuszczanie menu sterowania bez wybierania czynności:** Stuknij, gdy wyróżniona jest żądana rzecz, a wszystkie ikony w menu sterowania są wygaszone. Możesz także wybrać Esc w menu sterowania. Menu zniknie po liczbie cykli określonej w Ustawieniach, na ekranie Ogólne > Dostępność > Sterowanie przełącznikami > Pętle.

**Wykonywanie gestów na ekranie:** Wybierz Gesty w menu sterowania.

**Przewijanie ekranu:** Zaznacz rzecz w przewijalnym obszarze ekranu, a następnie:

- *Gdy opcja Automatyczne stuknięcie jest wyłączona:* Wybierz przycisk przewijania w dół (obok przycisku Stuknij) w menu sterowania. Aby uzyskać dostęp do innych opcji przewijania, wybierz Więcej, a następnie wybierz Przewiń.
- *Gdy opcja Automatyczne stuknięcie jest włączona:* Wybierz Przewijanie w menu sterowania. Jeśli dostępnych jest wiele czynności, konieczne może być użycie przycisku Więcej.

**Stukanie w przycisk Początek:** Wybierz Początek w menu sterowania.

**Wykonywanie innych czynności na urządzeniu:** Zaznacz dowolną rzecz, a następnie wybierz Urządzenie w wyświetlonym menu. Używając menu, możesz naśladować następujące czynności:

- dwukrotne naciśnięcie przycisku Początek w celu wyświetlenia ekranu wielozadaniowości,
- otwarcie centrum powiadomień lub centrum sterowania,
- naciśnięcie przycisk Uśpij/Obudź w celu zablokowania iPada,
- obrócenie iPada,
- użycie przełącznika bocznego w celu wyciszenia iPada,
- naciśnięcie przycisków głośności,
- przytrzymanie przycisku Początek w celu otwarcia Siri,
- trzykrotne naciśnięcie przycisku Początek,
- potrząśnięcie iPadem,
- jednoczesne naciśnięcie przycisków Początek i Uśpij/Obudź w celu wykonania zrzutu ekranu,
- przesunięcie dwoma palcami w dół od góry ekranu w celu odczytania zawartości ekranu (jeśli funkcja Przeczytaj ekran jest włączona).

#### **Skanowanie rzeczy**

Tryb skanowania rzeczy wyróżnia kolejno wszystkie rzeczy lub grupy rzeczy na całym ekranie, do czasu, gdy aktywujesz przełącznik Zaznacz rzecz. Jeśli dostępnych jest wiele rzeczy, funkcja sterowania przełącznikami wyróżnia je w grupach. Gdy zaznaczysz grupę, wyróżniane są rzeczy w tej grupie. Gdy zaznaczysz pojedynczą rzecz, skanowanie zostanie zatrzymane i pojawi się menu sterowania. Metoda skanowania rzeczy jest używana domyślnie po pierwszym włączeniu sterowania przełącznikami.

**Wybieranie rzeczy lub grupy rzeczy:** Śledź wzrokiem (lub słuchaj) wyróżniane kolejno rzeczy. Gdy wyróżniona zostanie rzecz, którą chcesz sterować (lub grupa rzeczy ją zawierająca), aktywuj przełącznik Zaznacz rzecz. Przechodź w dół w hierarchii rzeczy, aż zaznaczysz tę, którą chcesz sterować.

**Opuszczanie grupy:** Aktywuj przełącznik Zaznacz rzecz, gdy dookoła grupy lub rzeczy pojawi się podświetlenie linią przerywaną.

**Opuszczanie menu sterowania bez wykonywania czynności:** Aktywuj przełącznik Zaznacz rzecz, gdy wyróżniona jest sama rzecz. Możesz także wybrać Esc w menu sterowania.

**Odczytywanie nazw wyróżnianych rzecz:** Przejdź do Ustawień, stuknij w Ogólne > Dostępność > Sterowanie przełącznikami, a następnie włącz Mowa. Możesz także wybrać Ustawienia w menu sterowania, a następnie wybrać opcję włączenia mowy.

**Spowalnianie skanowania:** Przejdź do Ustawień i stuknij w Ogólne > Dostępność > Sterowanie przełącznikami > Czas autom. skanowania.

#### **Skanowanie punktów**

Tryb skanowania punktów pozwala wybierać rzeczy na ekranie, uściślając ich położenie za pomocą "celownika".

**Przełączanie na skanowanie punktów:** Za pomocą trybu skanowania rzeczy wybierz w menu sterowania tryb skanowania punktów. Po zamknieciu menu na ekranie pojawi się "celownik".

**Zaznaczanie rzeczy:** Aktywuj przełącznik Zaznacz rzecz, gdy żądana rzecz znajdzie się w szerokim poziomym pasie skanowania, a następnie aktywuj go ponownie, gdy będzie przez nią przebiegała cienka linia skanowania dokładnego. Powtórz te czynności dla skanowania w pionie.

**Poprawianie punktu wyboru:** Wybierz w menu sterowania przycisk Popraw zaznacz.

**Powrót do skanowania rzeczy:** Wybierz w menu sterowania tryb skanowania rzeczy.

#### **Zaznaczanie ręczne**

Możesz zaznaczać rzeczy na ekranie bezpośrednio, używając dedykowanych przełączników, zamiast wyróżniać je kolejno.

**Zatrzymywanie skanowania i samodzielne zaznaczanie rzeczy:** *Oprócz przełącznika Zaznacz rzecz* możesz używać innych dedykowanych dla czynności Do następnej rzeczy i Do poprzedniej rzeczy (możesz na przykład używać przedniego aparatu iPada i wykonywać ruchy głową w lewo i w prawo). Po dodaniu tych przełączników przejdź do Ustawień i wyłącz opcję Ogólne > Dostępność > Sterowanie przełącznikami > Automatyczne skanowanie.

*Ważne:* Nie wyłączaj opcji Automatyczne skanowanie, gdy używasz tylko jednego przełącznika. Potrzebujesz co najmniej dwóch: do przechodzenia między rzeczami i do zaznaczania rzeczy.

#### **Ustawienia i konfiguracja**

**Konfigurowanie ustawień podstawowych:** Przejdź do Ustawień i stuknij w Ogólne > Dostępność > Sterowanie przełącznikami. Możesz tam:

- dodawać przełączniki i określać ich działanie,
- wyłączać automatyczne skanowanie (jeśli dodany został przełącznik Do następnej rzeczy),
- zmieniać szybkość skanowania rzeczy,
- włączać wstrzymywanie skanowania na pierwszej rzeczy w grupie,
- wybierać liczbę przejść przez wszystkie rzeczy na ekranie przed ukryciem Sterowania przełącznikami,
- włączać i wyłączać opcję Automatyczne stuknięcie oraz ustawiać opóźnienie drugiej aktywacji przełącznika w celu wyświetlenia menu sterowania,
- włączać i wyłączać powtarzanie czynności ruchu w przypadku przytrzymania przełącznika w pozycji aktywnej oraz określać opóźnienie rozpoczęcia powtarzania,
- określać minimalny czas aktywności przełącznika wymagany do zarejestrowania sygnału,
- włączać ignorowanie przypadkowych wielokrotnych aktywacji przełącznika,
- zmieniać szybkość skanowania punktów,
- włączać i wyłączać efekty dźwiękowe lub włączyć odczytywanie nazw skanowanych rzeczy,
- wybierać opcje dostępne w menu sterowania,
- określać warunki grupowania w czasie skanowania rzeczy,
- powiększać kursor lub zmieniać jego kolor,
- zachowywać gesty własne w menu sterowania (Gesty > Zachowane).

**Dostosowywanie sterowania przełącznikami:** Wybranie Ustawień w menu sterowania pozwala:

- zmieniać szybkość skanowania,
- zmieniać położenie menu sterowania,
- przełączać między trybem skanowania rzeczy i trybem skanowania punktów,
- wybierać między "celownikiem" a siatką w trybie skanowania punktów,
- odwracać kierunek skanowania,
- włączać lub wyłączać dźwięk lub odpowiedzi głosowe,
- wyłączać grupy, co pozwala skanować rzeczy pojedynczo.

# AssistiveTouch

Funkcja AssistiveTouch ułatwia korzystanie z iPada, jeśli masz trudności z dotykaniem ekranu lub naciskaniem przycisków. Funkcja AssistiveTouch umożliwia także wykonywanie gestów trudnych dla użytkownika bez żadnego akcesorium wspomagającego. iPada można obsługiwać przy użyciu funkcji AssistiveTouch i odpowiedniego akcesorium wspomagającego.

Menu AssistiveTouch pozwala realizować stuknięciem (lub aktywowaniem podłączonego przełącznika) następujące czynności:

- naciśnięcie przycisku Początek,
- wywołanie Siri,
- wykonanie gestu wieloma palcami,
- otwarcie centrum sterowania oraz centrum powiadomień,
- zmiana głośności iPada,
- potrząśnięcie iPadem,
- wykonanie zrzutu ekranu.

**Włączanie AssistiveTouch:** Przejdź do Ustawień i stuknij w Ogólne > Dostępność > AssistiveTouch, lub użyj skrótu funkcji dostępności. Zobacz: Skrót funkcji [dostępności](#page-138-0) na stronie [139](#page-138-1). Gdy funkcja AssistiveTouch jest aktywna, na ekranie widoczny jest swobodny przycisk menu.

**Wyświetlanie i ukrywanie menu:** Stuknij w przycisk menu lub naciśnij dodatkowy przycisk na akcesorium.

**Symulowanie naciśnięcia przycisku Początek:** Stuknij w przycisk menu, a następnie stuknij w Początek.

**Blokowanie lub obracanie ekranu, regulowanie głośności iPada lub symulowanie potrząsania iPadem:** Stuknij w przycisk menu, a następnie stuknij w Urządzenie.

**Wykonywanie przesuwania lub przeciągania z użyciem 2, 3, 4 lub 5 palców:** Stuknij w przycisk menu, stuknij w Urządzenie > Więcej > Gesty, a następnie stuknij w liczbę palców wymaganych dla gestu. Gdy kółka dla palców zostaną wyświetlone na ekranie, przesuń je lub przeciągnij w kierunku wymaganym dla gestu. Po zakończeniu stuknij w przycisk menu.

**Wykonywanie gestu zsuwania palców:** Stuknij w przycisk menu, stuknij w Ulubione, a następnie stuknij w Zsuń. Gdy wyświetlone zostaną kółka zsuwania, dotknij dowolnego miejsca na ekranie, aby je przenieść, a następnie przeciągnij kółka do wewnątrz lub na zewnątrz, aby wykonać gest zsuwania. Po zakończeniu stuknij w przycisk menu.

**Tworzenie własnych gestów:** Do menu sterowania możesz dodawać własne ulubione gesty (np. stuknięcie i przytrzymanie lub obracanie dwoma palcami). Stuknij w przycisk menu, stuknij w Ulubione, a następnie stuknij w symbol zastępczy pustego gestu. Możesz również przejść do opcji Ustawienia > Ogólne > Dostępność > AssistiveTouch > Utwórz nowy gest.

*Przykład 1:* Aby utworzyć gest obracania, wybierz Ustawienia > Ogólne > Dostępność > AssistiveTouch > Utwórz nowy gest. Wyświetlony zostanie ekran rejestrowania gestu, zawierający wskazówkę, aby dotknąć w celu utworzenia gestu. Obróć dwa palce na ekranie iPada wokół dowolnego punktu. (możesz to zrobić jednym palcem lub rysikiem — po prostu narysuj każdy z łuków osobno, jeden po drugim). Jeśli gest nie wyjdzie prawidłowo, stuknij w Anuluj i spróbuj ponownie. Gdy gest jest prawidłowy, stuknij w Zachowaj i nadaj mu nazwę, np. "Obrót 90". Następnie, aby np. obrócić widok w Mapach, otwórz Mapy, stuknij w przycisk menu AssistiveTouch, a następnie wybierz z ulubionych Obrót 90. Gdy pojawią się niebieskie kółka reprezentujące początkowe pozycje palców, przeciągnij je w miejsce, wokół którego chcesz obrócić mapę, a następnie oderwij palec od ekranu. Możesz utworzyć kilka gestów z różnymi stopniami obrotu.

*Przykład 2:* Utwórzmy gest dotknięcia i przytrzymania, pozwalający na rozpoczęcie układania ikon na ekranie początkowym. Tym razem przytrzymaj palec w jednym miejscu ekranu rejestrowania gestu, aż pasek postępu rejestrowania osiągnie połowę, a następnie podnieś palec. Zwróć uwagę, aby nie poruszyć palcem podczas rejestrowania, ponieważ wtedy gest zostanie zarejestrowany jako przeciągnięcie. Stuknij w Zachowaj, a następnie nazwij gest. Aby użyć gestu, stuknij w przycisk menu AssistiveTouch, a następnie wybierz swój gest z ulubionych. Gdy pojawi się niebieskie kółko reprezentujące gest, przeciągnij je nad dowolną ikonę na ekranie początkowym i oderwij palec od ekranu.

Jeśli zarejestrujesz sekwencję stuknięć lub przeciągnięć, są one odtwarzane w tym samym czasie. Na przykład zarejestrowanie sekwencji czterech stuknięć w różnych miejscach ekranu tworzy jednoczesne stuknięcie czterema palcami.

**Wychodzenie z menu bez wykonywania gestu:** Stuknij w dowolne miejsce poza menu. Aby powrócić do poprzedniego menu, stuknij w strzałkę na środku menu.

**Przenoszenie przycisku menu:** Przeciągnij przycisk do dowolnej krawędzi ekranu.

**Zmienianie szybkości śledzenia akcesorium:** Przejdź do Ustawień i stuknij w Ogólne > Dostępność > AssistiveTouch > Szybkość śledzenia ruchów.

**Ukrywanie przycisku menu (z dołączonym akcesorium):** Przejdź do Ustawień i stuknij w Ogólne > Dostępność > AssistiveTouch > Zawsze pokazuj menu.

#### Dostępność w systemie OS X

Podczas synchronizacji zawartości iPada z biblioteką iTunes możesz korzystać z funkcji dostępności, obecnych w systemie OS X. Wybierz w Finderze polecenie menu Pomoc > Centrum pomocy (lub Pomoc > Pomoc Maca w OS X Yosemite), a następnie poszukaj hasła "dostępność".

Aby uzyskać więcej informacji na temat funkcji dostępności iPada i systemu OS X, odwiedź stronę [www.apple.com/pl/accessibility](http://www.apple.com/pl/accessibility/).

# **iPad w biznesie**

# **B Dodatek**

# iPad w korporacji

iPad obsługuje bezpieczny dostęp do sieci korporacyjnych, katalogów i serwerów Microsoft Exchange. Aby dowiedzieć się więcej o wykorzystaniu iPada w biznesie, odwiedź stronę [www.apple.com/pl/ipad/business](http://www.apple.com/pl/ipad/business/).

# Poczta, kontakty i kalendarze

Aby skonfigurować iPada do pracy z kontami służbowymi, musisz znać ustawienia wymagane przez Twoją organizację. Jeśli Twój iPad to urządzenie służbowe, wszystkie potrzebne ustawienia i programy mogły zostać już na nim zainstalowane. Jeśli używasz własnego iPada, możesz uzyskać ustawienia od administratora systemu i wprowadzić je samodzielnie, albo połączyć się z serwerem *zarządzenia urządzeniami mobilnymi*, który zainstaluje odpowiednie ustawienia i programy.

Ustawienia i konta stosowane przez organizacje są zwykle częścią *profilów konfiguracji*. Możesz zostać poproszony o zainstalowanie profilu konfiguracji, który został przesłany w wiadomości email lub który należy pobrać ze strony internetowej. Podczas otwierania pliku iPad zapyta o pozwolenie na zainstalowanie profilu i wyświetli informacje o jego zawartości.

W większości przypadków zainstalowanie profilu, który konfiguruje określone konto, powoduje zablokowanie niektórych ustawień iPada. Na przykład, Twoja organizacja może narzucać włączenie autoblokady i stosowanie kodu, aby chronić informacje na kontach, do których masz dostęp.

Swoje profile możesz wyświetlać na ekranie Ustawienia > Ogólne > Profile. Gdy usuniesz profil, wszystkie ustawienia i konta powiązane z nim, w tym wszystkie dostarczone przez organizacje lub pobrane przez Ciebie programy, są także usuwane. Jeśli usunięcie profilu wymaga podania kodu, skontaktuj się z administratorem systemu.

# Dostęp do sieci

VPN (wirtualna sieć prywatna) to sposób nawiązania bezpiecznego połączenia przez Internet z prywatnymi zasobami, takimi jak sieć lokalna organizacji. Konieczne może być zainstalowanie programu VPN z App Store, który konfiguruje iPada do korzystania z określonej sieci. Aby uzyskać informacje na temat programów oraz wymaganych ustawień, skontaktuj się z administratorem systemu.

# Programy

Twoja organizacja może oczekiwać od Ciebie korzystania z programów innych niż dostarczane z urządzeniem oraz dostępne w App Store. Czasami organizacje oferują kody wykupu w App Store o określonej wartości. Gdy pobierzesz program, wykorzystując kod wykupu, stajesz się jego właścicielem, mimo że to Twoja organizacja poniosła koszt jego zakupu.

Twoja organizacja może także kupować licencje programów w App Store, a następnie przypisywać je do Ciebie na określony czas, pozostając jednak ich właścicielem. Aby dać Ci dostęp do tych programów, Twoja organizacja zaprosi Cię do prowadzonego w tym celu programu. Gdy zarejestrujesz się w programie przy użyciu swojego Apple ID, wyświetlane będą prośby o instalowanie programów przypisywanych do Ciebie przez organizację. Programy te możesz także przeglądać na swojej liście Kupione w App Store. Program uzyskany w ten sposób zostanie usunięty, jeśli organizacja przypisze go do innej osoby.

Twoja organizacja może także tworzyć własne programy, które nie są dostępne w App Store. Możesz je instalować z witryny internetowej organizacji lub bezprzewodowo z serwera zarządzania urządzeniami mobilnymi, jeśli organizacja go używa. Programy takie są własnością organizacji i mogą zostać usunięte lub przestać działać, jeśli usuniesz powiązany z nimi profil konfiguracji lub skojarzenie iPada z serwerem zarządzania urządzeniami mobilnymi.

# **Klawiatury narodowe**

# Korzystanie z klawiatur narodowych

Klawiatury narodowe pozwalają na wprowadzanie tekstu w wielu różnych językach, w tym językach azjatyckich oraz językach zapisywanych od strony prawej do lewej. Aby uzyskać listę obsługiwanych klawiatur, odwiedź stronę [www.apple.com/pl/ipad,](http://www.apple.com/pl/ipad/) wybierz swojego iPada, kliknij w Dane techniczne, a następnie przewiń do sekcji Języki.

**Zarządzanie klawiaturami:** Przejdź do Ustawień i stuknij w Ogólne > Klawiatura > Klawiatury.

- *Dodawanie klawiatury:* Stuknij w Dodaj klawiaturę, a następnie wybierz klawiaturę z listy. Jeśli chcesz dodać kolejne klawiatury, powtórz powyższe czynności.
- *Usuwanie klawiatury:* Stuknij w Edycja, stuknij w **O** obok klawiatury, którą chcesz usunąć, stuknij w Usuń, a następnie stuknij w Gotowe.
- *Edycja listy klawiatur*: Stuknij w Edycja, przeciągnij = obok klawiatury, aby przenieść ją na nowe miejsce na liście, a następnie stuknij w Gotowe.

W celu wprowadzenia tekstu w innym języku należy przełączyć klawiaturę.

**Przełączanie klawiatur podczas pisania:** Naciśnij i przytrzymaj klawisz z globusem , aby wyświetlić wszystkie włączone klawiatury. Aby wybrać klawiaturę, przeciągnij palec do jej nazwy, a następnie oderwij go od ekranu. Klawisz z globusem  $\circledast$  jest wyświetlany tylko wtedy, gdy włączona jest więcej niż jedna klawiatura.

Można również po prostu stuknąć w  $\bigoplus$ . Po stuknięciu w  $\bigoplus$  na ekranie pojawi się przez chwilę nazwa aktywowanej klawiatury. Kontynuuj stukanie, aby uzyskać dostęp do innych włączonych klawiatur.

Wiele klawiatur udostępnia litery, liczby oraz symbole, które nie są widoczne na klawiaturze.

**Wprowadzanie liter akcentowanych i innych znaków:** Dotknij podobnej litery, liczby lub symbolu i przytrzymaj je, a następnie przesuń palec (bez odrywania go od ekranu), aby wybrać jedną z wersji danego znaku. Na przykład:

- *W przypadku klawiatury tajskiej:* Cyfry narodowe można wybierać przez dotknięcie i przytrzymanie klawisza z odpowiednią cyfrą arabską.
- *W przypadku klawiatury chińskiej, japońskiej lub arabskiej:* Proponowane znaki i propozycje będą wyświetlane nad klawiaturą. Możesz stuknąć w propozycję, aby jej użyć, lub przesunąć palcem w lewo, aby zobaczyć więcej propozycji.

**Korzystanie z rozszerzonej listy propozycji:** Aby wyświetlić pełną listę propozycji, stuknij w strzałkę w górę z prawej strony.

- *Przewijanie listy:* Przesuń palcem w górę lub w dół.
- *Powracanie do listy skróconej:* Stuknij w strzałkę w dół.

Niektóre klawiatury chińskie i japońskie pozwalają na tworzenie skrótów dla wyrazów i par znaków. Skrót jest dodawany do słownika osobistego. Wprowadzenie skrótu dla słowa za pomocą obsługiwanej klawiatury powoduje jego zastąpienie powiązanym słowem lub parą znaków.

**Włączanie i wyłączanie skrótów:** Przejdź do Ustawień i stuknij w Ogólne > Klawiatura > Skróty. Skróty są dostępne dla następujących języków:

- *Chiński uproszczony:* pinyin
- *Chiński tradycyjny:* pinyin i zhuyin
- *Japoński:* romaji i 50 Key

**Zerowanie słownika osobistego:** Przejdź do Ustawień i stuknij w Ogólne > Wyzeruj > Słownik klawiatury. Wszystkie dodane przez Ciebie słowa i skróty są usuwane i przywracany jest domyślny stan słownika klawiatury.

# Specjalne metody wprowadzania znaków

Klawiatury umożliwiają wprowadzanie tekstu w niektórych językach na różne sposoby. Są to np. cangije i wubihua (język chiński), kana (język japoński) czy emotikony. Istnieje również możliwość "rysowania" chińskich znaków palcem lub rysikiem na ekranie.

#### **Tworzenie chińskich znaków za pomocą klawiszy ze znakami składowymi cangjie:**

Sugerowane znaki pojawiają się na bieżąco, podczas pisania. Stuknij w znak, aby go wybrać lub kontynuuj wpisywanie kolejnych składników (do pięciu), aby zobaczyć więcej możliwych opcji do wyboru.

**Tworzenie chińskich znaków wubihua (kreski):** Chińskie znaki można tworzyć za pomocą kresek (maks. 5) wpisywanych w prawidłowej kolejności: pozioma, pionowa, opadająca w lewo, opadająca w prawo i hak. Na przykład, chiński znak 圈 (okrąg) powinien rozpoczynać się od kreski pionowej 丨.

- Podczas pisania pojawiać się będą proponowane chińskie znaki. Najczęściej używane znaki pojawią się jako pierwsze. Gdy zobaczysz znak, którego chcesz użyć, stuknij w niego.
- Jeśli nie znasz prawidłowej kreski, wprowadź gwiazdkę (\*). Aby zobaczyć więcej możliwych znaków, wpisz inną kreskę lub przewiń listę.
- Stuknij w klawisz dopasowania (匹配), aby zobaczyć tylko znaki dokładnie odpowiadające wprowadzonym kreskom.

**Pisanie chińskich znaków:** Gdy pismo odręczne dla języka chińskiego uproszczonego lub tradycyjnego jest włączone, chińskie znaki można pisać palcem bezpośrednio na ekranie. iPad rozpoznaje kreski i pokazuje pasujące znaki na liście. Pierwszy znak od góry to ten, który pasuje najlepiej. Po wybraniu znaku na liście pojawią się również znaki najczęściej używane po nim.

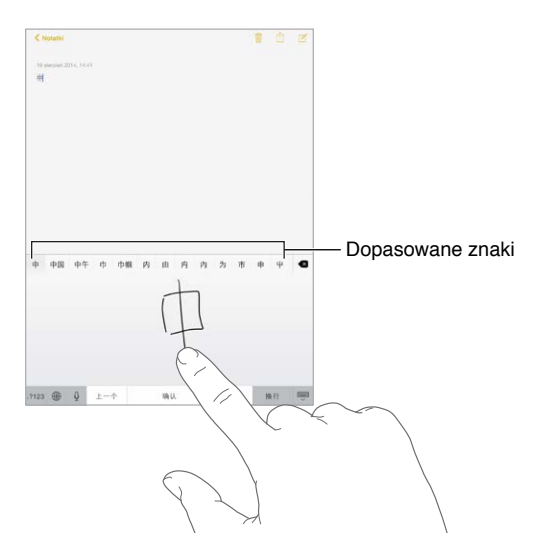

Niektóre skomplikowane znaki, np. 鱲 (część nazwy międzynarodowego portu lotniczego w Hongkongu), można wprowadzać, wpisując po kolei dwa lub więcej znaków składowych. Stuknij w ten znak, aby zastąpić nim wpisane wcześniej znaki. Znaki rzymskie również są rozpoznawane.

**Wprowadzanie japońskich znaków kana:** Za pomocą klawiatury kana możesz wpisywać sylaby. Gdy stukniesz w klawisz ze strzałką, możesz wybrać dodatkową sylabę lub słowo w oknie.

**Wprowadzanie japońskich znaków romaji:** Wpisuj sylaby, używając klawiatury romaji. Wzdłuż górnej krawędzi klawiatury pojawiają się alternatywne propozycje. Stuknij w propozycję, aby ją wprowadzić. Aby zobaczyć więcej możliwości, przeciągnij listę w lewo lub stuknij w klawisz ze strzałką.

Wprowadzanie emotikon: Użyj japońskiej klawiatury kana i stuknij w klawisz  $\Diamond$ . Możesz także wykonywać inne czynności:

- *Używanie japońskiej klawiatury romaji (japoński układ QWERTY)*: Stuknij w 123, a następnie w klawisz  $\mathbb{A}$ .
- *Używanie chińskiej klawiatury pinyin (uproszczonej lub tradycyjnej) lub zhuyin (tradycyjnej):* Stuknij w  $#+=$ , a następnie w klawisz  $\triangle$ .

# <span id="page-168-1"></span>**Bezpieczeństwo, obsługa i wsparcie**

# **D Dodatek**

# <span id="page-168-0"></span>Ważne informacje dotyczące bezpieczeństwa

*OSTRZEŻENIE:* Postępowanie niezgodne z instrukcją może spowodować pożar, porażenie prądem, uraz lub uszkodzenie iPada lub innego sprzętu. Przed rozpoczęciem używania iPada przeczytaj wszystkie poniższe informacje dotyczące bezpieczeństwa.

**Obsługa** iPada należy obsługiwać, zachowując ostrożność. Urządzenie jest wykonane z metalu, szkła i plastiku, a w środku zawiera czułe elementy elektroniczne. W przypadku upuszczenia, przypalenia, przebicia, zgniecenia lub kontaktu z płynami iPad może ulec uszkodzeniu. Uszkodzonego iPada (np. z rozbitym ekranem) nie należy używać, ponieważ może to skutkować obrażeniami. Aby uniknąć zarysowania urządzenia, można korzystać z etui lub pokrowca.

**Naprawa** iPada nie należy otwierać ani próbować naprawiać go samodzielnie. Rozbieranie iPada może prowadzić do obrażeń użytkownika lub uszkodzenia urządzenia. Jeśli iPad został uszkodzony, działa nieprawidłowo lub został narażony na działanie płynu, skontaktuj się z Apple lub z autoryzowanym serwisem Apple. Więcej informacji o serwisie można uzyskać na stronie [www.apple.com/support/ipad/repair](http://www.apple.com/support/ipad/repair/).

**Bateria** Nie należy własnoręcznie wymieniać baterii w iPadzie. Działanie takie może spowodować uszkodzenie baterii, a to może prowadzić do przegrzania i obrażeń. Bateria litowo-jonowa w iPadzie powinna być wymieniana tylko przez Apple lub autoryzowany serwis i poddawana recyklingowi lub utylizacji osobno od odpadków domowych. Baterii nie należy spalać. Aby uzyskać więcej informacji na temat naprawy i recyklingu baterii, odwiedź stronę [www.apple.com/pl/batteries/service-and-recycling/](http://www.apple.com/pl/batteries/service-and-recycling/).

**Rozpraszanie uwagi** Korzystanie z iPada w niektórych okolicznościach może rozpraszać uwagę użytkownika i stwarzać niebezpieczne sytuacje (unikaj na przykład korzystania ze słuchawek w czasie jazdy na rowerze oraz wysyłania wiadomości tekstowych podczas prowadzenia samochodu). Przestrzegaj zasad zakazujących lub ograniczających korzystanie z urządzeń przenośnych lub słuchawek.

**Nawigacja** Działanie mapy, trasy dojazdu, Flyover oraz programów uwzględniających bieżące położenie zależy od usług transmisji danych. Usługi te mogą ulec zmianie oraz mogą nie być dostępne we wszystkich regionach, więc mapy, trasy, Flyover lub informacje związane z położeniem mogą być niedostępne, niedokładne lub niekompletne. Dla niektórych funkcji Map wymagane są usługi lokalizacji. Zawsze porównuj informacje podawane przez iPada z otoczeniem i w razie niezgodności kieruj się rzeczywistymi znakami. Nie używaj tych usług podczas aktywności wymagających Twojej pełnej uwagi. Zawsze stosuj się do znaków oraz przepisów obowiązujących w obszarach, gdzie używasz iPada. Zawsze kieruj się zdrowym rozsądkiem.

**Ładowanie** Do ładowania iPada używaj dołączonego kabla USB i dołączonej ładowarki lub innego kabla i ładowarki, oznaczonych logo "Made for iPad" i zgodnych ze standardem USB 2.0 lub nowszym. Możesz także używać ładowarek zgodnych z przepisami obowiązującym w danym kraju oraz z co najmniej jednym z następujących standardów: EN 301489-34, IEC 62684, YD/T 1591-2009, CNS 15285, ITU L.1000 lub innym odpowiednim standardem uniwersalnych ładowarek do telefonów komórkowych. Do podłączenia iPada do niektórych zgodnych ładowarek niezbędna może być przejściówka iPad Micro USB Adapter (dostępna osobno w niektórych regionach). Zgodne są tylko ładowarki Micro USB w niektórych regionach, które spełniają odpowiednie normy zgodności ładowarek do urządzeń przenośnych. Aby dowiedzieć się, czy ładowarka Micro USB jest zgodna z tymi normami, skontaktuj się z jej producentem.

Korzystanie z uszkodzonych kabli lub ładowarek, jak również ładowanie baterii z narażeniem na działanie wilgoci, może spowodować pożar, porażenie prądem i inne obrażenia oraz uszkodzenie iPada i innego sprzętu. W przypadku ładowania baterii iPada przy użyciu ładowarki Apple USB przed podłączeniem do gniazda sieciowego należy się upewnić, że wtyczka USB jest prawidłowo włożona do ładowarki.

**Kabel i złącz Lightning** Unikaj przedłużonego kontaktu złącza ze skórą, gdy kabel Lightning-USB jest podłączony do źródła zasilania, ponieważ może to spowodować dyskomfort lub uraz. Unikaj spania lub siedzenia na złączu Lightning.

**Długotrwałe działanie wysokiej temperatury** iPad i jego zasilacz spełniają stosowne wymogi i limity dotyczące temperatury powierzchni urządzeń. Nawet jednak w ramach tych ograniczeń znacznie przedłużony kontakt z gorącymi powierzchniami może powodować dyskomfort lub obrażenia. Kieruj się zdrowym rozsądkiem, aby unikać sytuacji, w których Twoja skóra ma kontakt z urządzeniem lub ładowarką podczas dłuższego ładowania baterii. Na przykład, nie umieszczaj urządzenia ani ładowarki pod kocem, poduszką lub w kontakcie ze swoim ciałem, gdy urządzenie jest podłączone do zasilania. Ważne jest, aby podczas używania lub ładowania iPad i jego ładowarka znajdowały się w miejscu o dobrej wentylacji. Zwracaj szczególną uwagę, jeśli Twój stan zdrowia ma wpływ na odczuwanie kontaktu ciała z wysoką temperaturą.

**Utrata słuchu** Słuchanie dźwięków na wysokim poziomie głośności może prowadzić do uszkodzenia słuchu. Szum tła oraz słuchanie głośnych dźwięków przez długi czas mogą sprawiać, że dźwięki wydają się cichsze niż są w rzeczywistości. Przed włożeniem jakichkolwiek słuchawek do ucha należy rozpocząć odtwarzanie i sprawdzić poziom głośności. Aby uzyskać więcej informacji na temat utraty słuchu, odwiedź stronę [www.apple.com/pl/sound.](http://www.apple.com/pl/sound/) Informacje o ustawianiu limitu maksymalnej głośności w iPadzie znajdziesz w części [Ustawienia programu](#page-77-0)  [Muzyka](#page-77-0) na stronie [78](#page-77-1).

Aby uniknąć uszkodzenia słuchu, używaj z iPadem tylko zgodnych odbiorników, słuchawek dousznych i nausznych oraz głośników. Zestawy słuchawkowe sprzedawane z iPhone'em 4s i nowszymi w Chinach (można je rozpoznać po czarnych pierścieniach izolacyjnych przy wtyczce) zostały zaprojektowane z uwzględnieniem chińskich norm i są zgodne tylko z iPhone'em 4s lub nowszym, iPadem 2 lub nowszym oraz z iPodem touch 5. generacji.

*OSTRZEŻENIE:* Aby zapobiec uszkodzeniu słuchu, nie należy długo słuchać dźwięków na wysokim poziomie głośności.

**Działanie sygnałów radiowych** iPad używa sygnałów radiowych do łączenia się z sieciami bezprzewodowymi. Aby uzyskać informacje na temat skutków działania sygnałów radiowych (ang. RF, radio frequency) oraz sposobów minimalizowania narażenia na nie, przejdź do Ustawień i stuknij w Ogólne > Informacje > Informacje prawne > Narażenie na RF, albo odwiedź stronę [www.apple.com/legal/rfexposure](http://www.apple.com/legal/rfexposure/).

**Zakłócenia częstotliwości radiowych** Należy stosować się do znaków i ostrzeżeń zabraniających lub ograniczających korzystanie z urządzeń mobilnych (np. w szpitalach czy w warunkach wybuchowych). iPad został zaprojektowany, przetestowany i wyprodukowany z uwzględnieniem,przepisów o emisji fal radiowych, ale emisje iPada mogą negatywnie wpływać na działanie innych urządzeń elektronicznych i powodować ich nieprawidłowe działanie. iPada należy wyłączyć lub przełączyć w tryb Samolot w celu wyłączenia nadajników bezprzewodowych iPada, gdy użycie takie jest zabronione (np. w przypadku podróży samolotem lub na żądanie władz).

**Zakłócenia pracy urządzeń medycznych** iPad zawiera elementy i urządzenia radiowe, które emitują pola elektromagnetyczne. iPad zawiera także magnesy (wzdłuż lewej strony urządzenia oraz po prawej stronie ekranu), które mogą zakłócać działanie elektrostymulatorów, defibrylatorów i innych urządzeń medycznych. Nakładka iPad Smart Cover i iPad Smart Case zawierają magnesy. Te pola i magnesy mogą zakłócać działanie elektrostymulatorów, defibrylatorów i innych urządzeń medycznych. Między urządzeniem medycznym a iPadem, nakładką iPad Smart Cover lub nakładką iPad Smart Case należy zachować bezpieczną odległość. Aby uzyskać informacje na temat danego urządzenia medycznego, skonsultuj się z jego producentem i swoim lekarzem. Jeśli podejrzewasz, że iPad zakłóca pracę rozrusznika serca, defibrylatora lub innego urządzenia medycznego, przestań używać iPada.

**Urządzenie niemedyczne** iPad nie został zaprojektowany i nie jest przeznaczony do diagnozowania chorób i schorzeń ani do stosowania w leczeniu, eliminowaniu i leczeniu chorób.

**Uwarunkowania zdrowotne** W przypadku uwarunkowań zdrowotnych, na które iPad może mieć według użytkownika wpływ (np. napady padaczkowe, omdlenia, astenopia czy bóle głowy), przed rozpoczęciem używania iPada należy skonsultować się z lekarzem.

**Atmosfera wybuchowa** Ładowanie iPada w miejscach potencjalnie zagrożonych wybuchem, w których powietrze zawiera wysokie stężenia łatwopalnych substancji, par lub cząstek (np. pyłu organicznego lub metalicznego albo kurzu) może być niebezpieczne. Należy zwracać uwagę na wszelkie znaki ostrzegawcze i przestrzegać instrukcji.

**Ruchy powtarzane** Podczas wykonywania powtarzających się czynności, takich jak pisanie czy korzystanie z gier na iPadzie, może pojawić się uczucie dyskomfortu w dłoniach, rękach, nadgarstkach, ramionach, szyi i innych częściach ciała. W przypadku odczuwania dyskomfortu należy przestać korzystać z iPada i skonsultować się z lekarzem.

**Zastosowania o potencjalnie krytycznych skutkach** To urządzenie nie jest przeznaczone do użytku, w którym awaria urządzenia mogłaby prowadzić do śmierci, obrażeń lub poważnych zniszczeń środowiska.

**Ryzyko zadławienia** Niektóre akcesoria iPada mogą stwarzać ryzyko zadławienia dla małych dzieci. Akcesoria te należy chronić przed dziećmi.

# Ważne informacje o obsłudze

**Czyszczenie** Jeśli iPad zetknie się z jakąkolwiek substancją mogącą spowodować zabrudzenia (np. błotem, tuszem czy kosmetykami), należy go od razu wyczyścić. Aby go wyczyścić:

- Odłącz wszystkie kable i wyłącz iPada (naciśnij i przytrzymaj przycisk Uśpij/Obudź, a następnie przesuń wyświetlony na ekranie suwak).
- Do czyszczenia używaj miękkiej, pozbawionej włókien ściereczki.
- Nie pozwól, aby wilgoć przedostała się do wnętrza urządzenia.
- Nie używaj środków czyszczących ani skompresowanego powietrza.

Przód iPada jest wykonany ze szkła pokrytego substancją odporną na zatłuszczenia i ślady palców. Powłoka ta ściera się z czasem w miarę normalnego użytkowania. Środki czyszczące i materiały ścierne przyczyniają się do ścierania powłoki i mogą porysować szkło.

**Korzystanie ze złączy, portów i przycisków** Nigdy nie należy na siłę wciskać złącza do portu ani używać nadmiernej siły do naciśnięcia przycisku. Działanie takie może spowodować uszkodzenie, które nie jest objęte gwarancją. Jeśli wtyczka i gniazdo nie dają się łatwo połączyć, prawdopodobnie nie pasują do siebie. Sprawdź, czy nic nie blokuje prawidłowego podłączenia i upewnij się, że wtyczka pasuje do gniazda i że została właściwie ustawiona względem gniazda.

**Kabel Lightning-USB** Zmiana koloru złącza Lightning w wyniku regularnego użytkowania jest normalna. Zmianę koloru mogą powodować kurz, zanieczyszczenia i kontakt z wilgocią. Jeśli kabel lub złącze Lightning rozgrzewa się w czasie użytkowania lub iPad jest jest ładowany, odłącz je od komputera lub ładowarki i wyczyść złącze Lightning czystą, suchą i niepozostawiającą włókien szmatką. Do czyszczenia złącza Lightning nie należy używać płynów ani środków czyszczących.

Określone sposoby użytkowania mogą przyczyniać się do pękania i łamania kabli. Kabel Lightning-USB, jak każdy inny metalowy przewód lub kabel, może ulec osłabieniu lub stać się łamliwy, jeśli jest wielokrotnie zginany w tym samym miejscu. Staraj się zginać kabel łagodnie, bez załamywania go. Często sprawdzaj stan kabla oraz złącza, szukając ubytków, pęknięć i innych uszkodzeń. Jeśli znajdziesz takie uszkodzenia, przestań używać kabla.

**Temperatura pracy** iPad został zaprojektowany z myślą o pracy w temperaturze otoczenia 0–35ºC (32–95ºF) i o przechowywaniu w temperaturze –20–45ºC (–4–113ºF). Jeśli iPad jest używany lub przechowywany w temperaturze spoza tego zakresu, może ulec uszkodzeniu. iPada nie należy narażać na gwałtowne zmiany temperatury lub wilgotności. Gdy używasz iPada lub ładujesz baterię, nagrzewanie się iPada jest normalnym zjawiskiem.

Jeśli temperatura wewnątrz iPada przekracza normalne temperatury pracy (np. jeśli zostanie pozostawiony na dłuższy czas w nagrzanym samochodzie lub pod bezpośrednim działaniem promieni słonecznych), następuje próba jej uregulowania i mogą wystąpić następujące objawy:

- iPad przestaje się ładować.
- Ekran zostaje wygaszony.
- Wyświetlone zostaje ostrzeżenie o wysokiej temperaturze.
- Niektóre programy mogą zostać zamknięte.

*Ważne:* Gdy widoczne jest ostrzeżenie o wysokiej temperaturze, nie można używać iPada. Jeśli iPad nie może wyregulować swojej temperatury wewnętrznej, przechodzi w tryb głębokiego snu, w którym pozostaje do momentu ochłodzenia. Przed próbą ponownego używania iPada przenieś iPada w chłodniejsze miejsce, w którym nie będzie narażony na bezpośrednie działanie promieni słonecznych, i zaczekaj kilka minut.

<span id="page-172-1"></span>Aby uzyskać więcej informacji, odwiedź stronę [support.apple.com/kb/HT2101](http://support.apple.com/kb/HT2101).

#### Witryna wsparcia iPada

Obszerne informacje wsparcia technicznego dostępne są na stronie internetowej [www.apple.com/pl/support/ipad.](http://www.apple.com/pl/support/ipad/) Aby skontaktować się z Apple w celu uzyskania spersonalizowanego wsparcia (usługa nie jest dostępna we wszystkich regionach), odwiedź stronę [www.apple.com/pl/support/contact](https://www.apple.com/pl/support/contact/).

#### <span id="page-172-0"></span>Ponowne uruchamianie i zerowanie iPada

Jeśli coś nie działa tak jak powinno, spróbuj ponownie uruchomić iPada, wymusić zakończenie programu lub ponownie uruchomić iPada.

**Ponowne uruchamianie iPada:** Przytrzymaj przycisk Uśpij/Obudź, aż na ekranie pojawi się suwak. Aby wyłączyć iPada, przesuń go palcem. Aby włączyć iPada ponownie, naciśnij i przytrzymaj przycisk Uśpij/Obudź, aż na ekranie pojawi się logo Apple.

**Wymuszanie zakończenia pracy programu:** Naciśnij przycisk Uśpij/Obudź i przytrzymaj go przez kilka sekund, aż na ekranie iPada pojawi się czerwony suwak. Następnie naciśnij przycisk Początek i przytrzymaj go, aż program zakończy działanie.

Jeśli nie możesz wyłączyć iPada lub jeśli problem nadal występuje, konieczne może być wyzerowanie iPada. Kroki te należy wykonać tylko, jeśli ponowne uruchomienie iPada jest niemożliwe.

**Zerowanie iPada:** Naciśnij i przytrzymaj jednocześnie przycisk Uśpij/Obudź i przycisk Początek przez co najmniej dziesięć sekund, aż na ekranie zostanie wyświetlone logo Apple.

Można zerować słownik, ustawienia sieciowe, układ ekranu początkowego i ostrzeżenia lokalizacji. Można również zerować całą zawartość i wszystkie ustawienia.

# Zerowanie ustawień iPada

**Zerowanie ustawień iPada:** Przejdź do Ustawień i stuknij w Ogólne > Wyzeruj, a następnie wybierz opcję:

- *Wszystkie ustawienia:* Wszystkie preferencje i ustawienia zostaną wyzerowane.
- *Wymaż zawartość i ustawienia* Informacje i ustawienia zostaną usunięte. iPada będzie można używać, dopóki nie zostanie ponownie skonfigurowany.
- *Ustawienia sieciowe:* Po wyzerowaniu ustawień sieciowych usunięte zostają poprzednio używane sieci oraz ustawienia VPN nie zainstalowane przez profil konfiguracyjny. Aby usunąć ustawienia VPN zainstalowane przez profil konfiguracyjny, przejdź do Ustawień i stuknij w Ogólne > Profil, a następnie zaznacz profil i stuknij w Usuń. Powoduje to również usunięcie innych ustawień lub kont profilu. Sieć Wi‑Fi zostanie wyłączona i ponownie włączona, powodując rozłączenie z dotychczasową siecią. Sieć Wi‑Fi oraz opcja Pytaj, czy łączyć pozostają włączone.
- *Słownik klawiatury:* Słowa dodaje się do słownika klawiatury przez odrzucanie propozycji iPada podawanych w trakcie pisania. Wyzerowanie słownika klawiatury oznacza usunięcie wszystkich dodanych w ten sposób słów.
- *Ekran początkowy:* Przywraca pierwotne rozmieszczenie programów dostarczanych z urządzeniem na ekranie początkowym.
- *Dane lokalizacji/prywatności:* Przywraca ustawienia domyślne usług lokalizacji i ustawień prywatności.

#### Program nie wypełnia ekranu

Na iPadzie można używać większości programów przeznaczonych dla iPhone'a i iPoda touch, lecz programy te mogą nie wykorzystywać w pełni zalet dużego ekranu. Stuknij w  $\bullet$ w prawym dolnym rogu ekranu, aby powiększyć program. Stuknij w  $\bullet$ , aby powrócić do oryginalnego rozmiaru.

Poszukaj w App Store wersji tego programu zoptymalizowanej dla iPada lub wersji "uniwersalnej", przeznaczonej dla iPhone'a, iPoda touch i iPada.

#### Klawiatura ekranowa nie pojawia się

Gdy iPad połączony jest w parę z klawiaturą bezprzewodową Bluetooth, klawiatura ekranowa nie jest wyświetlana. Można wymusić jej wyświetlenie, naciskając klawisz wysuwania płyty na klawiaturze Bluetooth. Innym sposobem wyświetlania klawiatury ekranowej jest wyłączenie klawiatury Bluetooth lub przesunięcie jej poza zasięg.

# Uzyskiwanie informacji o iPadzie

**Wyświetlanie informacji o iPadzie:** Przejdź do Ustawień i stuknij w Ogólne > To urządzenie. Prezentowane informacje:

- Nazwa
- Sieć
- Liczba utworów, wideo, zdjęć i programów
- Dostępne wolne miejsce
- Wersja systemu iOS
- (modele Cellular) Operator
- Numer modelu
- Numer seryjny
- (modele Cellular) Numer sieci komórkowej danych
- Adresy Wi‑Fi i Bluetooth
- (modele Cellular) Numer IMEI (ang. International Mobile Equipment Identity)
- (modele Cellular) Identyfikator ICCID (ang. Integrated Circuit Card Identifier) dla sieci GSM
- (modele Cellular) Identyfikator MEID (Mobile Equipment Identifier) dla sieci CDMA
- Firmware modemu
- Informacje dotyczące kwestii prawnych (w tym zastrzeżenia prawne oraz dotyczące licencji, gwarancji, certyfikatów i narażenia na fale radiowe)

Aby skopiować numer seryjny i inne identyfikatory, dotknij i przytrzymaj identyfikator, aż wyświetlona zostanie opcja kopiowania.

Aby pomóc ulepszać produkty i usługi Apple, iPad wysyła dane diagnostyczne i informacje o użyciu. Dane te nie identyfikują użytkownika, ale mogą zawierać informacje o lokalizacji.

**Wyświetlanie lub wyłączanie informacji diagnostycznych:** Przejdź do Ustawień i stuknij w Ogólne > Prywatność > Diagnostyka i użycie.

# Informacje o użyciu

**Wyświetlanie informacji o użyciu sieci komórkowej:** Przejdź do Ustawień i stuknij w Sieć komórkowa. Zobacz: Ustawienia sieci [komórkowej](#page-176-0) na stronie [177](#page-176-1).

**Wyświetlanie innych informacji o użyciu:** Przejdź do Ustawień i stuknij w Ogólne > Użycie, aby:

- sprawdzać użycie baterii (w tym czasu od ostatniego naładowania iPada i użycia baterii przez poszczególne programy),
- wyświetlać stan naładowania baterii w postaci procentowej,
- wyświetlać ogólną dostępność miejsca na dysku i użycie dysku przez poszczególne programy,
- sprawdzać miejsce dyskowe na iCloud i zarządzać nim.

# Blokada iPada po podaniu błędnego kodu

Jeśli iPad został zablokowany, ponieważ nie pamiętasz kodu lub podałeś błędny kod zbyt wiele razy, możesz go odtworzyć z archiwum w iTunes lub na iCloud, a następnie wyzerować kod. Aby uzyskać więcej informacji, zobacz: [Odtwarzanie iPada](#page-176-2) na stronie [177](#page-176-1).

Jeśli w iTunes pojawi się komunikat, że iPad jest zablokowany i konieczne jest podanie hasła, odwiedź stronę [support.apple.com/kb/HT1212](http://support.apple.com/kb/HT1212).

## Ustawienia VPN

VPN (wirtualna sieć prywatna) to sposób nawiązania bezpiecznego połączenia przez Internet z prywatnymi sieciami, takimi jak sieć lokalna organizacji. Konieczne może być zainstalowanie programu VPN z App Store, który konfiguruje iPada do korzystania z sieci. Aby uzyskać informacje na temat programów oraz wymaganych ustawień, skontaktuj się z administratorem systemu.

#### Ustawienia profilów

Profile konfiguracyjne definiują ustawienia związane z używaniem iPada z kontami lub sieciami firmowymi lub uczelnianymi. Możesz zostać poproszony (poproszona) o zainstalowaniu profilu konfiguracyjnego, który został przesłany w wiadomości email lub pobrany ze strony internetowej. Podczas otwierania pliku iPad pyta o pozwolenie na zainstalowanie profilu oraz wyświetla informacje o jego zawartości. Swoje zainstalowane profile możesz wyświetlać na ekranie Ustawienia > Ogólne > Profile. Jeśli usuniesz dany profil, usunięte zostaną wszystkie związane z nim ustawienia, programy i dane.

# Tworzenie kopii zapasowej danych iPada

Do automatycznego odtwarzania iPada z archiwum można używać iCloud lub iTunes. Jeśli wybierzesz tworzenie archiwów przy użyciu iCloud, nie możesz automatycznie tworzyć archiwów na komputerze przy użyciu iTunes (ale możesz to robić ręcznie). iCloud archiwizuje iPada przez Wi‑Fi, gdy jest on zablokowany i podłączony do źródła zasilania. Data i godzina ostatniej archiwizacji jest wyświetlana na liście u dołu ekranu Archiwum.

iCloud archiwizuje:

- kupioną muzykę, filmy, programy TV, programy i książki;
- zdjęcia i wideo zrobione iPadem (jeśli używasz biblioteki zdjęć iCloud, Twoje zdjęcia i wideo są i tak przechowywane na iCloud, więc nie są uwzględniane w archiwum iCloud);
- ustawienia iPada;
- dane programów;
- ekran początkowy oraz układ katalogów i ikon programów;
- wiadomości;
- dzwonki.

*Uwaga:* Opcja ta może nie być dostępna we wszystkich regionach.

**Włączanie archiwizacji iCloud:** Przejdź do Ustawień i stuknij w iCloud, a następnie zaloguj się przy użyciu Apple ID i hasła (jeśli jest to wymagane). Wybierz Archiwum, a następnie włącz Archiwum iCloud. Aby włączyć tworzenie archiwów w iTunes na komputerze wybierz Plik > Urządzenia > Archiwizuj.

**Archiwizacja natychmiastowa:** Przejdź do Ustawień i stuknij w iCloud > Archiwum, a następnie stuknij w Archiwizuj teraz.

**Szyfrowanie archiwów:** Archiwa iCloud są automatycznie szyfrowane, co chroni dane przed nieautoryzowanym dostępem zarówno w czasie przesyłania ich na urządzenia, jak i przechowywania na iCloud. Jeśli do tworzenia archiwów używasz iTunes, włącz Szyfruj kopię zapasową iPada w panelu Podsumowanie

**Zarządzanie archiwami:** Przejdź do Ustawień i stuknij w iCloud. Możesz określać, czy programy mają być archiwizowane na iCloud, ustawiając odpowiednio ich przełączniki. Aby usunąć istniejące archiwa oraz zarządzać funkcjami iCloud Drive i Dokumenty i dane, przejdź do Ustawień i stuknij w iCloud > Dysk > Zarządzaj dyskiem. W iTunes do usuwania archiwów służy okno dialogowe Preferencje.

**Wyświetlanie archiwizowanych urządzeń:** Przejdź do Ustawień i stuknij w iCloud > Dysk > Zarządzaj dyskiem.

**Wyłączanie archiwizacji iCloud:** Przejdź do Ustawień i stuknij w iCloud > Archiwum, a następnie wyłącz Archiwum iCloud.

Muzyka, która nie została kupiona w iTunes, nie jest archiwizowana na iCloud. Do tworzenia kopii zapasowych i odtwarzania takich materiałów używaj iTunes. Zobacz: [Synchronizowanie](#page-19-0)  z [iTunes](#page-19-0) na stronie [20](#page-19-1).

*Ważne:* Archiwizowanie kupionej muzyki, filmów i programów TV nie jest dostępne we wszystkich regionach. Odtworzenie poprzednich zakupów może być niemożliwe, jeśli nie ma ich już w iTunes Store, App Store lub iBooks Store.

Kupione materiały, zdjęcia udostępniane na iCloud oraz zawartość Twojego strumienia zdjęć nie zajmują miejsca w bezpłatnej puli 5 GB.

Aby uzyskać więcej informacji na temat tworzenia archiwów danych iPada, odwiedź stronę [support.apple.com/kb/HT5262](http://support.apple.com/kb/HT5262).

#### Uaktualnianie i odtwarzanie oprogramowania iPada

Oprogramowanie iPada można uaktualniać w ustawieniach lub korzystając z iTunes. Można również wymazać lub odtworzyć iPada, a następnie przywrócić zawartość z kopii zapasowej, używając iCloud lub iTunes.

Usunięte dane nie są już dostępne przez interfejs użytkownika iPada, ale nie są z iPada wymazywane. Aby uzyskać informacje o wymazywaniu całej zawartości i ustawień, zobacz: [Ponowne uruchamianie i](#page-172-0) zerowanie iPada na stronie [173](#page-172-1).

#### <span id="page-176-1"></span>**Uaktualnianie iPada**

Oprogramowanie iPada można uaktualniać w Ustawieniach lub korzystając z iTunes.

**Bezprzewodowe uaktualnianie iPada:** Przejdź do Ustawień i stuknij w Ogólne > Uaktualnienia. iPad sprawdzi, czy są dostępne uaktualnienia.

**Uaktualnianie oprogramowania w iTunes:** iTunes sprawdza, czy są dostępne uaktualnienia oprogramowania za każdym razem, gdy synchronizujesz iPada za pomocą iTunes. Zobacz: [Synchronizowanie z](#page-19-0) iTunes na stronie [20](#page-19-1).

Aby uzyskać więcej informacji na temat uaktualniania oprogramowania iPada, odwiedź stronę [support.apple.com/kb/HT4623](http://support.apple.com/kb/HT4623).

#### <span id="page-176-2"></span>**Odtwarzanie iPada**

Do odtwarzania iPada z kopii zapasowej można używać iCloud lub iTunes.

**Odtwarzanie z archiwum iCloud:** Wyzeruj iPada, aby wymazać całą zawartość i wszystkie ustawienia, a następnie wybierz opcję odtworzenia z archiwum i zaloguj się do iCloud w Asystencie ustawień. Zobacz: [Ponowne uruchamianie i](#page-172-0) zerowanie iPada na stronie [173](#page-172-1).

**Odtwarzanie z kopii zapasowej iTunes:** Podłącz iPada do komputera, z którym go zwykle synchronizujesz, wybierz iPada w oknie iTunes, a następnie kliknij w Odtwórz w panelu Podsumowanie.

W przypadku odtwarzania oprogramowania iPada można go skonfigurować jako nowego iPada lub odtworzyć muzykę, wideo, dane programów i inne materiały z kopii zapasowej.

Aby uzyskać więcej informacji na temat odtwarzania oprogramowania iPada, odwiedź stronę [support.apple.com/kb/HT1414](http://support.apple.com/kb/HT1414).

# <span id="page-176-0"></span>Ustawienia sieci komórkowej

Ustawienia sieci komórkowej iPada (modele Wi‑Fi + Cellular) pozwalają na aktywowanie usługi transmisji danych, włączanie lub wyłączanie transmisji danych przez sieć komórkową oraz dodawanie kodu PIN do blokowania karty SIM. W przypadku niektórych operatorów możliwa jest także zmiana planu taryfowego.

Wymienione poniżej opcje można włączać i wyłączać na ekranie Ustawienia > Sieć komórkowa lub postępując zgodnie z instrukcjami wyświetlanymi na ekranie.

**Włączanie lub wyłączanie dostępu do Internetu przez sieć komórkową:** Jeśli opcja Dane sieci kom. jest wyłączona, wszystkie usługi transmisji danych (w tym email, przeglądanie stron internetowych, powiadomienia Push i inne) korzystają tylko z sieci Wi‑Fi. Jeśli opcja Dane sieci kom. jest włączona, naliczane mogą być opłaty operatora. Na przykład korzystanie z określonych funkcji i usług przesyłających dane, takich jak Wiadomości, może generować koszty.

**Monitorowanie użycia sieci komórkowej i zarządzanie nim:** W razie potrzeby można kontrolować, które programy używają sieci komórkowej (i wyłączyć tę opcję).

**Włączanie i wyłączanie LTE:** Włączenie LTE zwiększy szybkość pobierania danych.

**Włączanie lub wyłączanie roamingu danych:** Wyłączenie roamingu danych pozwala uniknąć opłat za korzystanie z sieci innego operatora.

**Konfigurowanie hotspotu osobistego:** Hotspot osobisty udostępnia połączenie internetowe iPada komputerowi i innym urządzeniom iOS. Zobacz: Hotspot [osobisty](#page-41-0) na stronie [42](#page-41-1).

**Określanie, czy programy i usługi mogą używać danych komórkowych:** Przejdź do Ustawień i kliknij w Sieć komórkowa, a następnie włącz lub wyłącz dane komórkowe dla wybranych programów. Jeśli to ustawienie jest wyłączone, dla danej usługi iPad będzie korzystał tylko z sieci Wi‑Fi. Opcja iTunes obejmuje zarówno usługę iTunes Match, jak i pobieranie automatyczne z iTunes Store i App Store.

**Aktywowanie, wyświetlanie lub modyfikowanie konta komórkowego:** Stuknij w Pokaż konto i postępuj zgodnie z instrukcjami na ekranie.

**Blokowanie karty SIM:** Po zablokowaniu karty SIM do korzystania z połączeń komórkowych przy użyciu iPada konieczne będzie podanie kodu PIN.

# Sprzedaż lub przekazanie iPada innej osobie

Zanim sprzedasz lub przekażesz iPada innej osobie, wymaż wszystkie swoje dane i informacje. Jeśli usługa Znajdź mój iPad została włączona (zobacz: [Znajdź](#page-48-0) mój iPad na stronie [49](#page-48-1)), włączona jest także blokada aktywacji. Musisz ją wyłączyć, aby nowy właściciel mógł aktywować iPada na swoim koncie.

**Wymazywanie iPada i usuwanie blokady aktywacji:** Przejdź do Ustawień i stuknij w Ogólne > Wyzeruj > Wymaż zawartość i ustawienia.

Odwiedź stronę [support.apple.com/kb/HT5661](http://support.apple.com/kb/HT5661).

## Więcej informacji, serwis i wsparcie

Wymienione poniżej zasoby oferują więcej informacji o bezpieczeństwie, oprogramowaniu, serwisie i wsparciu dla iPada.

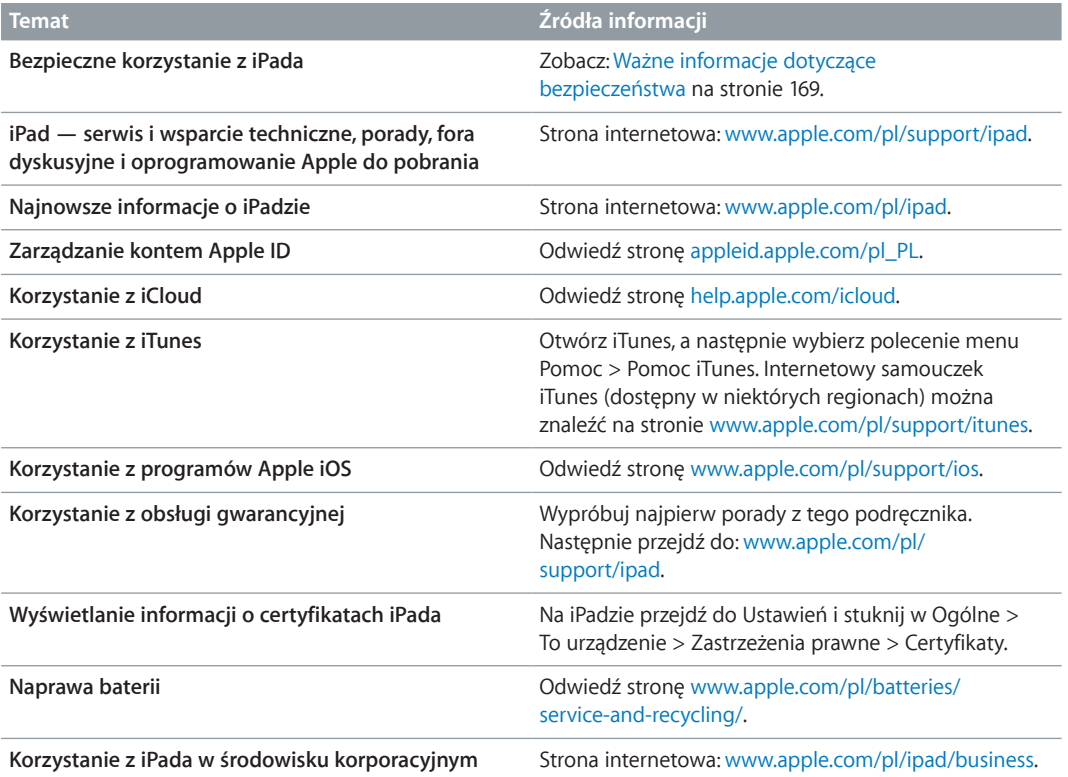

# Oświadczenie o zgodności z przepisami FCC

To urządzenie spełnia warunki określone w części 15 Zasad FCC. W czasie pracy urządzenie musi spełniać następujące dwa warunki: (1) nie może powodować szkodliwych zakłóceń, oraz (2) musi przyjmować wszelkie odebrane zakłócenia, w tym te, które mogą powodować niepożądane działanie.

*Uwaga:* To urządzenie zostało poddane testom, które potwierdziły jego zgodność z limitami obowiązującymi dla urządzeń cyfrowych klasy B, zgodnie z częścią 15 Zasad FCC. Limity te zostały opracowane w celu zapewnienia ochrony przed szkodliwymi zakłóceniami w instalacjach domowych. Urządzenie generuje, wykorzystuje i może emitować promieniowanie o częstotliwości fal radiowych. Jego nieprawidłowe zainstalowanie lub eksploatowanie może powodować zakłócenia w łączności radiowej. Nie ma jednak gwarancji wykluczenia zakłóceń w określonej instalacji. Jeśli urządzenie zakłóca sygnał radiowy lub telewizyjny (co można sprawdzić, włączając i wyłączając je), zaleca się wypróbowanie poniższych metod ograniczenia zakłóceń:

- zmiana orientacji lub położenia anteny odbiorczej,
- zwiększenie odległości między urządzeniem a odbiornikiem,
- podłączenie urządzenia i odbiornika do gniazd sieciowych w dwóch różnych obwodach instalacji elektrycznej,
- skonsultowanie się z dostawcą odbiornika lub z doświadczonym technikiem RTV.

Ważne: Nieautoryzowane przez Apple zmiany lub modyfikacje produktu mogą naruszać jego kompatybilność elektromagnetyczną (EMC) oraz spowodować utratę prawa do korzystania z niego. Produkt wykazał zgodność z wytycznymi EMC m.in. w warunkach współpracy ze zgodnymi urządzeniami peryferyjnymi oraz korzystania z ekranowanych przewodów łączących składniki systemu. Korzystanie ze zgodnych urządzeń peryferyjnych oraz ekranowanych przewodów jest ważne, ponieważ pomaga minimalizować ryzyko generowania zakłóceń wpływających na pracę odbiorników radiowych i telewizyjnych oraz innych urządzeń elektronicznych.

# Oświadczenie o zgodności z przepisami kanadyjskimi

This device complies with Industry Canada licence-exempt RSS standard(s). Operation is subject to the following two conditions: (1) this device may not cause interference, and (2) this device must accept any interference, including interference that may cause undesired operation of the device.

Operation in the band 5150-5250 MHz is only for indoor use to reduce the potential for harmful interference to co-channel mobile satellite systems.

Users are advised that high-power radars are allocated as primary users (i.e., priority users) of the bands 5250-5350 MHz and 5650-5850 MHz and that these radars could cause interference and/or damage to LE-LAN devices.

Le présent appareil est conforme aux CNR d'Industrie Canada applicables aux appareils radio exempts de licence. L'exploitation est autorisée aux deux conditions suivantes : (1) l'appareil ne doit pas produire de brouillage, et (2) l'utilisateur de l'appareil doit accepter tout brouillage radioélectrique subi, même si le brouillage est susceptible d'en compromettre le fonctionnement.

La bande 5 150-5 250 MHz est réservés uniquement pour une utilisation à l'intérieur afin de réduire les risques de brouillage préjudiciable aux systèmes de satellites mobiles utilisant les mêmes canaux.

Les utilisateurs êtes avisés que les utilisateurs de radars de haute puissance sont désignés utilisateurs principaux (c.-à-d., qu'ils ont la priorité) pour les bandes 5 250-5 350 MHz et 5 650- 5 850 MHz et que ces radars pourraient causer du brouillage et/ou des dommages aux dispositifs LAN-EL.

CAN ICES-3 (B)/NMB-3(B)

# Informacje o recyklingu i pozbywaniu się sprzętu

iPada ani jego baterii nie wolno wyrzucać razem z innym odpadkami z gospodarstwa domowego. iPada i/lub jego baterię należy utylizować zgodnie z lokalnymi przepisami dotyczącymi ochrony środowiska i wytycznymi. Aby uzyskać informacje na temat programu recyklingu prowadzonego przez Apple oraz punktów zbiórki materiałów do recyklingu, odwiedź stronę [www.apple.com/pl/recycling.](http://www.apple.com/pl/environment/recycling) Aby uzyskać informacje na temat substancji objętych ograniczeniami oraz innych inicjatyw dotyczących środowiska podejmowanych przez Apple, odwiedź stronę [www.apple.com/pl/environment](http://www.apple.com/pl/environment/).

*Wymiana baterii:*  Bateria litowo-jonowa w iPadzie powinna być wymieniana tylko przez Apple lub autoryzowany serwis. Aby uzyskać więcej informacji na temat naprawy i recyklingu baterii, odwiedź stronę [www.apple.com/pl/batteries/service-and-recycling/](http://www.apple.com/pl/batteries/service-and-recycling/).

#### *Sprawność energetyczna ładowarki baterii (Kalifornia)*

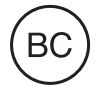

*Türkiye*

Türkiye Cumhuriyeti: AEEE Yönetmeliğine Uygundur.

台灣

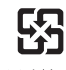

廢電池請回收

#### *Informacja dotycząca baterii (Tajwan)*

警告:請勿戳刺或焚燒。此電池不含汞。

#### *Informacja dotycząca baterii (Chiny)*

警告: 不要刺破或焚烧。该电池不含水银。
# $\cancel{\mathbb{X}}$

Powyższy symbol oznacza, że zgodnie z lokalnymi przepisami prawa produktu ani jego baterii nie wolno wyrzucać razem z innym odpadkami gospodarstwa domowego. Zużyty produkt powinien być przekazany do specjalnego punktu zbiórki wyznaczonego przez odpowiednie władze lokalne. Specjalna zbiórka i utylizacja tego produktu i/lub jego baterii pomaga chronić środowisko naturalne oraz zapewnia, że produkt jest utylizowany w sposób, który chroni zdrowie ludzi i środowisko naturalne.

### *Brasil—Informações sobre descarte e reciclagem*

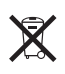

O símbolo indica que este produto e/ou sua bateria não devem ser descartadas no lixo doméstico. Quando decidir descartar este produto e/ou sua bateria, faça-o de acordo com as leis e diretrizes ambientais locais. Para informações sobre o programa de reciclagem da Apple, pontos de coleta e telefone de informações, visite [www.apple.com/br/environment/.](http://www.apple.com/br/environment/)

#### *Información sobre eliminación de residuos y reciclaje*

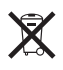

El símbolo indica que este producto y/o su batería no debe desecharse con los residuos domésticos. Cuando decida desechar este producto y/o su batería, hágalo de conformidad con las leyes y directrices ambientales locales. Para obtener información sobre el programa de reciclaje de Apple, puntos de recolección para reciclaje, sustancias restringidas y otras iniciativas ambientales, visite [www.apple.com/la/environment/](http://www.apple.com/la/environment/).

## Oświadczenie o zgodności z normą ENERGY STAR®

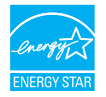

Aby minimalizować zużycie energii, iPad domyślnie blokuje się po dwóch minutach braku aktywności. Aby zmienić to ustawienie, przejdź do Ustawień i wybierz Ogólne > Autoblokada. Aby odblokować iPada, naciśnij przycisk Uśpij/Obudź lub przycisk Początek.

iPad spełnia wytyczne dotyczące sprawności energetycznej ENERGY STAR. Obniżenie zużycia energii przekłada się na korzyści finansowe oraz pomaga chronić cenne zasoby naturalne. Aby uzyskać więcej informacji na temat ENERGY STAR, odwiedź stronę [www.energystar.gov](http://www.energystar.gov).

## Apple a środowisko naturalne

Apple zapewnia, że dokłada wszelkich starań, aby minimalizować wpływ działania firmy oraz swoich produktów na środowisko naturalne. Aby uzyskać więcej informacji, odwiedź stronę [www.apple.com/pl/environment](http://www.apple.com/pl/environment/).

 $\triangle$  Apple Inc.

© 2015 Apple Inc. Wszystkie prawa zastrzeżone.

Apple, logo Apple, AirDrop, AirPlay, AirPort, Apple TV, FaceTime, Finder, GarageBand, Guided Access, iBooks, iCloud Keychain, iMessage, iPad, iPad Air, iPhone, iPhoto, iPod, iPod touch, iSight, iTunes, iTunes U, Keychain, Keynote, Mac, Numbers, OS X, Pages, Passbook, Photo Booth, logo Podcast, Safari, Siri, Smart Cover i Spotlight są znakami towarowymi zarejestrowanymi w Stanach Zjednoczonych i innych krajach.

AirPrint, Apple Pay, EarPods, Flyover, Handoff, iPad mini, Lightning, Multi-Touch i Touch ID są znakami towarowymi Apple Inc.

Apple Store, Genius, iCloud, iTunes Extras, iTunes Match, iTunes Plus oraz iTunes Store są znakami usług Apple Inc., zarejestrowanymi w Stanach Zjednoczonych i innych krajach.

Apple 1 Infinite Loop

Cupertino, CA 95014-2084 408-996-1010 [www.apple.com](http://www.apple.com)

App Store, iBooks Store oraz iTunes Radio to znaki usług Apple Inc.

IOS to znak towarowy lub zastrzeżony znak towarowy należący do firmy Cisco w USA i innych krajach, używany na podstawie licencji.

Słowo i znak Bluetooth® to zarejestrowane znaki towarowe Bluetooth SIG, Inc., a ich użycie przez Apple Inc. jest przedmiotem licencji.

ENERGY STAR® to znak towarowy zastrzeżony w Stanach Zjednoczonych.

Adobe i Photoshop to znaki towarowe firmy Adobe Systems Incorporated, zarejestrowane w USA i innych krajach.

Nazwy innych firm i produktów wymienione tutaj mogą być znakami towarowymi należącymi do odpowiednich właścicieli.

Dołożono wszelkich starań, aby informacje zawarte w tym podręczniku były dokładne. Apple nie odpowiada za błędy drukarskie lub redakcyjne.

Niektóre programy mogą być niedostępne w niektórych regionach. Dostępność programów może ulec zmianie.

PL019-00130/2015-04